### **Capacitación de Campaña Candidaturas Independientes**

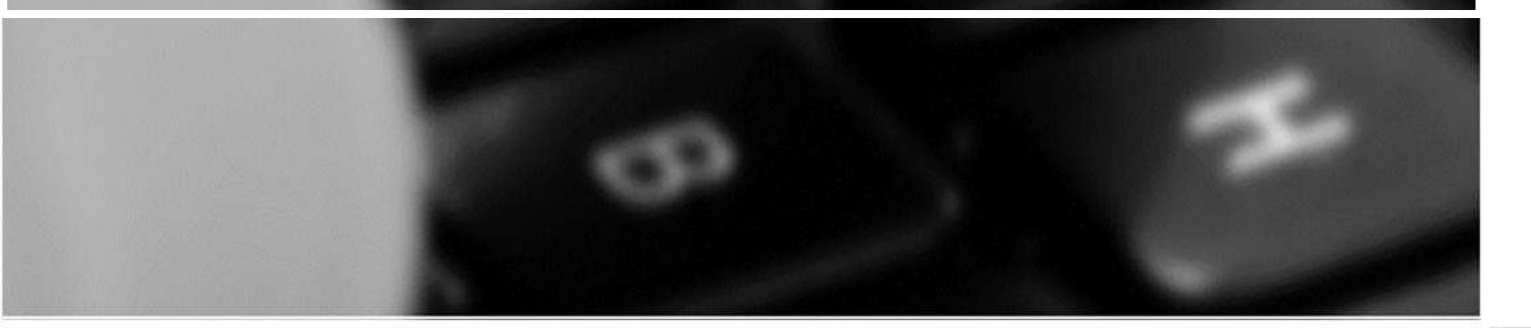

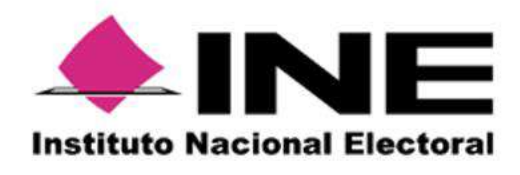

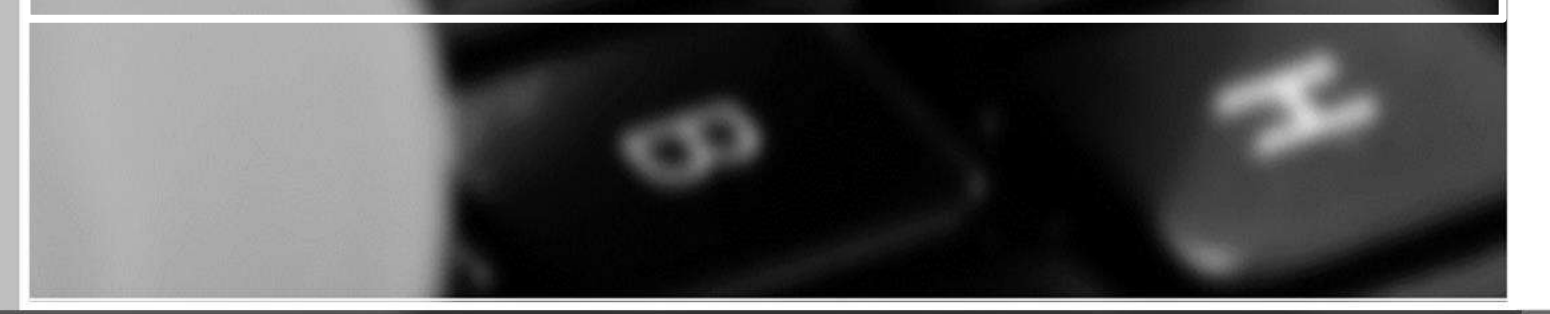

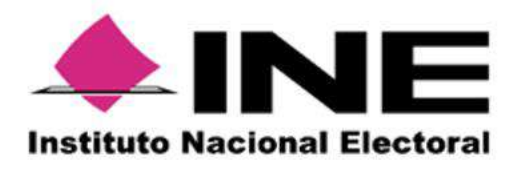

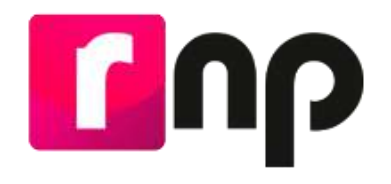

**Obligados al Registro, personas proveedoras que:**

a) Contraten todo tipo de propaganda (utilitaria y publicidad), espectáculos, cantantes y grupos musicales, sin importar el monto.

b) Contraten bienes y servicios distintos a los descritos en el inciso a) en la **realización de eventos,** por más de 1,500 UMA\*

NOTA: Si se celebró una operación con una persona proveedora no registrada en el RNP, tienen un plazo de 10 días para registrarse, a partir de la contratación de servicios que se ubiquen en alguno de los supuestos anteriores.

Podrá inscribirse en el Registro Nacional de Proveedores cualquier persona proveedora que así lo desee, aun cuando no se ubique en los supuestos señalados en los incisos a) y b).

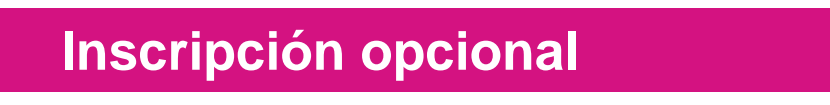

\* Valor de la UMA \$96.22 x 1500 = \$144,330.00 a partir de febrero de 2022.

*\*Es importante aclarar que NO deberán hacer su registro en el RNP los actores políticos, militantes y simpatizantes.*

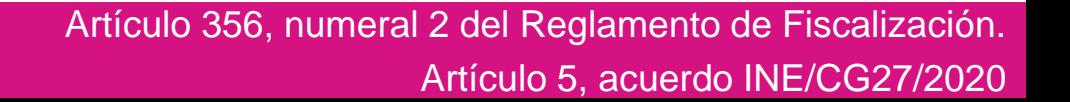

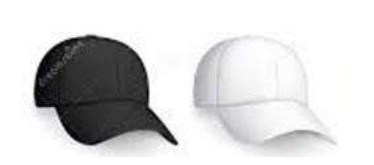

# **C**ub

### **Registro Nacional de Proveedores**

#### **Proveedor Nacional**

El sistema permitirá desde la pantalla de acceso, tanto ingresar al sistema así como también la consulta de diferentes materiales de apoyo para el correcto uso del sistema para todos aquellas personas **proveedoras nacionales**.

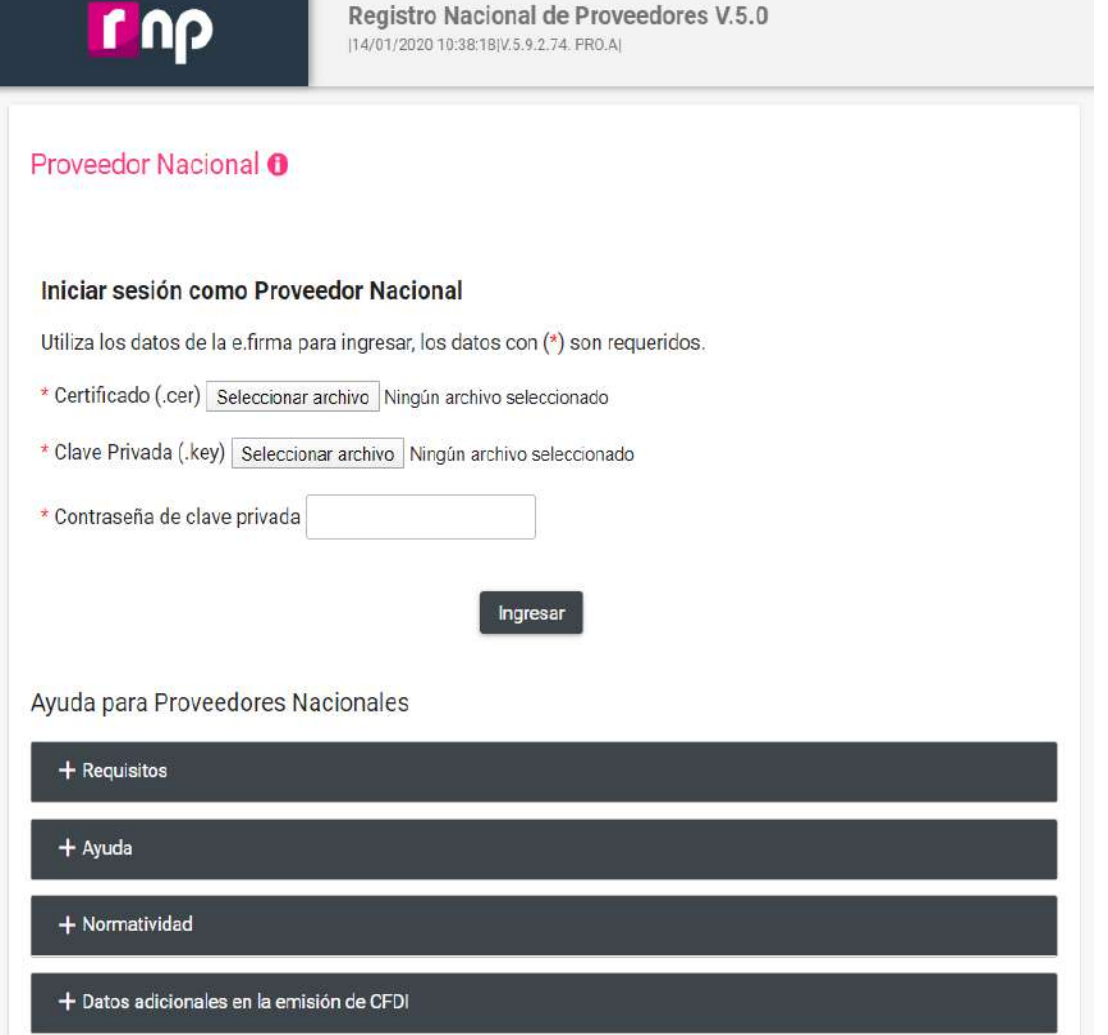

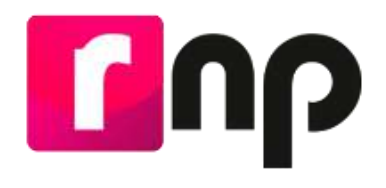

#### **Requisitos para Registro**

- Ser persona física o moral que enajene, arrende o proporcione bienes o servicios de manera onerosa a los actores políticos.
- Estar **inscrito** y "**Activo**" en el Servicio de Administración Tributaria.
- Contar con **e.firma vigente** y activa emitida por el SAT.

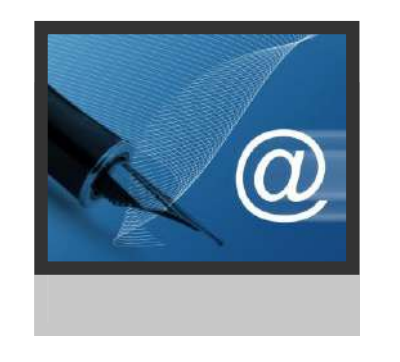

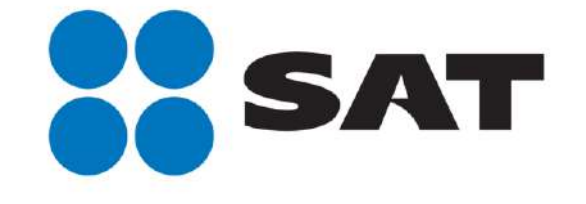

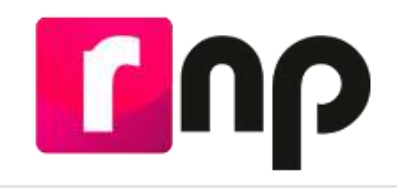

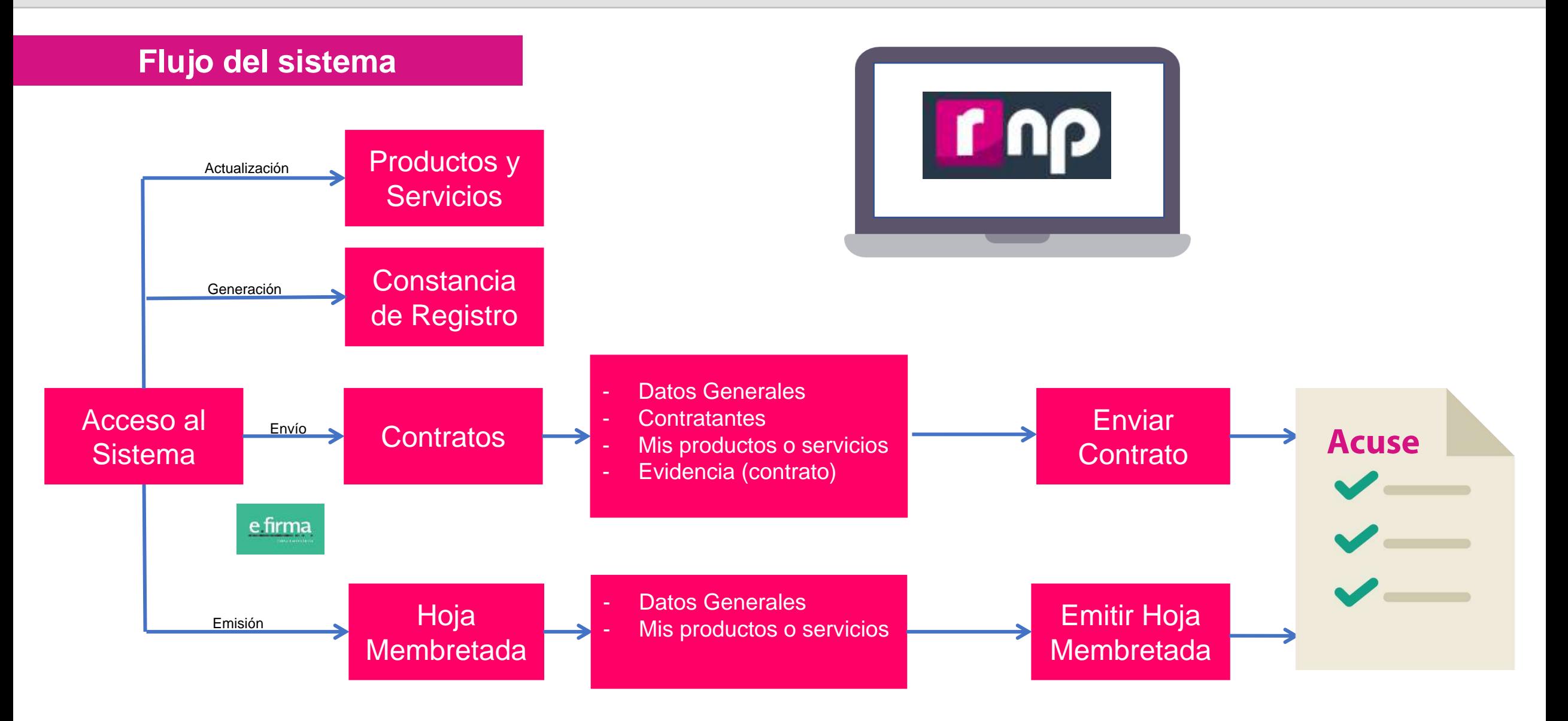

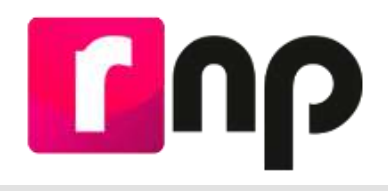

#### **Contratos celebrados**

- Todos las personas proveedoras que celebren contratos con actores políticos, deberán registrarlos en el aplicativo **RNP.**
- La persona proveedora deberá encontrarse con el estatus **Activo** para registrar sus contratos.
- Deberán registrarse todos los **contratos firmados** a partir del 1 de enero 2022.
- Tiempo para registrar un contrato: **30 días hábiles** a partir de su firma.

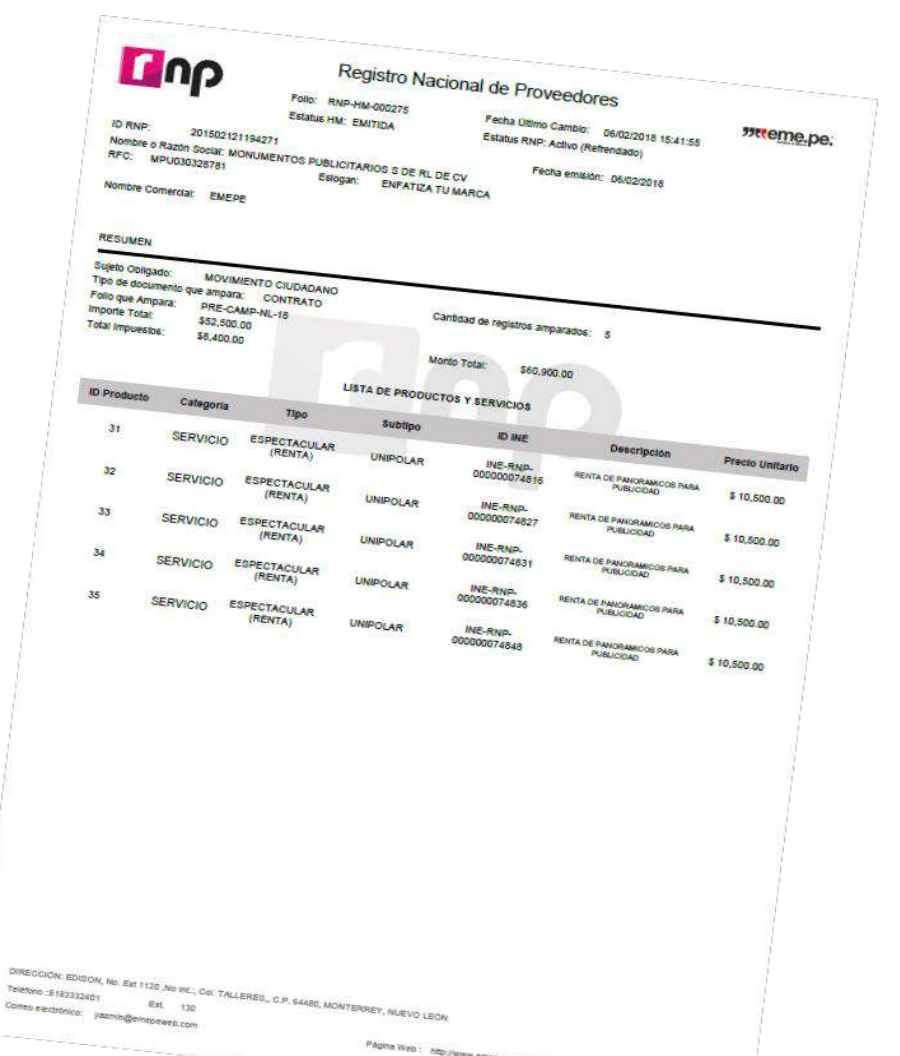

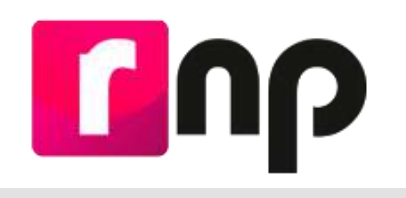

### **ID Único de Espectacular ID INE**

- El **ID-INE** es otorgado a la persona proveedora al momento que registra un espectacular en el Registro Nacional de Proveedores.
- Su estructura es la siguiente: **INE-RNP-000000000000.**
- Es **único e irrepetible** para cada cara de un espectacular.
- Se deberá colocar en la parte superior derecha del anuncio y el espacio ocupado por el número, deberá ser igual o superior al **4% de la superficie** total del espectacular.
- Letra negra y fondo blanco.

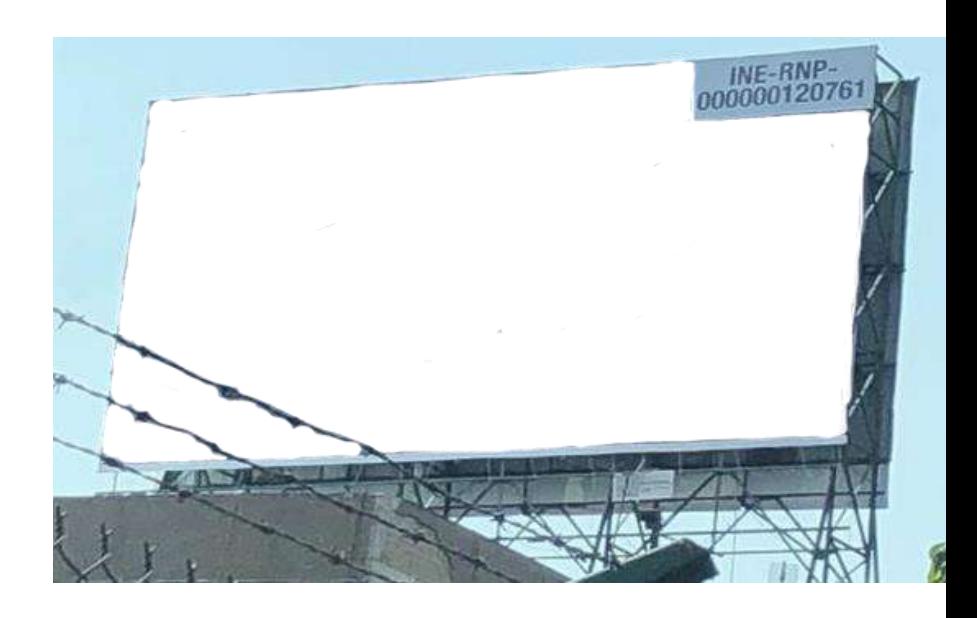

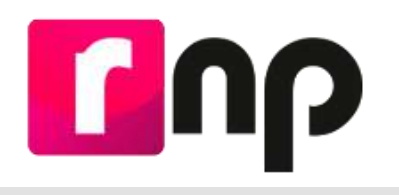

#### Hojas membretadas

- Las Hojas Membretadas son emitidas por la persona proveedora inscrita en el RNP dentro del propio aplicativo.
- Los sujetos obligados deben anexarlas a las facturas como parte de la comprobación de gastos relacionados con anuncios espectaculares.
- •La persona proveedora tiene la facilidad de personalizar las hojas con su logotipo y datos de contacto

Cualquier persona proveedora puede emitir hojas membretadas y para cualquier producto o servicio registrado.

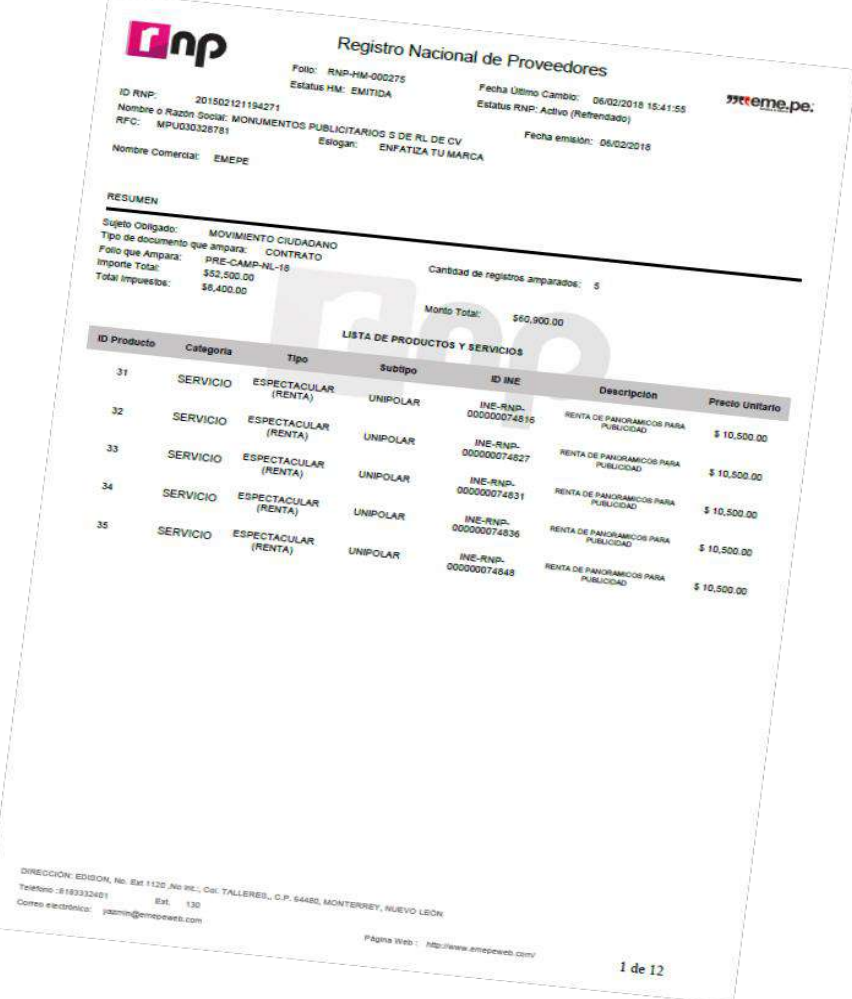

#### Artículo 207, numeral 5 y 359 del Reglamento de Fiscalización

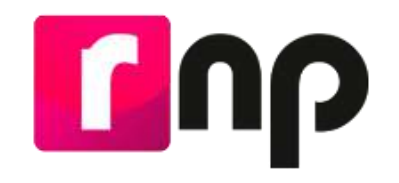

#### **Refrendo**

Durante el **mes de febrero de cada año**, las personas proveedoras que estuvieran inscritas al 31 de diciembre del año inmediato anterior deberán **refrendar** su registro, **para continuar inscritas**.

En caso de no hacerlo, no podrán celebrar operaciones con los actores políticos ya que se **cancelará su registro en forma automática** y se realizarán las notificaciones siguientes**:**

- Notificación a los Responsables de Finanzas de los Partidos Políticos para remitir el universo de personas proveedoras canceladas.
- Notificación a cada persona proveedora cancelada por no refrendo en el Registro Nacional de Proveedores (RNP).

#### **Para reactivar el registro en el RNP deberá realizar su**

#### **reinscripción.**

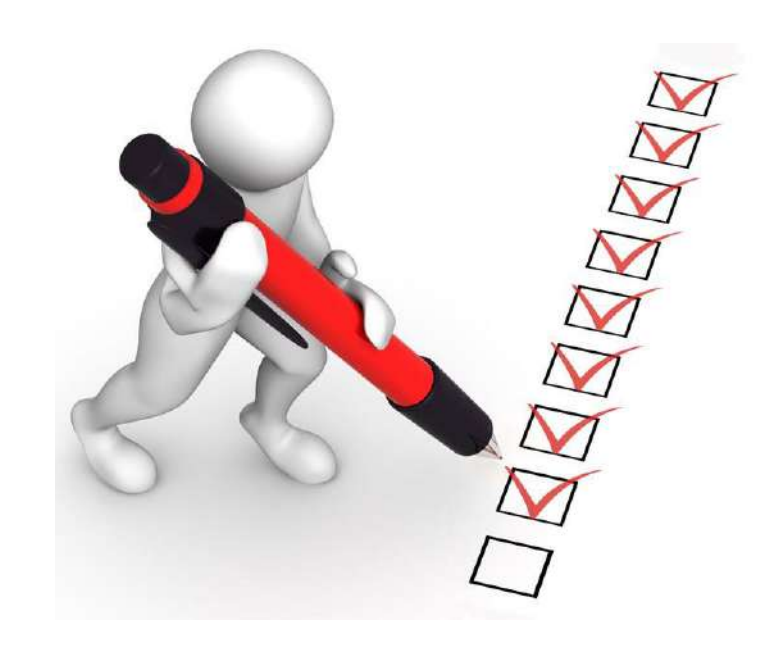

Art. 359 Bis del Reglamento de Fiscalización. Art. 360 del Reglamento de Fiscalización

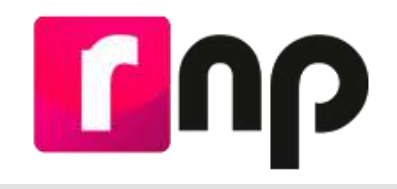

#### **Personas Proveedoras Canceladas por no Refrendo**

Desde el portal del INE, se puede acceder al apartado de fiscalización en donde esta publicado el listado de personas proveedoras canceladas por no refrendo.

https://www.ine.mx/refrendo[registro-nacional-proveedores-](https://www.ine.mx/refrendo-registro-nacional-proveedores-2020/)2020/

Consulta los proveedores que fueron cancelados el pasado 1º. de marzo por no realizar el refrendo 2022 en el Registro Nacional de Proveedores.

Si eres proveedor y fuiste cancelado por no realizar el refrendo 2022 en el Registro Nacional de Proveedores, puedes reinscribirte, es muy fácil y sencillo.

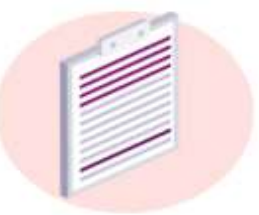

Proveedores cancelados por no refrendo 2022

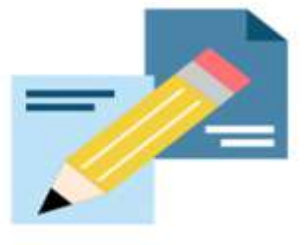

#### **Reinscribete aquí**

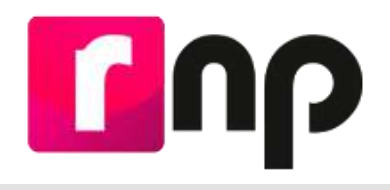

#### **Estatus de Cancelación por la Autoridad**

Derivado del cruce de información que se hace con el listado que publica el Servicio de Administración Tributaria (SAT) en su Portal de Internet, respecto a las personas contribuyentes que se ubican en alguno de los supuestos que regula el artículo 69-B del Código Fiscal de la Federación y las personas proveedoras activas en el RNP, el INE asigna los estatus que se citan a continuación:

- **En proceso de cancelación**: aplica para las personas proveedoras que se encuentran catalogadas como "Presunto" en el Listado.
- **Cancelado por la autoridad**: aplica para las personas proveedoras que se encuentran catalogadas como "Definitivo" en el Listado.

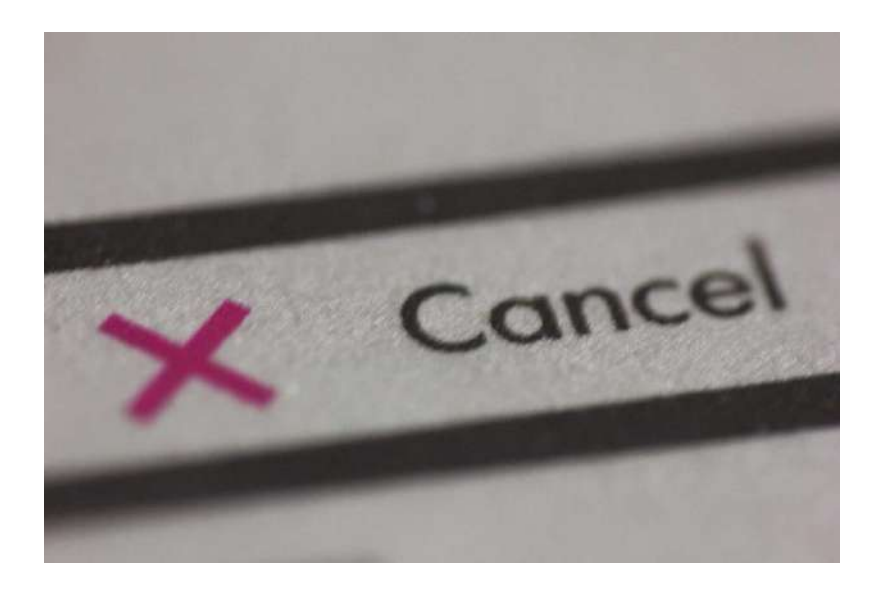

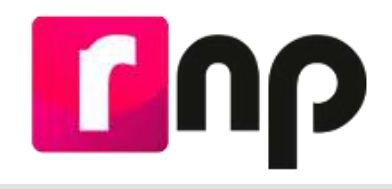

#### **Consulta Ciudadana**

Se incorpora la funcionalidad **"Consulta Ciudadana",** en la cual se podrá consultar a todas aquellas empresas y personas prestadoras de servicios inscritas en el RNP, esto para todas aquellas personas que así lo deseen. Esta consulta se podrá hacer con diferentes filtros para ser mas específicos los resultados de la búsqueda.

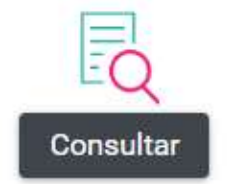

[https://rnp.ine.mx/rnp/app/us](https://rnp.ine.mx/rnp/app/usuario?execution=e2s1) uario?execution=e2s1

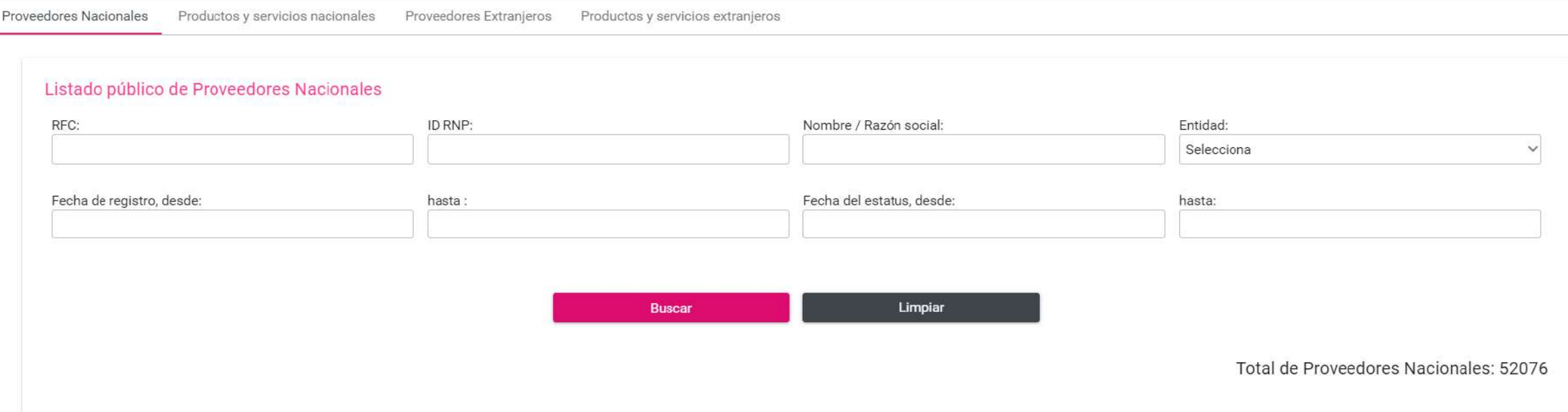

## **Sistema Integral de Fiscalización (SIF)**

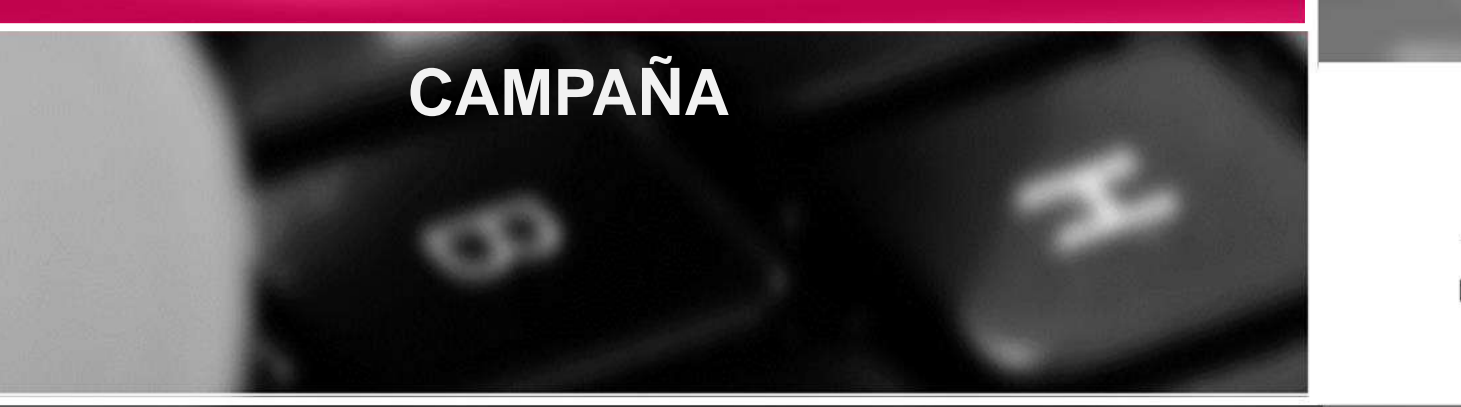

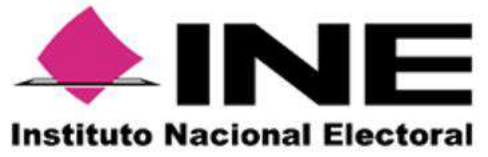

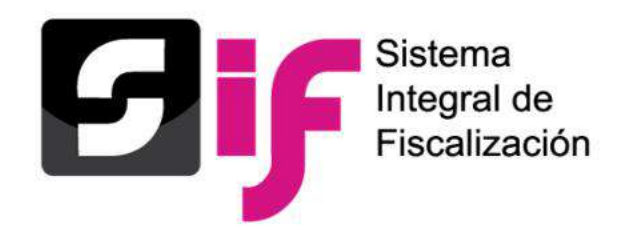

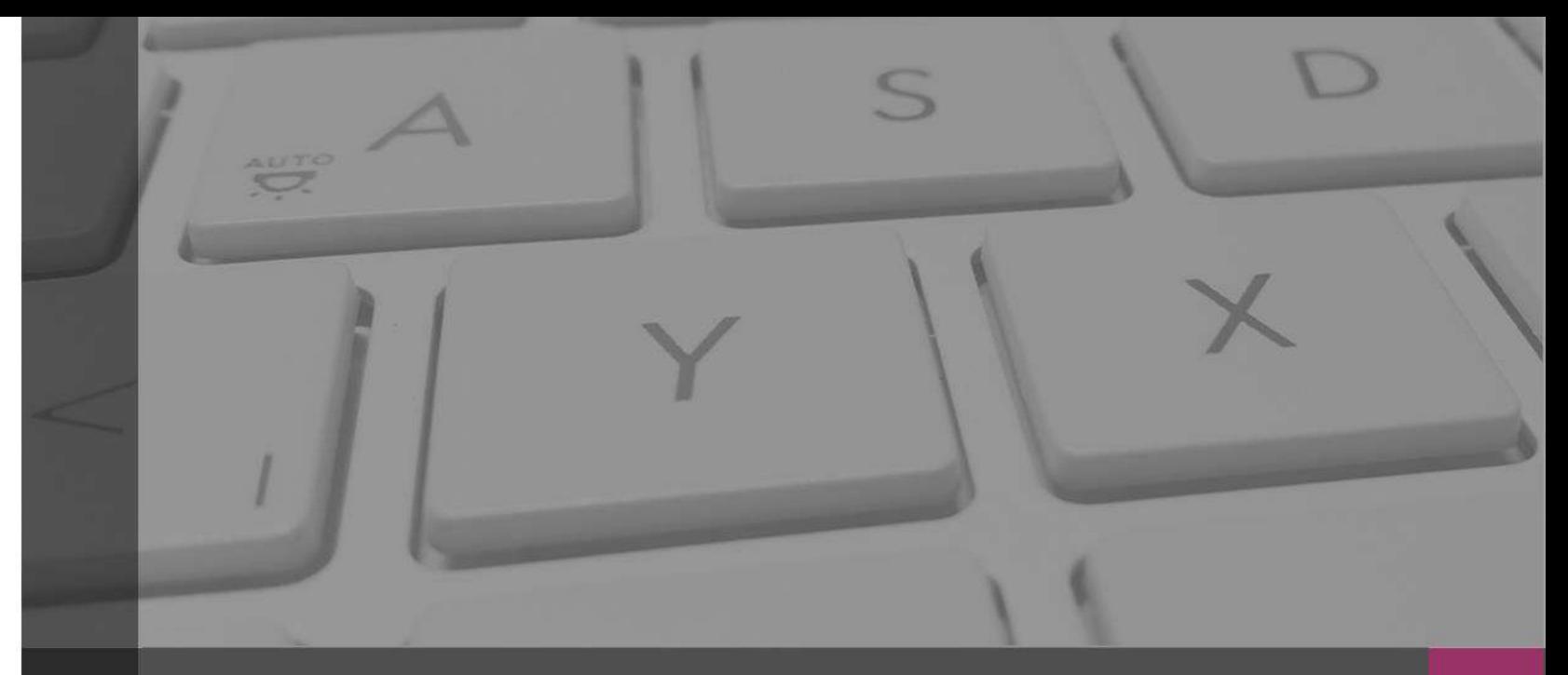

### **Sistema Integral de Fiscalización**

### **Generalidades**

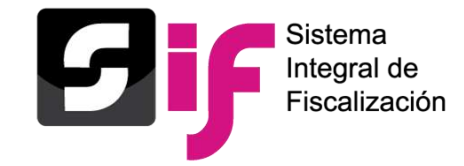

Derivado de la reforma político - electoral en 2014, se modifica el artículo 41, Base V, Apartado B, de la Constitución Política de los Estados Unidos Mexicanos, señalando que, corresponde al Instituto Nacional Electoral (INE) *la fiscalización de los ingresos y egresos de los actores políticos.*

Asimismo mandató la creación de una Ley General que regulara a los partidos políticos nacionales y locales, así como a las candidaturas independientes que estableciera un sistema de fiscalización sobre el origen y destino de los recursos con los que cuenten los sujetos obligados.

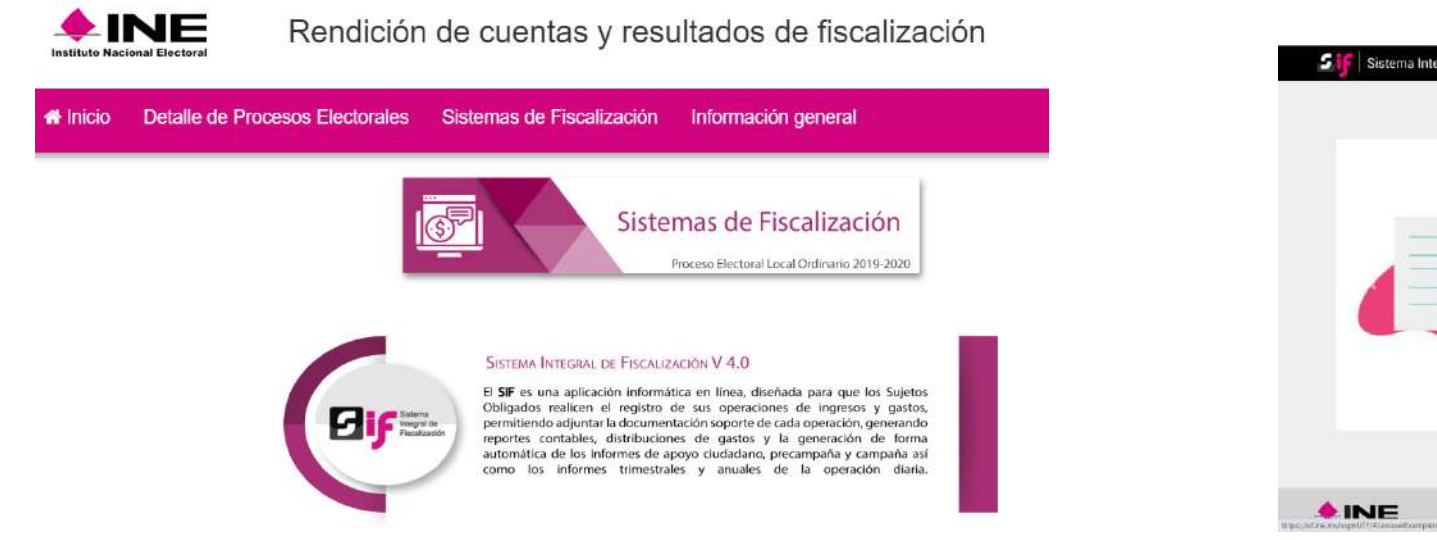

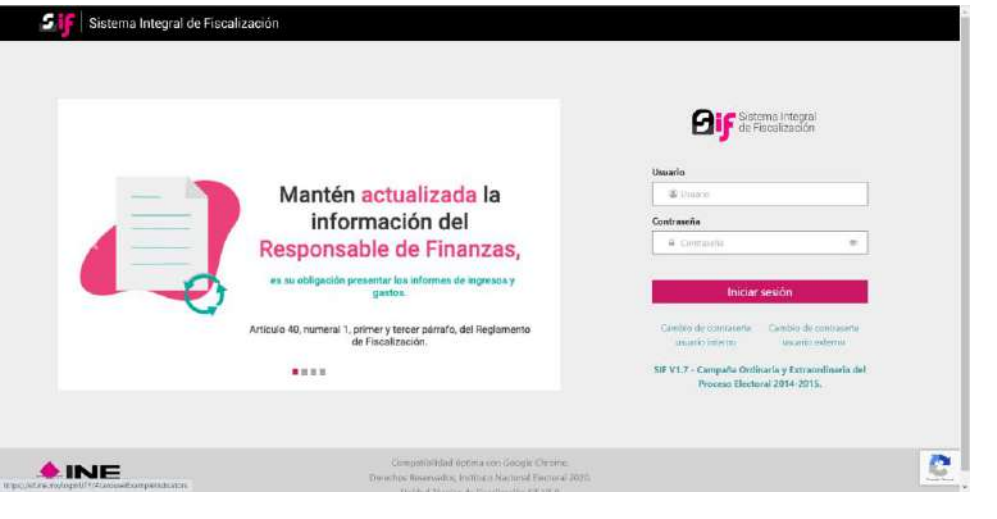

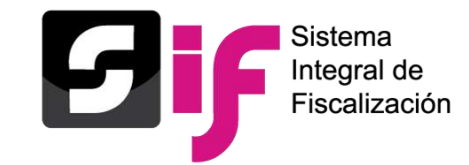

En consecuencia, se pone en operación el **Sistema Integral de Fiscalización (SIF),** en el cual los **Sujetos Obligados** deben registrar sus **ingresos y gastos**, **adjuntando la documentación soporte y presentar el informe correspondiente.**

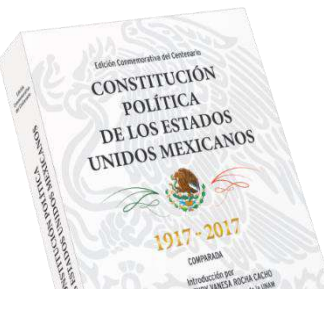

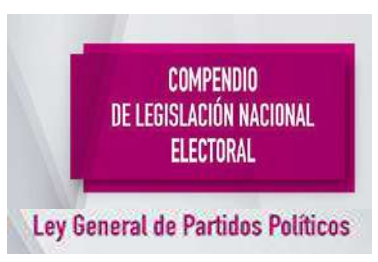

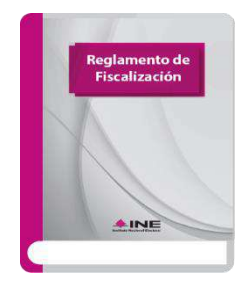

#### **Constitución Política de los Estados Unidos Mexicanos**

**Artículo 41, Base V, apartado B, inciso c), numeral 6.-** La fiscalización de los ingresos y egresos de los actores políticos corresponde al INE.

#### **Ley General de Partidos Políticos**

#### **Artículos 59, 60 y 61.**

- 1) Cada candidata o candidato Independiente será responsable de su contabilidad y de la operación del SIF.
- 2) Registrar de manera armónica, congruente, delimitada y específica sus operaciones en tiempo real.
- 3) Contar con manuales de contabilidad, así como con otros instrumentos contables que defina el Consejo General del INE.

#### **Reglamento de Fiscalización**

**Artículo 35 al 45.** Características del Sistema de Contabilidad en Línea, denominado Sistema Integral de Fiscalización.

#### **CF/017/2017 Acuerdo por el que se emite el Manual de Usuario del SIF v4.0.**

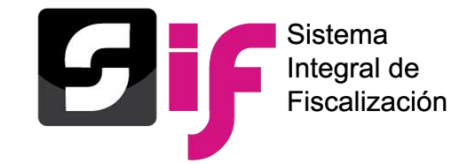

### **Características principales del SIF**

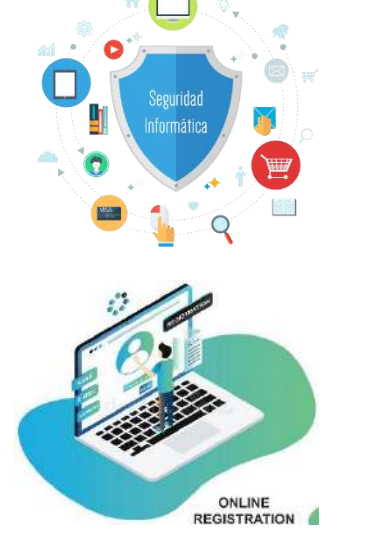

- ❖ Medio informático con mecanismos de seguridad que garantizan la integridad de la información (cuenta única de acceso).
- ❖ Permite el registro y consulta en línea de operaciones por parte de los sujetos obligados (Candidaturas Independientes), identificando cada operación con su documentación soporte.

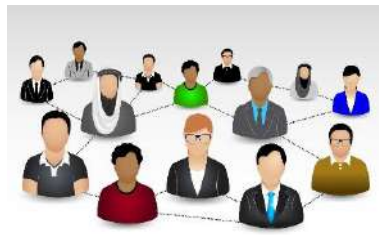

❖ Autogestión de usuarios de acuerdo con la necesidades de cada sujeto obligado.

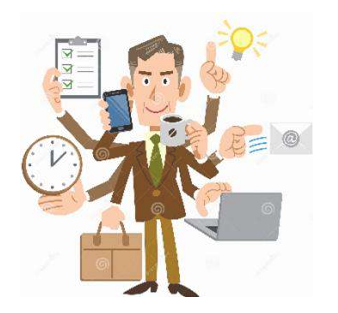

❖ Obligatoriedad de uso por parte de los actores políticos.

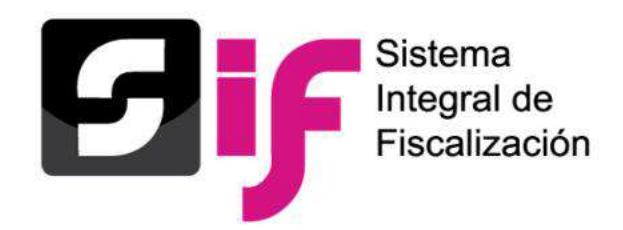

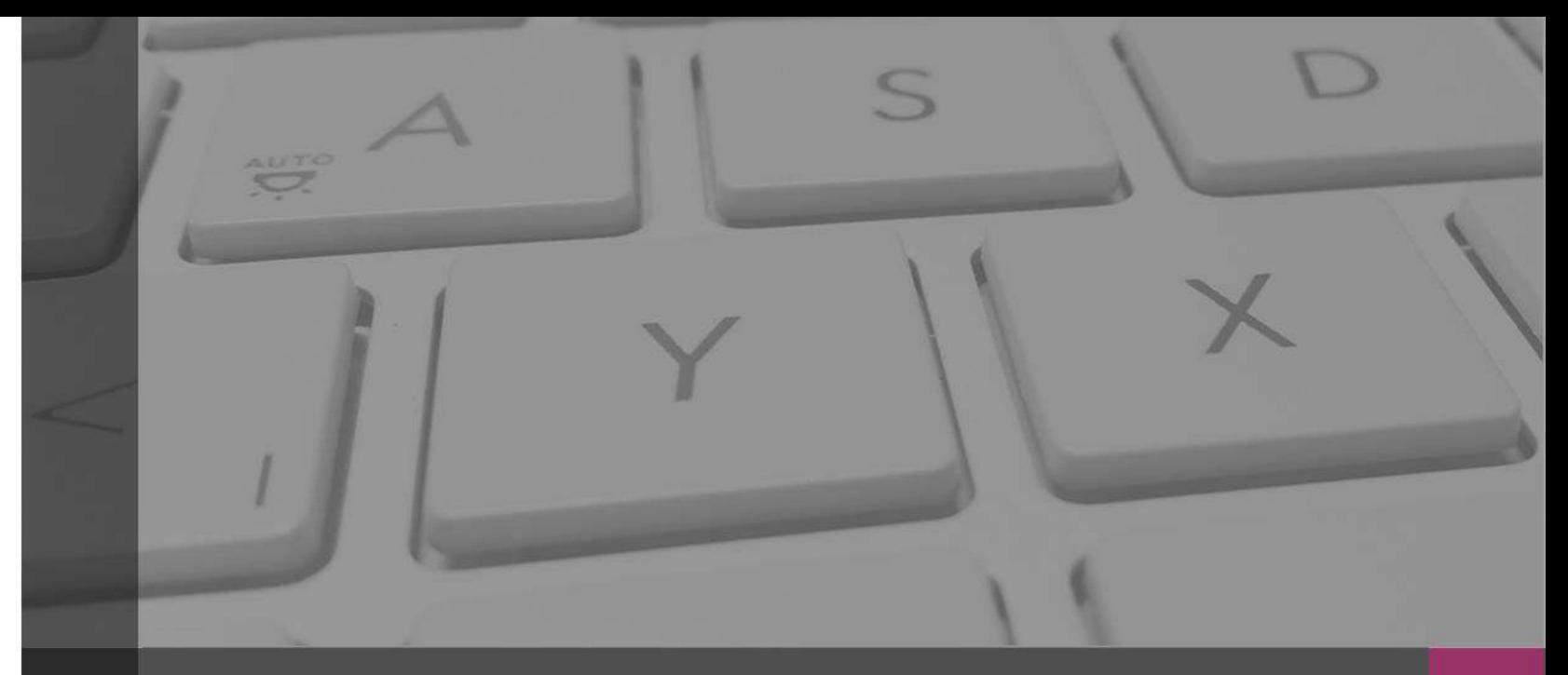

### **Sistema Integral de Fiscalización**

### Vínculo con SNR

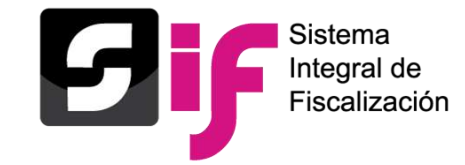

Una vez que se aprueben las candidatas y los candidatos Independientes en el Sistema Nacional de Registro de Precandidatos y Candidatos (SNR), se generará de manera automática su contabilidad en SIF.

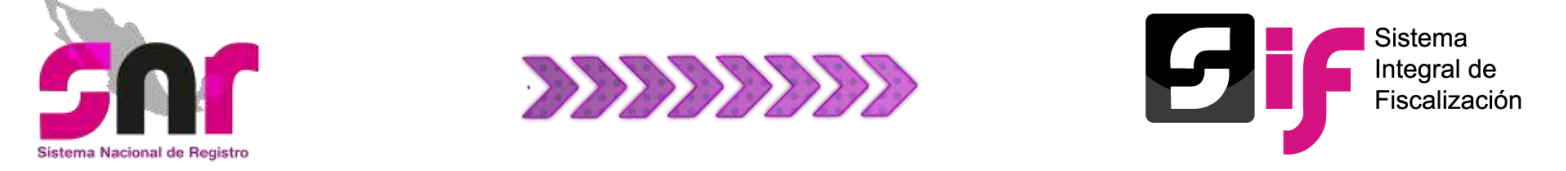

a) La cuenta de usuario y contraseña del candidato o candidata independiente, se envía a la cuenta de correo electrónico que se capturó en el SNR en el periodo de Apoyo Ciudadano, por lo que ya no se remitirá la contraseña y deberá usar la cuenta que previamente fue proporcionada.

**Nota:** La cuenta de usuario de la candidata o candidato independiente, tendrá atribuciones de captura, consulta y modificación de sus operaciones.

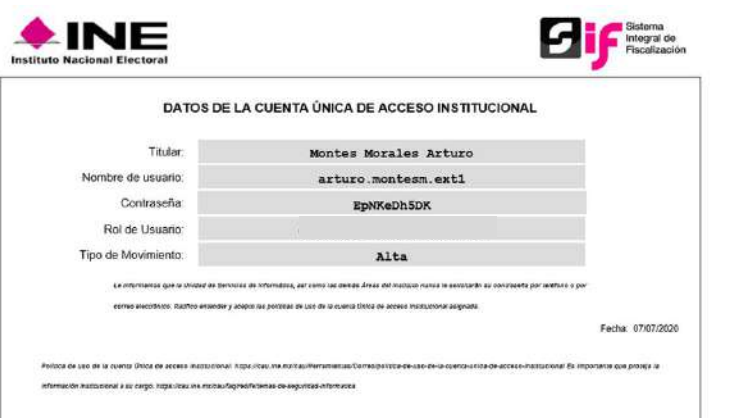

**Nota:** En caso de no contar con su contraseña o no recordarla, debe solicitarse el restablecimiento de la misma a la Unidad Técnica de Fiscalización al correo [reportes.sif@ine.mx](mailto:reportes.sif@ine.mx).

#### **Artículo 3, numeral 3 del Reglamento de Fiscalización**

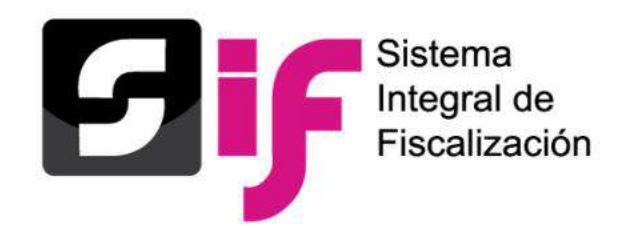

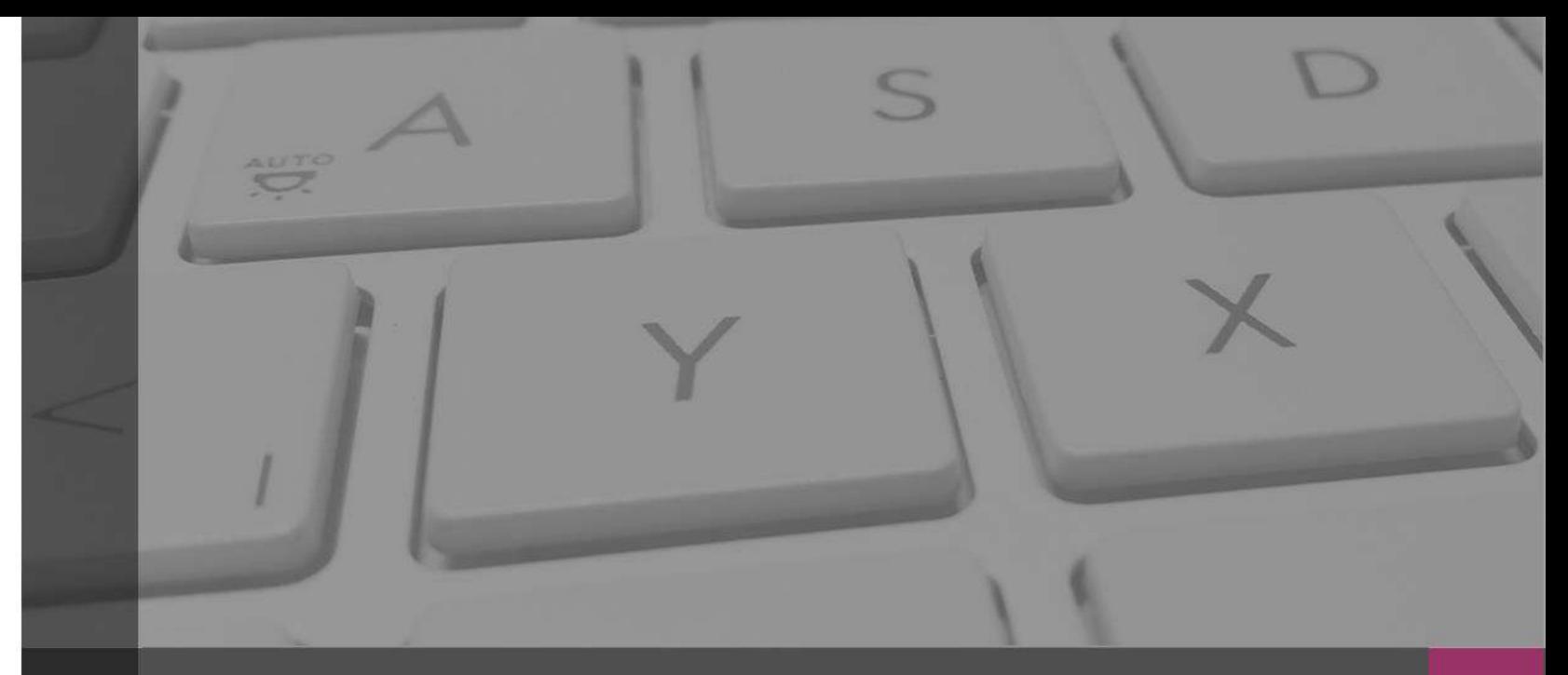

### **Sistema Integral de Fiscalización**

### Acceso al SIF

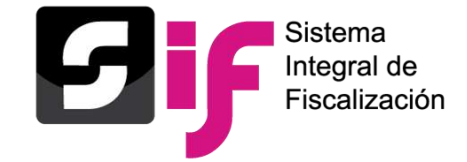

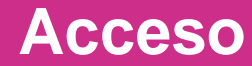

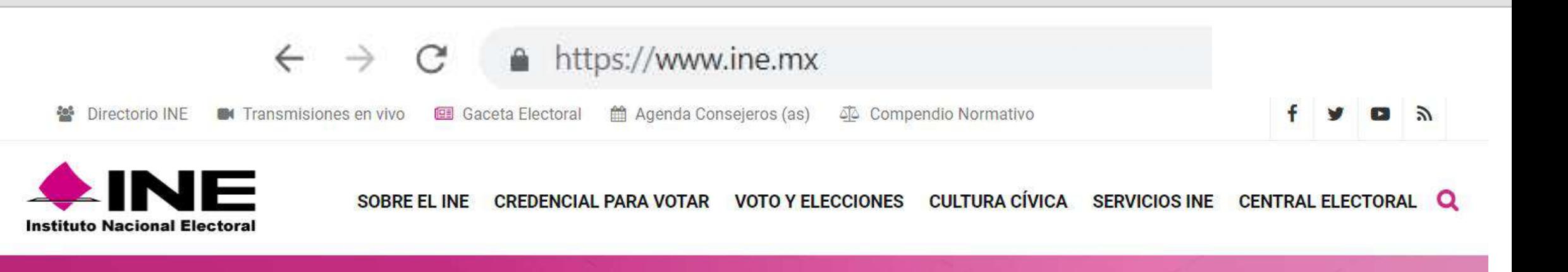

**Buscar** 

### Bienvenidos a ine.mx

Sistemas de fiscalización

**Buscar en Documentos** 

Consulta en el Repositorio Documental los documentos del Consejo General, Junta General Ejecutiva y otros órganos del INE. Nuestra actividad de noticias en **Central Electoral**.

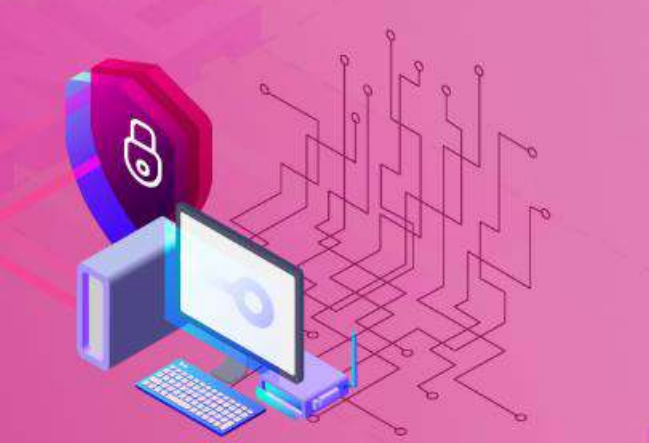

El INE protege tus datos personales

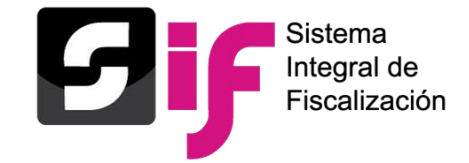

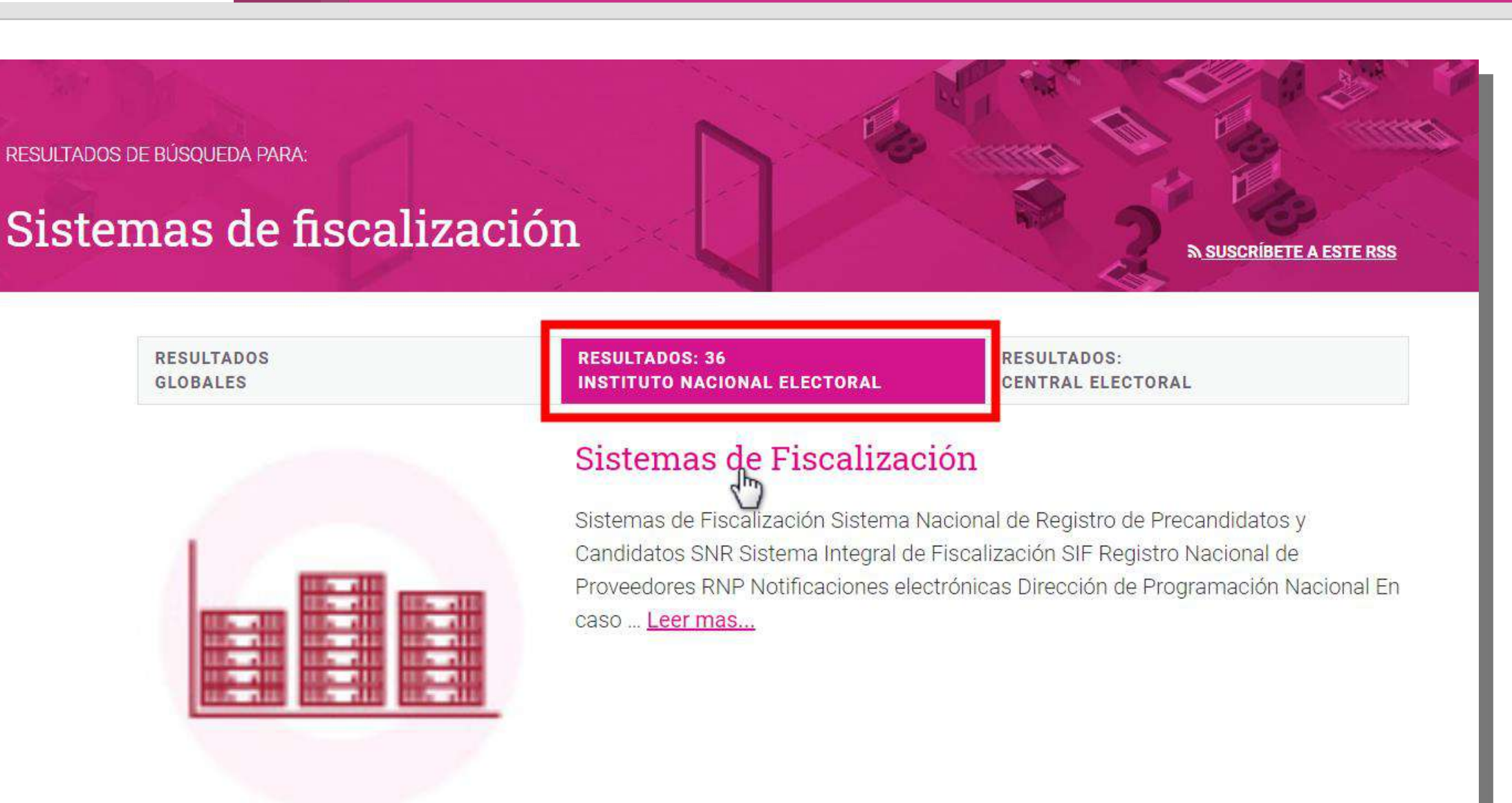

**Acceso**

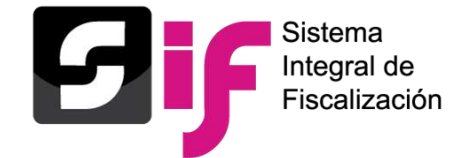

**Acceso**

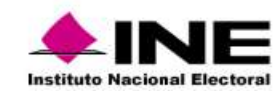

CREDENCIAL PARA VOTAR VOTO Y ELECCIONES CULTURA CÍVICA SERVICIOS INE CENTRAL ELECTORAL SOBRE EL INE

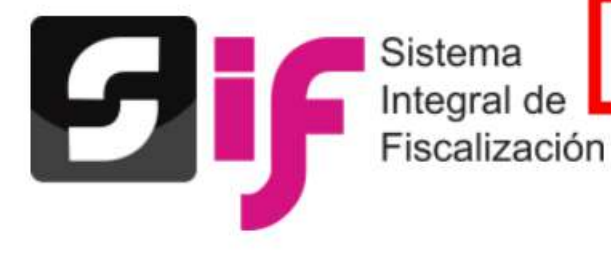

#### Sistema Integral de Fiscalización 4.0

El SIF es una aplicación informática en línea, diseñada para que los sujetos obligados realicen el registro de sus operaciones de ingresos y gastos, permitiendo adjuntar la documentación soporte de cada operación, generando reportes contables, distribuciones de gastos y la generación de forma automática de los informes de apoyo ciudadano, precampaña y campaña así como los informes trimestrales y anuales de la operación ordinaria.

Si desea acceder a la consulta del sistema correspondiente al proceso electoral 2014-2015 ingrese al **Sistema Integral de Fiscalización V 1.7** 

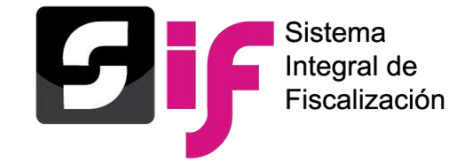

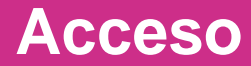

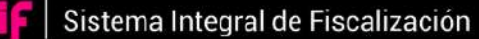

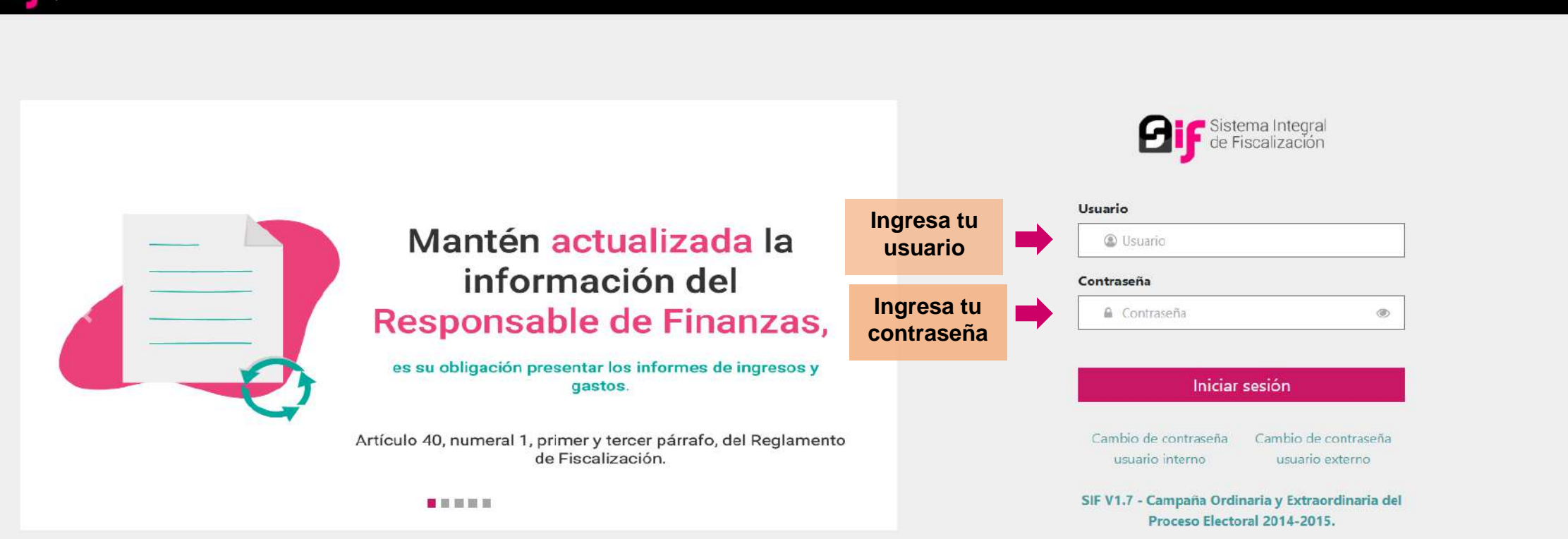

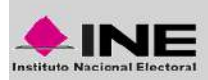

Compatibilidad óptima con Google Chrome. Derechos Reservados, Instituto Nacional Electoral 2020. Unidad Técnica de Fiscalización SIF V5.0

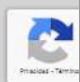

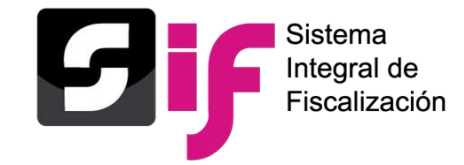

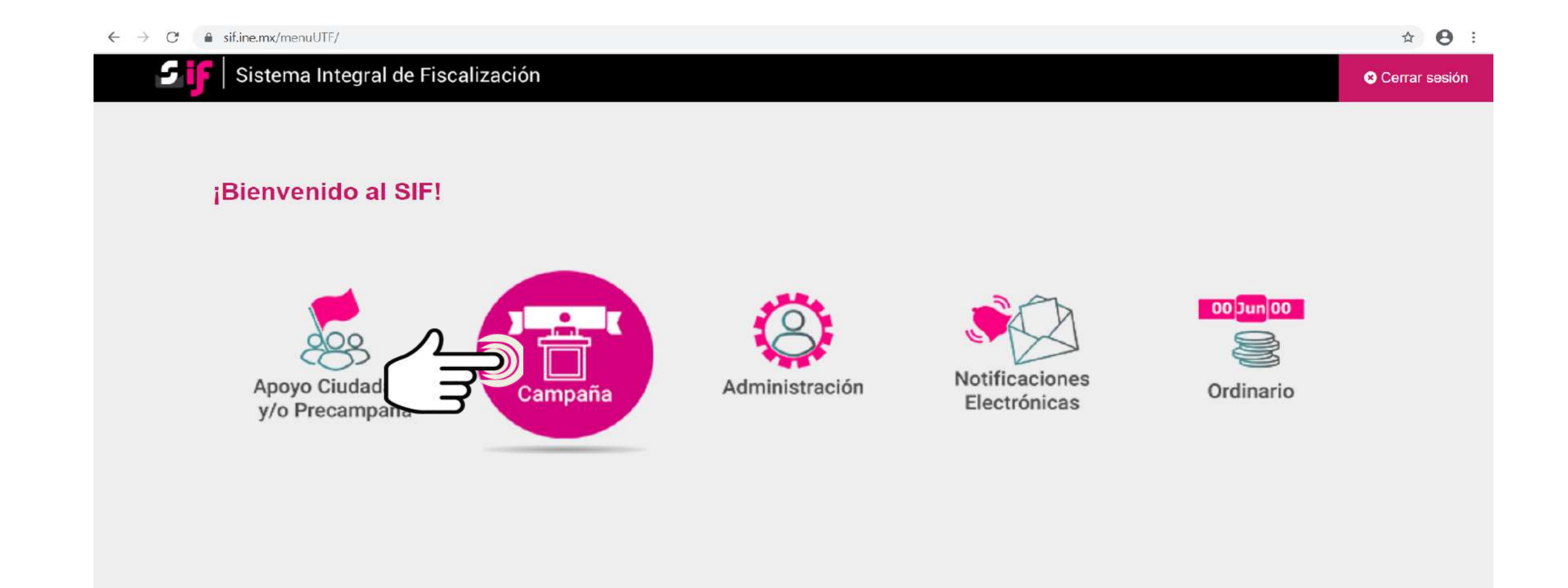

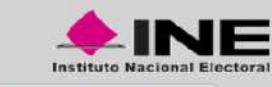

Compatibilidad optima con Google Chrome. Derechos Reservados, Instituto Nacional Electoral 2020. Unidad Técnica de Fiscalización SIF V5.0

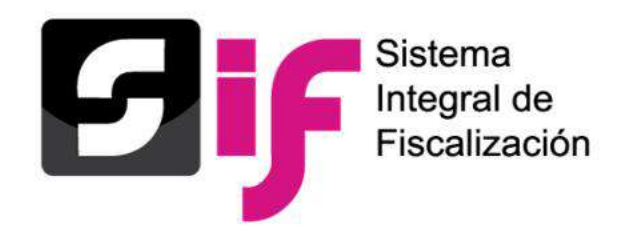

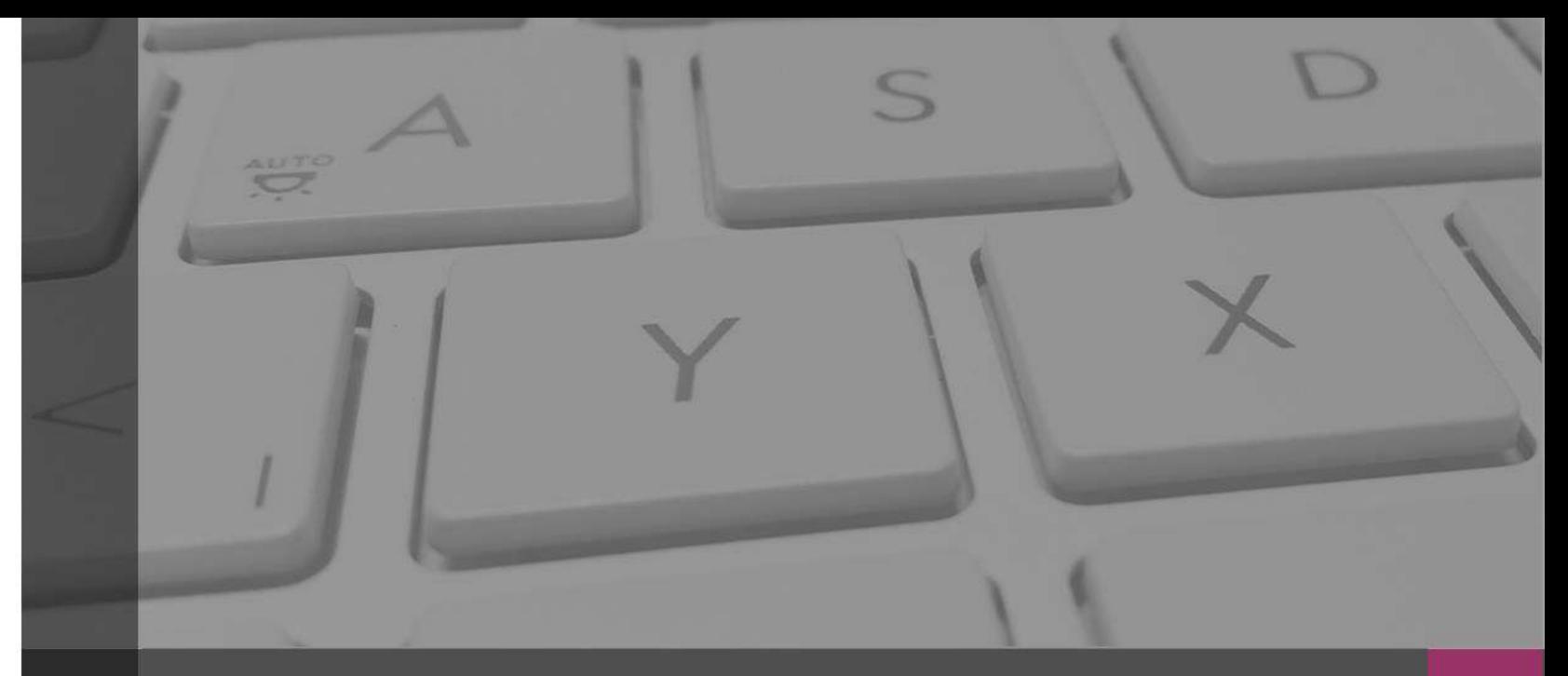

### **Sistema Integral de Fiscalización**

### Administración de usuarios

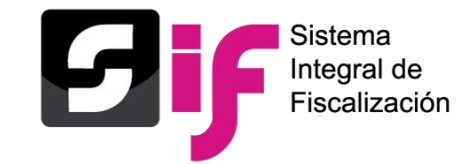

### **Responsable de Finanzas**

El **Alta** del Responsable de Finanzas de cada Sujeto Obligado, se realiza de conformidad a lo dispuesto en el **artículo 40**, **numeral 1**, del **Reglamento de Fiscalización**.

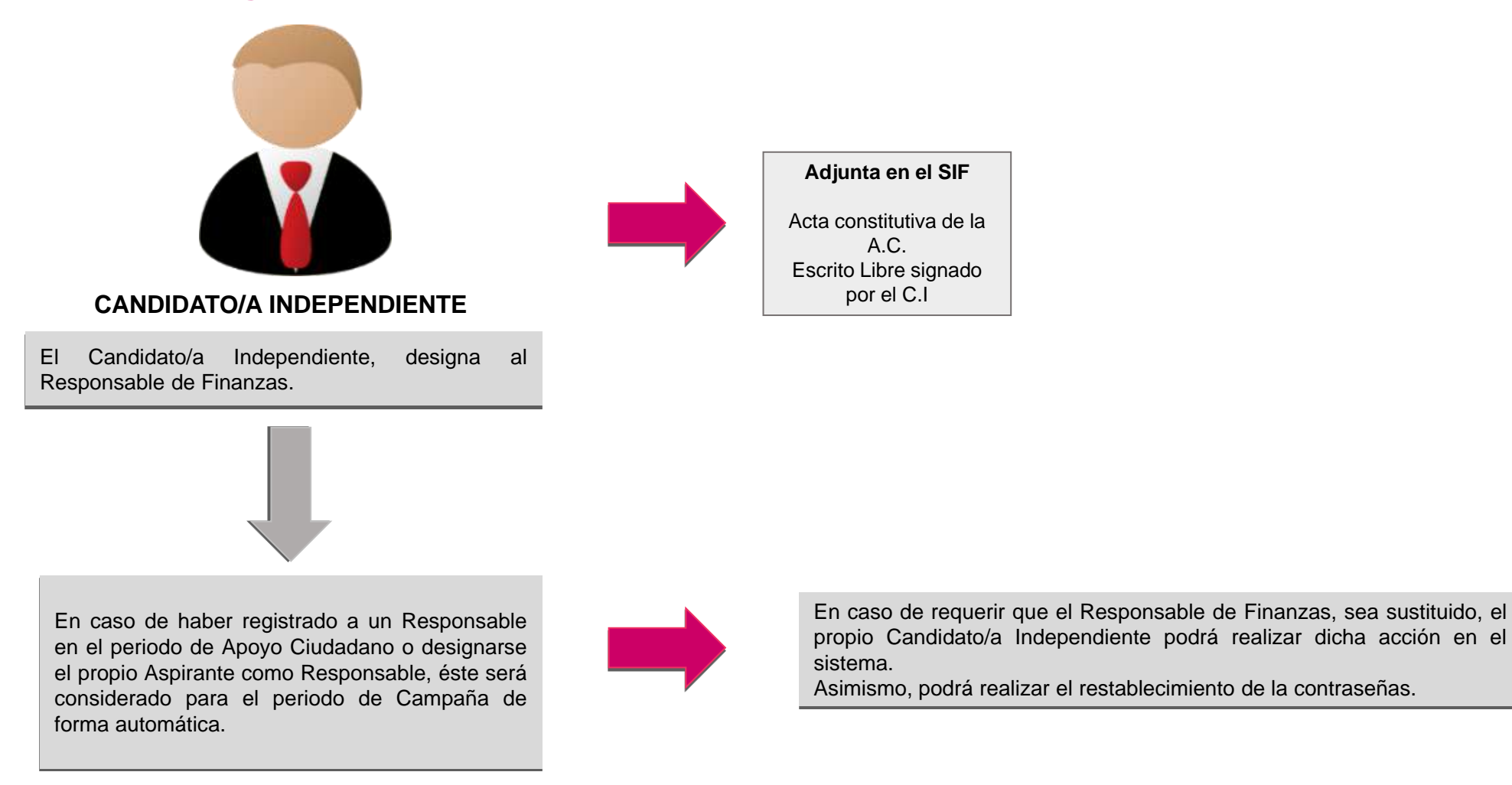

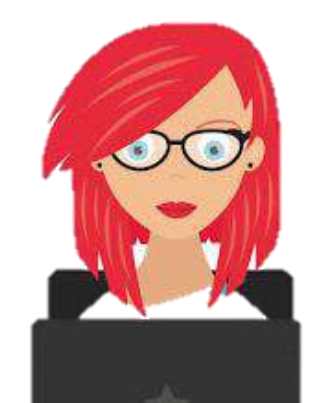

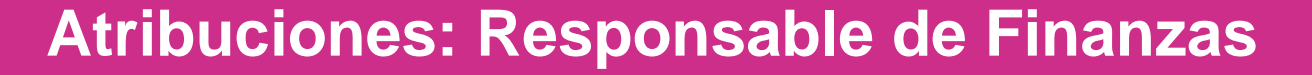

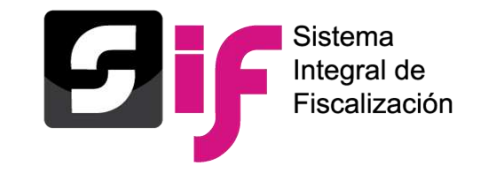

### **Responsable de Finanzas**

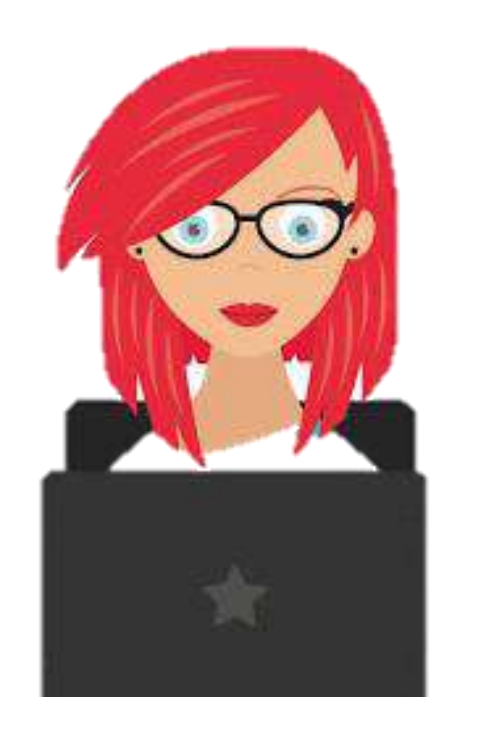

- Generar, asignar operaciones, consultar y modificar a los usuarios y usuarias.
- Consultar y modificar la información contenida en los catálogos auxiliares, la agenda de eventos y el catálogo de cuentas bancarias.
- Firmar con la e.firma y presentar el informe de campaña.

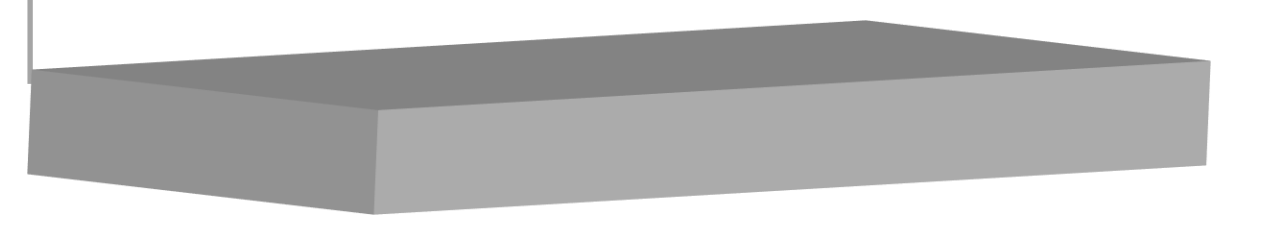

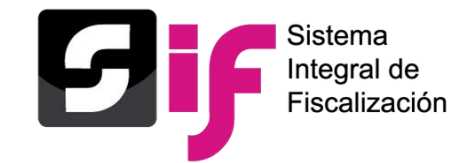

### **Gestión de usuarios**

**El Candidato o candidata Independiente y/o la persona Responsable de Finanzas**, serán los usuarios con permisos para dar acceso al sistema a las personas autorizadas para registro y consulta de las operaciones que les correspondan; asimismo, serán los roles responsables de verificar y llevar un control de éstos, **a fin de salvaguardar la información contenida en el SIF.**

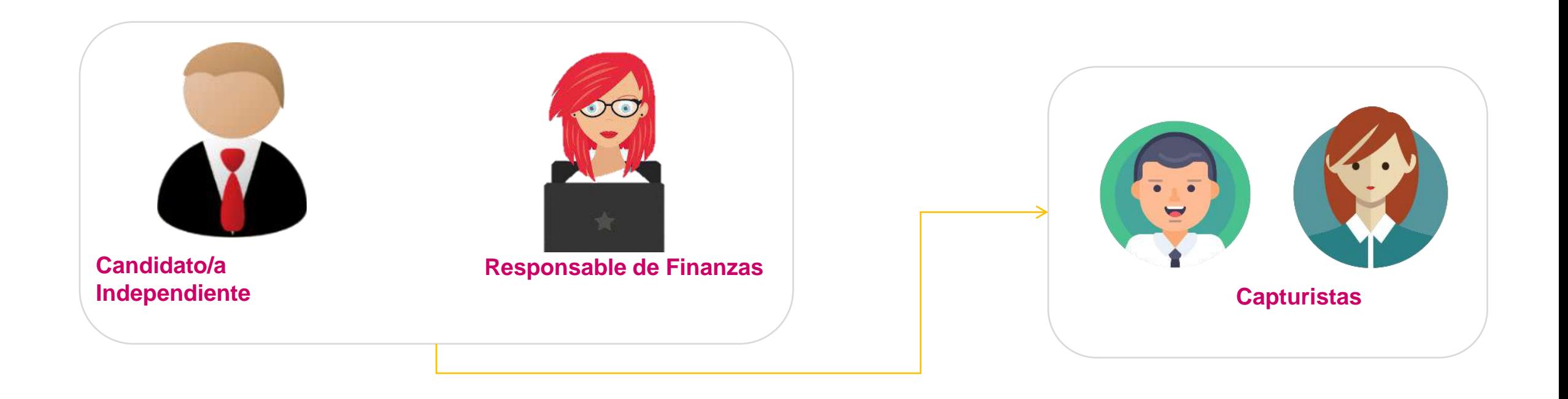

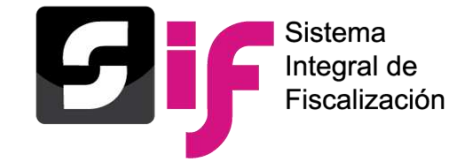

### **Gestión de usuarios**

#### Datos requeridos para efectuar el alta de un usuario **de la parada de la parada el parte de ser modificados**\*

- ✓ CURP
- RFC
- ✓ Entidad
- ✓ Nombre(s)
- ✓ Primer Apellido
- ✓ Segundo Apellido
- ✓ Rol
- ✓ Correo electrónico
- ✓ En caso de requerir una copia del comprobante de la cuenta creada, se debe indicar la cuenta de correo electrónico al que se desea que sea enviada.
- ✓ Correo electrónico para notificación

- ✓ RFC
- ✓ Entidad
- ✓ Nombre(s)
- ✓ Primer Apellido
- ✓ Segundo Apellido
- ✓ Correo electrónico

\*Se podrá realizar la actualización de la información de los usuarios dados de alta a excepción de la **CURP** y **la cuenta de usuario**.

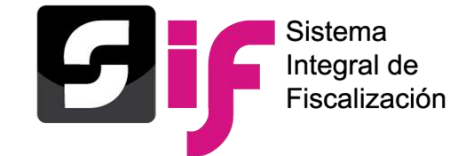

Para que un capturista pueda realizar el registro de ingresos y gastos, deberá asignársele la contabilidad a trabajar.

#### **Administración < Campaña < Administración de Usuarios < Asignación de operaciones < Captura**

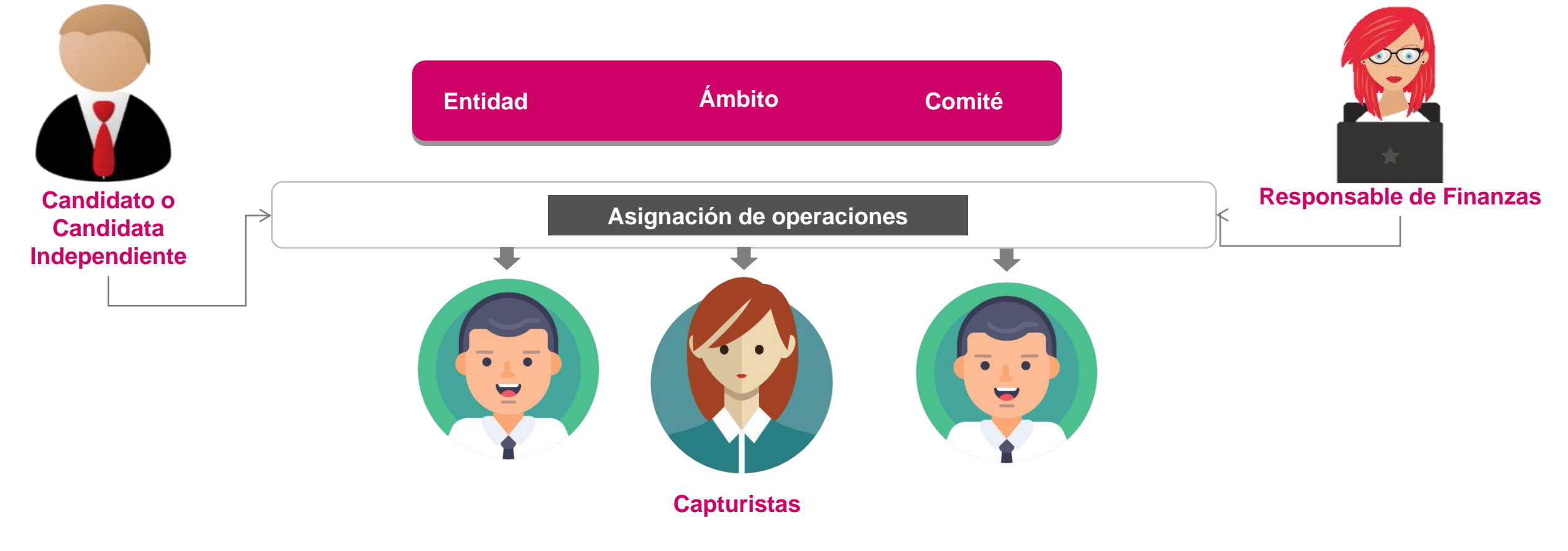

### **Modificación de usuarios/as**

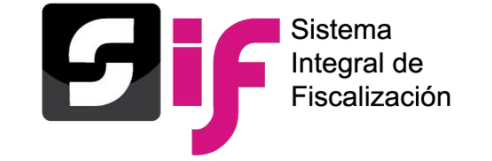

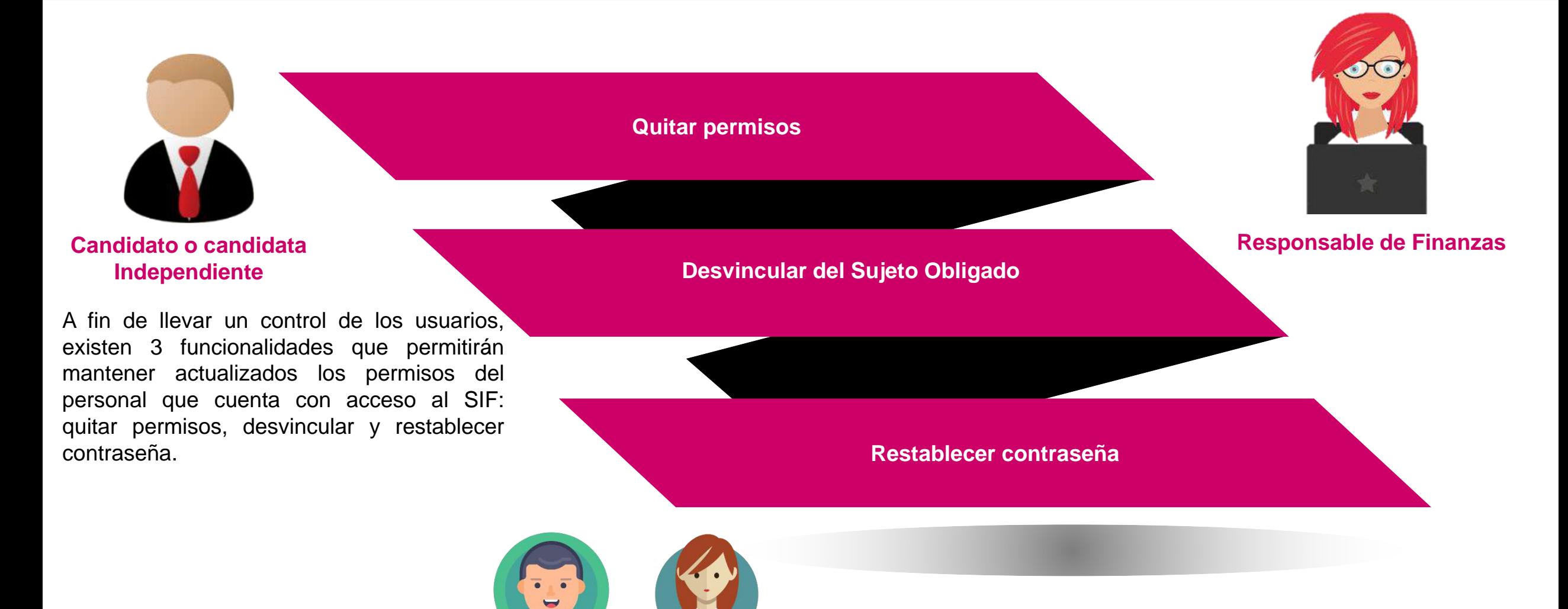

**Capturistas**

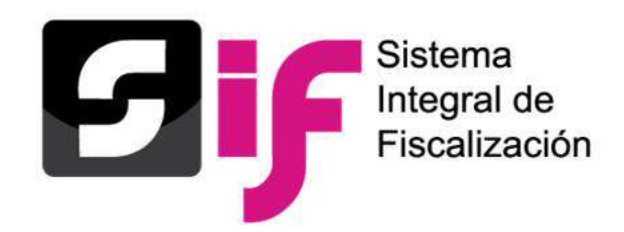

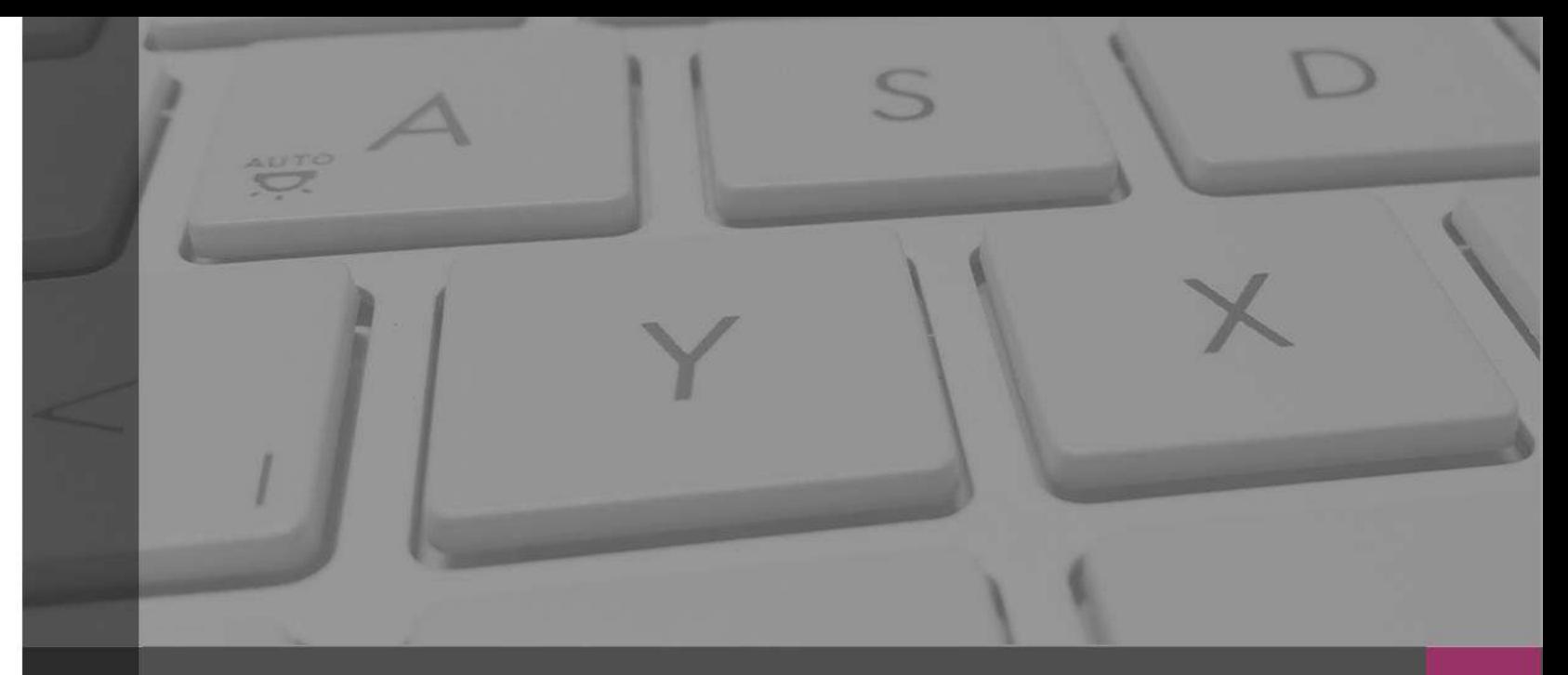

### **Sistema Integral de Fiscalización**

#### **Temporalidad** Campaña

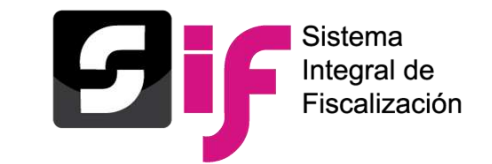

## **Temporalidad**

**Concepto** 

En el acuerdo **INE/CG1746 /2021** , se establece que las candidaturas, dentro de los **3 días siguientes a la conclusión del periodo por reportar** , deberán presentar en el SIF el Informe correspondiente a la etapa normal .

Al término de cada uno de los **periodos por fiscalizar,** en este caso "**Campaña**", los Sujetos Obligados deberán presentar el Informe correspondiente .

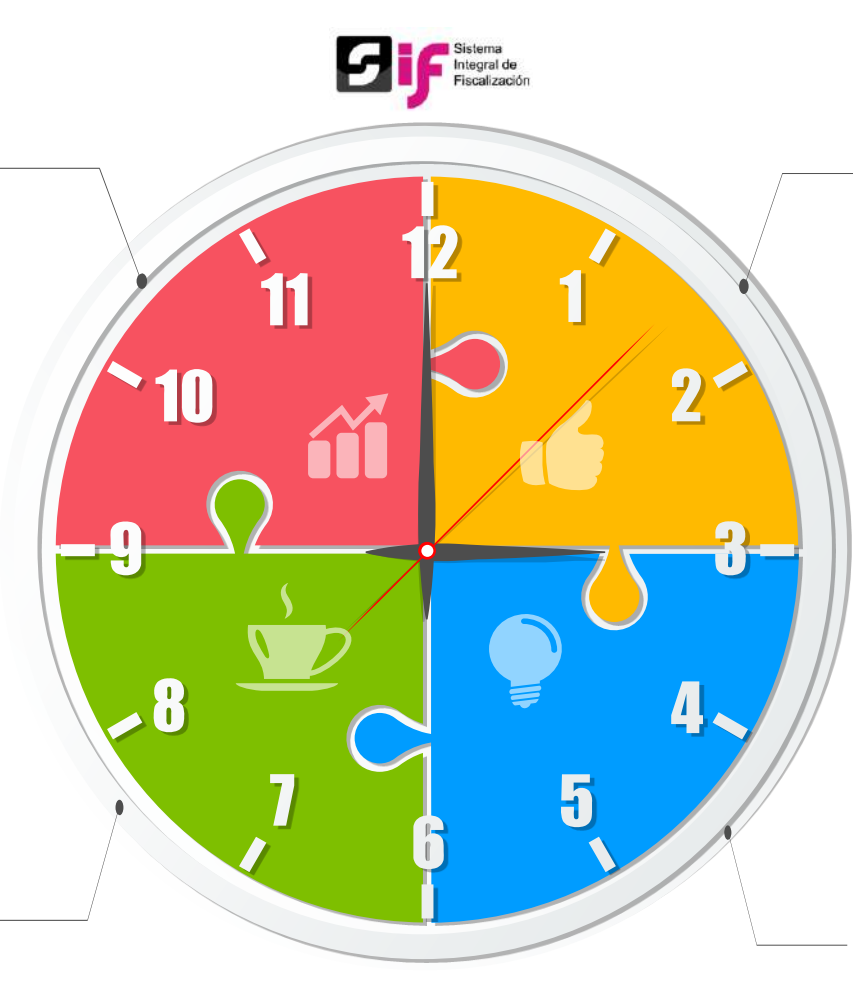

El módulo de **Temporalidad** en el Sistema Integral de Fiscalización (SIF), es el encargado de delimitar a los sujetos obligados las **acciones** a realizar.

Las acciones a realizar para los sujetos obligados son : **registro de operaciones contables** (captura una a una, carga por lotes o prorrateo), adjuntar **evidencia** , carga de **catálogos auxiliares** y presentación de **Informes** en el tiempo establecido (etapas) en la legislación .

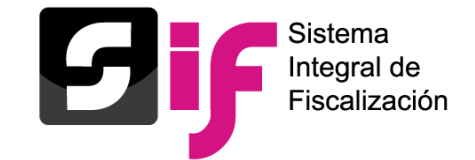

### **Temporalidad**

Etapas en una contabilidad de Campaña

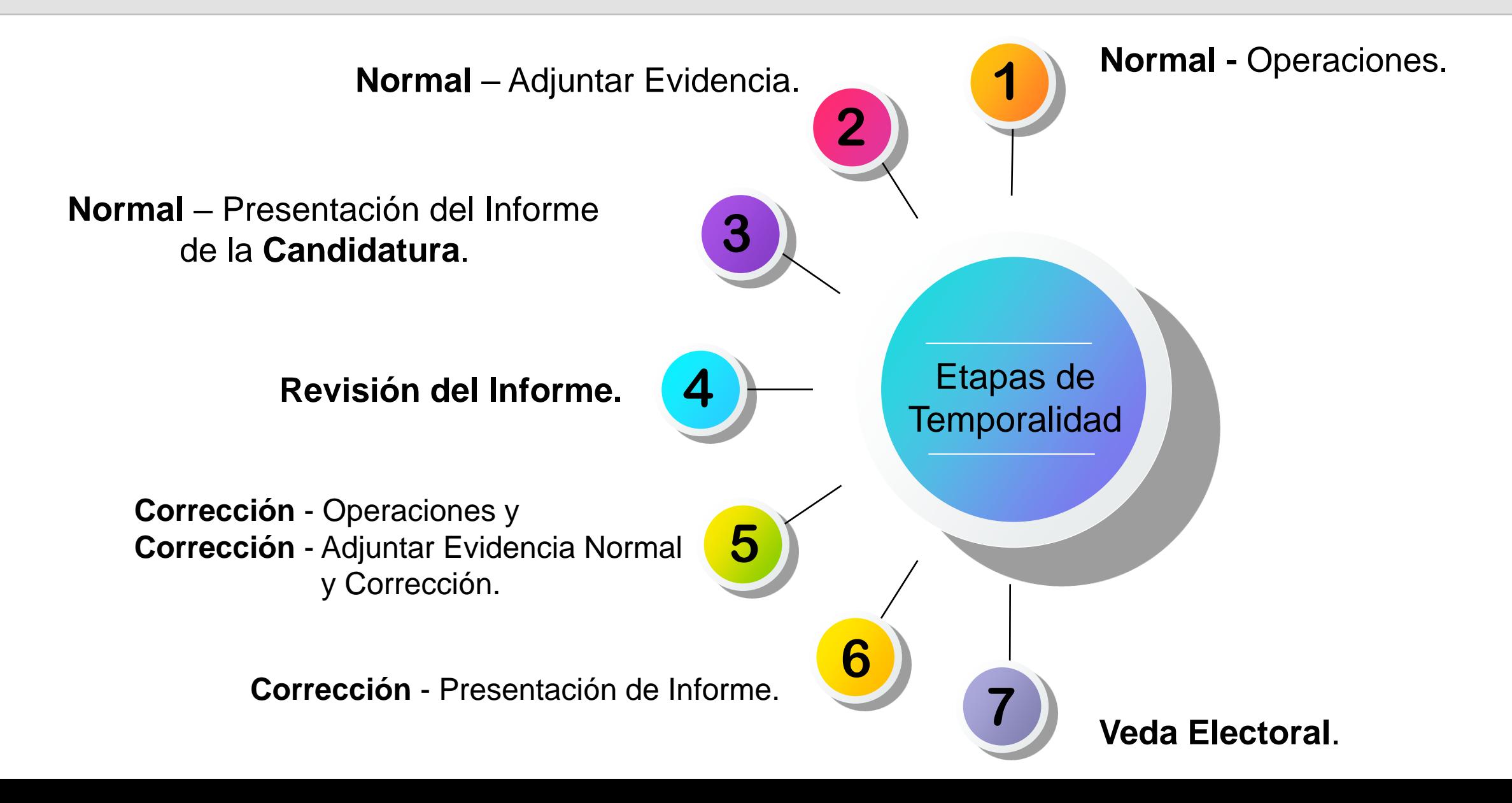
## **Temporalidad**

Etapas en una contabilidad de Campaña

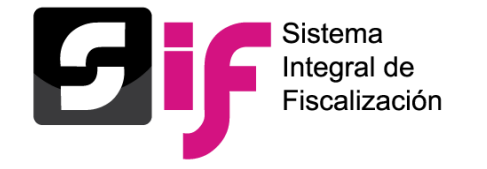

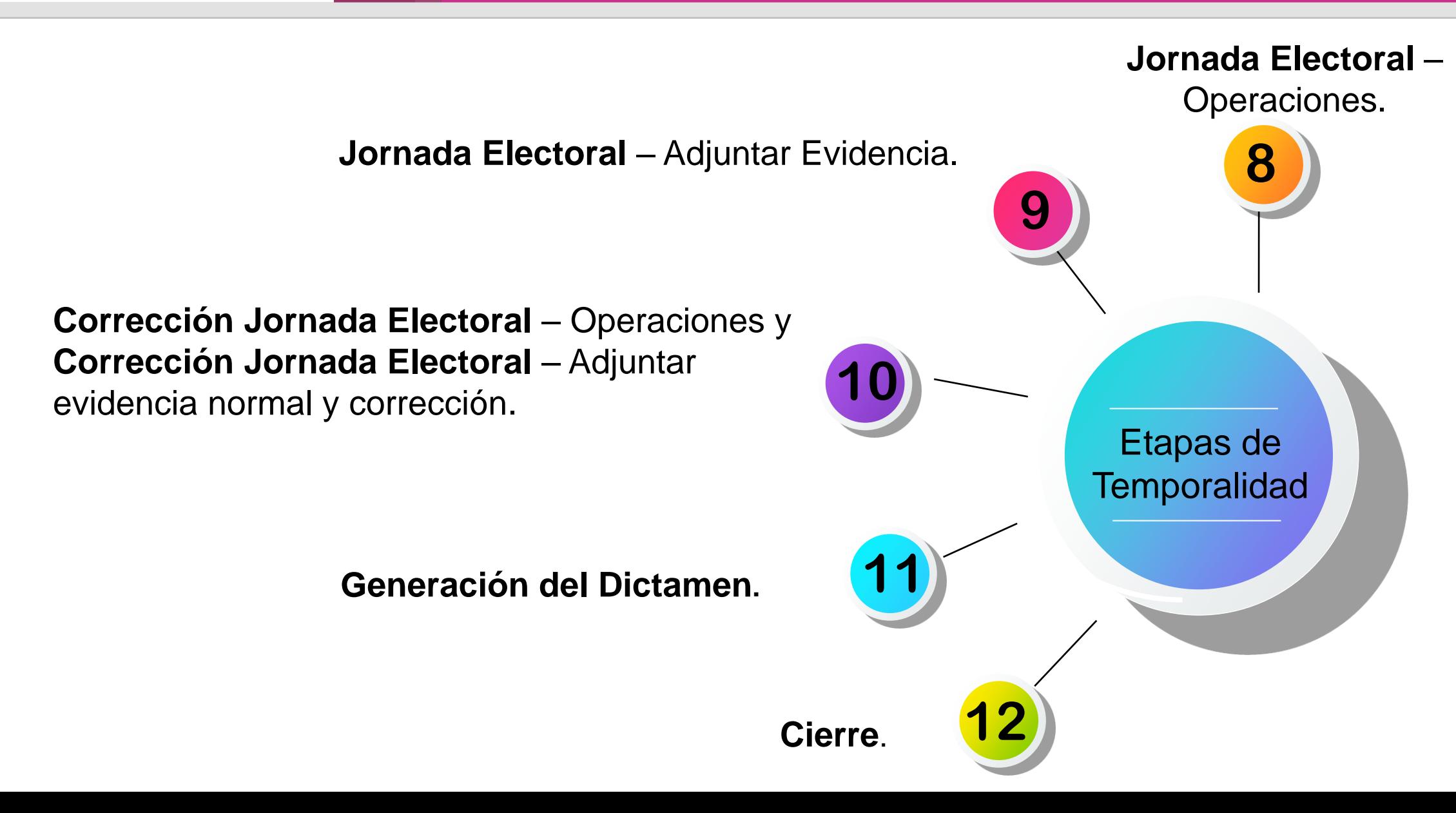

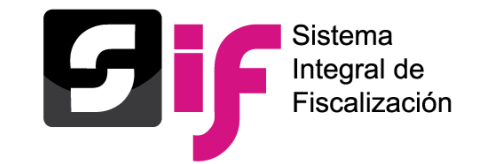

#### Etapas en una contabilidad de Campaña

**Ejemplo para Presidente Municipal en la entidad de Durango:**

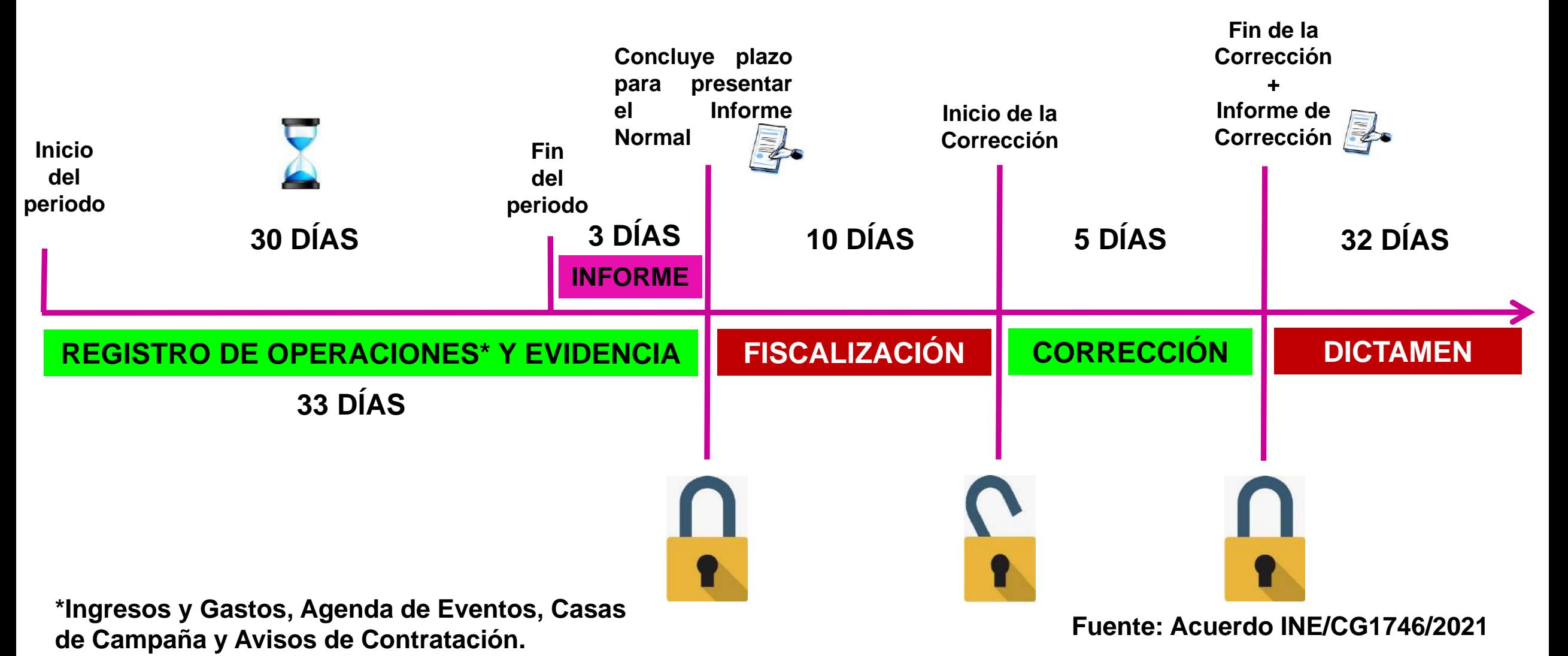

# **Temporalidad**

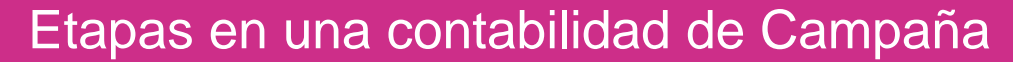

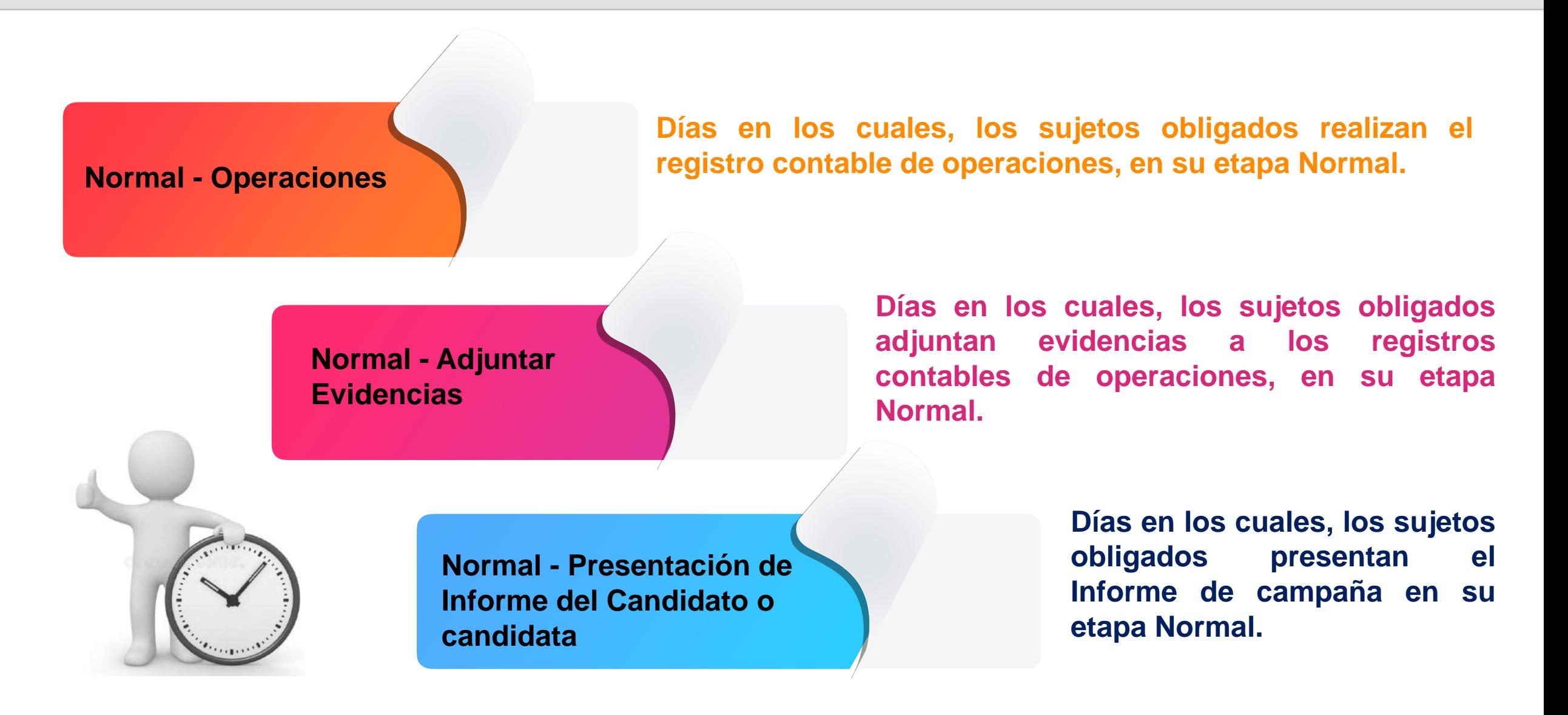

Sistema Integral de Fiscalización

# **Temporalidad** Etapas en una contabilidad de Campaña

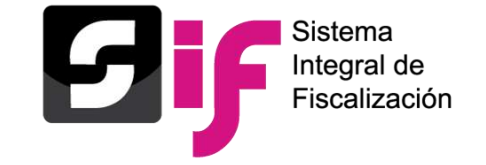

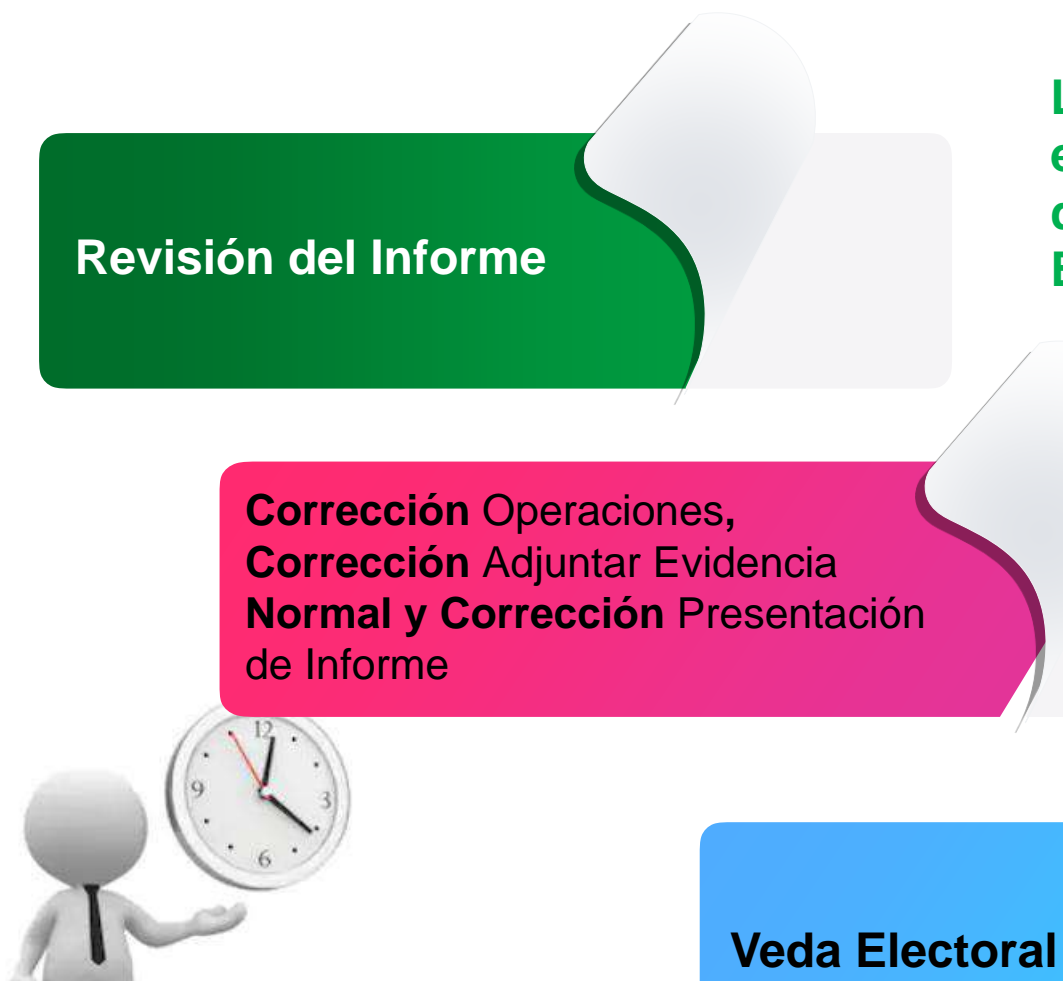

**La UTF, revisa el Informe con la finalidad de detectar errores u omisiones y prevendrá al Candidato o Candidata que haya incurrido en ellos, a través de un Oficio de Errores y Omisiones.**

> **Tiempo para modificar, corregir o adjuntar documentación comprobatoria a fin de atender las observaciones vertidas en los Oficios de Errores y Omisiones. En esta etapa es necesaria la presentación de un nuevo Informe que refleje dichas modificaciones.**

> > **Lapso durante el cual rigen una serie de prohibiciones legales vinculadas a la propaganda política.**

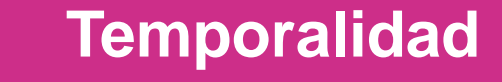

Etapas en una contabilidad de Campaña

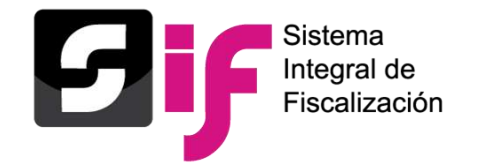

#### **Jornada Electoral – Operaciones Jornada Electoral - Adjuntar Evidencias**

**Días en los cuales el SIF permite el Registro Contable de Operaciones y Adjuntar Evidencias de la Jornada Electoral.**

**Corrección Jornada Electoral – Operaciones Corrección Jornada Electoral** – Adjuntar evidencia normal y corrección

**Generación del Dictamen**

**Días en los cuales el SIF permite el registro contable y Adjuntar Evidencias de la Jornada Electoral, en su etapa de Corrección, para pólizas normales y de corrección.**

> **Lapso durante el cual la autoridad elabora y somete a aprobación del Consejo General del INE el Dictamen y Resolución.**

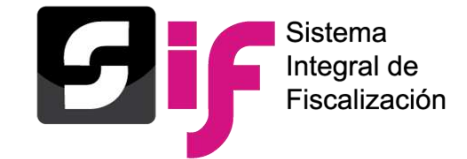

#### **Consulta en el Sistema Integral de Fiscalización (SIF)**

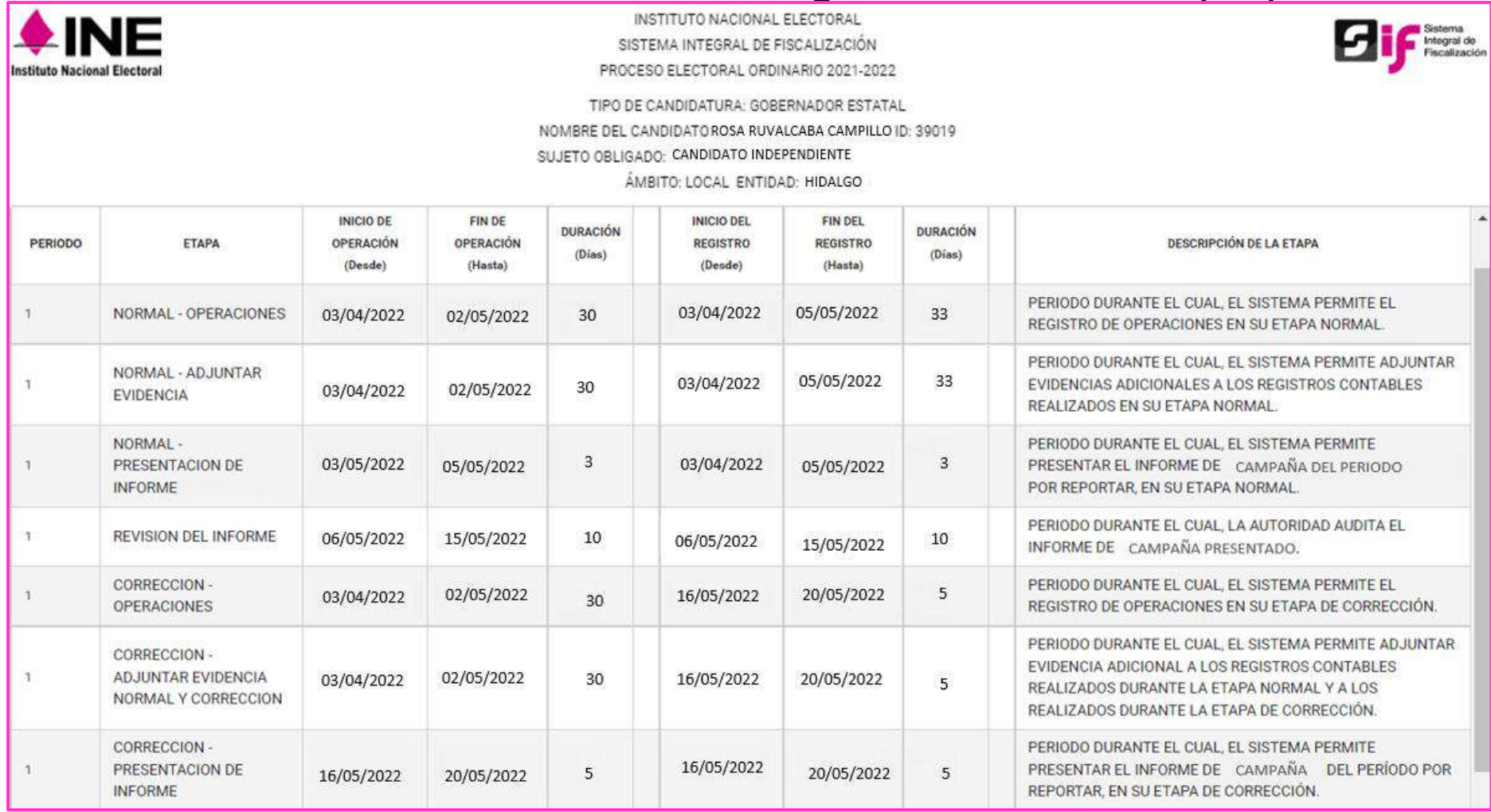

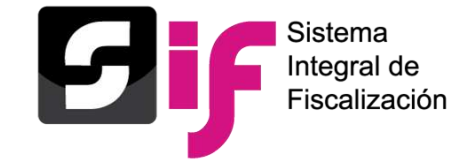

#### **Reporte en formato Excel descargado en el Sistema Integral de Fiscalización (SIF)**

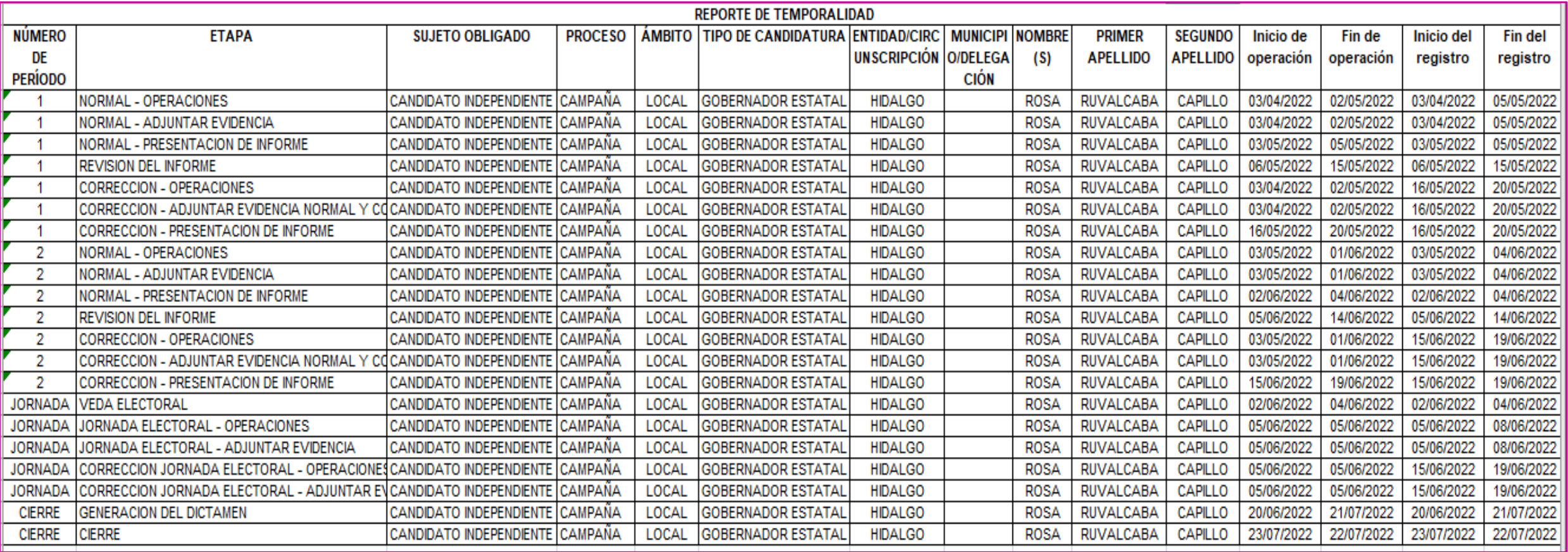

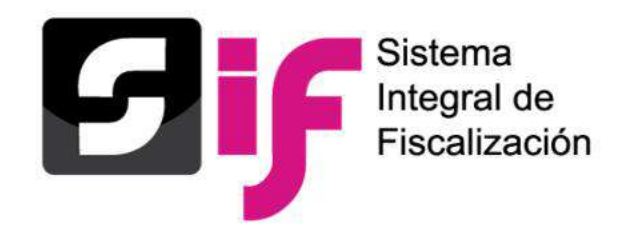

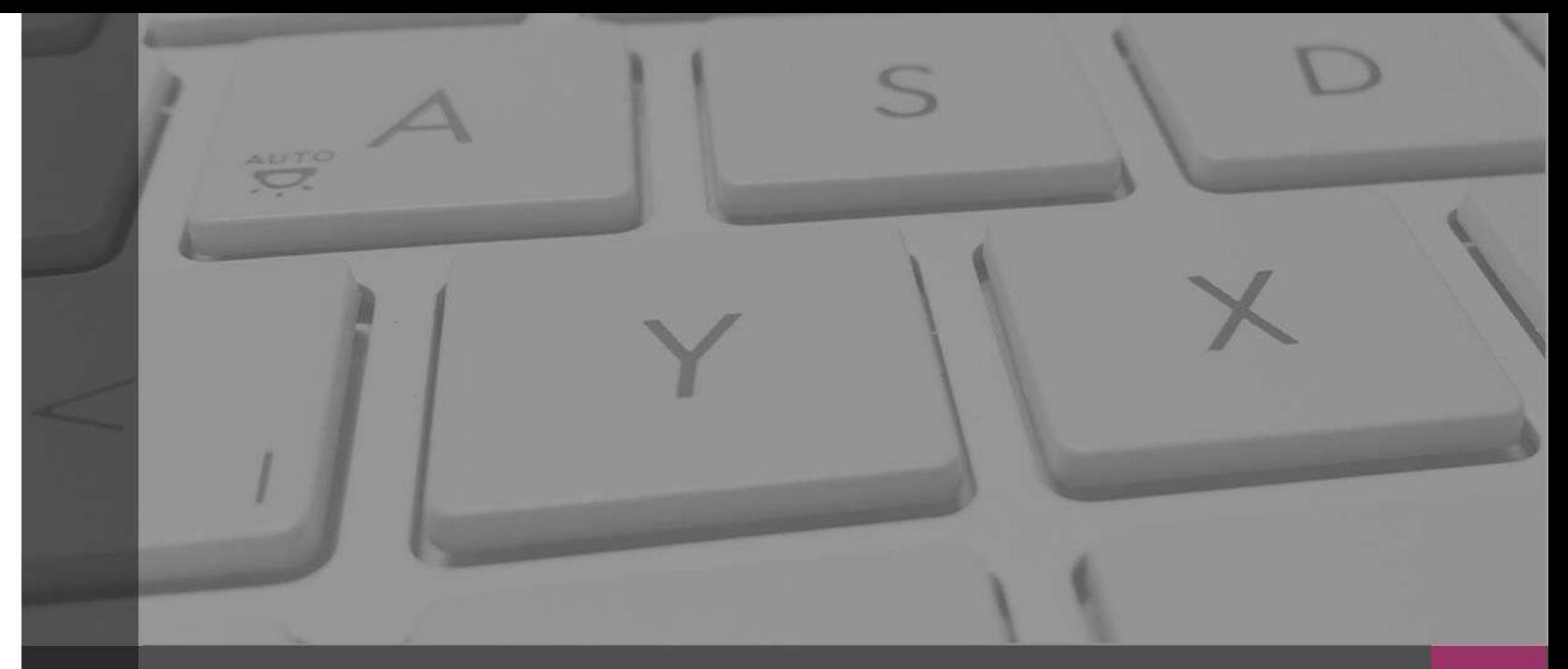

# **Sistema Integral de Fiscalización**

Avisos de Contratación – Campaña **Ordinaria** 

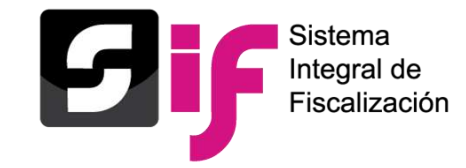

Es el **submódulo del SIF** que permite a los sujetos obligados cumplir con el deber de registrar y capturar la información de los contratos que celebren previo a la entrega de los bienes o la prestación de servicios, durante el proceso de **Campaña Ordinaria** en los supuestos señalados por el artículo 261 Bis numeral 2, del Reglamento de Fiscalización.

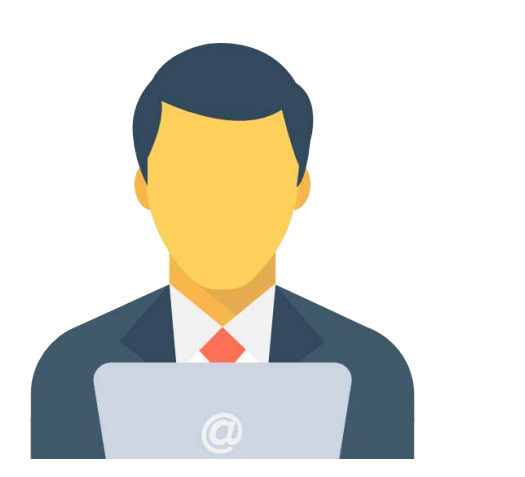

Los usuarios y usuarias que podrán presentar avisos de contratación son aquellas personas que cuenten con *rol de capturista y candidata o candidato independiente.*

#### **Fundamento Legal**

Artículos 41, Base V apartado B, penúltimo párrafo, de la Constitución Política de los Estados Unidos Mexicanos, 191 de la Ley General de Instituciones y Procedimientos Electorales, 61 numeral 1, inciso f), fracciones II y III y 62 numerales 1

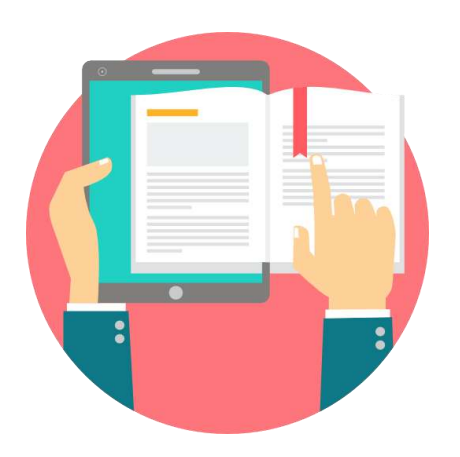

y 2, de la Ley General de Partidos Políticos, 261, 261 bis y 278 numeral 1, inciso a) del Reglamento de Fiscalización. Así como los acuerdos INE/CG279/2016 e INE/CG418/2016 INE/CG476/2017 (artículo 6) e INE/CG597/2017 (artículo 7).

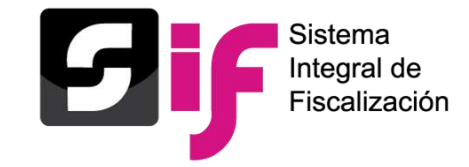

Los sujetos obligados tendrán los siguientes plazos de presentación

**a)** Los contratos que se celebren durante los procesos electorales, deberán presentarse en un plazo máximo de **3 días** posteriores a su suscripción.

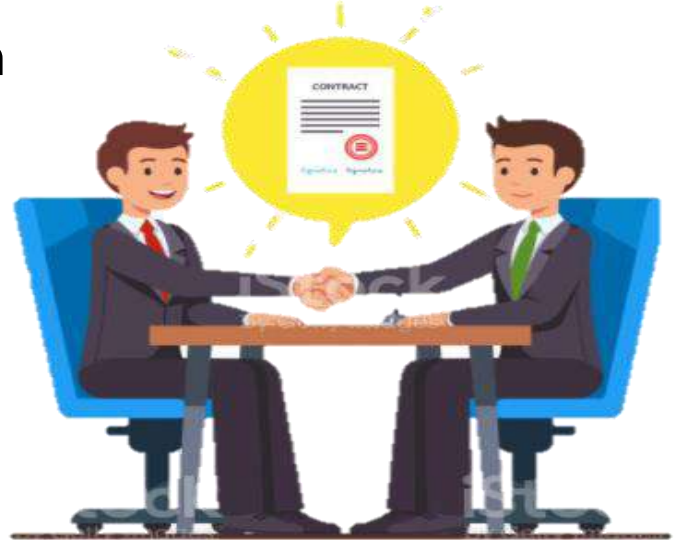

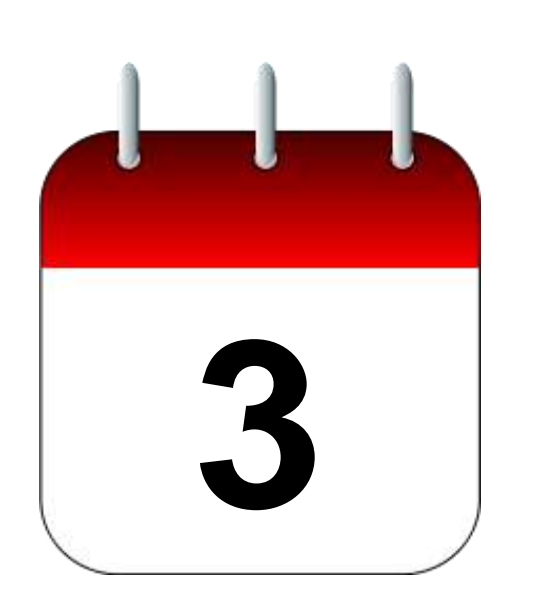

**b)** Los bienes y servicios contratados que tengan como finalidad la **campaña ordinaria** y sean contratados antes del inicio de dicho periodo y por los cuales deba presentarse un aviso de contratación, contarán con un plazo máximo de seis días naturales siguientes al inicio del inicio de dicho periodo y por los cuales deba presentarse un aviso de contratación, contarán con un plazo máximo de seis

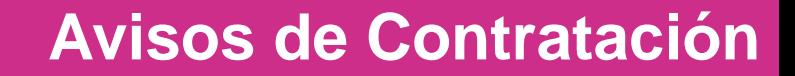

# าtearal de Fiscalización

#### **¿Cuándo se debe presentar un Aviso de Contratación?**

Los sujetos obligados en los procesos electorales de **campaña ordinaria** están obligados a presentarlos en los casos siguientes:

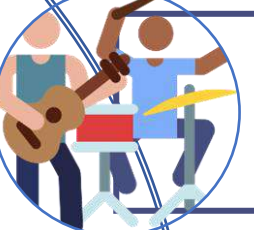

**a)** Contratación de todo tipo de propaganda incluyendo la utilitaria y publicidad, así como espectáculos, cantantes y grupos musicales, sin importar el monto de la contratación.

**b)** Cuando el monto de lo contratado supere las 1,500 UMA<sup>\*</sup> en bienes y servicios contratados para la realización de eventos, distintos a los descritos en el inciso a), Para determinar el monto superior a las mil quinientas UMA, se deberá considerar el monto total pactado en el contrato.

**NOTA:**  1,500 UMA\* **x** 96.22 Valor UMA\* \$ 144,330.00

**c)** Los sujetos obligados que así lo deseen, podrán presentar los Avisos de Contratación que celebren, independientemente del monto y del bien o servicio contratado.

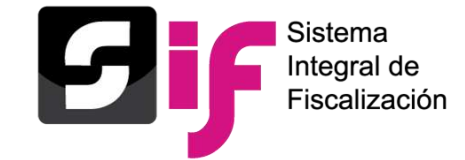

#### **Privilegios por rol**

#### **Capturista y Candidata o Candidato Independiente**

#### • Capturar

- Consultar
- Modificar
- Cancelar (avisos presentados)
- Eliminar (pendientes por enviar)

#### **Responsable de Finanzas Titular**

#### • Consultar los avisos de contratación

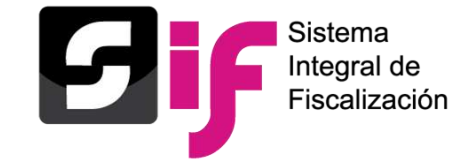

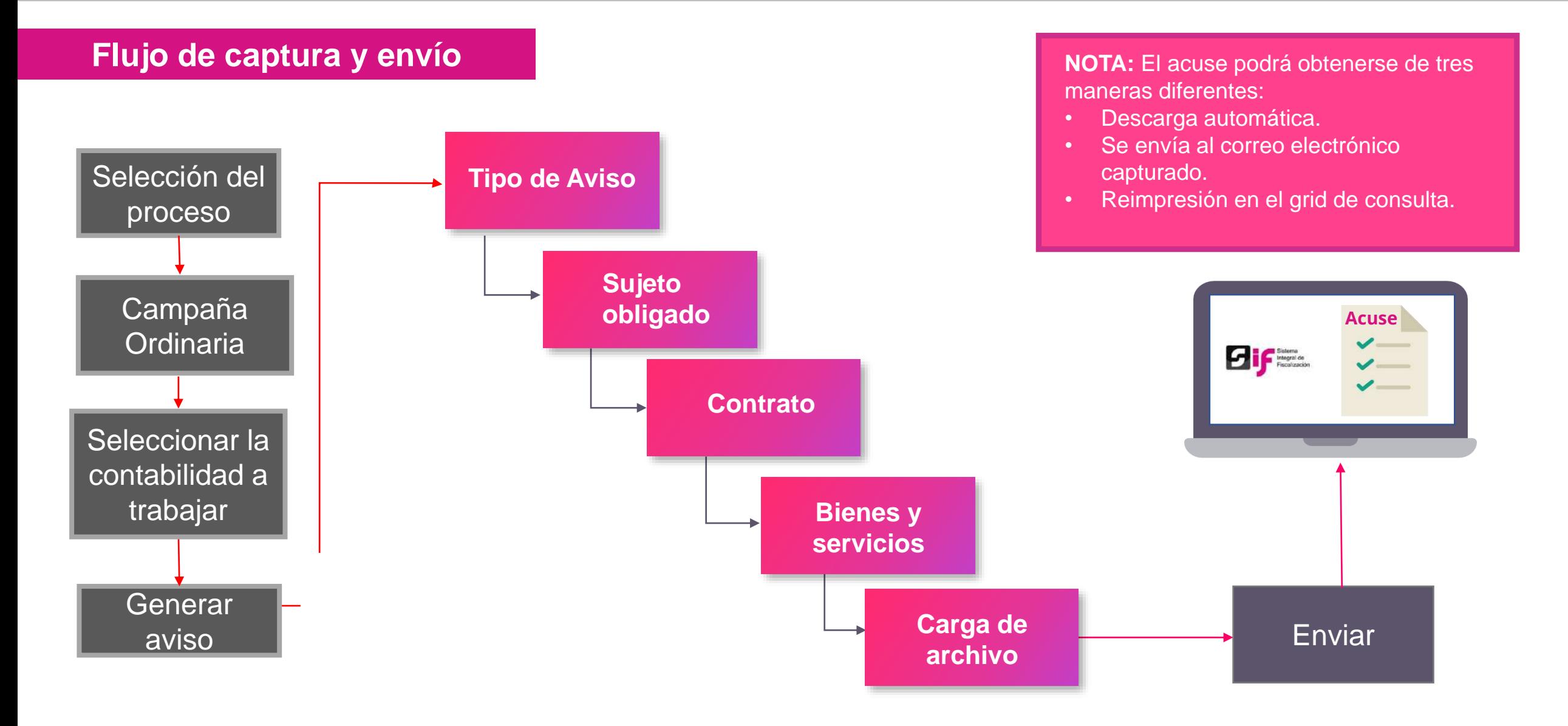

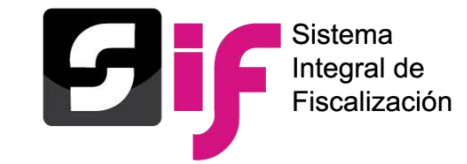

#### **Ingreso al módulo de Administración**

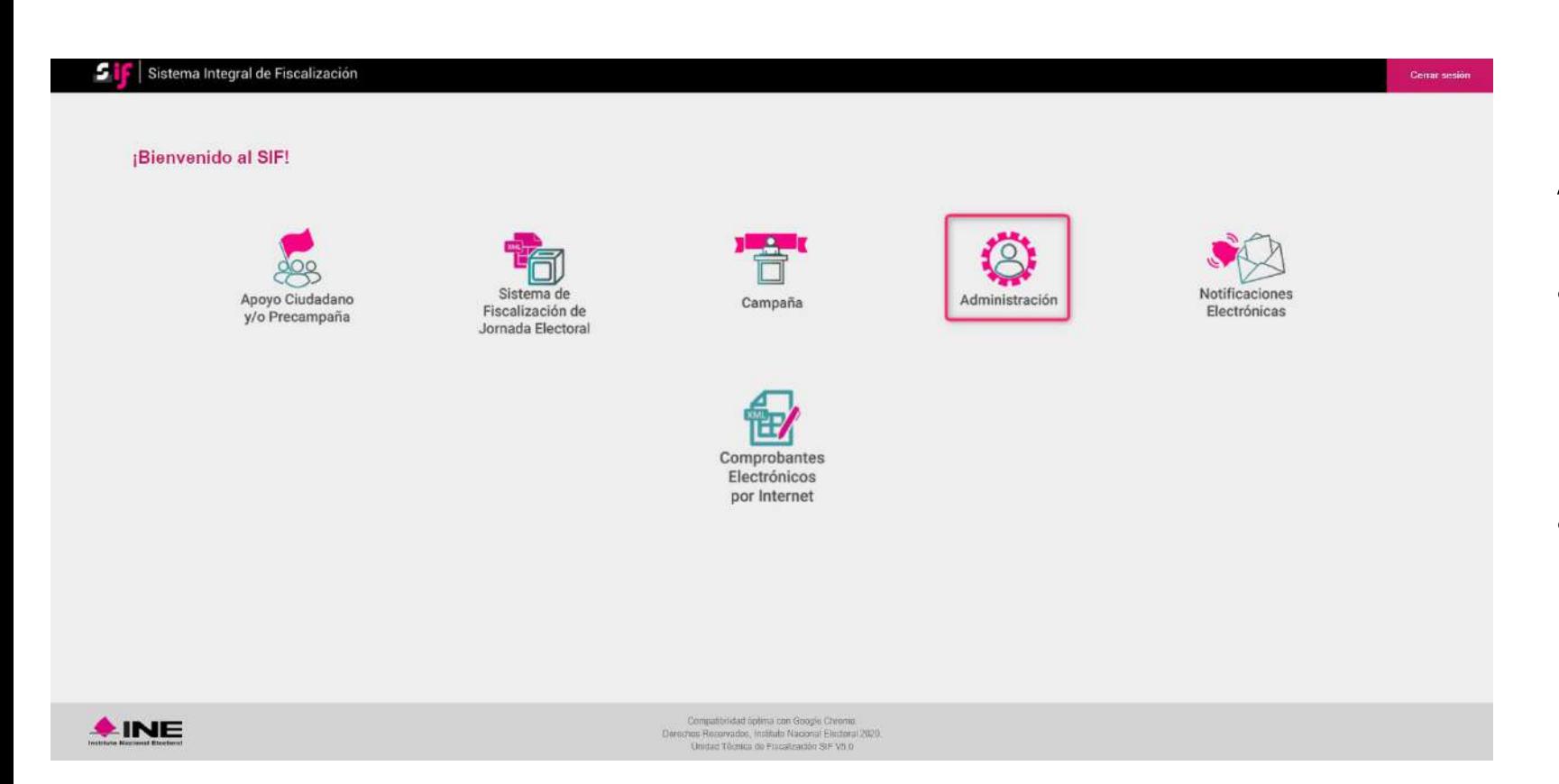

#### **Aspectos a considerar:**

- El submódulo se encuentra ligado a la **temporalidad** del SIF.
- Se **vincula** con el registro contable a través de la evidencia que se adjunta.

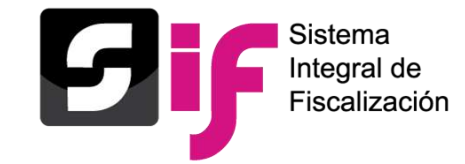

#### **Seleccionar proceso para trabajar.**

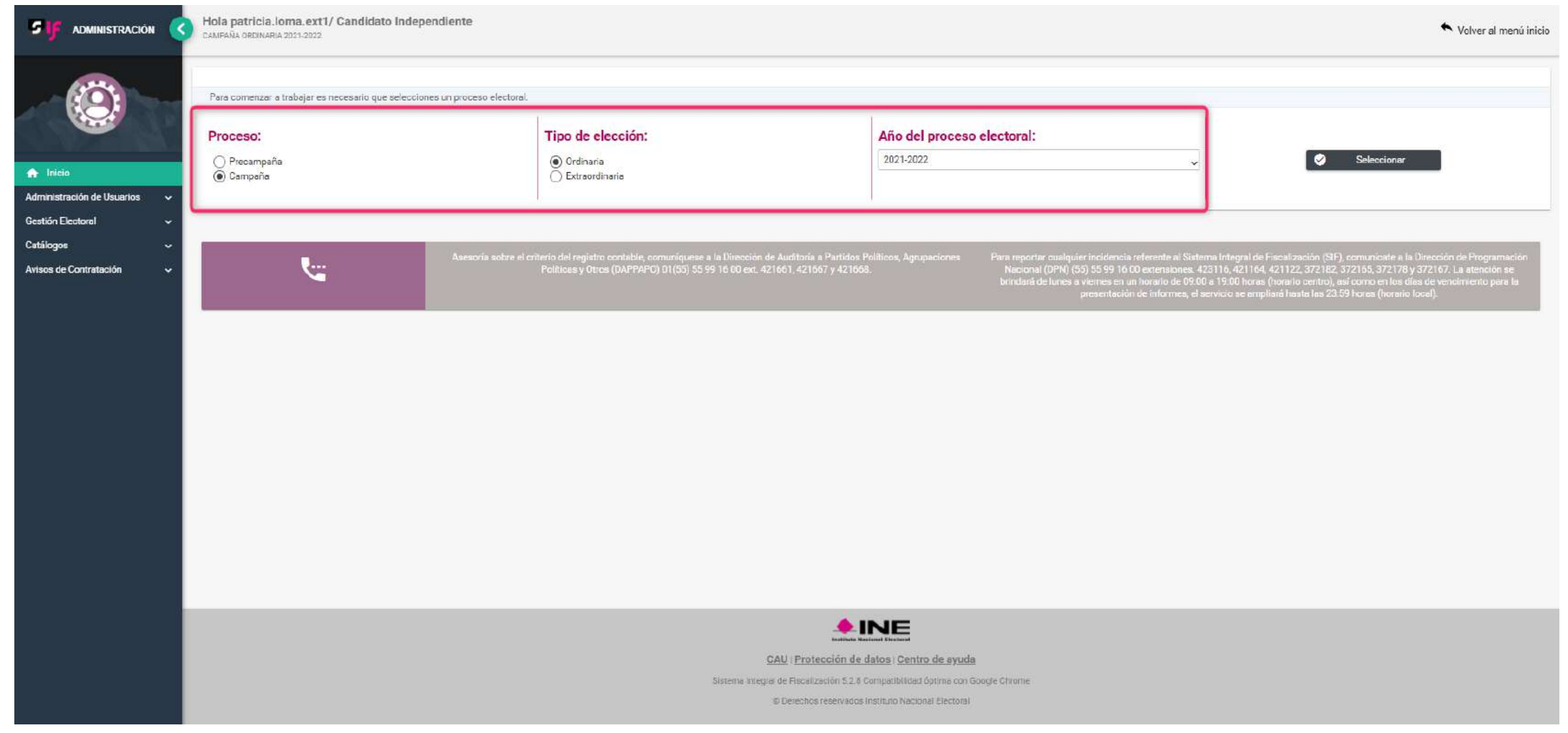

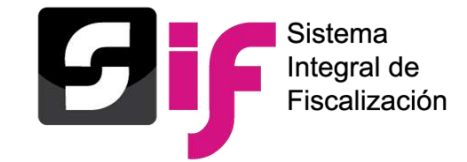

#### **Selección de contabilidad**

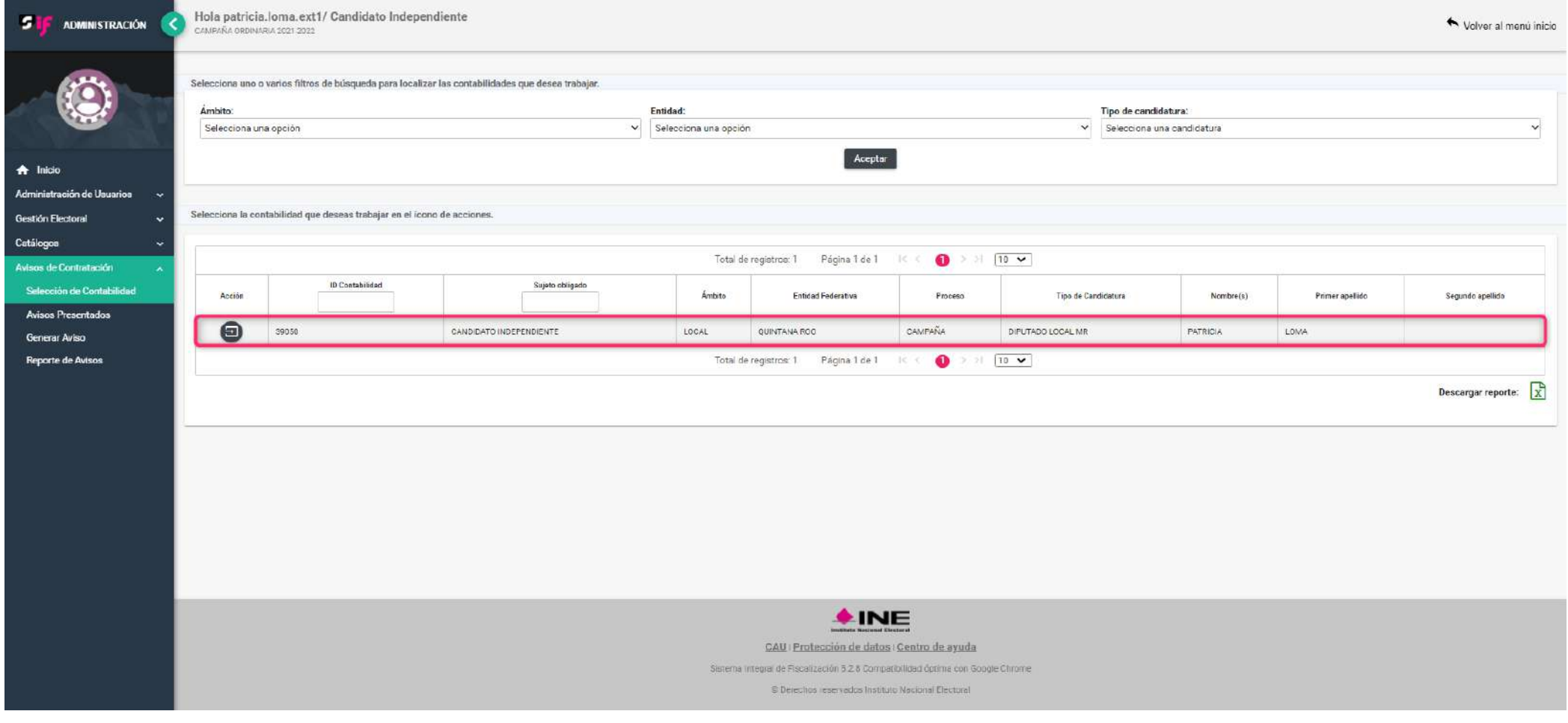

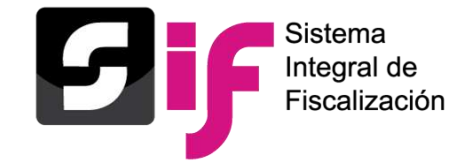

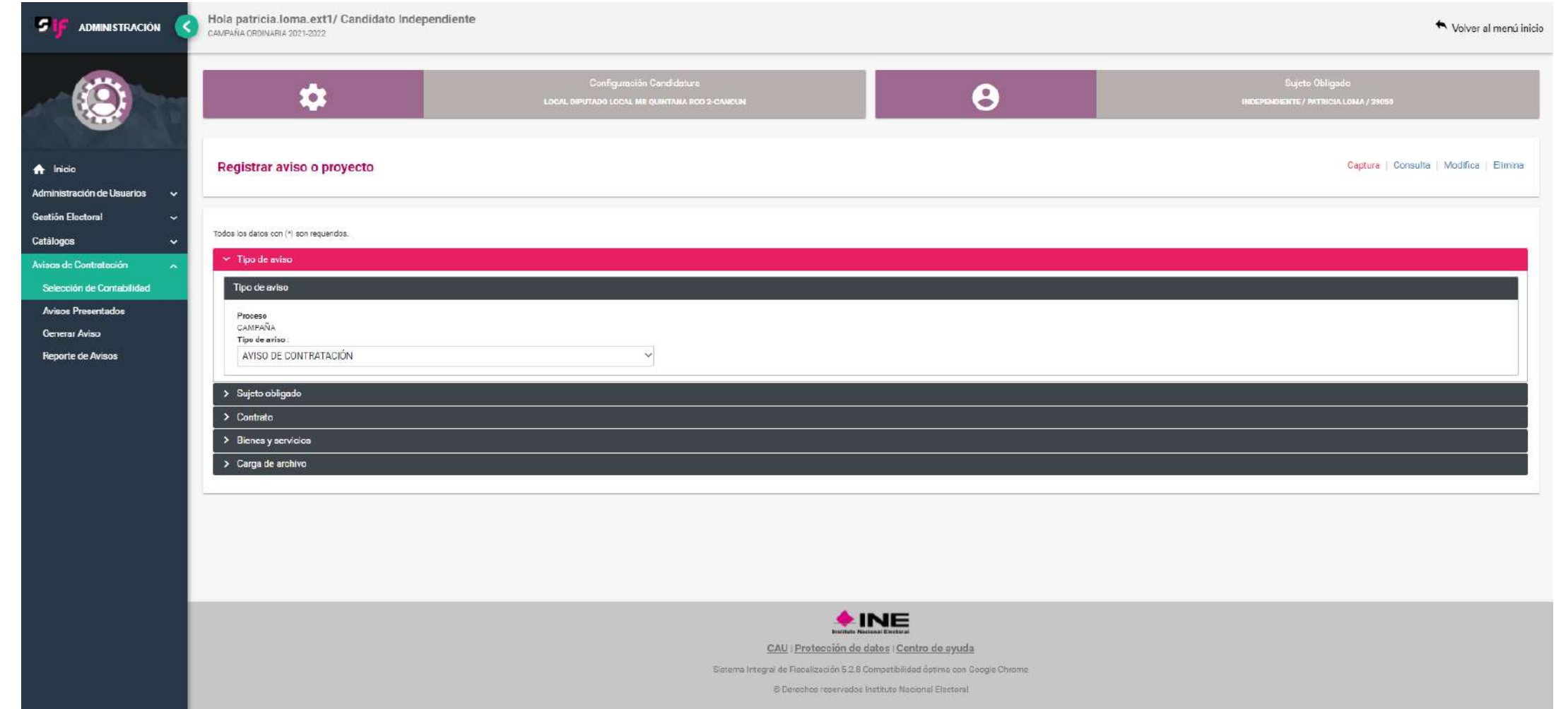

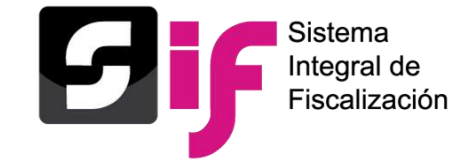

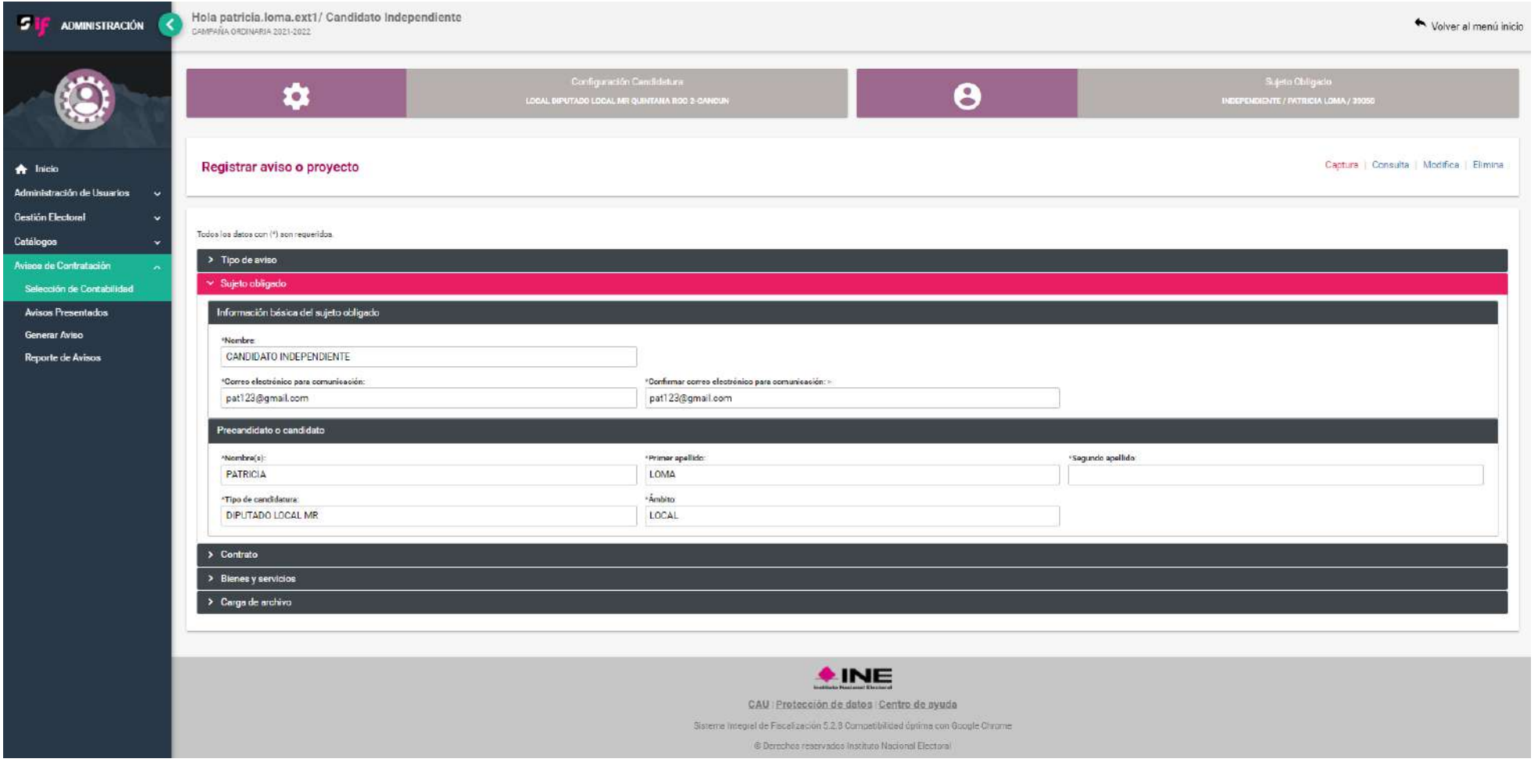

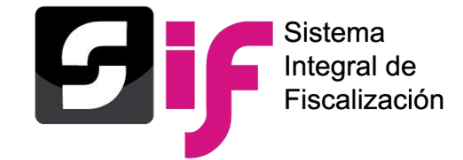

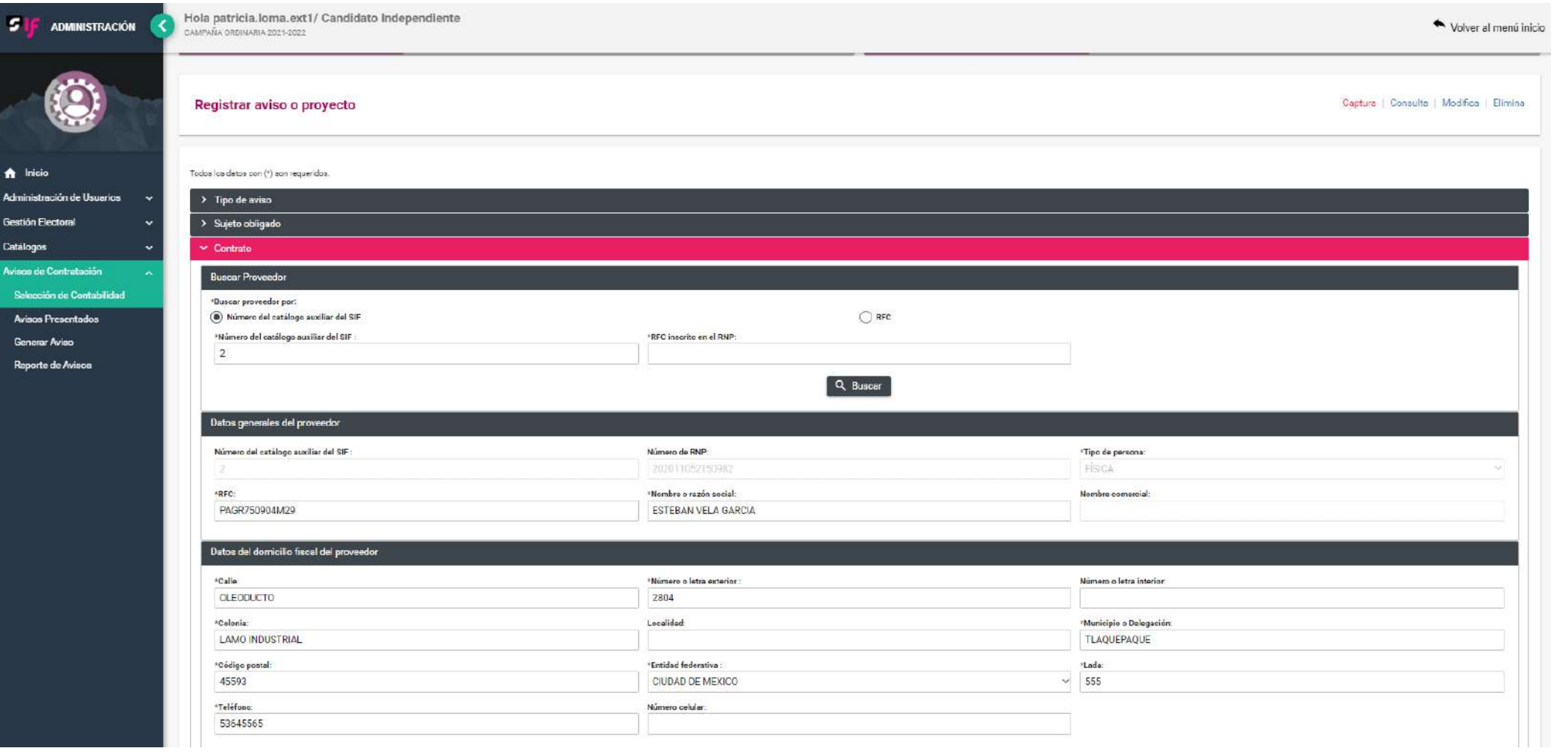

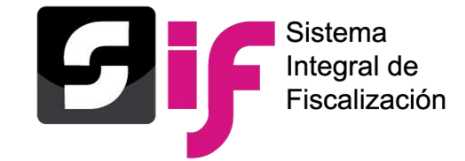

#### **Captura de un Aviso**

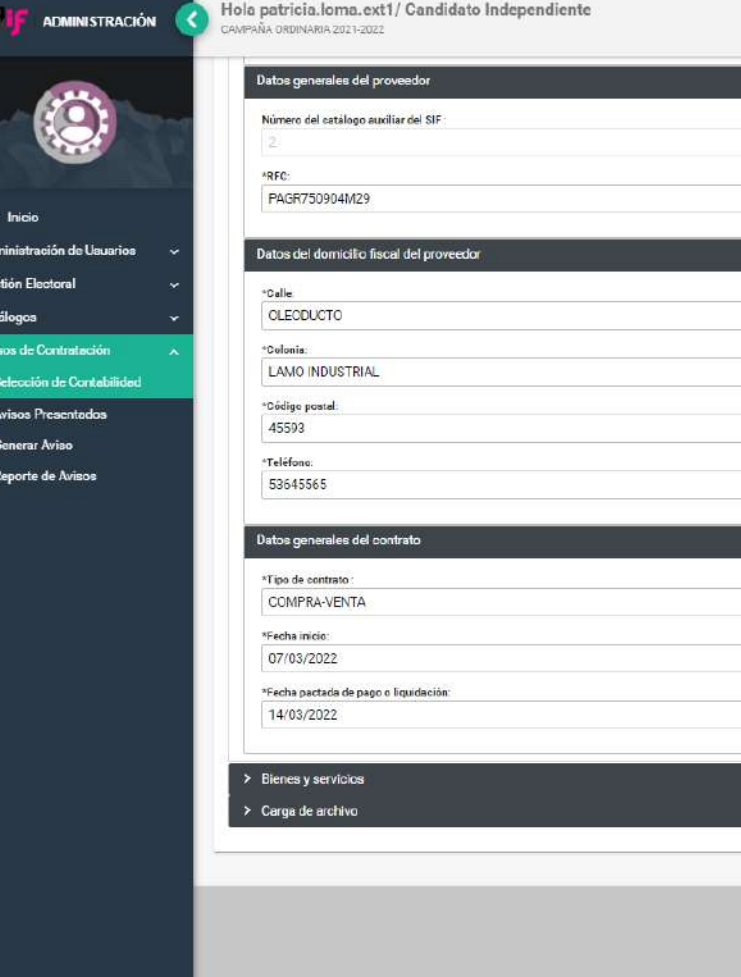

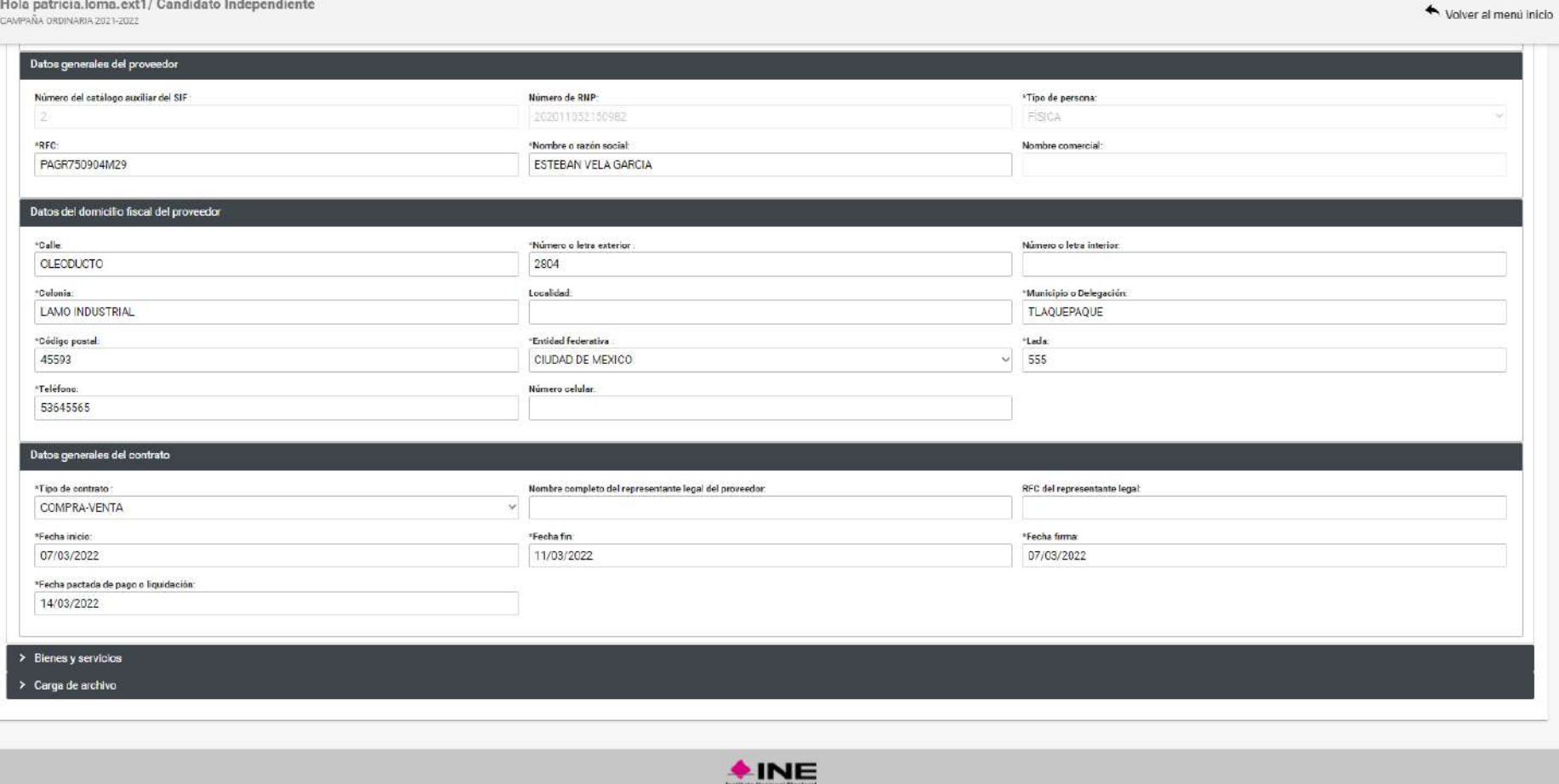

CAU Protección de datos Centro de ayuda

Sistema Imegral de Fiscalización 5.2.8 Compatibilidad óptima con Google Chiome.

D Derechos reservados Instituto Nacional Electoral

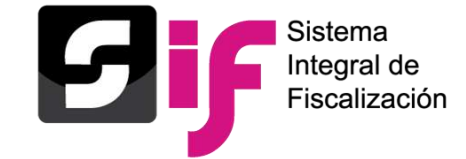

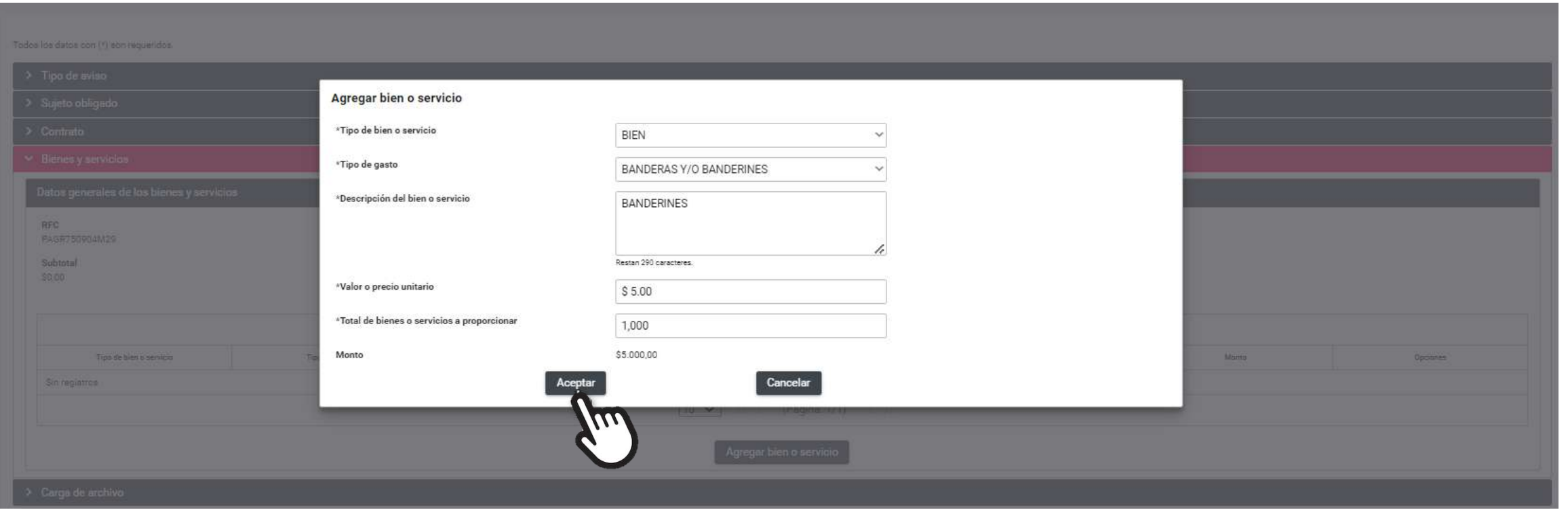

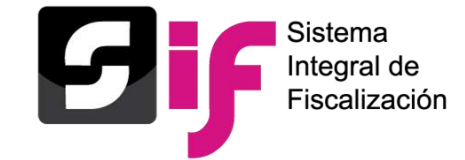

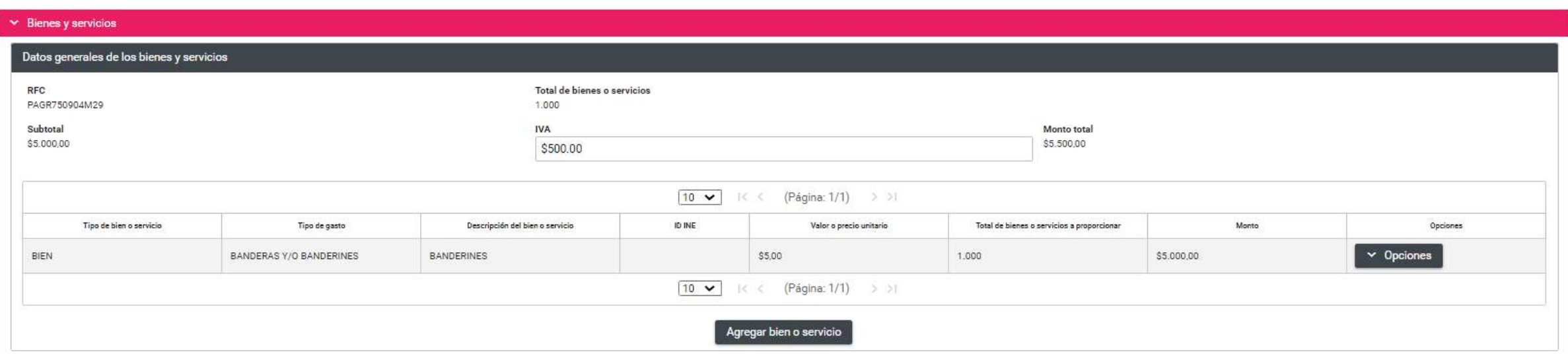

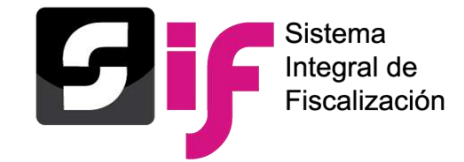

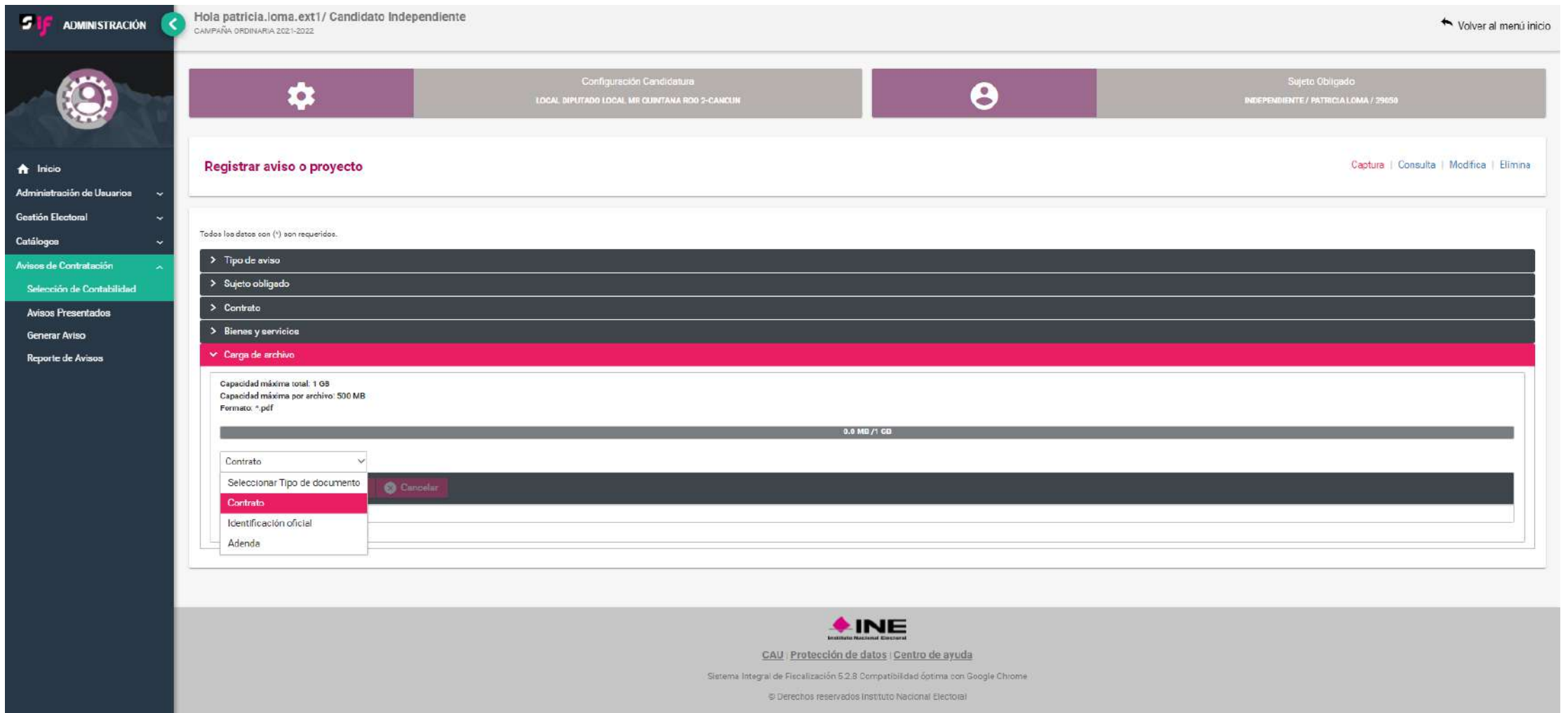

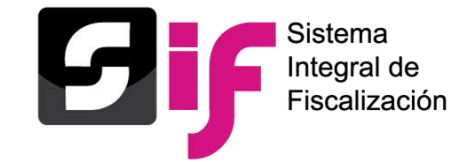

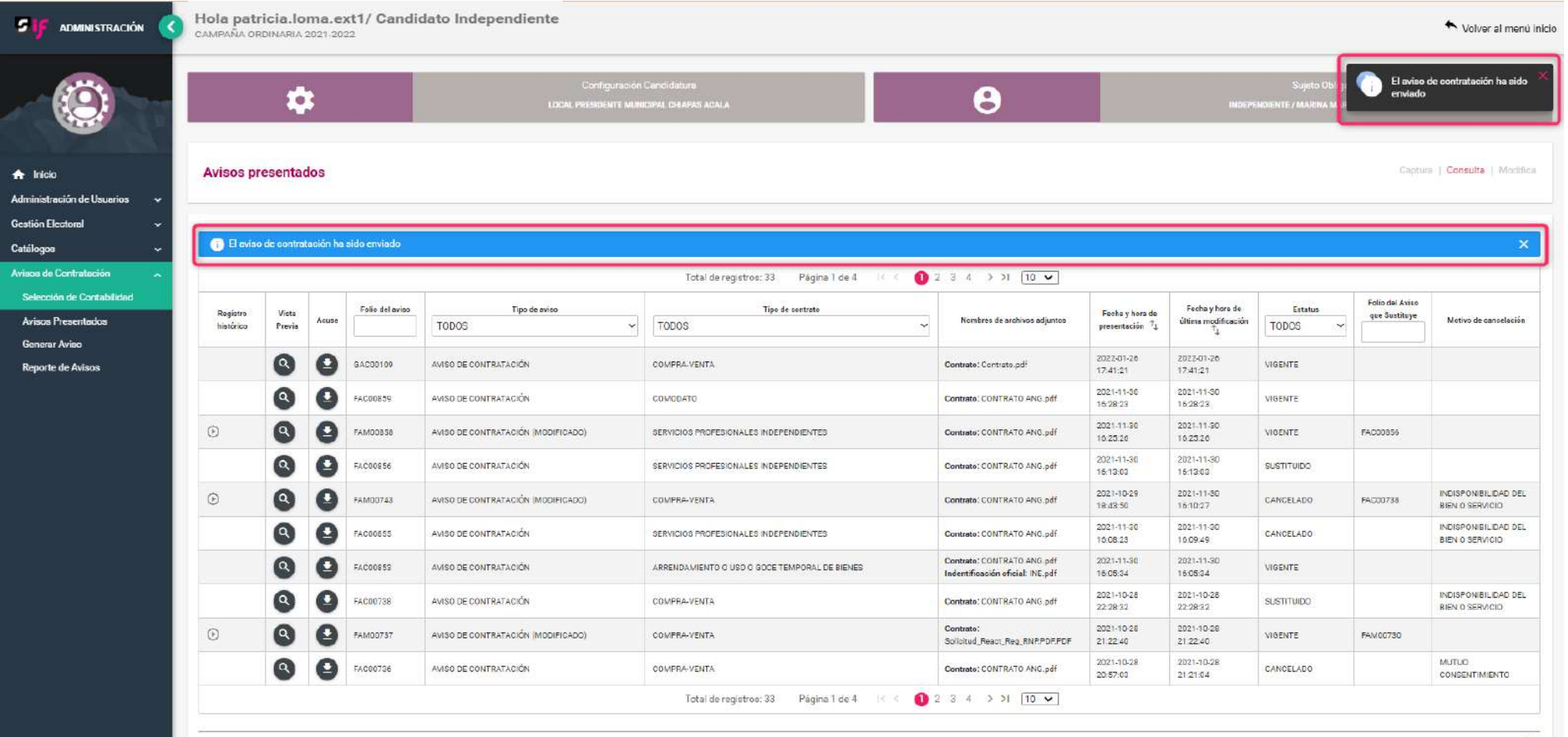

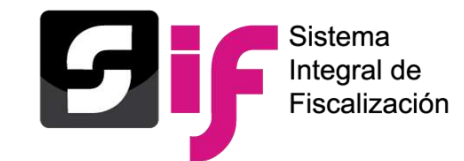

#### **Acuse**

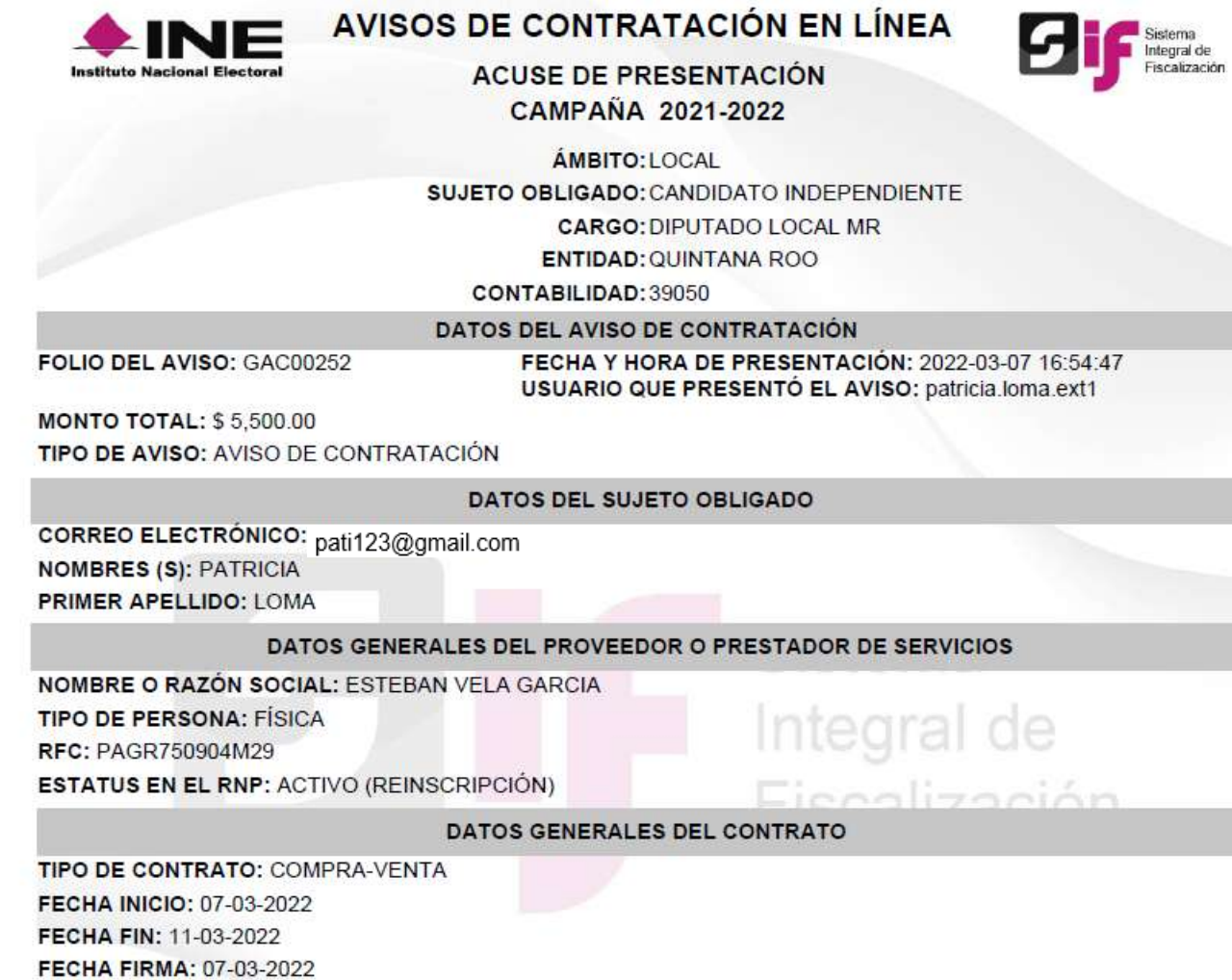

FECHA PACTADA DE PAGO O LIQUIDACIÓN: 14-03-2022

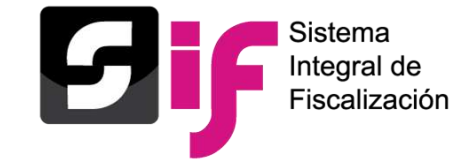

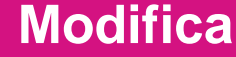

Modifica aviso o proyecto Captura | Consulta | Modifica **Elimina** Total de registros: 8  $\bigcirc$  > 1 10  $\vee$ Página 1 de 1 K < Folio del ID Aviso  $T_{\downarrow}$ Tipo de aviso el aviso **Estatus**  $\times$ **Antes de Modificar Aviso** Acción Aviso que TODOS  $\ddotmark$ **TODOS**  $\ddot{}$ Sustituye Recuerda que al modificar o cancelar un aviso de contratación, deberás revisar 30677 PRES AVISO DE CONTRATACIÓN VIGENTE y en caso de ser procedente actualizar el registro de tus operaciones contables o de prorrateo, cuando hayas adjuntado este aviso como evidencia. AVISO DE CONTRATACIÓN (MODIFICADO) PRES 30675 VIGENTE EAC00450 Aceptar AVISO DE CONTRATACIÓN 30674 PENDIENTE POR ENVIAR ARRE 20 30673 AVISO DE CONTRATACIÓN VIGENTE TEMP  $\sqrt{\phantom{a}}$ 30672 AVISO DE CONTRATACIÓN VIGENTE TEMPORAL DE BIENES PRELOC\_MC\_PREL\_BC\_EAC00445.pdf 13:58:51 2020-10-29 Contrato:  $\bm{\lambda}$ e AVISO DE CONTRATACIÓN PRESTACIÓN DE SERVICIOS 30671 2020-10-29 13:49:21 EAC00447 VIGENTE PRELOC\_MC\_PREL\_BC\_EAC00445.pdf 13:49:21 SERVICIOS PERSONALES Contrato: 2020-10-29 30670 AVISO DE CONTRATACIÓN 2020-10-29 13:39:32 EAC00446 VIGENTE (ASIMILADOS A SALARIOS) PRELOC\_MC\_PREL\_BC\_EAC00445.pdf 13:39:32 Contrato: 2020-10-29  $\bullet$ 30669 AVISO DE CONTRATACIÓN PRESTACIÓN DE SERVICIOS ORDFED\_MC\_CEN\_OC\_EAC08074 2020-10-29 13:36:11 EAC00445 VIGENTE 13:36:11  $(2)$ .pdf Total de registros: 8 Página 1 de 1  $15<$  $\bullet$  $>$  10  $\vee$ 

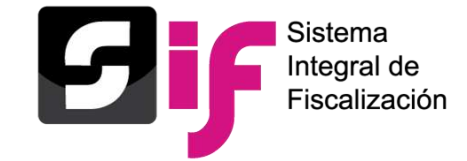

#### **Cancelar un aviso**

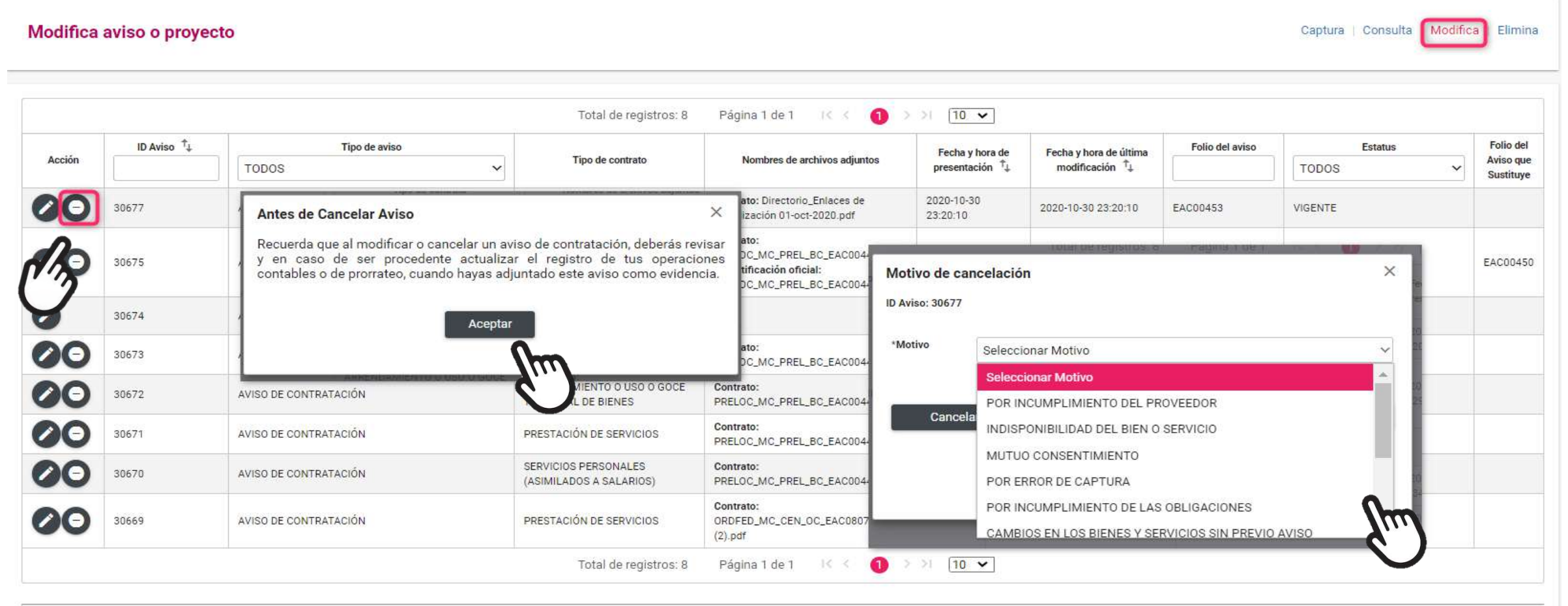

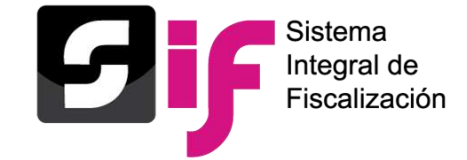

#### **Eliminar un aviso**

Elimina aviso o proyecto

Captura | Consulta | Modifica | Elimina

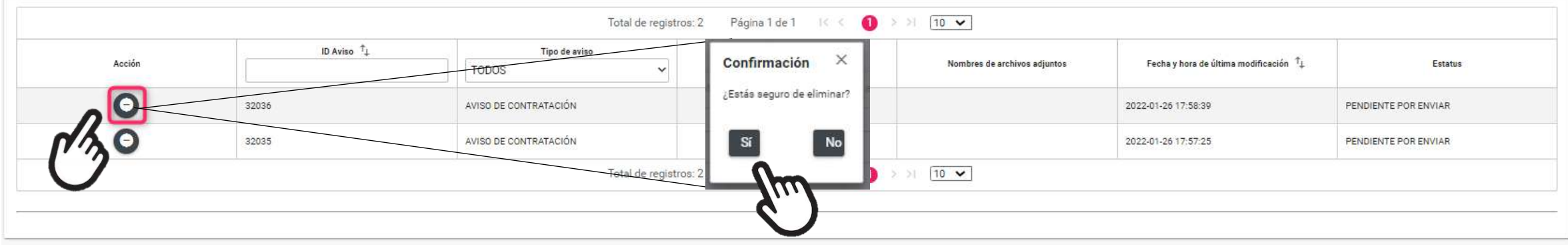

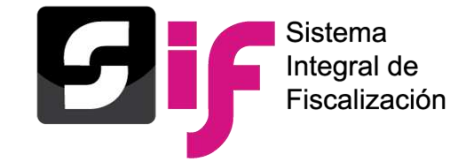

**Reporte de Avisos**

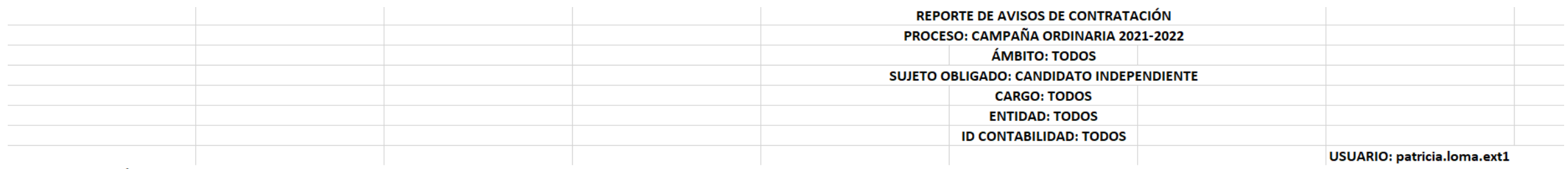

#### FECHA DE CREACIÓN: 07/03/2022 17:00

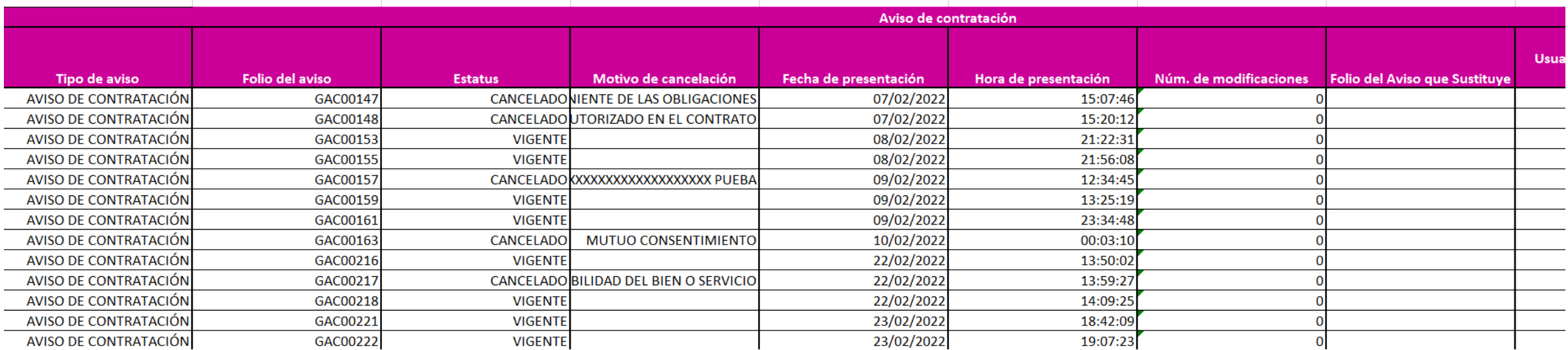

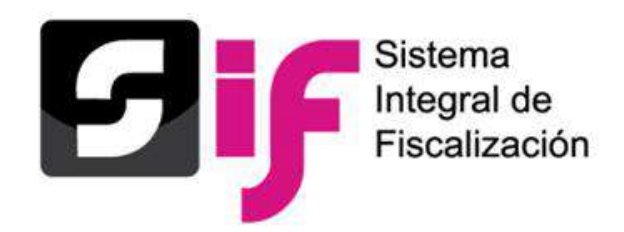

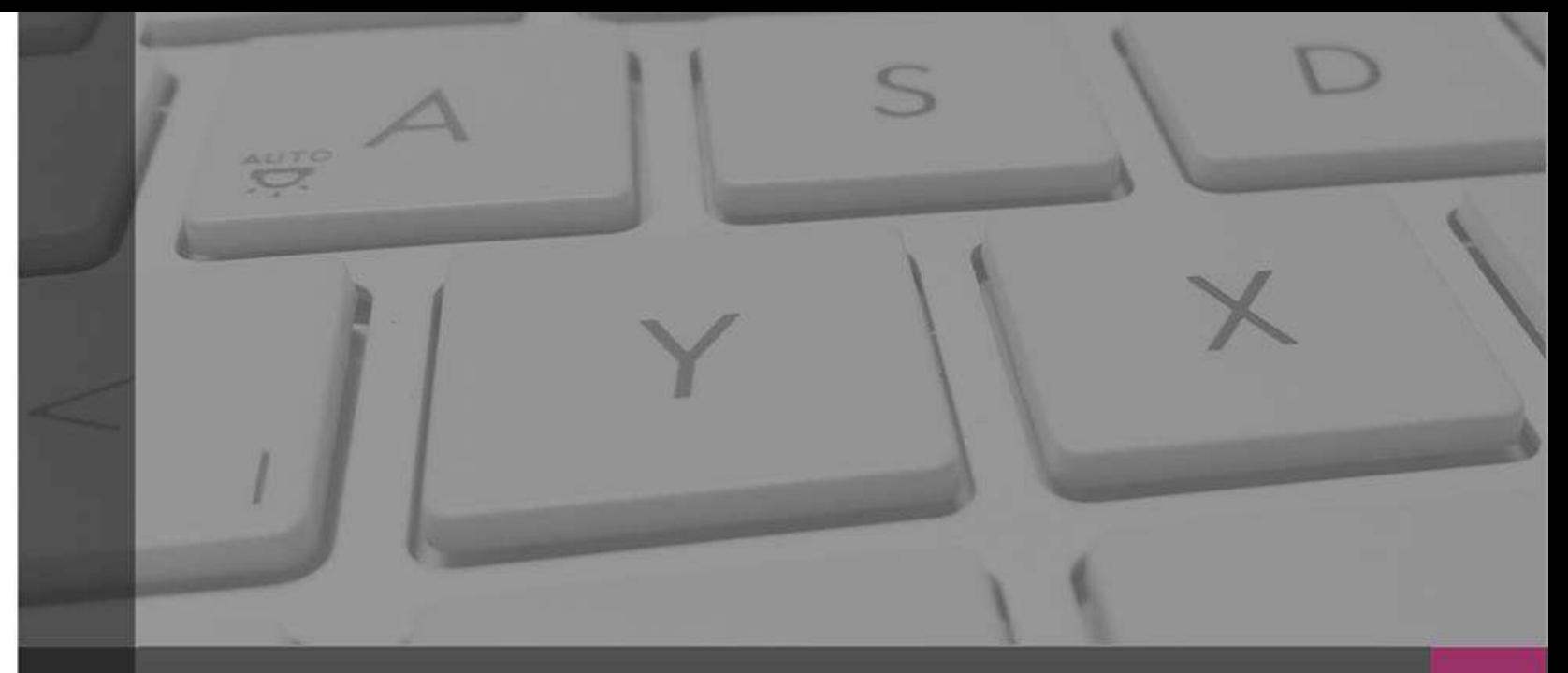

# **Sistema Integral de Fiscalización**

**Catálogo de Cuentas Contables**

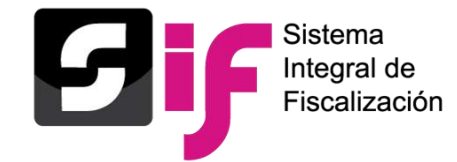

### **Catálogo de Cuentas Contables**

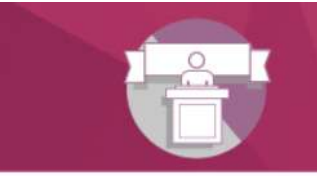

Sistema Integral de Fiscalización Campaña

#### Elige el módulo a consultar Operaciones Catálogos Reportes contables **Informes** Distribución

#### Materiales generales

#### Permisos por usuario

- Responsable de Finanzas de Oficinas Centrales
- Responsable de Finanzas de la Junta Local
- Consulta de Suieto Obligado
- Consulta de Oficinas Centrales
- Candidato(a) por Representación Proporcional
- Candidato(a) Independiente
- Representación Proporcional
- Capturista de Oficinas Centrales
- Autorización para recibir Notificaciones Electrónicas

#### Guías

A Manual de usuario SIF v 4.0

A Guía para la asignación de contabilidades de Coalición a un usuario capturista

R Requerimientos técnicos y borrado de historial y cookies

#### Acuerdos

#### Catálogos de Documentación Adjunta Concentradora

Clasificador de Documentación de Concentradora 2022 Clasificador de Documentación de Concentradora 2021 □ Clasificador de Documentación de Concentradora 2020

#### Complemento INE

ndicaciones para los CFDI con Complemento INE Preguntas frecuentes sobre Complemento INE Catálogo de Entidades Federativas Proveedores(as) de CFDI A Matriz de errores

#### Materiales de apoyo

- R Catálogos auxiliares/Catálogo de cuentas 2022
- R Catálogos auxiliares/Catálogo de cuentas 2021
- R Catálogos auxiliares/Catálogo de cuentas 2020
- 2 Catálogo de Cuentas Contables 2022 para Jornada Electoral
- R Catálogo de Cuentas Contables 2022
- 2 Catálogo de Cuentas Contables 2022 para Candidatos (as) Independientes
- 2021 para Jornada Electoral
- 2021 Catálogo de Cuentas Contables 2021
- 2 Catálogo de Cuentas Contables 2021 para Candidato(as) Independientes.
- R Catálogo de Cuentas Contables 2020 para la Jornada Electoral
- 2020 Catálogo de Cuentas Contables 2020
- X Catálogo de Cuentas Contables 2020 para Candidatos (as) Independientes

Clasificador de evidencia 2021 [4] Clasificador de evidencia 2020 Campaña 2022 Campaña 2021 [4] Campaña 2020 Candidatos(as) Independientes 2022 Candidatos(as) Independientes 2021

Clasificador de evidencia 2022

Catálogos de evidencia

Bienvenido ¿En qué podemos ayudarte?

Candidatos(as) Independientes 2020

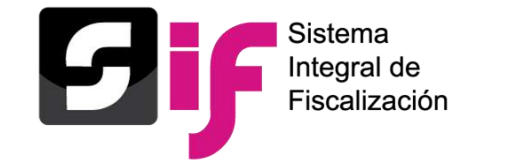

# **Catálogo de Cuentas Contables Ingresos y Gastos del Catálogo de Cuentas Contable**

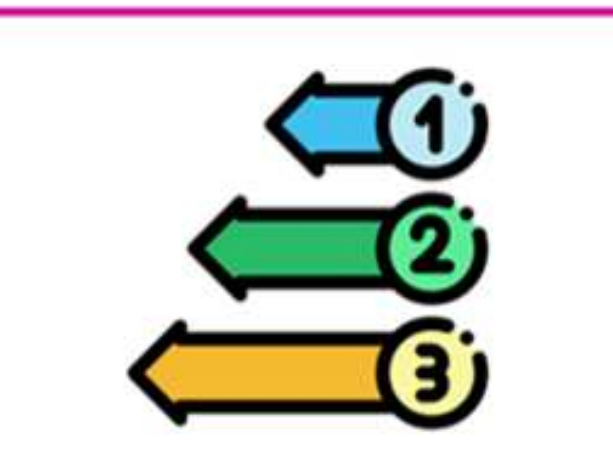

- 1,581 Cuentas Contables
- 10 Dígitos en su estructura
- 5 Subniveles
- 7 Rubros Principales

**305 Cuentas para Candidatos o Candidatas Independientes**

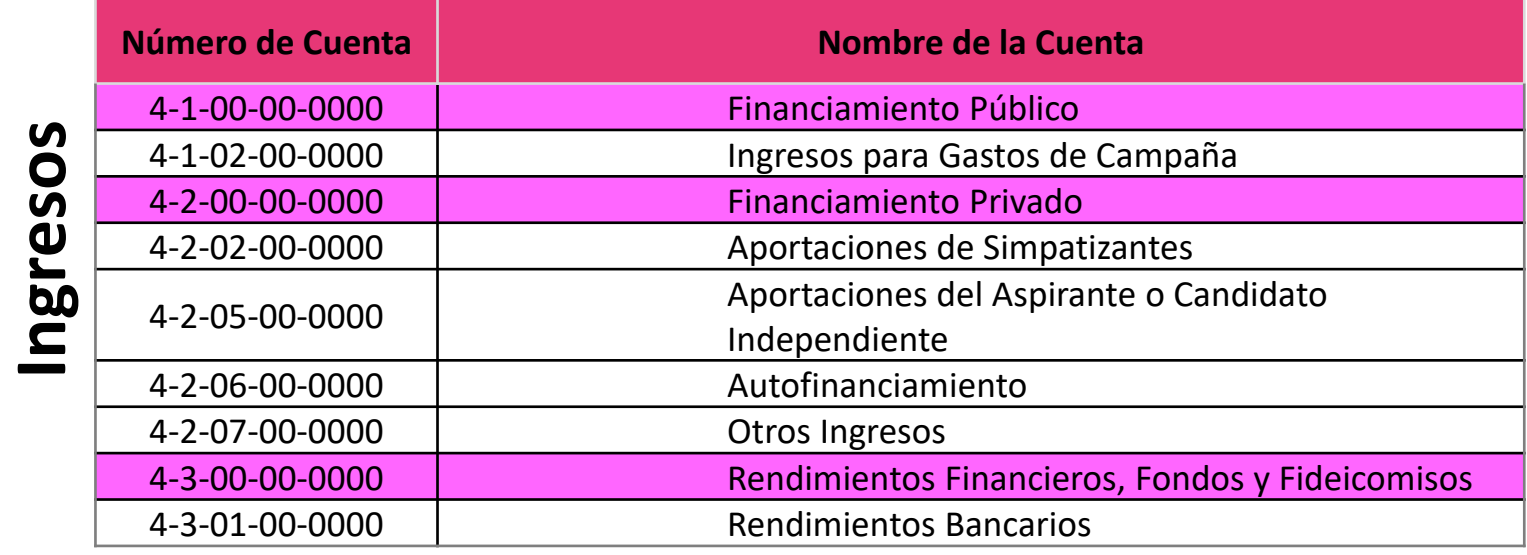

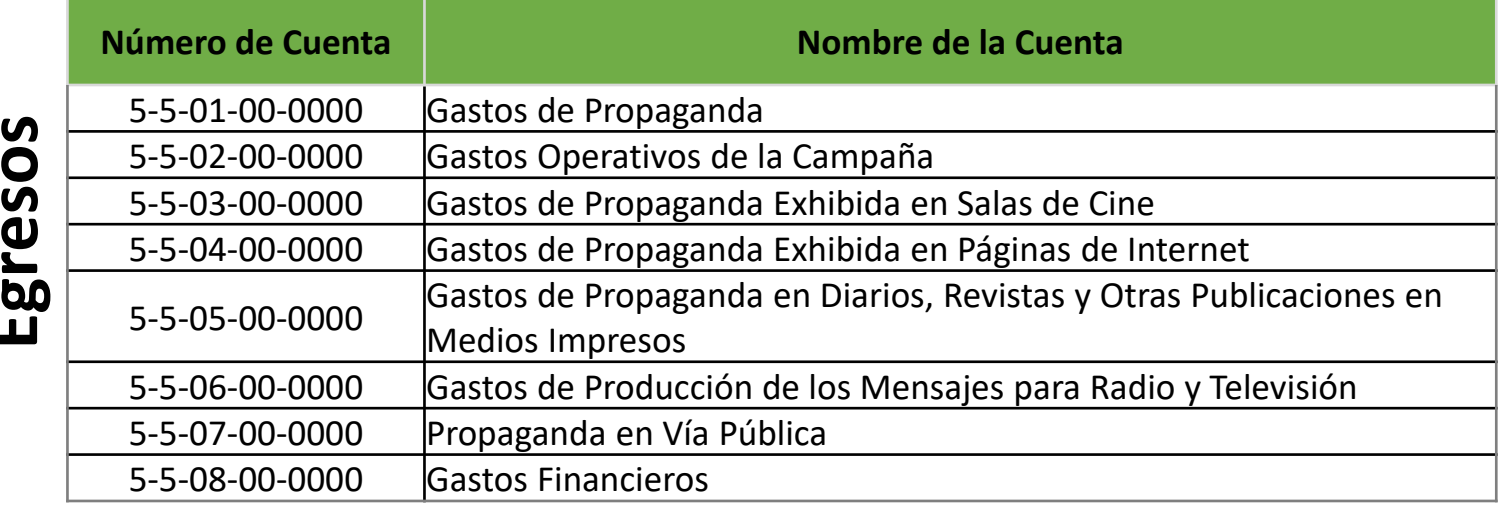

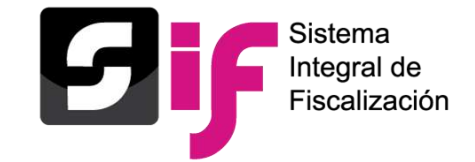

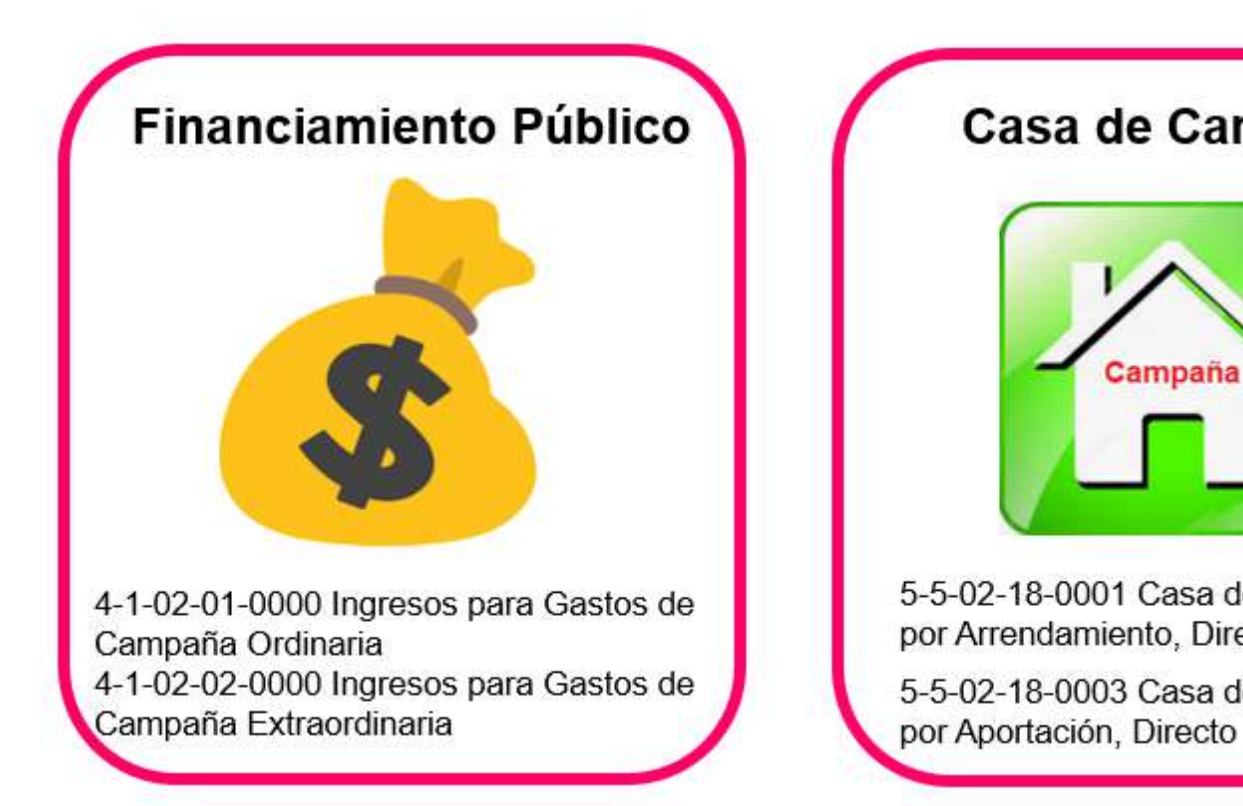

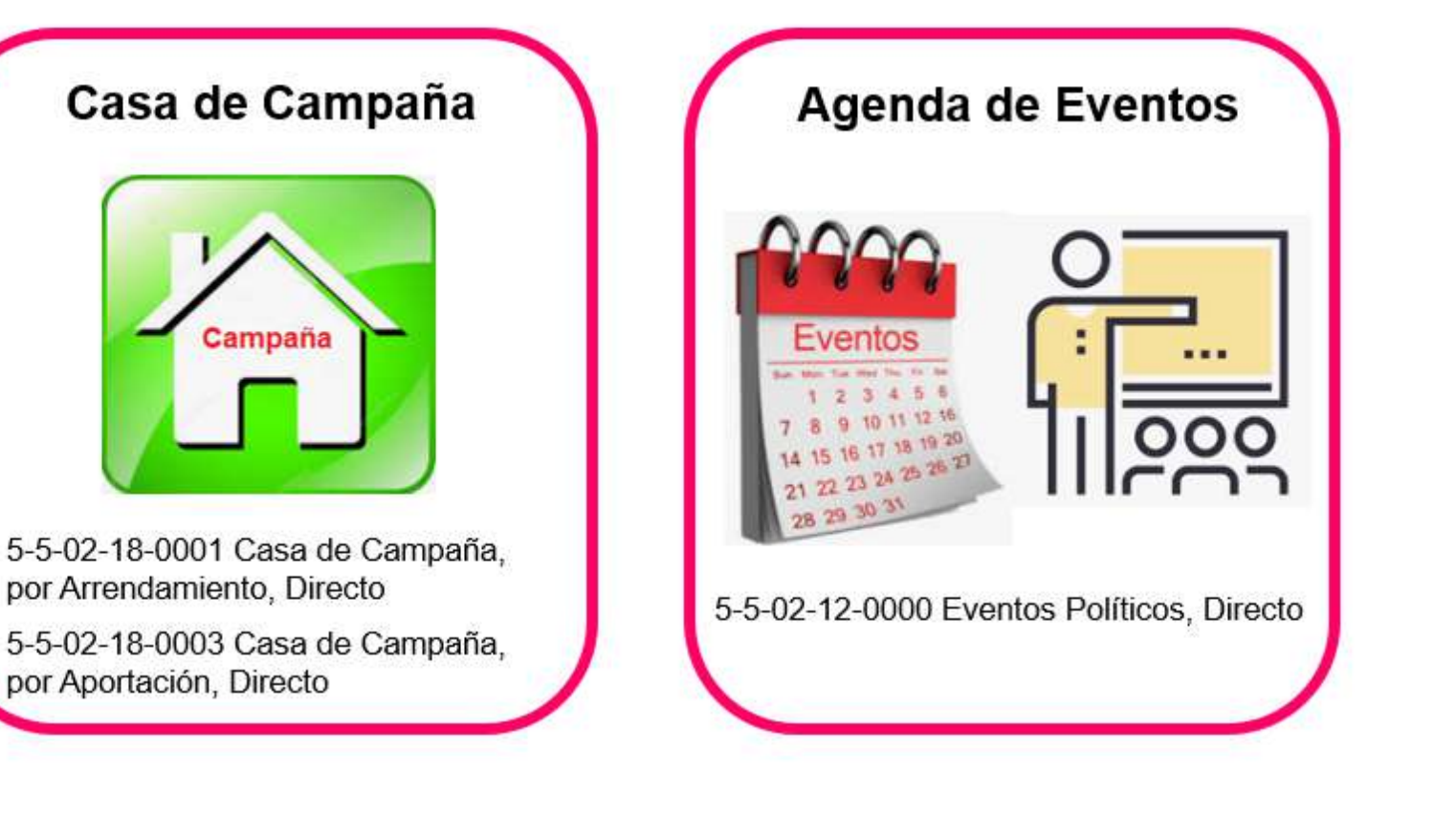

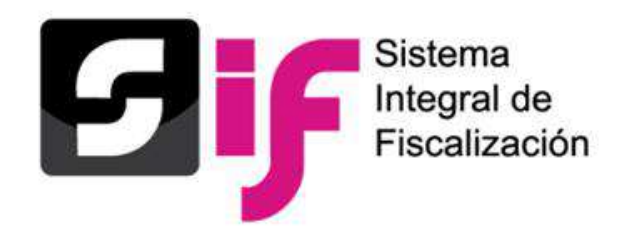

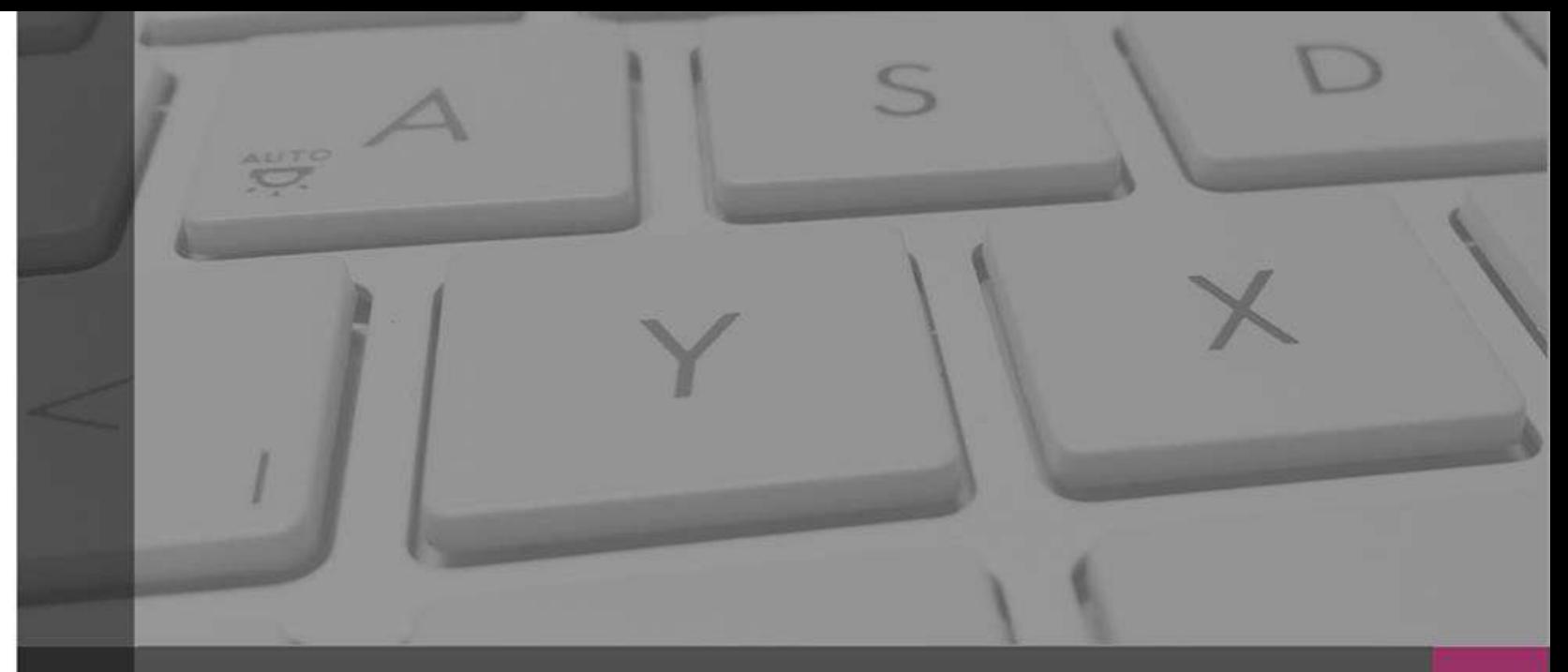

# **Sistema Integral de Fiscalización**

# **Catálogos Auxiliares**

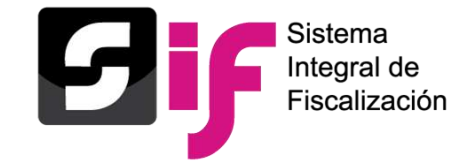

Con el propósito de obtener el detalle de algunas cuentas contables principales, se crearon los catálogos auxiliares.

Los siguientes catálogos auxiliares se encuentran en el módulo de **Administración**:

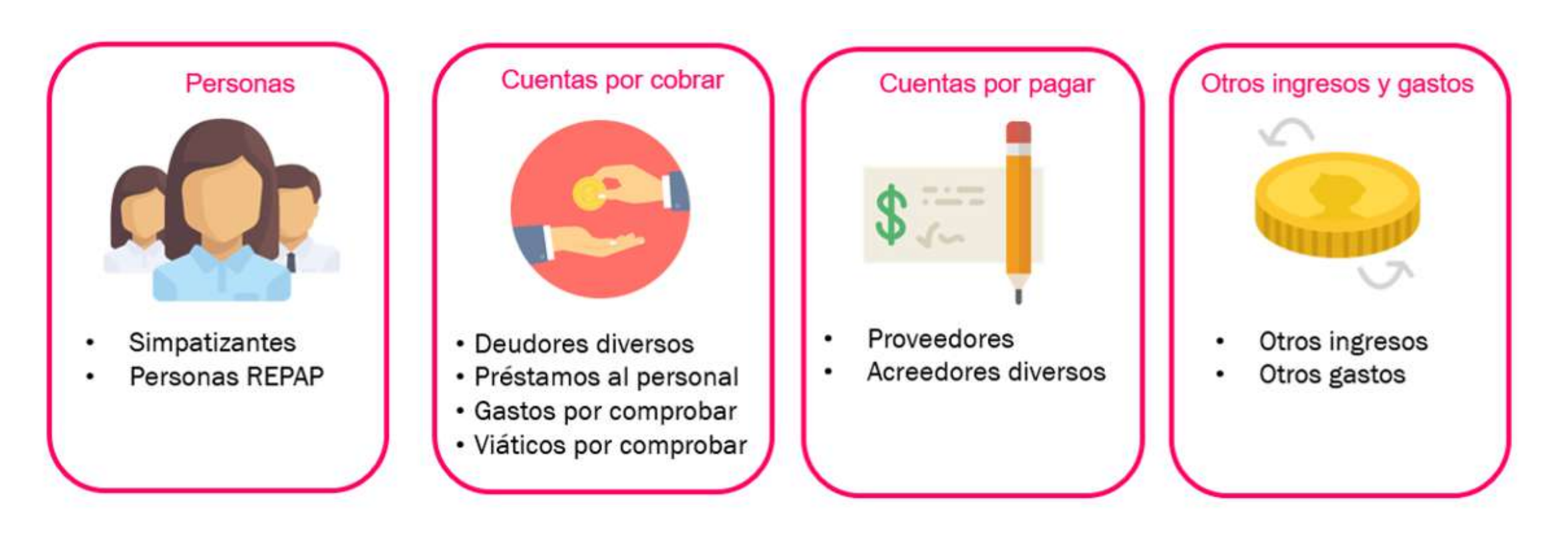

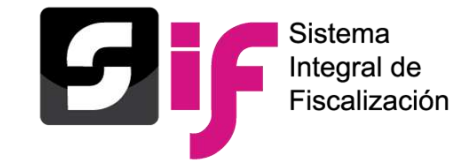

Los Catálogos Auxiliares a Nivel Contabilidad que son aplicables para Campaña son los siguientes:

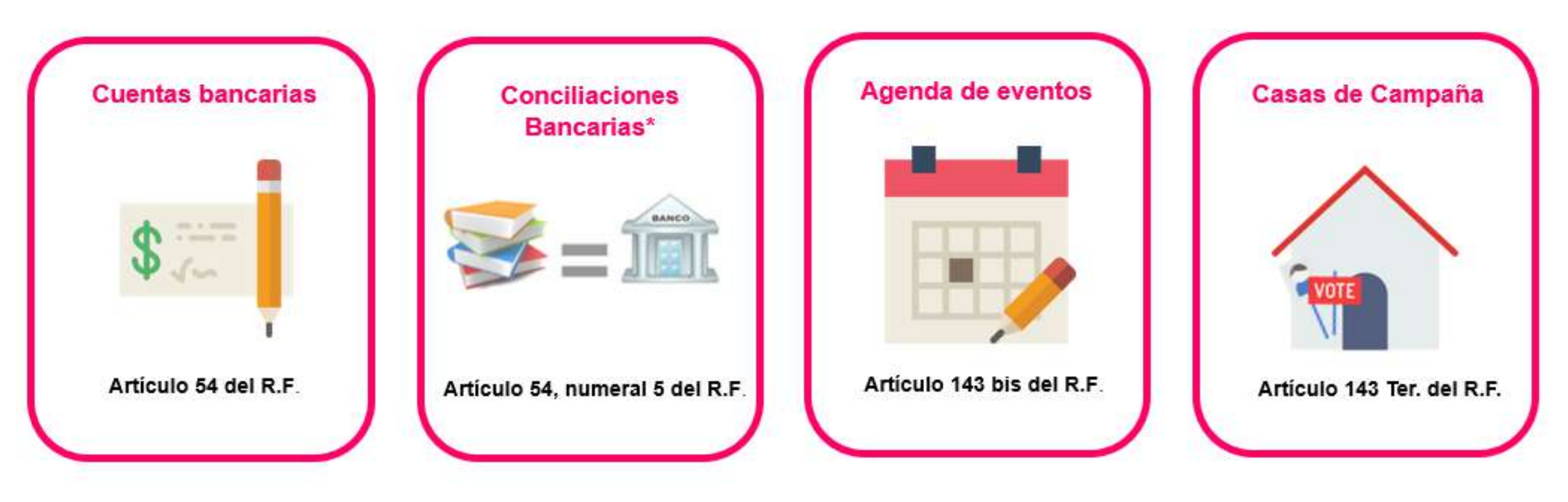

\* No se consideran un catálogo auxiliar ya que no se vinculan con ninguna cuenta, pero se encuentran en **el mismo menú**.
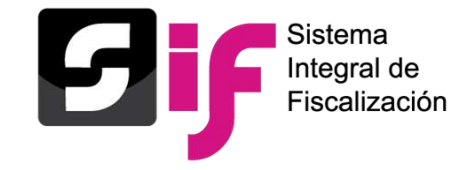

¿Quiénes pueden modificar o capturar?

### Nivel Administración

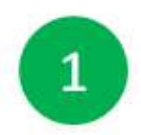

Responsable de finanzas

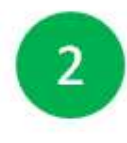

Candidato o Candidata Independiente

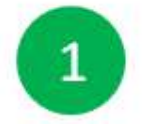

Responsable de finanzas

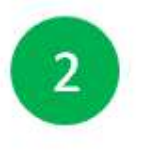

Candidato o Candidata Independiente

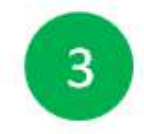

Capturista

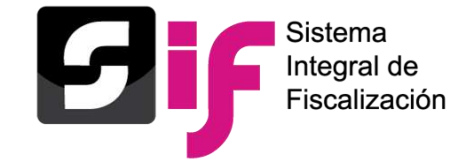

## **Catálogos Auxiliares a Nivel Administración**

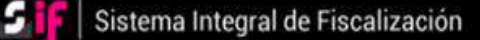

#### Cerrar sesión

#### ¡Bienvenido al SIF!

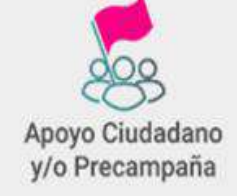

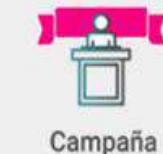

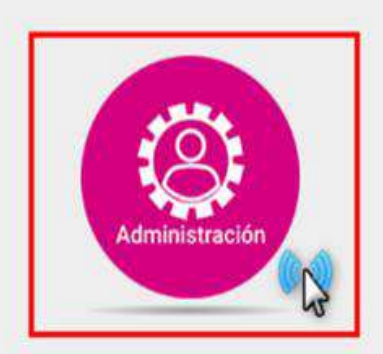

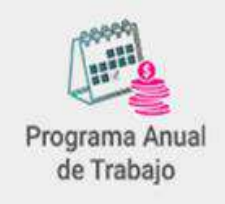

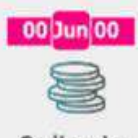

Ordinario

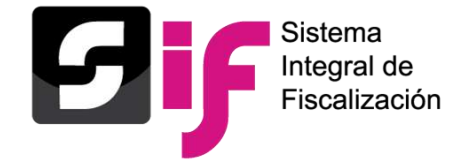

## **Catálogos Auxiliares a Nivel Administración**

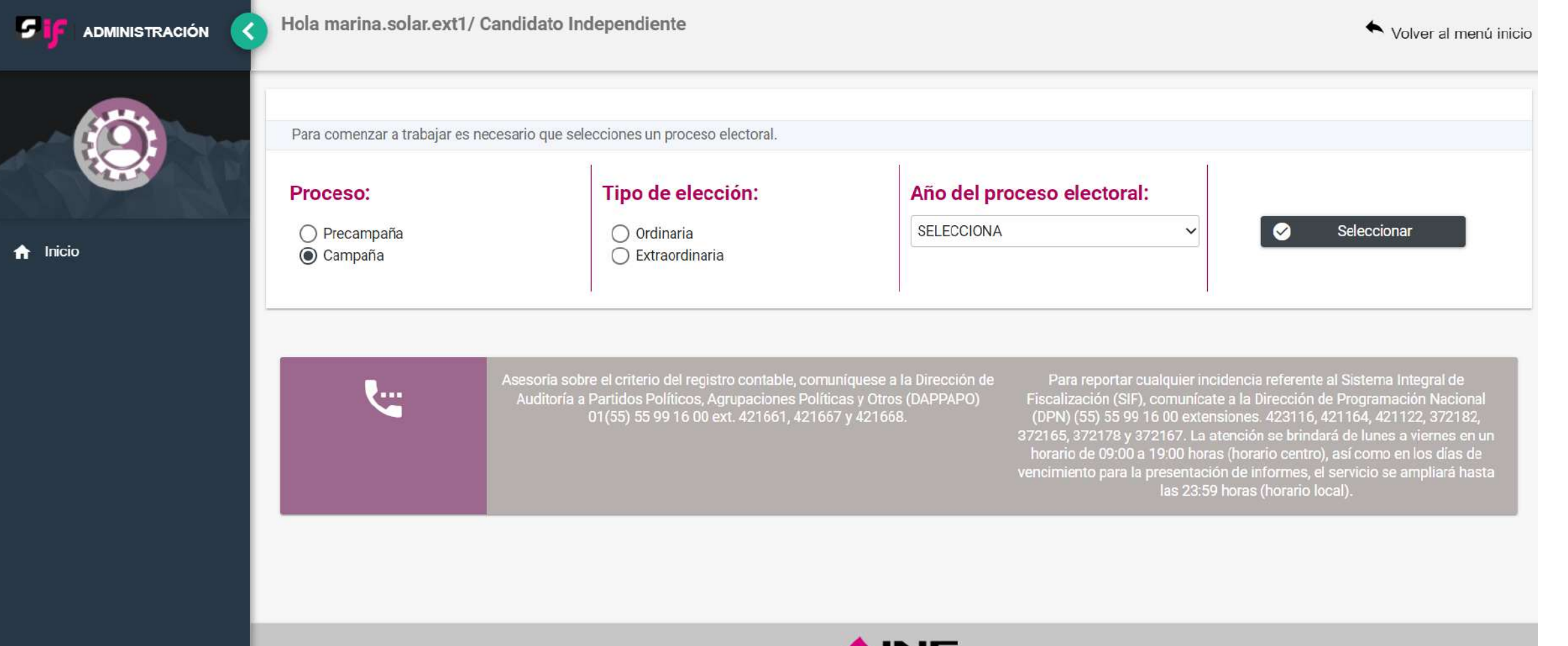

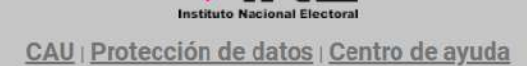

**VINE** 

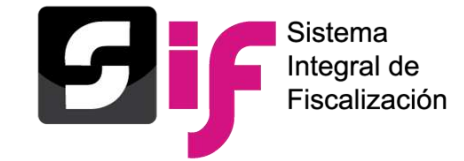

## **Catálogos Auxiliares a Nivel Administración Captura**

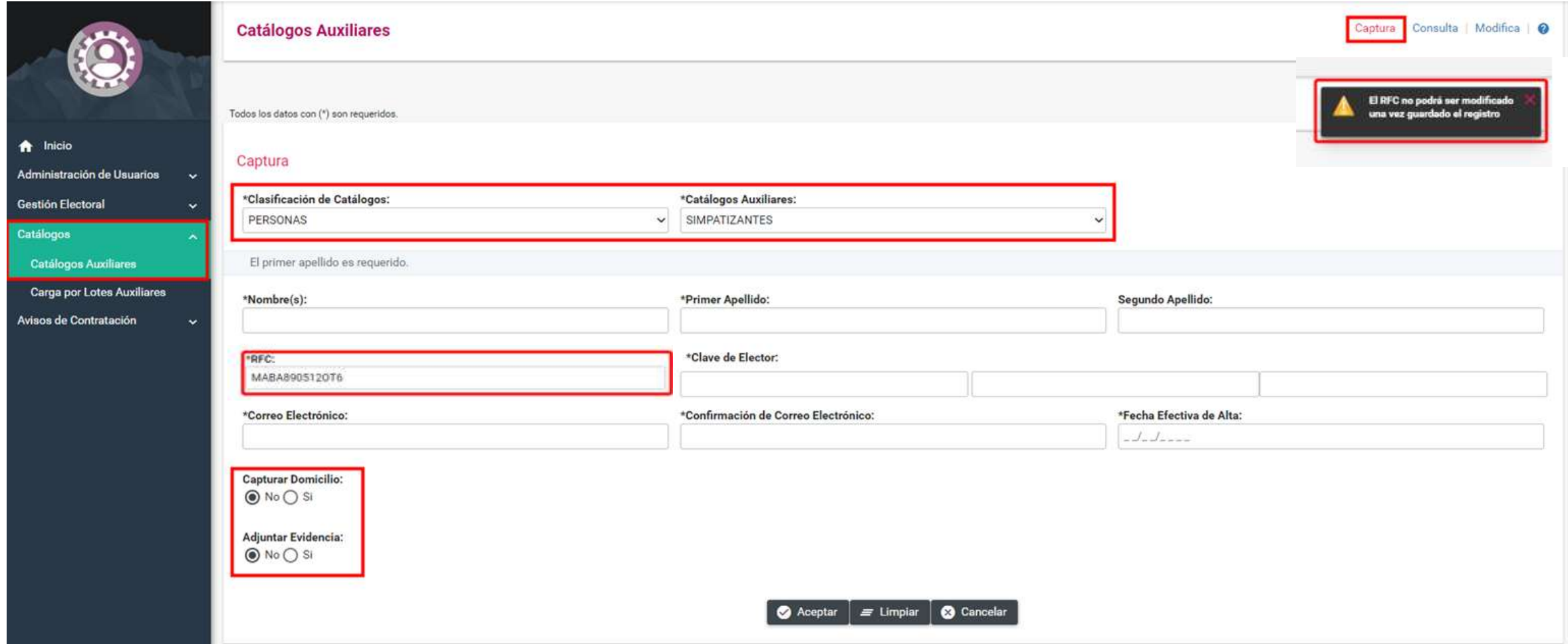

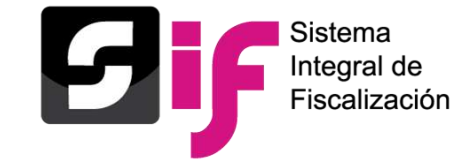

## **Catálogos Auxiliares a Nivel Administración Captura**

**Capturar Domicilio:**  $\overline{O}$  No  $\circledcirc$  Si

Domicilio

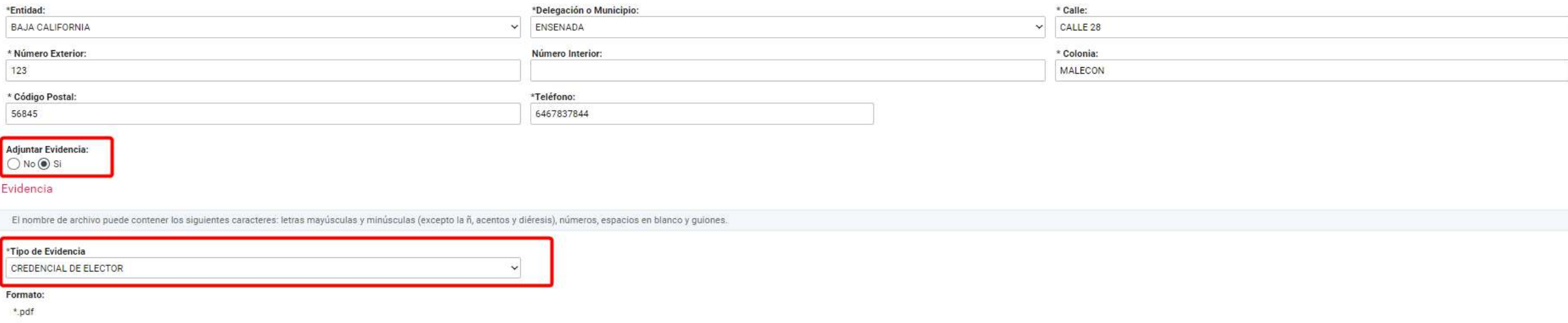

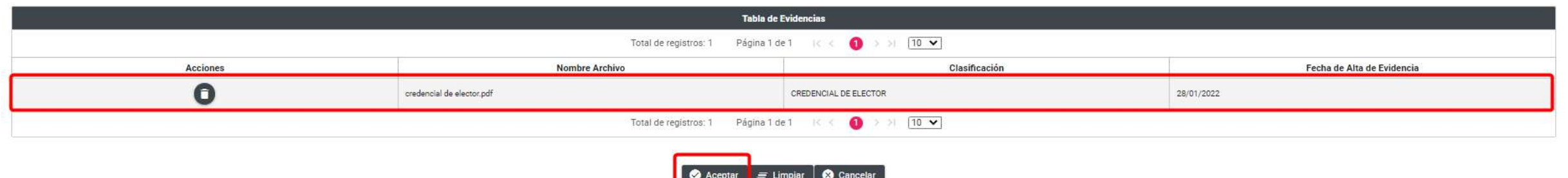

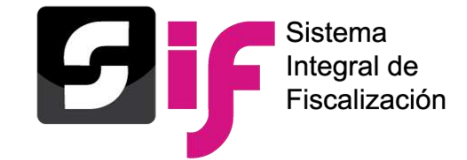

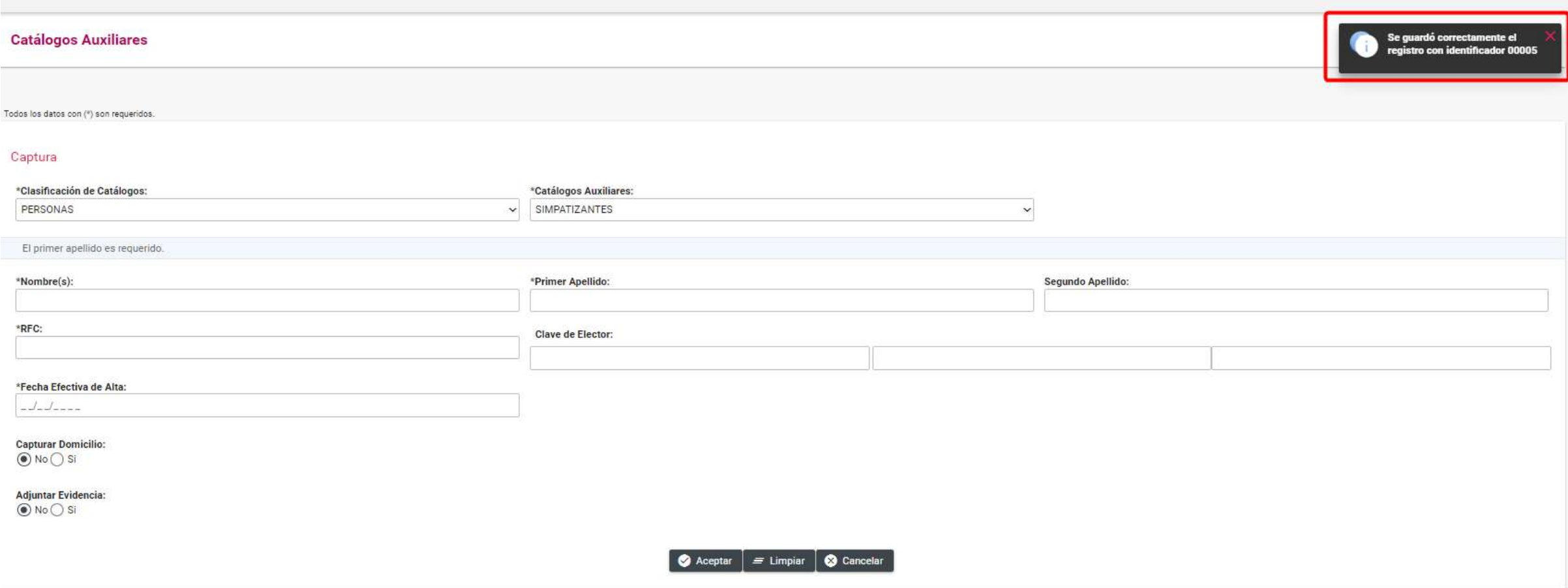

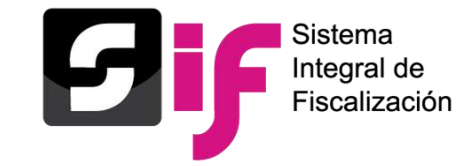

### **Catálogos Auxiliares a Nivel Administración Modifica**

#### **Modificar e Inactivar registros del catálogo de Simpatizantes**

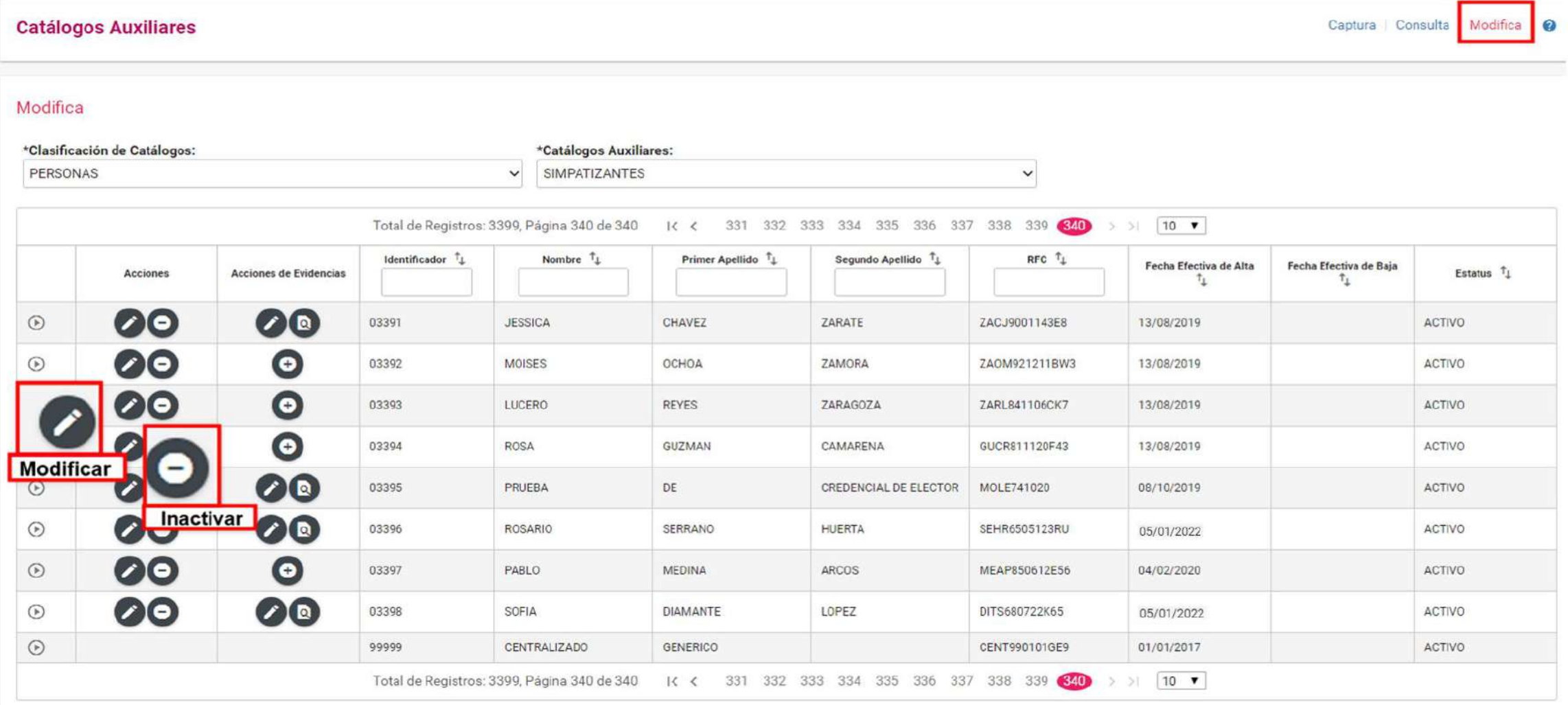

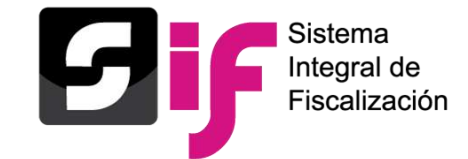

### **Catálogos Auxiliares a Nivel Administración Modifica**

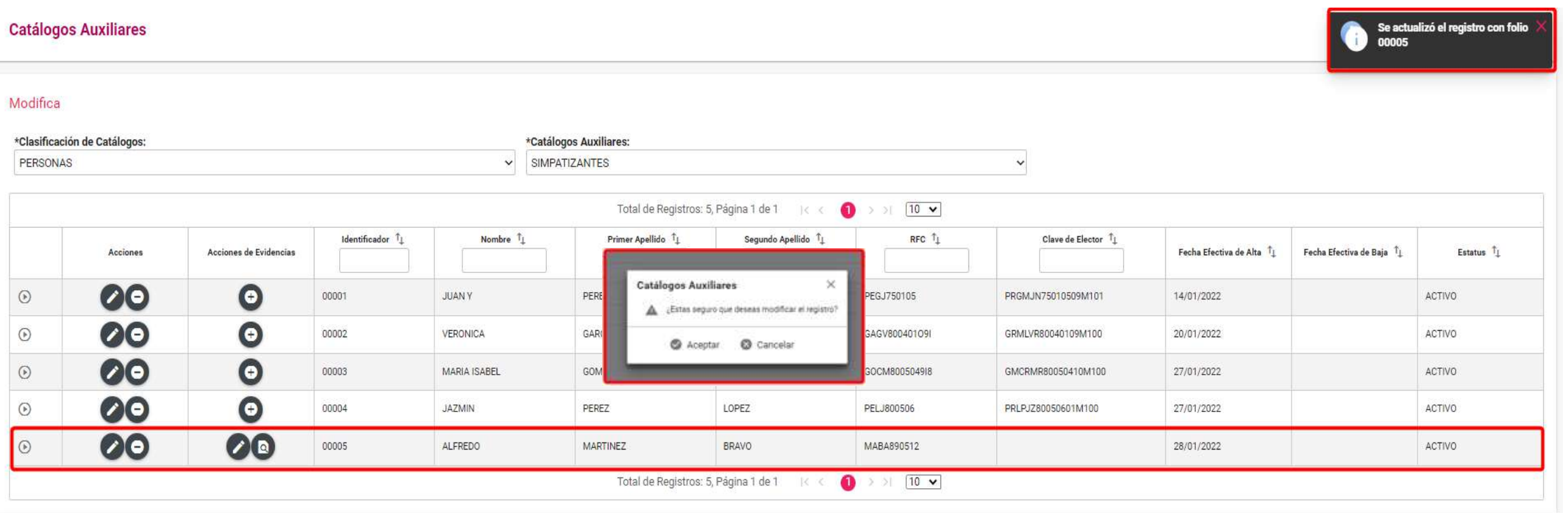

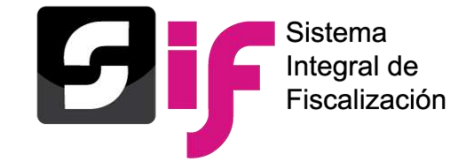

### **Catálogos Auxiliares a Nivel Administración Consulta**

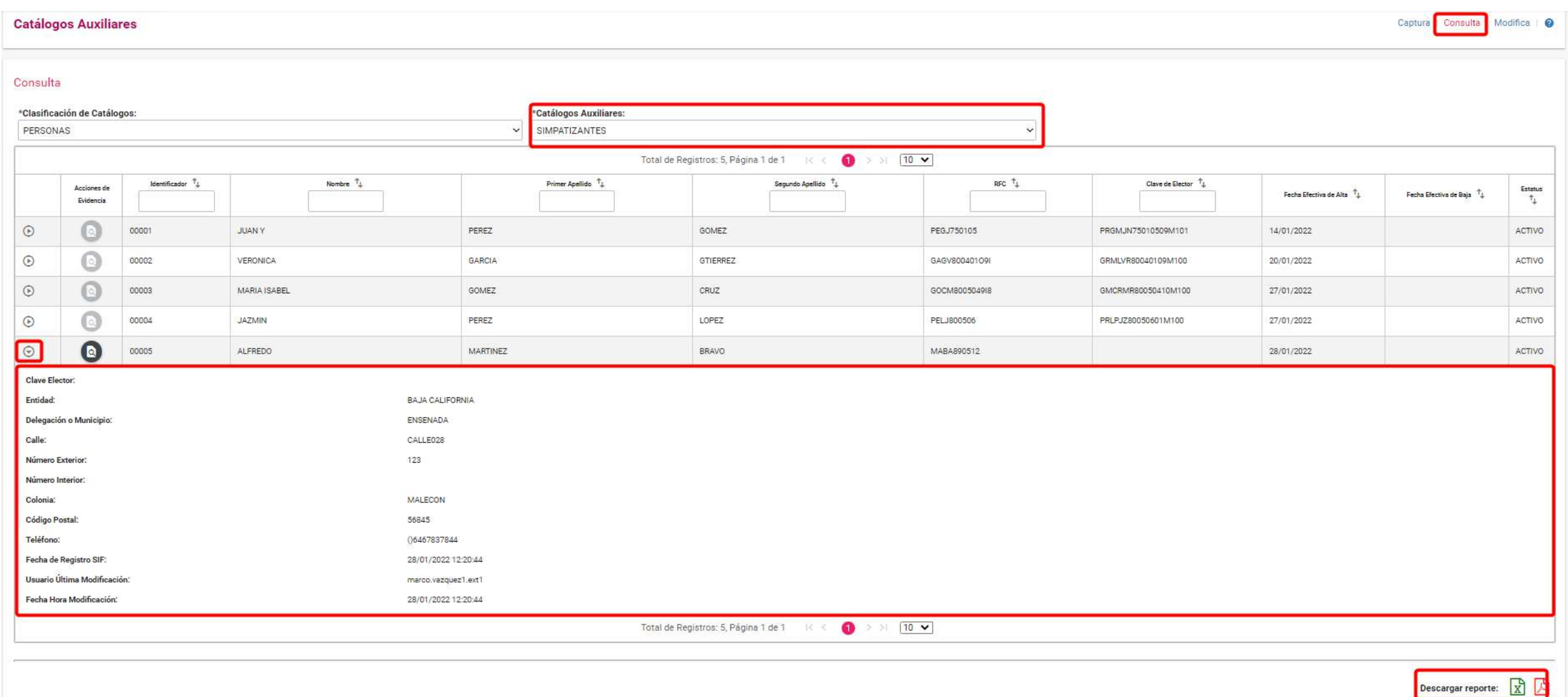

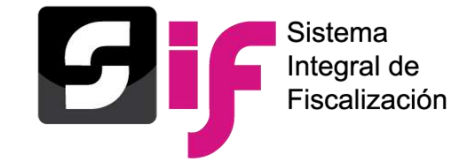

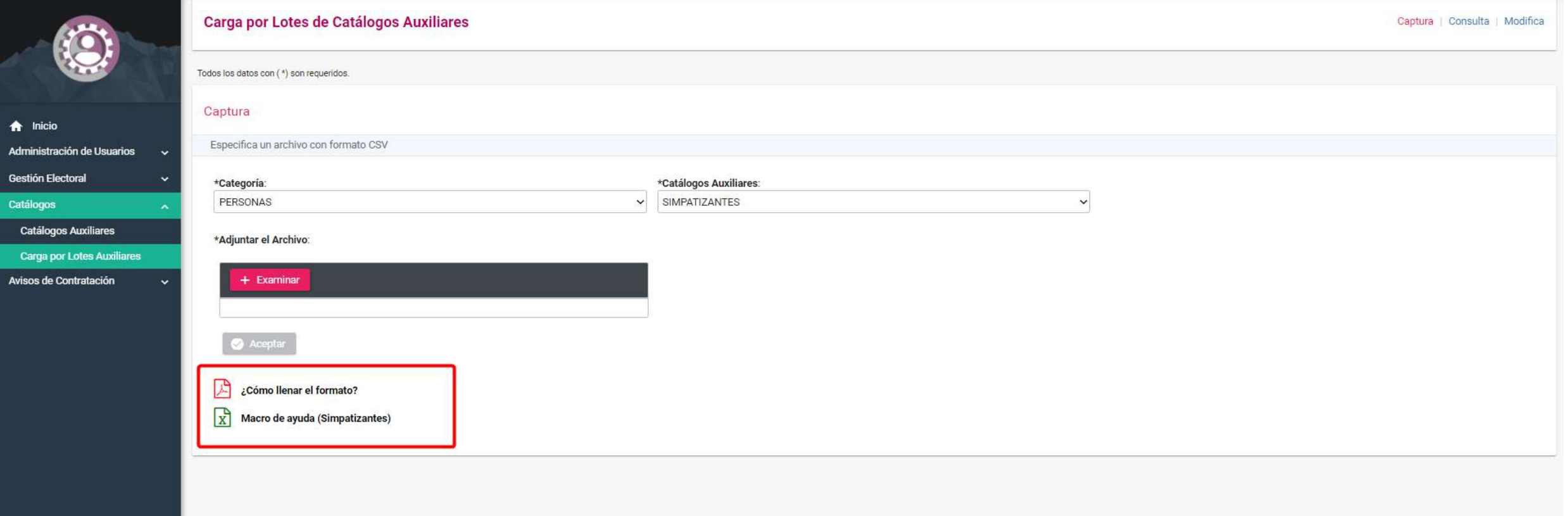

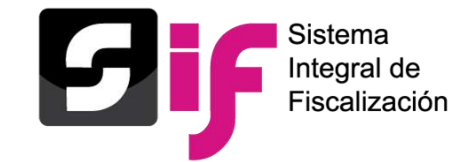

## **Catálogos Auxiliares a Nivel Contabilidad**

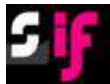

#### Sistema Integral de Fiscalización

**O** Cerrar sesión

#### ¡Bienvenido al SIF!

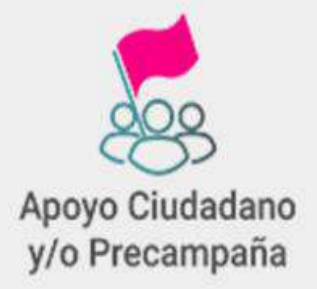

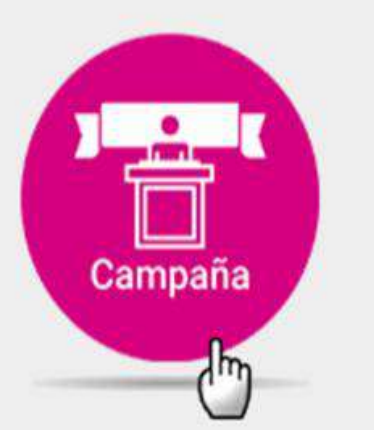

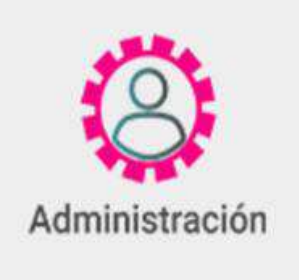

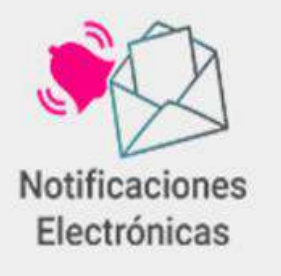

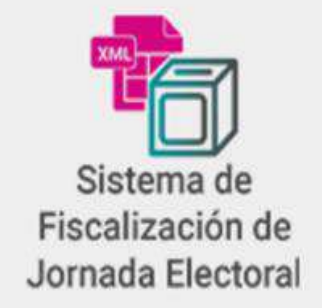

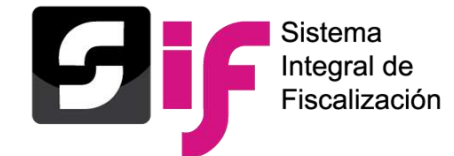

## **Catálogos Auxiliares a Nivel Contabilidad**

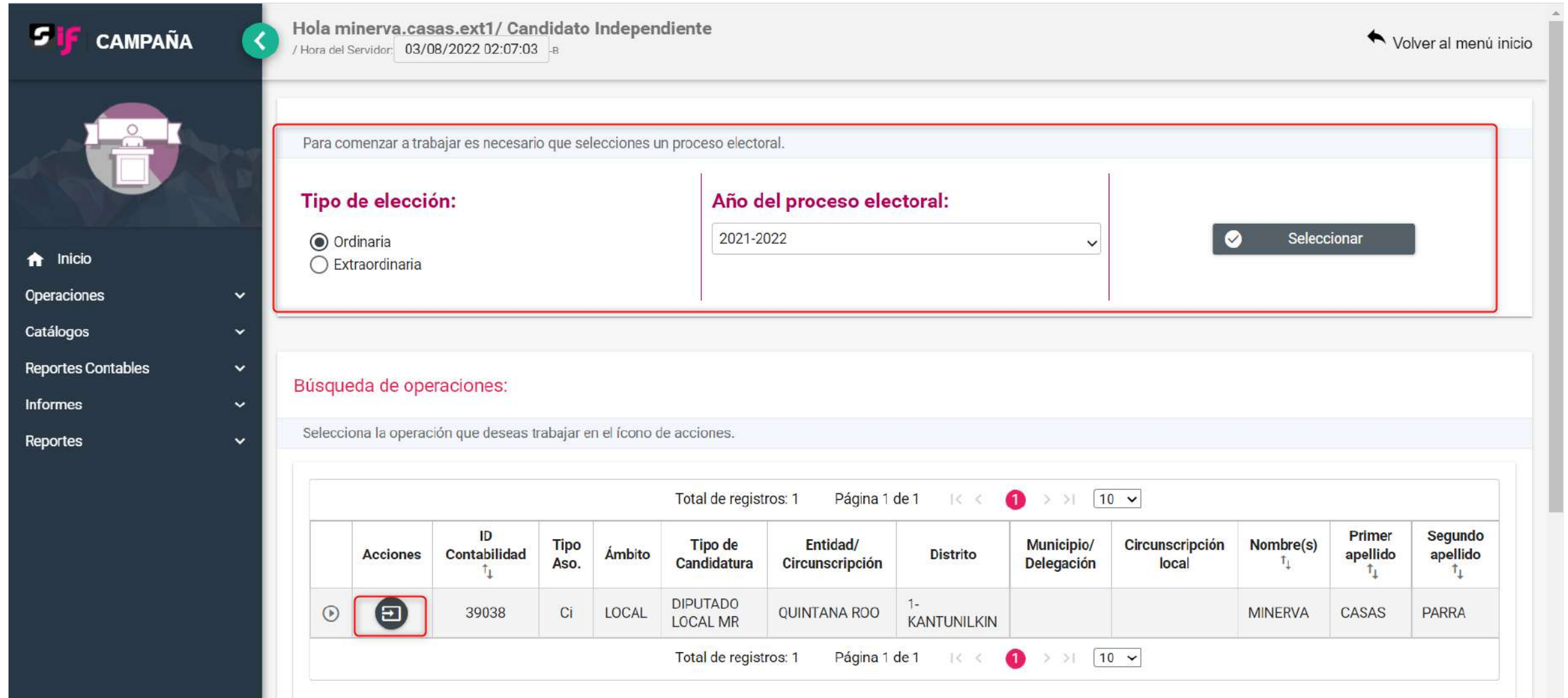

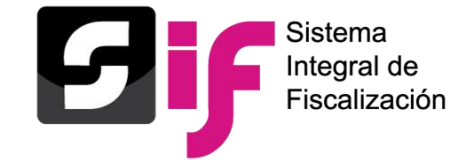

# **Catálogos Auxiliares a Nivel Contabilidad**

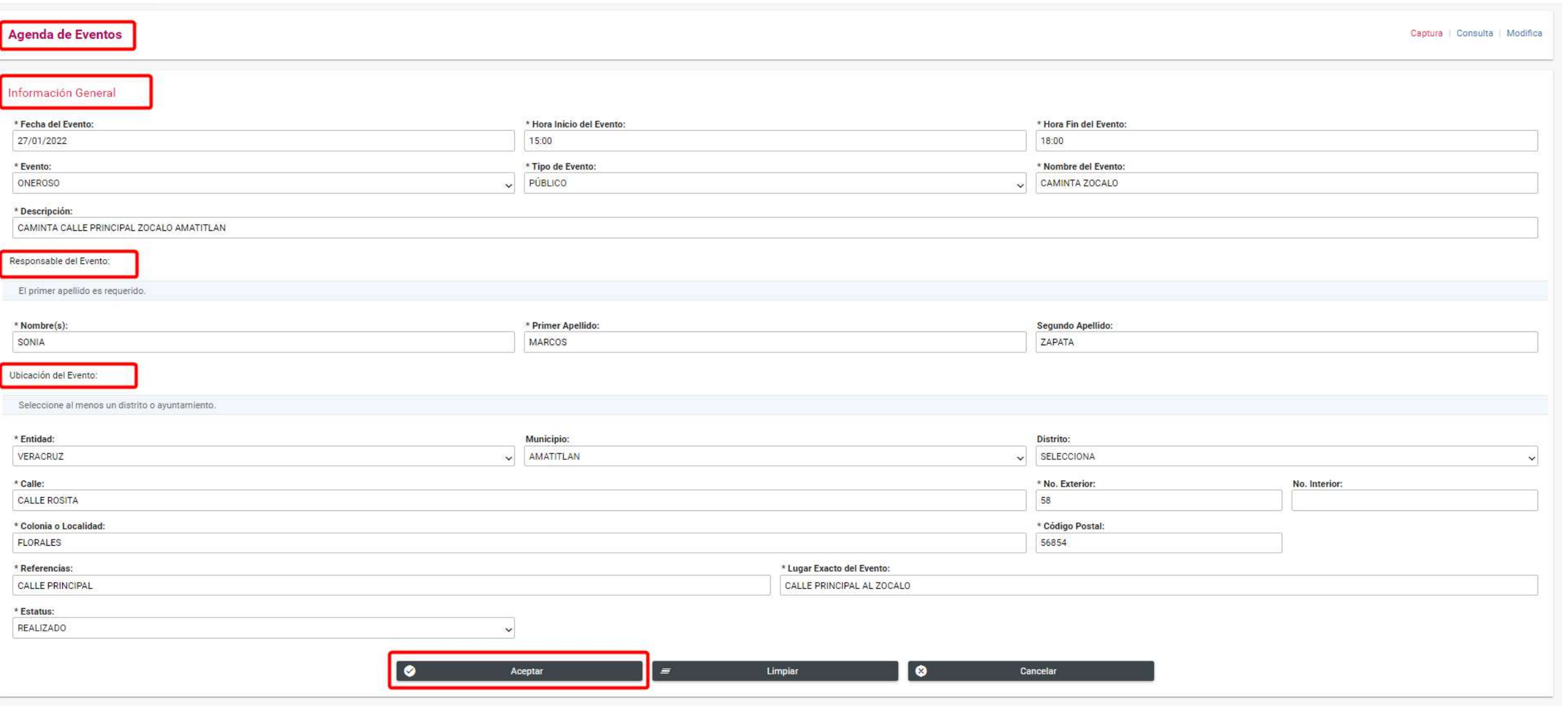

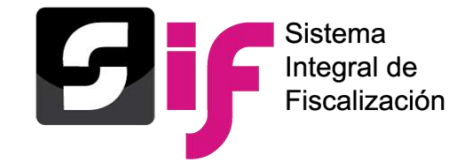

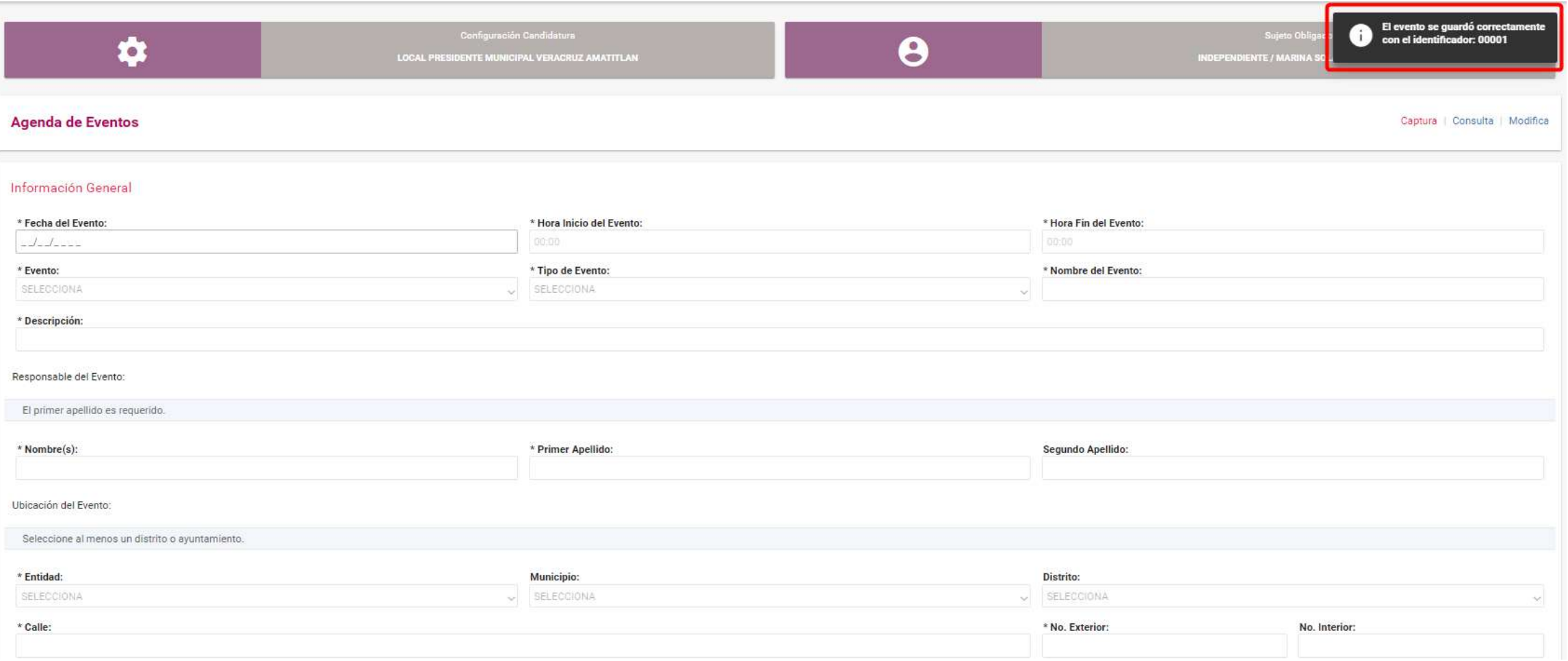

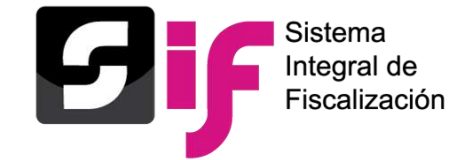

## **Catálogos Auxiliares a Nivel Contabilidad Consulta**

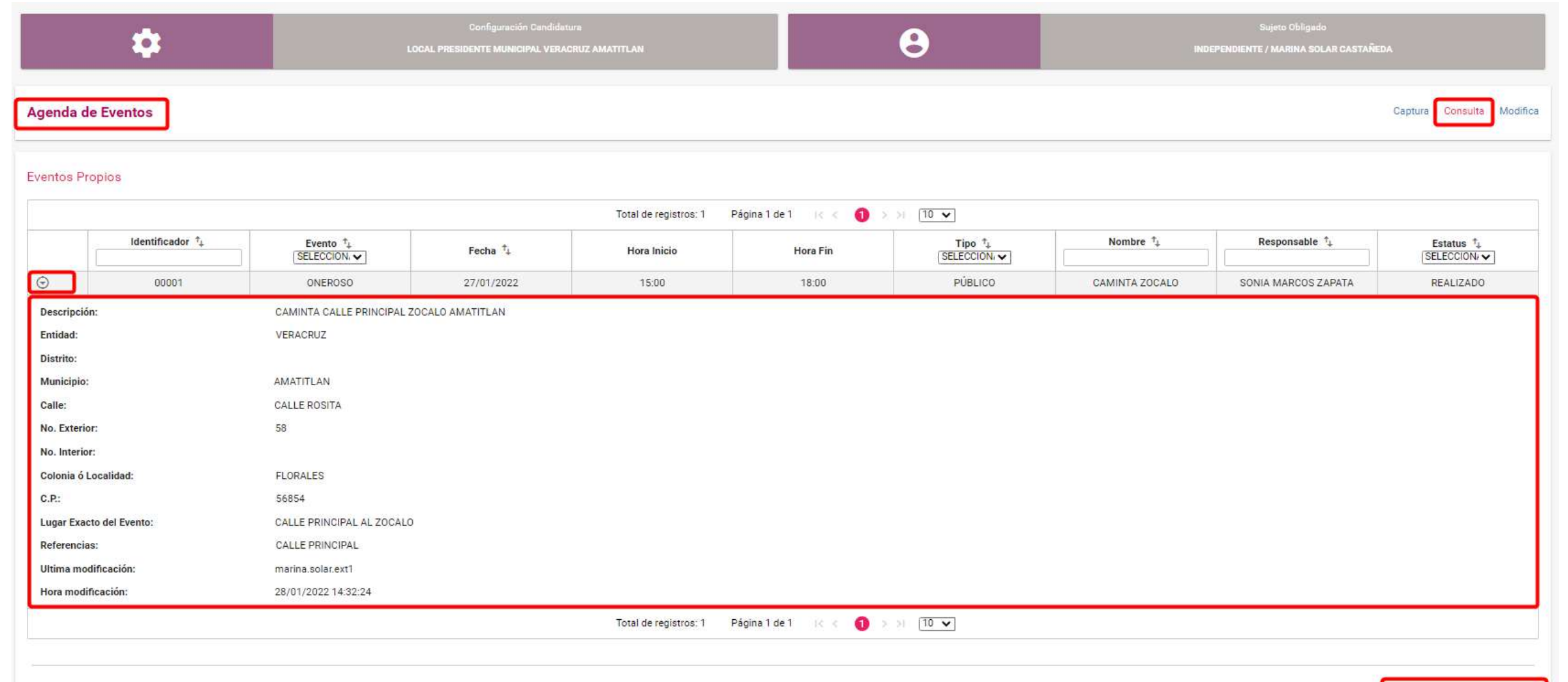

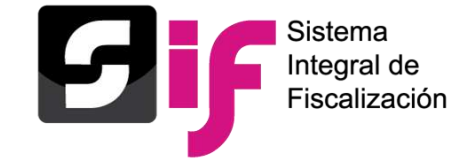

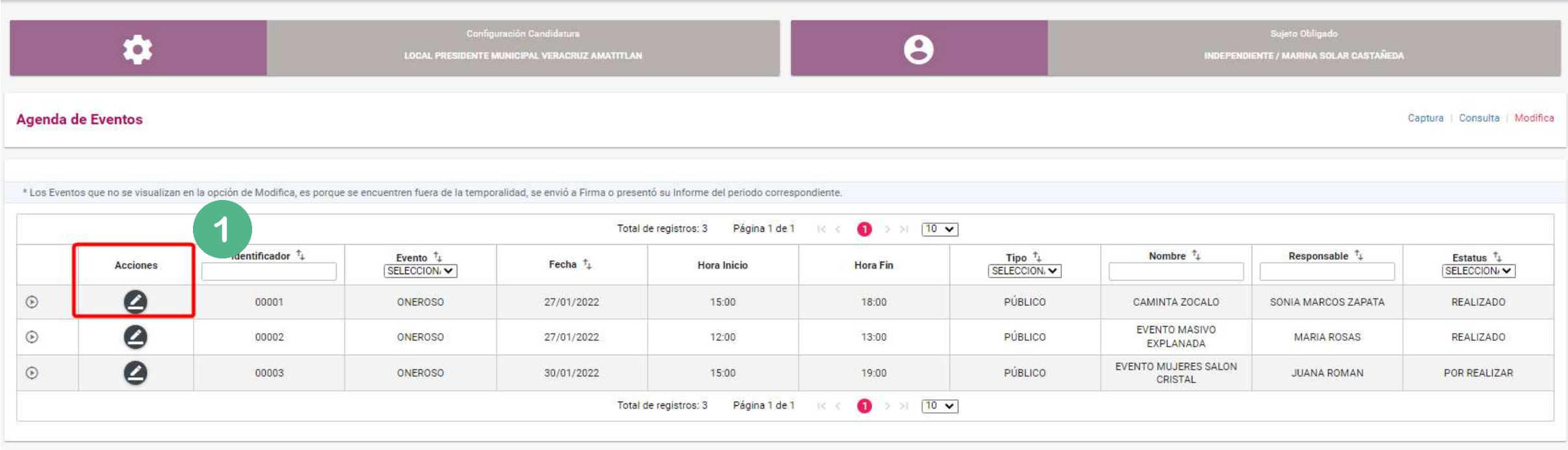

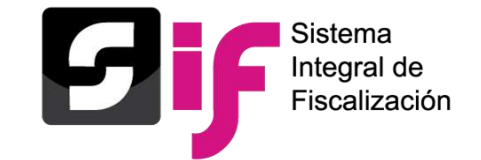

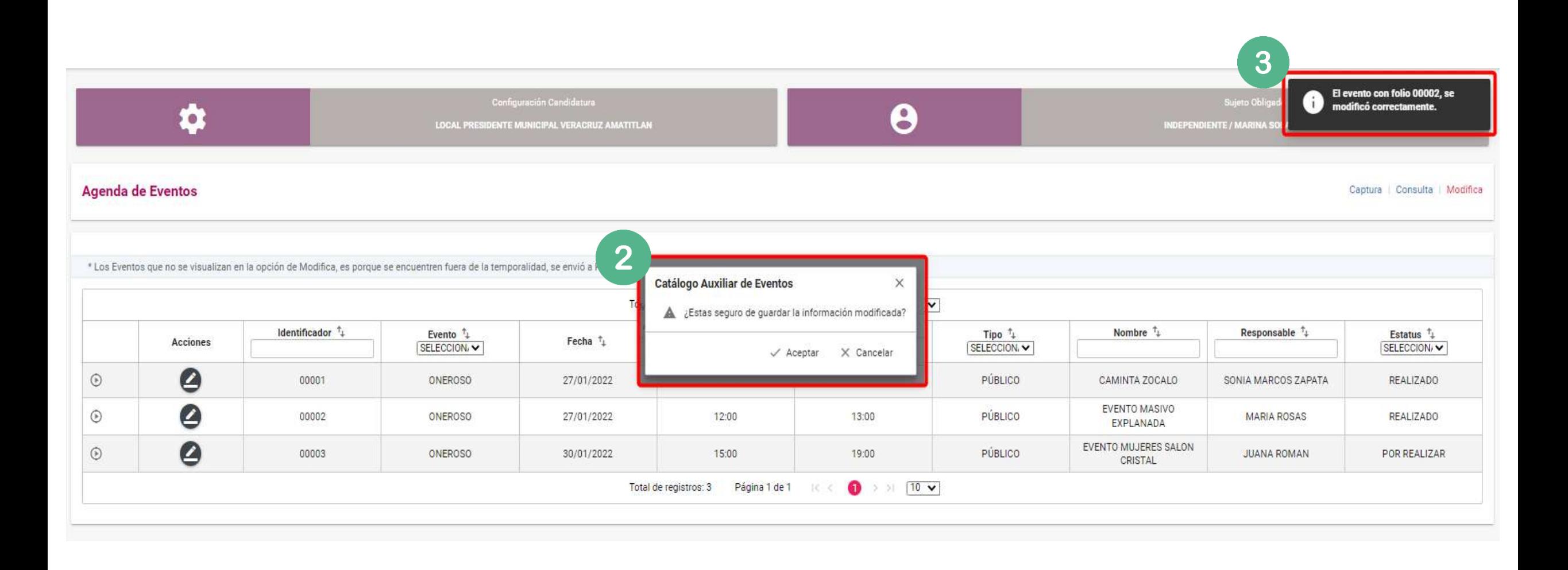

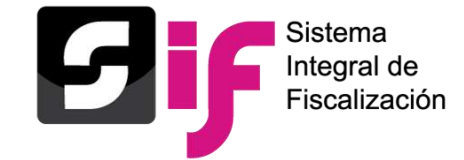

## **Catálogos Auxiliares a Nivel Contabilidad Captura**

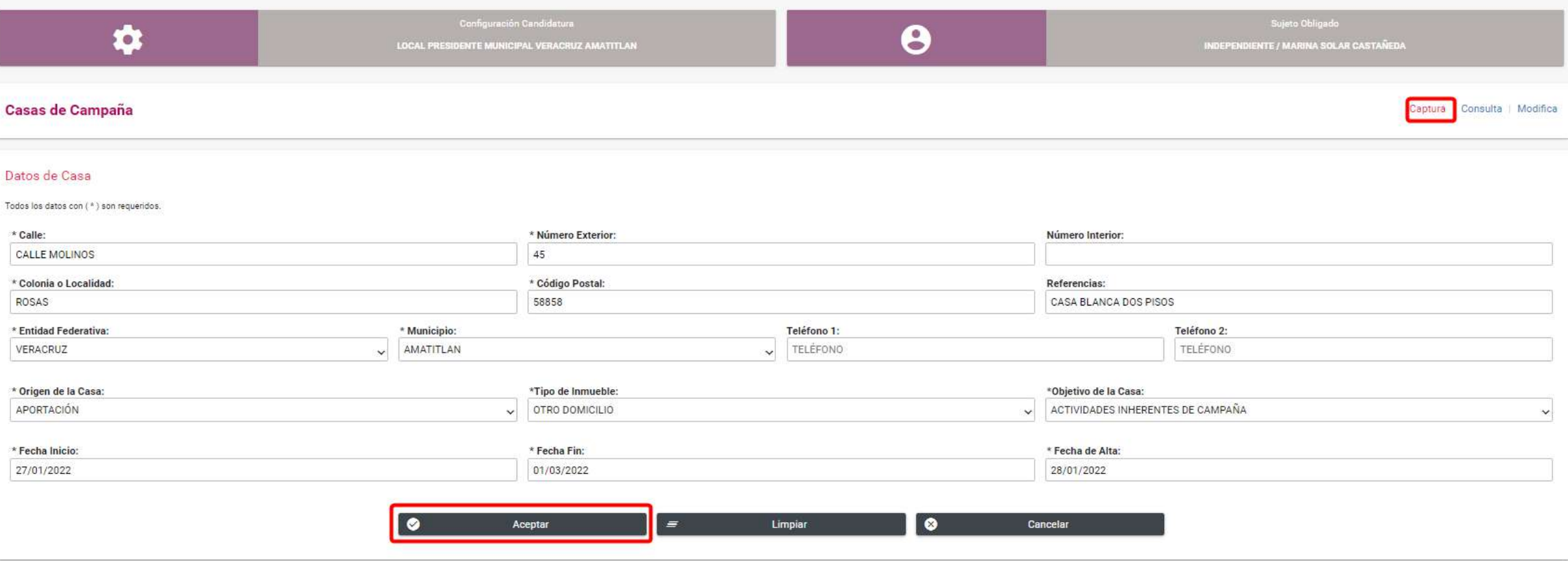

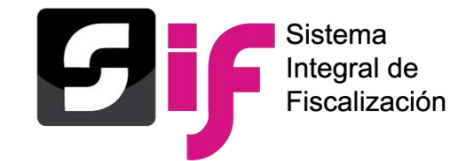

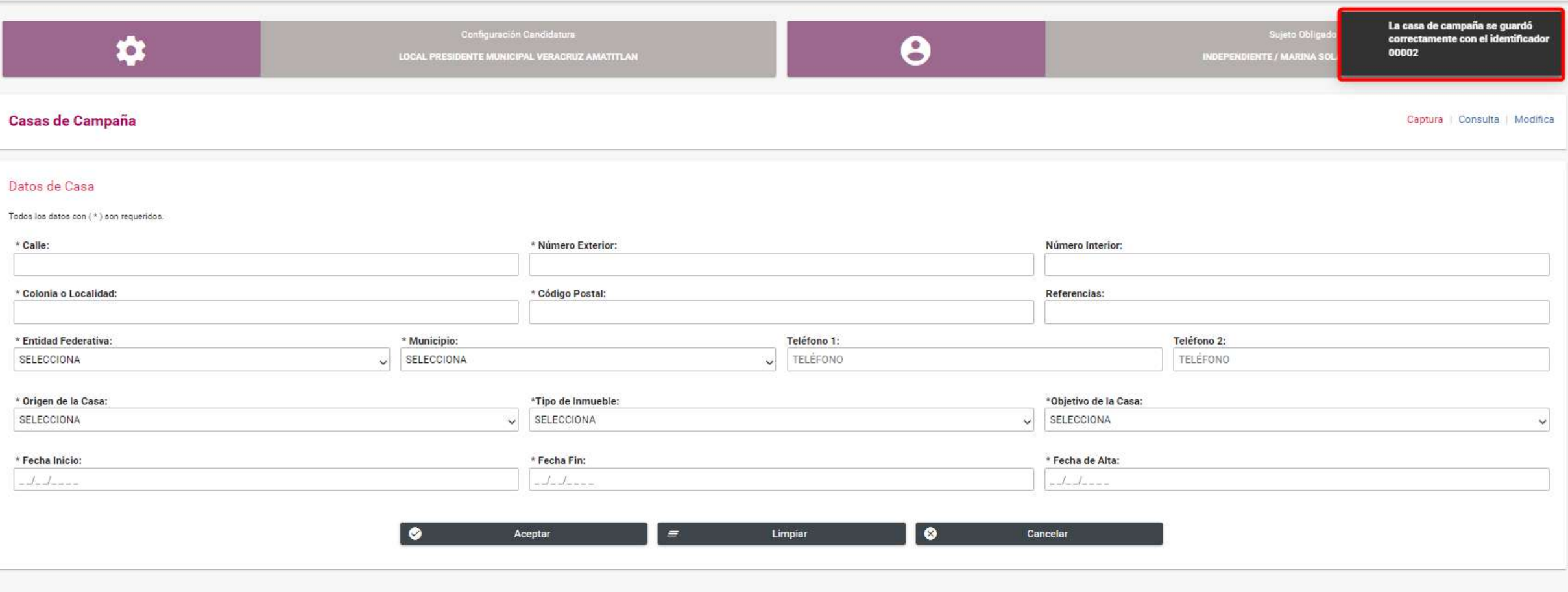

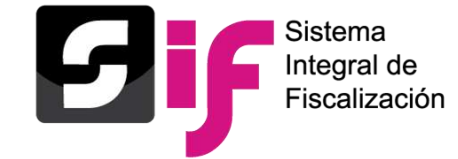

## **Catálogos Auxiliares a Nivel Contabilidad Consulta**

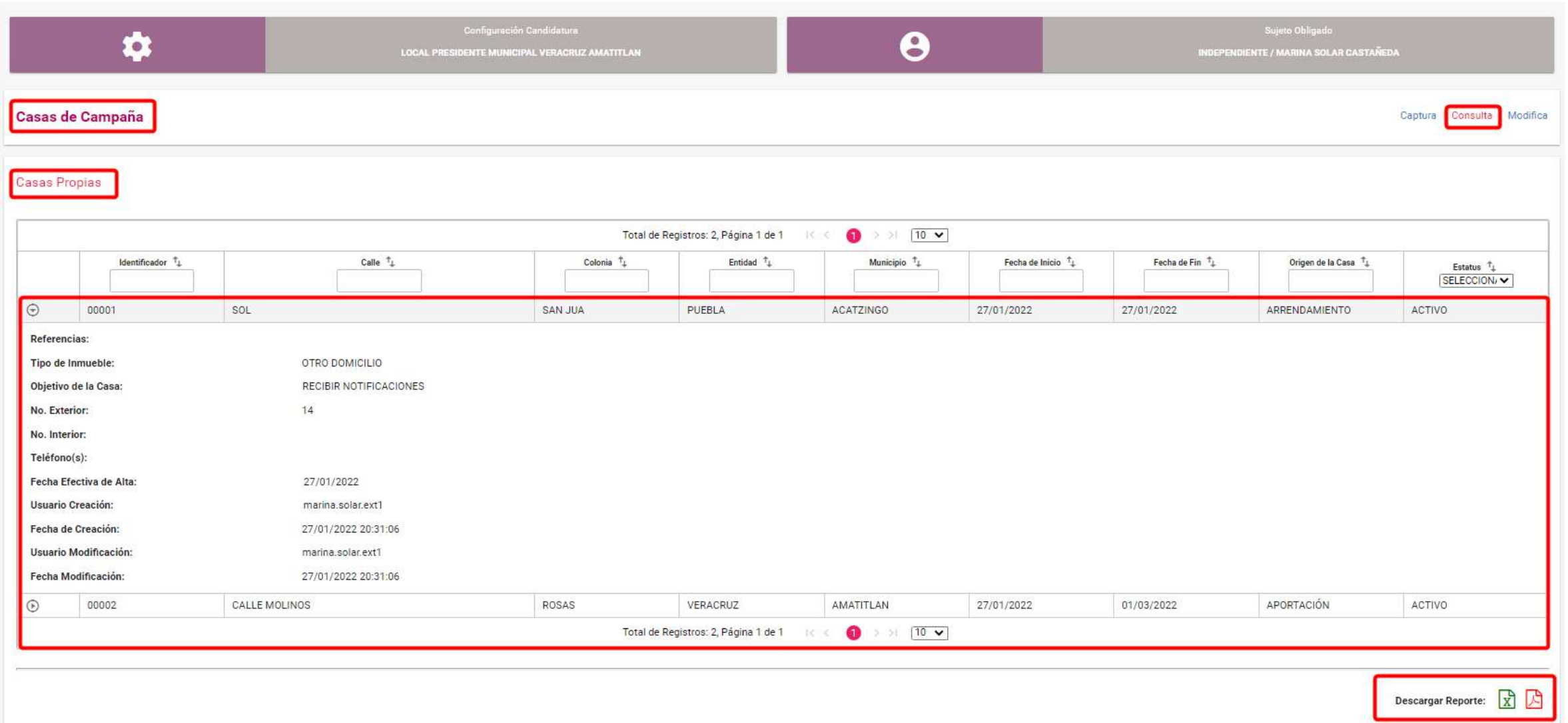

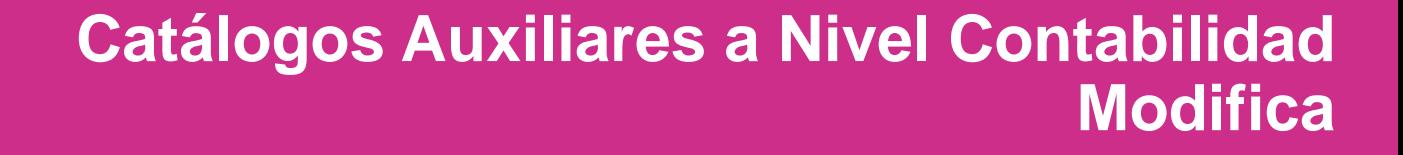

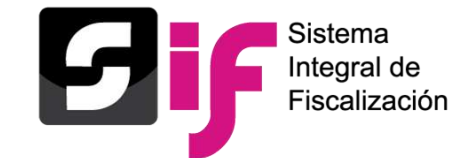

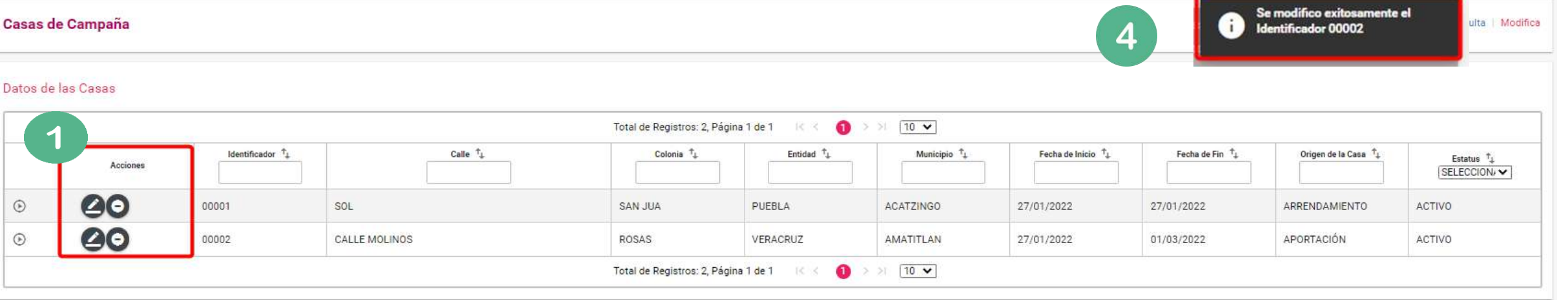

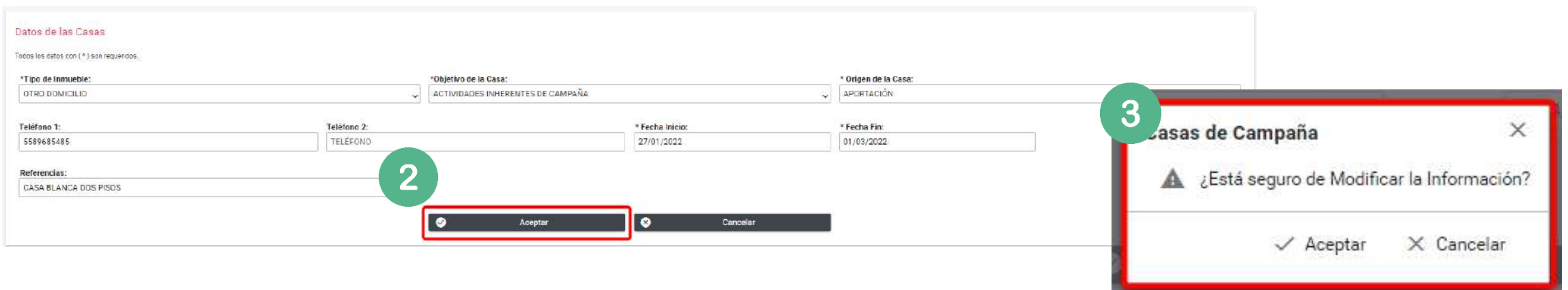

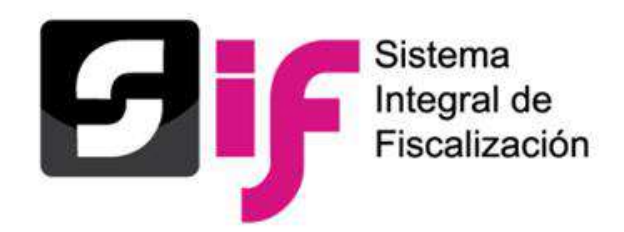

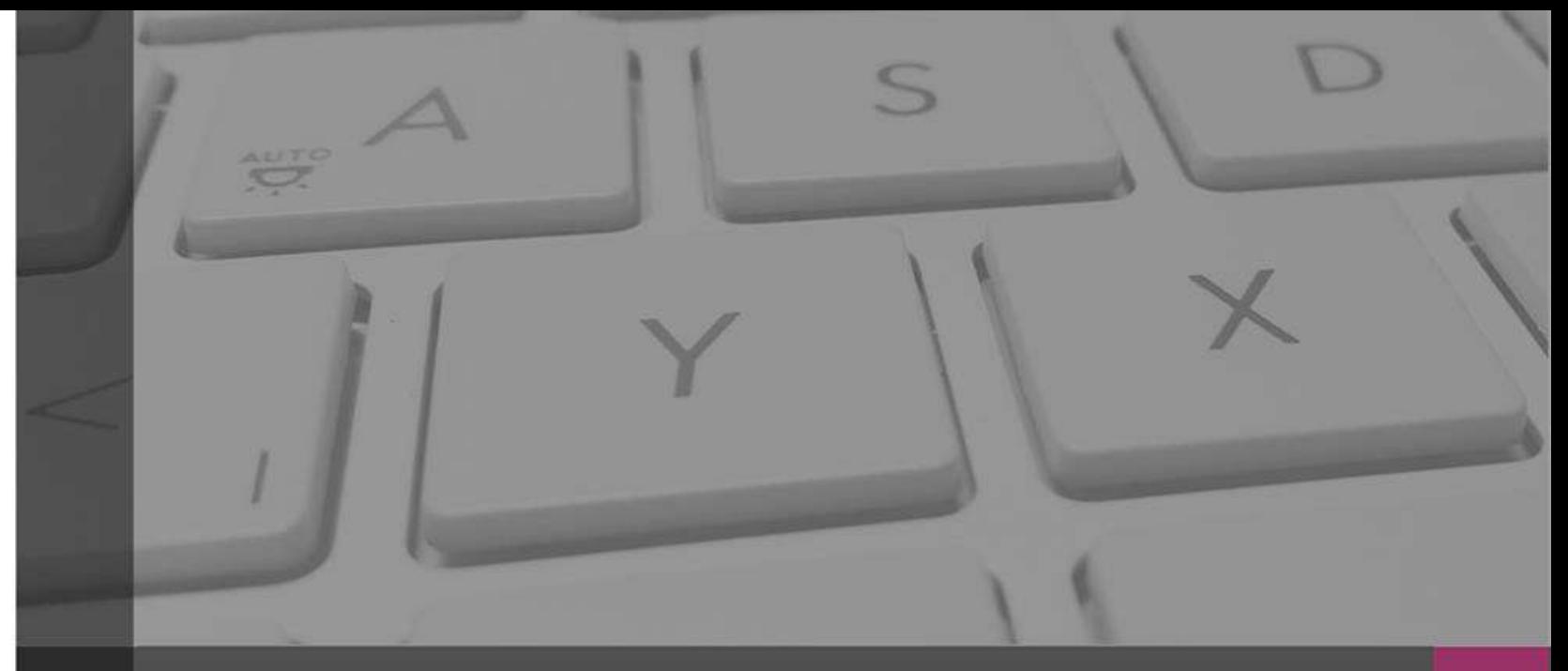

## **Sistema Integral de Fiscalización**

**Registro de Operaciones Contables** 

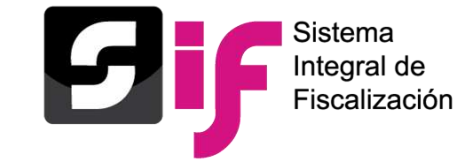

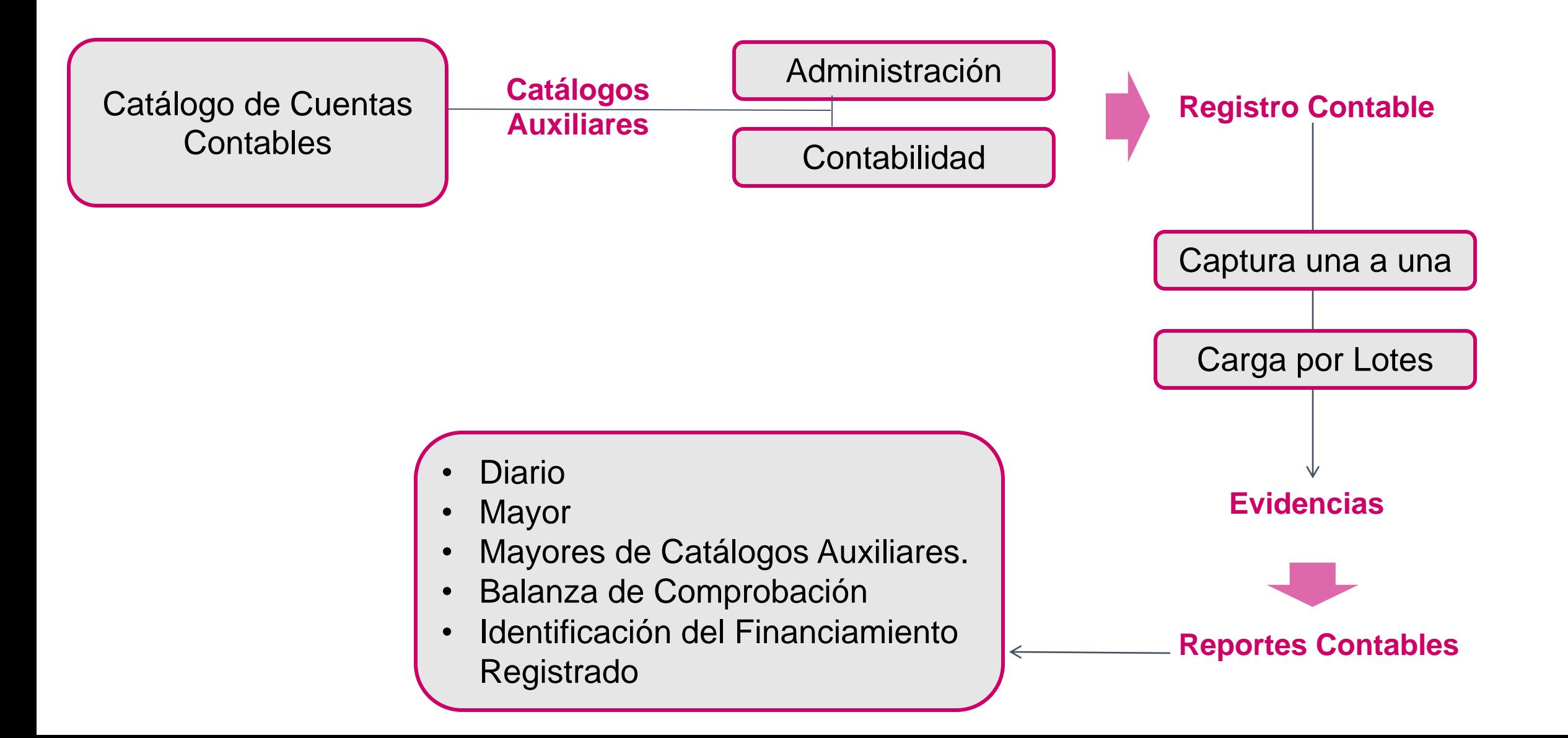

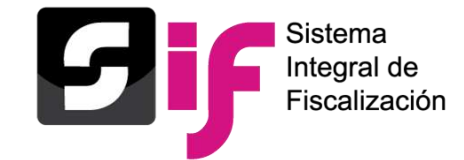

### **Registro de Operaciones Contables**

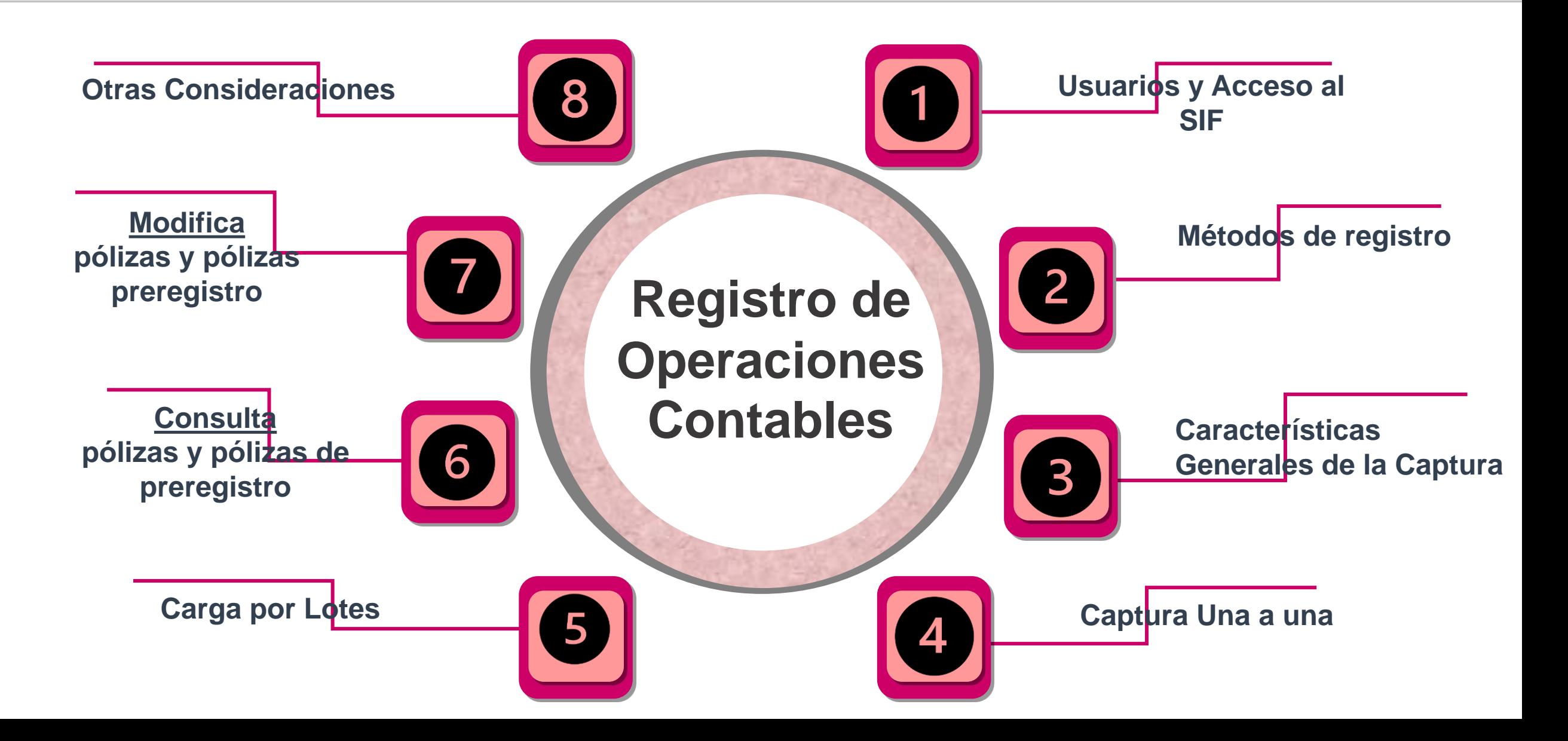

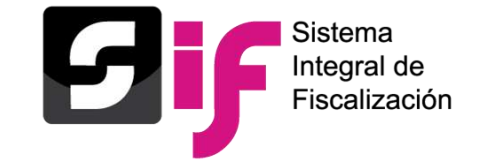

**Registro de Operaciones Contables Usuarios**

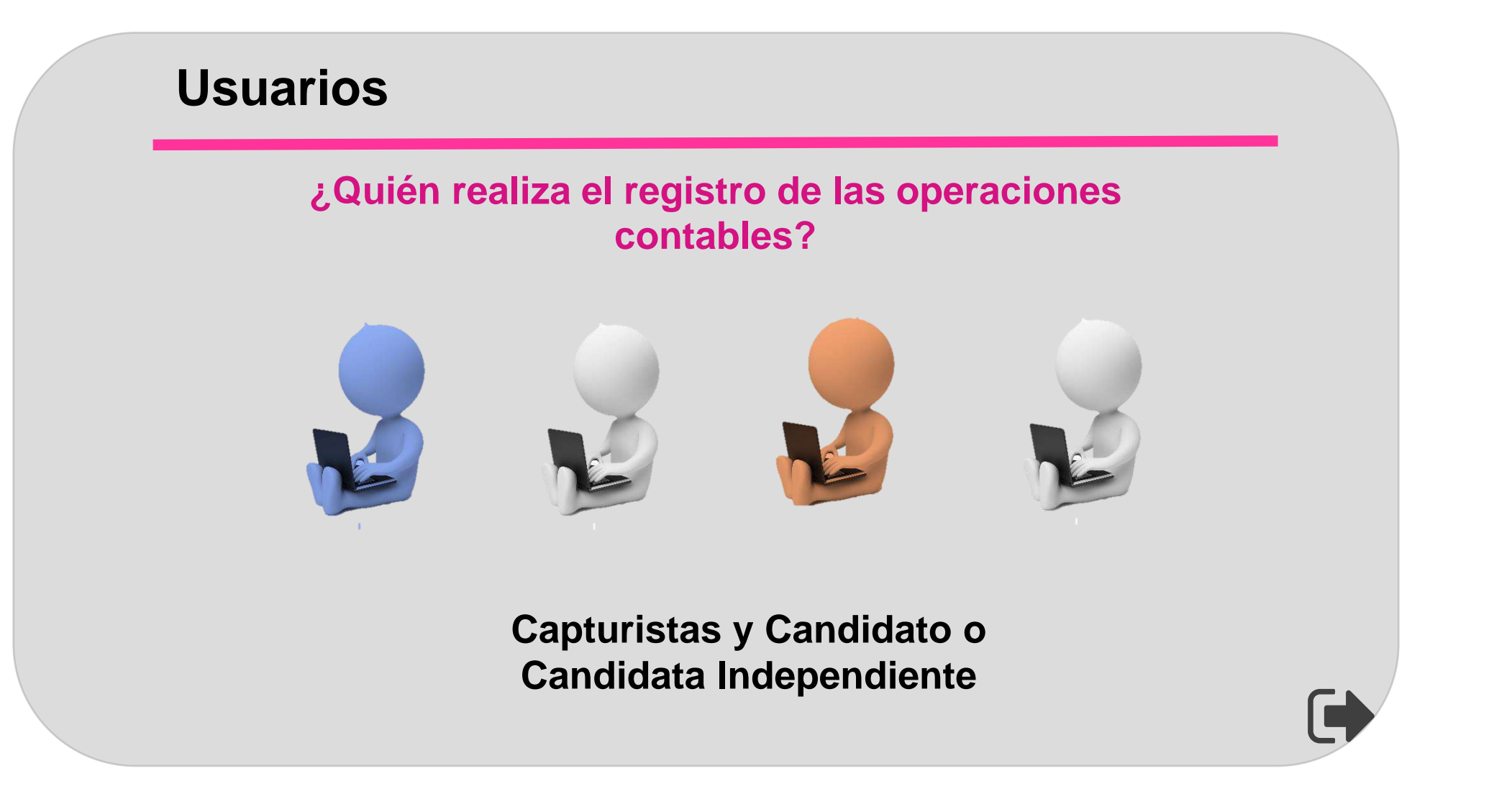

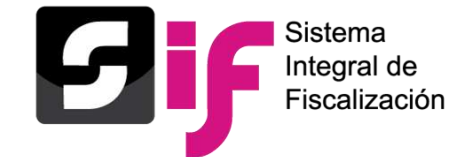

**Registro de Operaciones Contables Acceso al SIF**

## **Acceso al SIF**

Sistema Integral de Fiscalización

### Recordatorio:

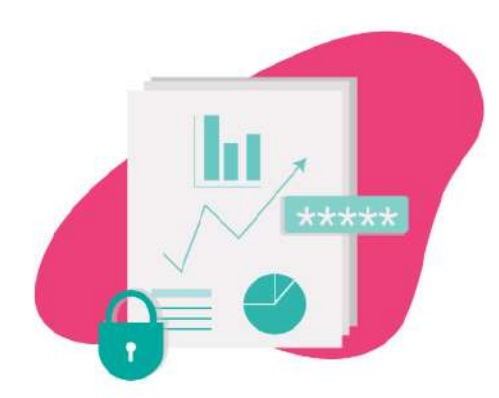

El Informe Anual 2019 deberá ser autorizado y firmado por un auditor externo utilizando su e.firma.

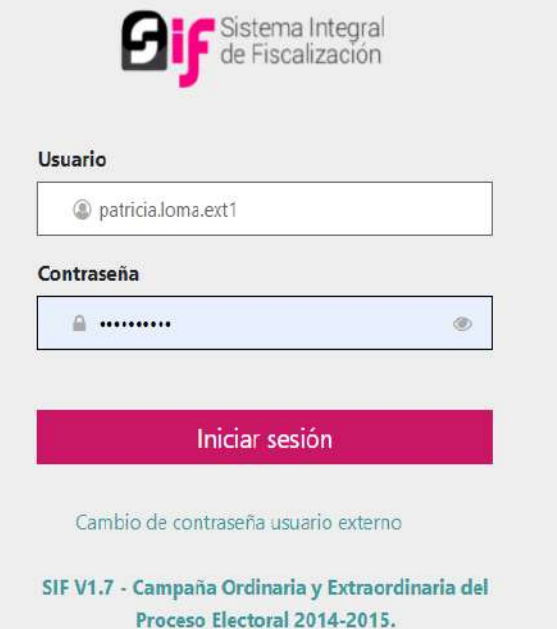

 $\mathbf{m} = \mathbf{m} + \mathbf{m}$ 

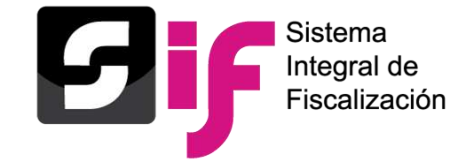

**Registro de Operaciones Contables Acceso al SIF**

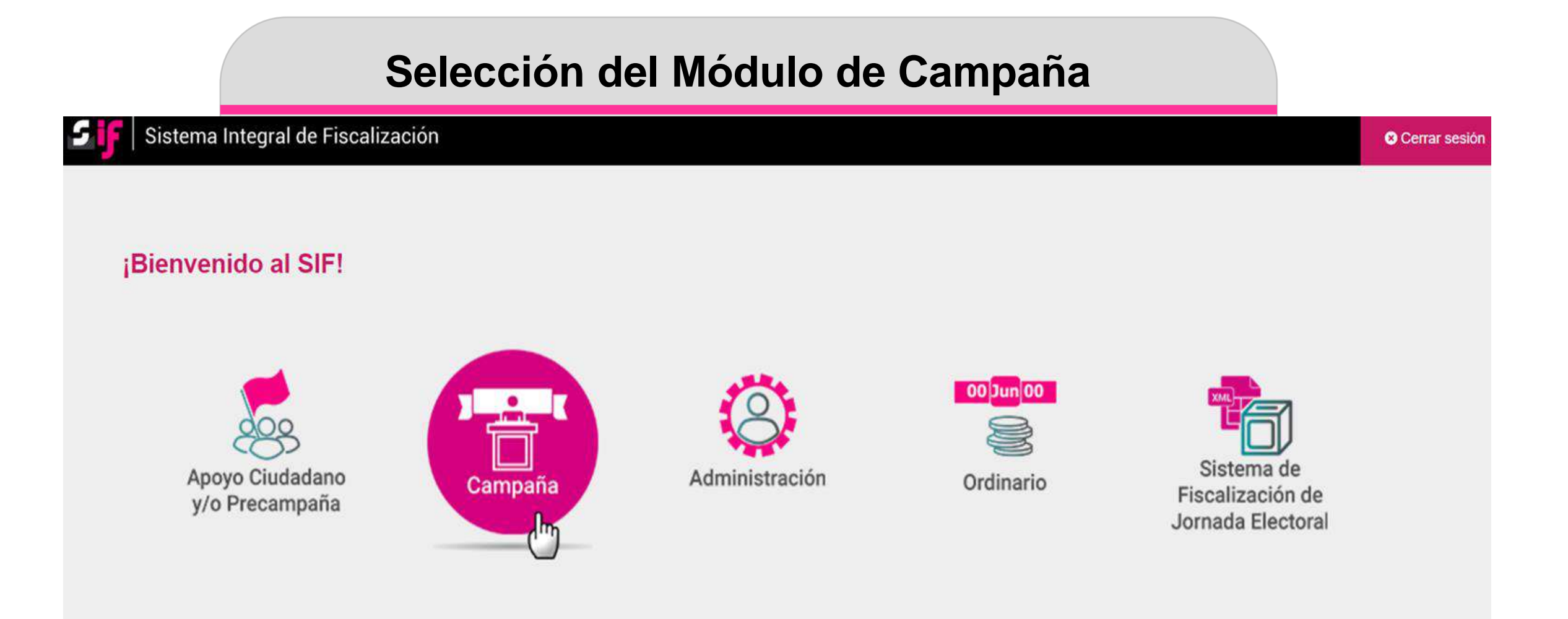

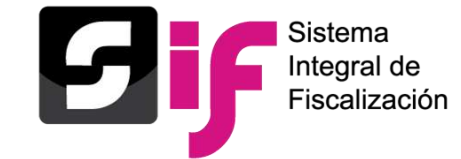

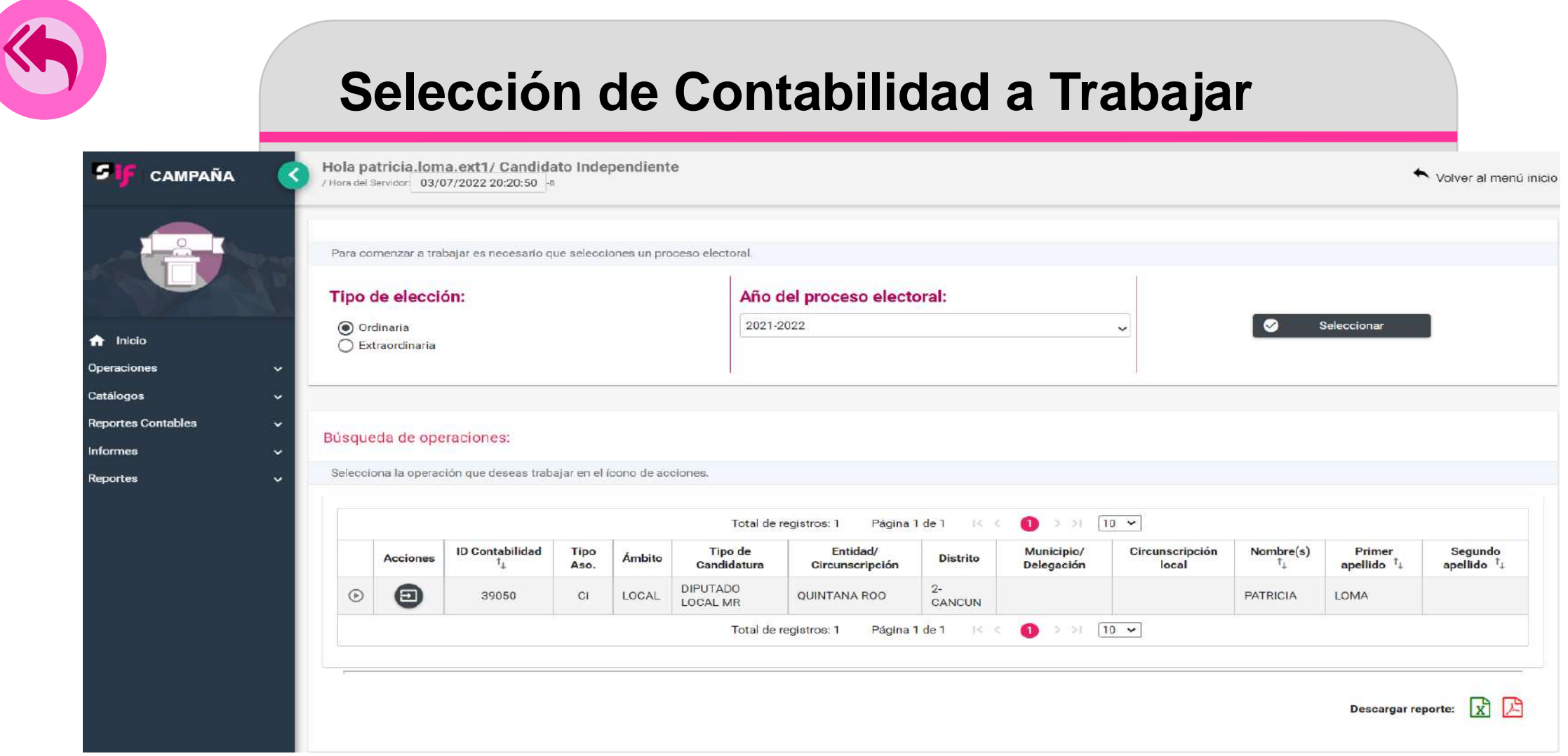

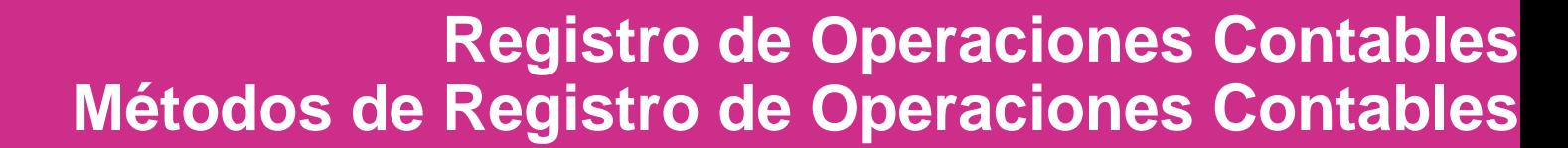

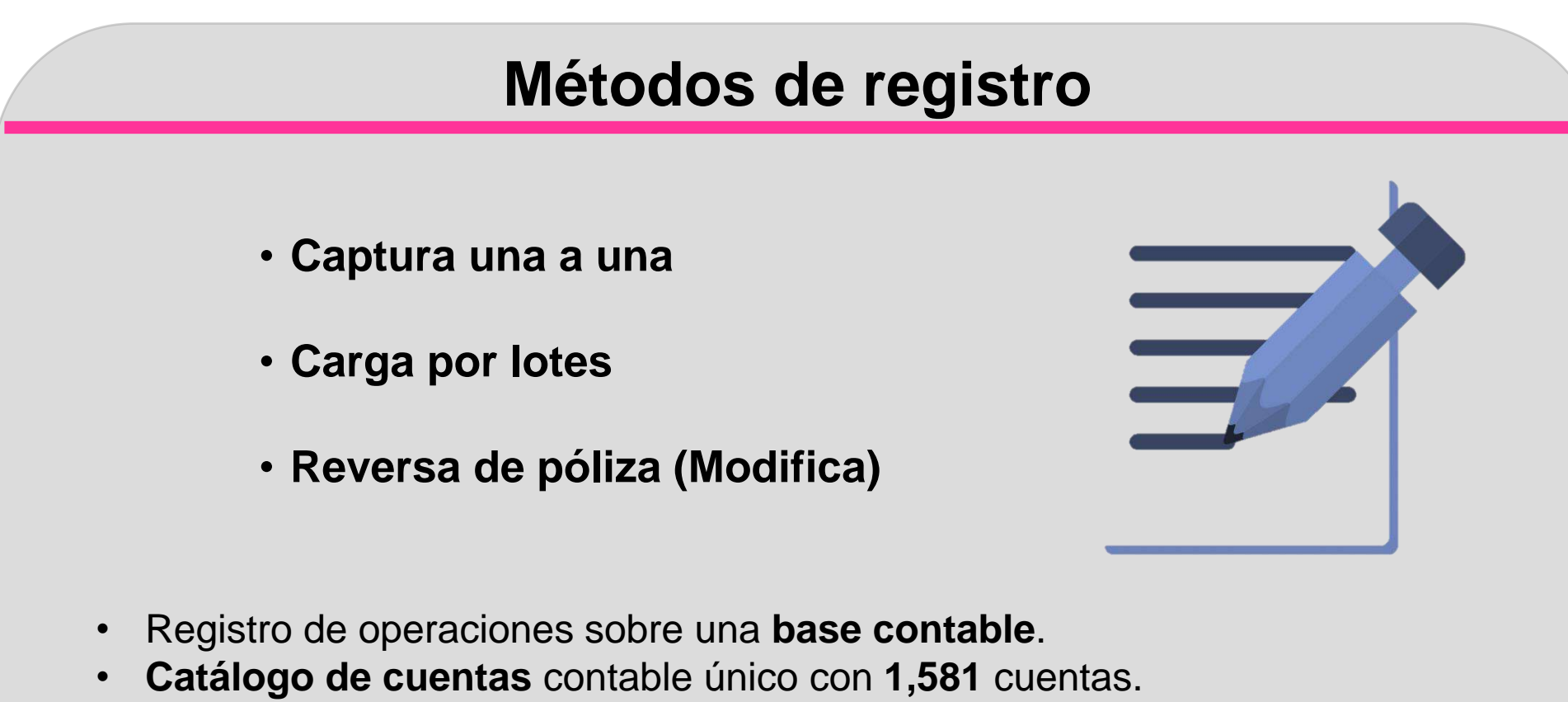

- Vinculación con los **Catálogos Auxiliares**.
- Obligación de **incorporar Evidencia** a los registros contables.

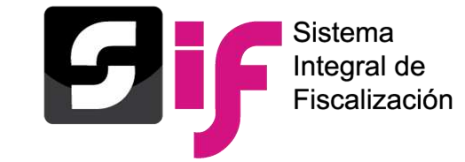

**Registro de Operaciones Contables Métodos de registro**

# **Métodos de registro**

**CAMPAÑA** Los métodos para registrar las pólizas contables, se realizarán ingresando al menú **Operaciones**: **Carga por lotes (archivo CSV)Captura una a una**  Inicio ₳ **(plantilla contable)** Operaciones X **Registro Contable** Carga por lotes Operaciones

Documentación Adjunta de Concentradora

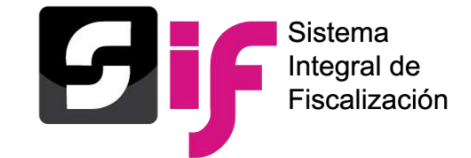

## **Registro de Operaciones Contables Características generales de la Captura**

# **Características generales de la Captura**

#### **Vinculaciones**

De catálogos auxiliares con el registro contable De las hojas membretadas emitidas en el RNP - De los avisos de contratación registrados en el módulo de Administración

#### **Facilidades en la plantilla**

Edición y eliminación de movimientos contables antes de guardar la póliza

◆ Registro de pólizas en ceros y en números negativos.

◆ Creación de pólizas de preregistro desde captura una a una

#### **Validaciones que realiza el sistema**

o Impedimento de registros contrarios a la naturaleza de las cuentas contables de Ingresos y Egresos

No existen cancelaciones o eliminación de Pólizas

o Las pólizas no se guardarán si no tienen por lo menos una evidencia.

*(Numeral 6 del artículo 39 del R.F.).*

#### **Funcionalidades**

Extracción del folio fiscal a través del XML Identificación del **tipo de financiamiento** al utilizar las cuentas contables de caja y bancos.

Impresión directa de la póliza

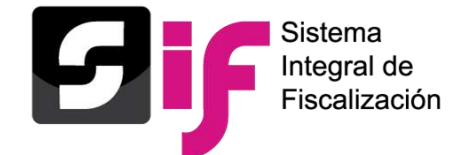

### **Registro de Operaciones Contables Características generales de la Captura**

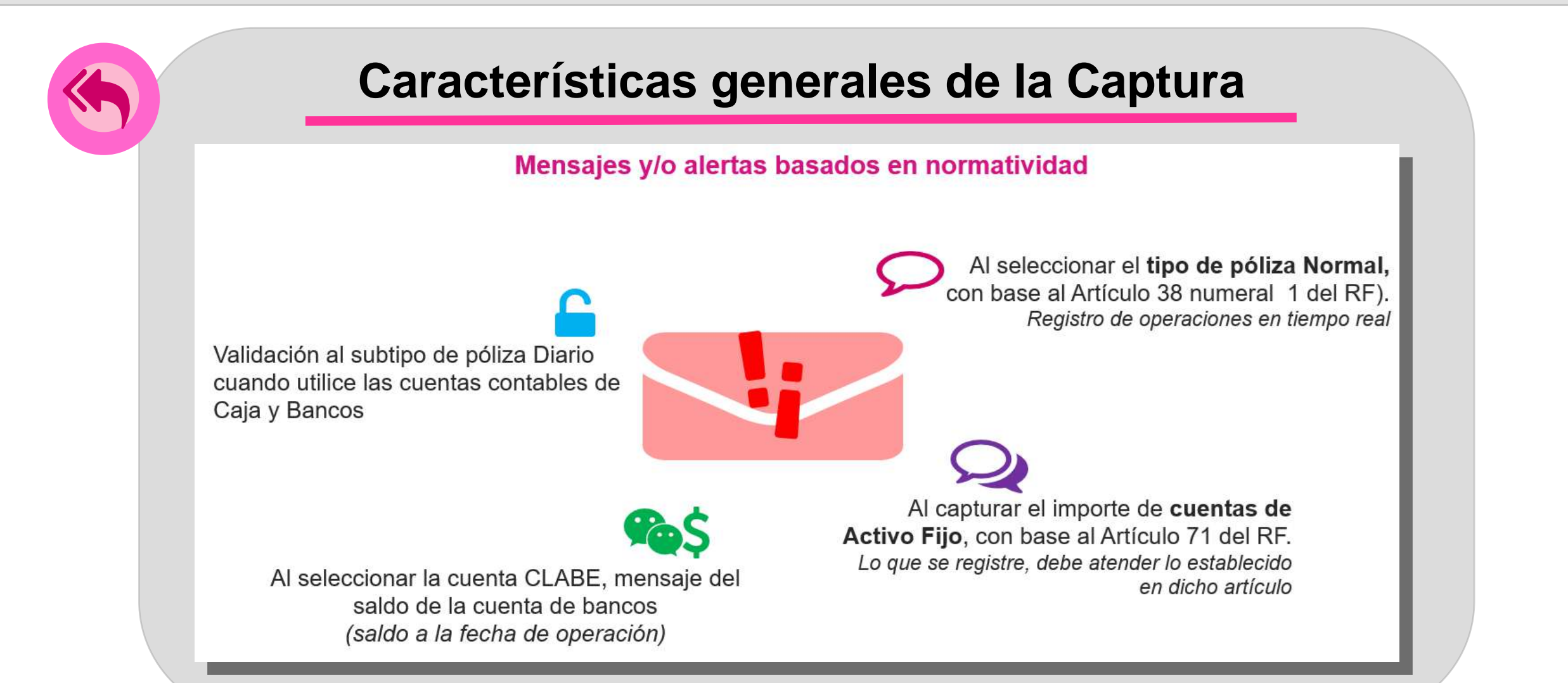

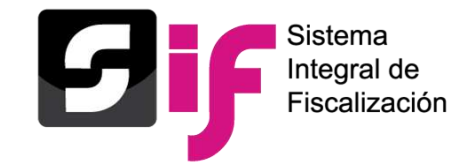

## **Captura una a una - Plantilla contable Registro de Operaciones Contables**

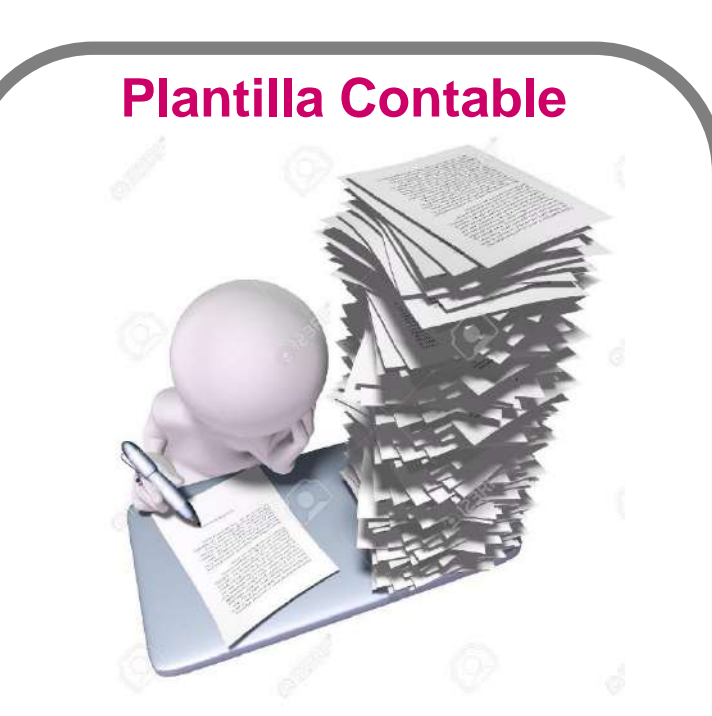

- **Información de la Póliza**
- **Registros Contables**
- **Evidencias**

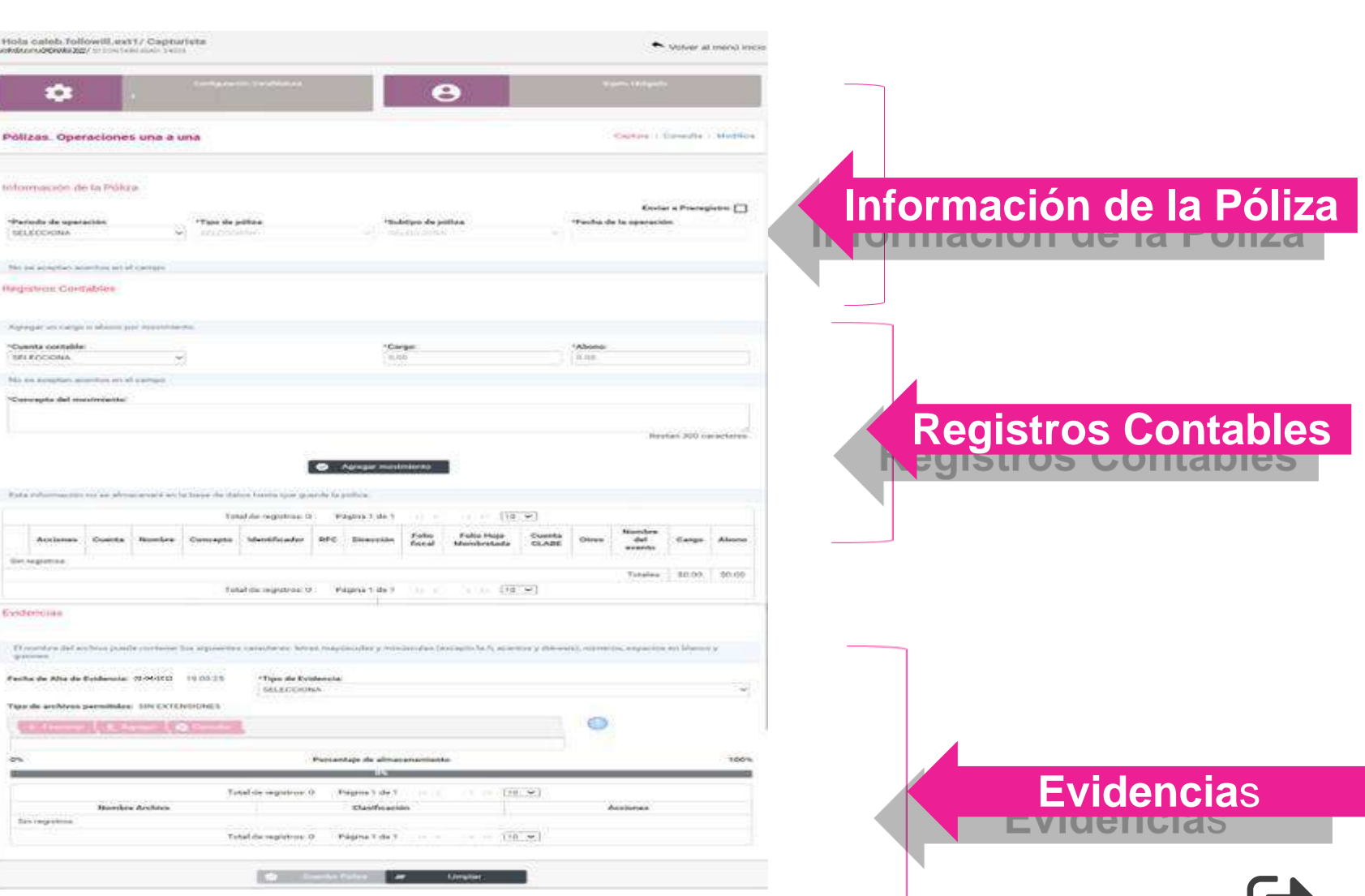

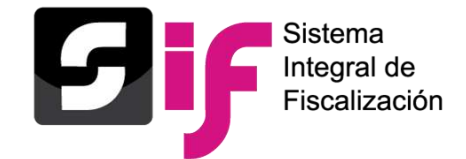

### **Registro de Operaciones Contables Plantilla contable – Información de la póliza**

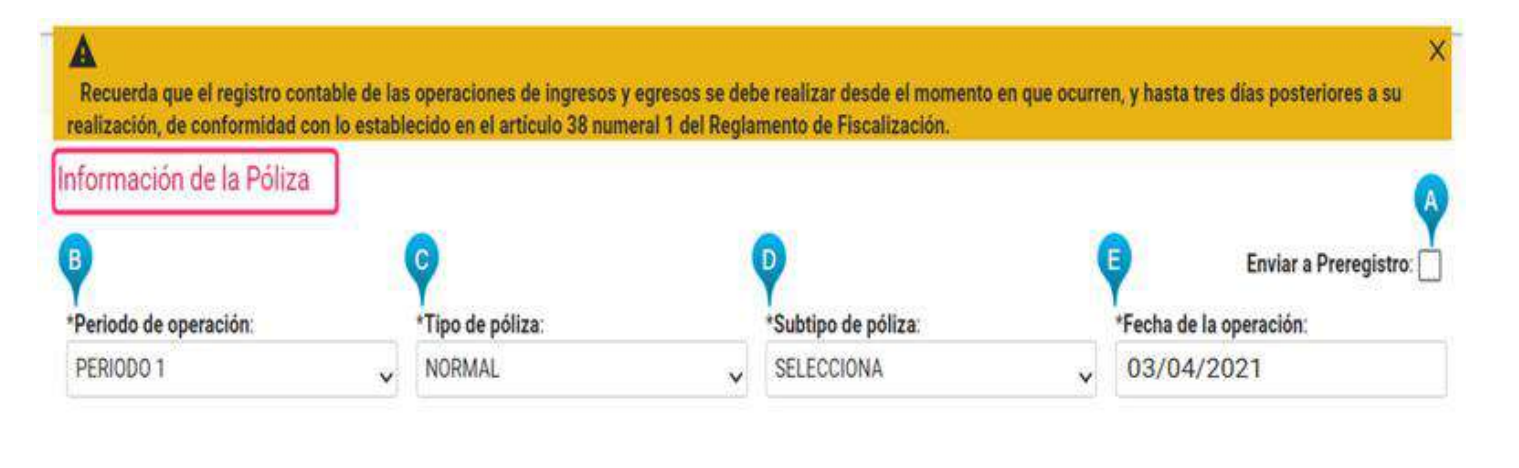

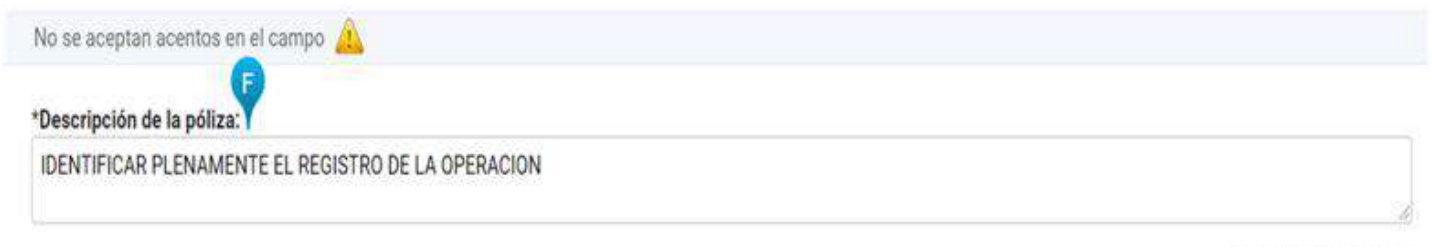

Restan 250 caracteres.

#### *A.* **Enviar a Preregistro**

*(la sección de evidencia no se visualizará)*

#### *B.* **Periodo de Operación**

*(pueden ser 1,2 o 3 periodos)*

*C.* **Tipo de póliza** *(Temporalidad: Normal o Corrección)*

*D.* **Subtipo de póliza** *(Diario, ingresos, egresos, reclasificación y ajuste)*

> *E.* **Fecha de la operación** *(Atiende a la temporalidad)*

#### *F.* **Descripción de la póliza**

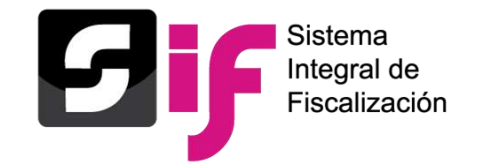

## **Registro de Operaciones Contables Validación al subtipo Diario**

- **Diario**
- Ingresos
- Egresos
- Reclasificación
- Ajuste

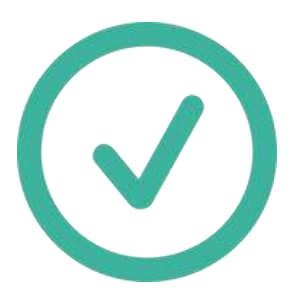

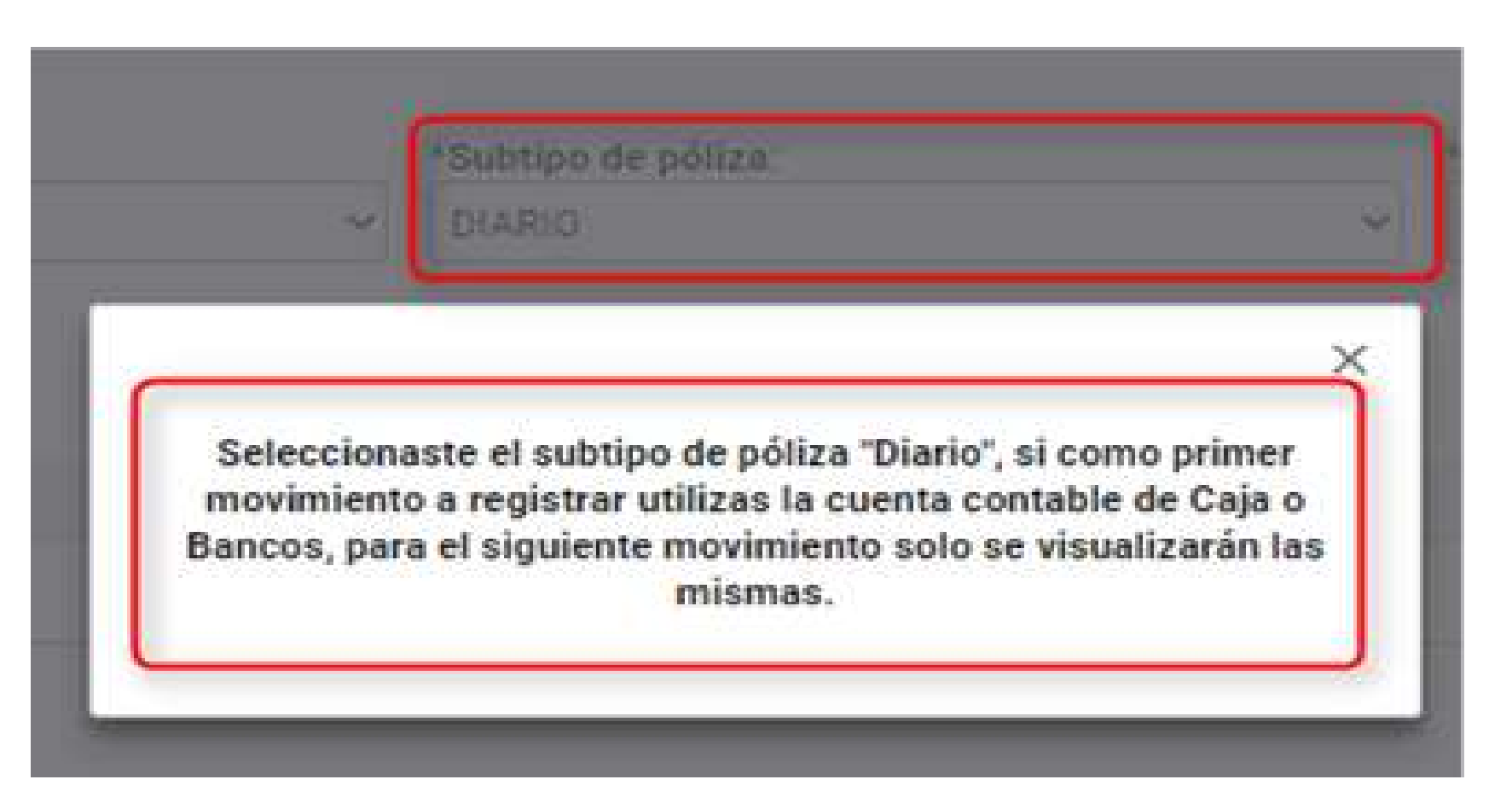

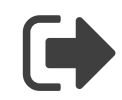

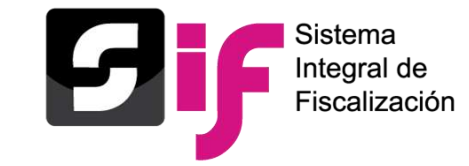

## **Registro de Operaciones Contables Póliza de referencia - Reclasificación y Ajuste**

Al utilizar los Subtipos de póliza de **Reclasificación y Ajuste**, se podrá referenciar la póliza origen, asimismo con la "reversa de póliza".

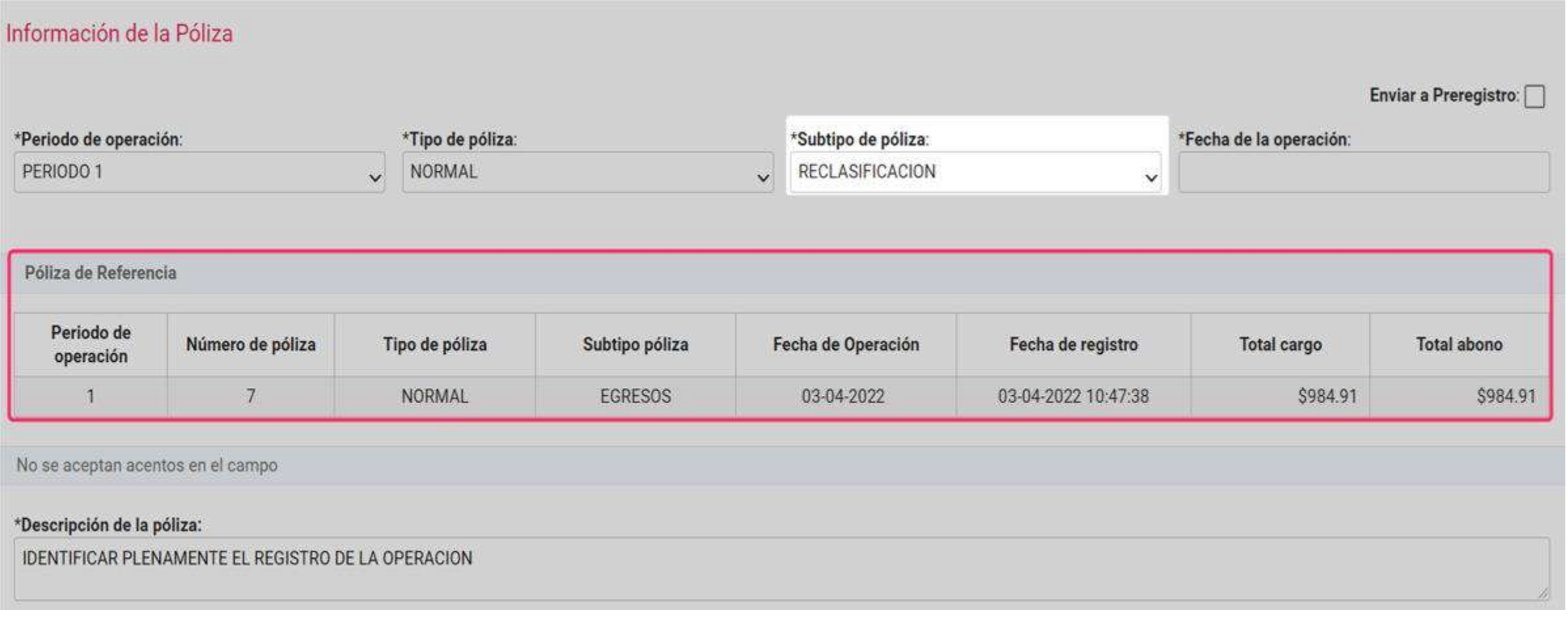
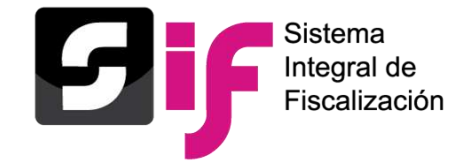

# **Registro de Operaciones Contables Plantilla contable – Registros Contables**

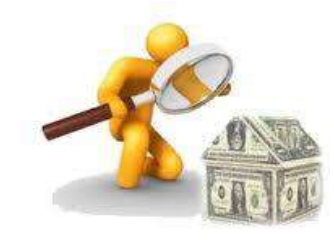

- Cuenta Contable
- Cargo y Abono
- Concepto del Movimiento
- Catálogos Auxiliares
- Folio Fiscal
- Grid de Movimientos\*

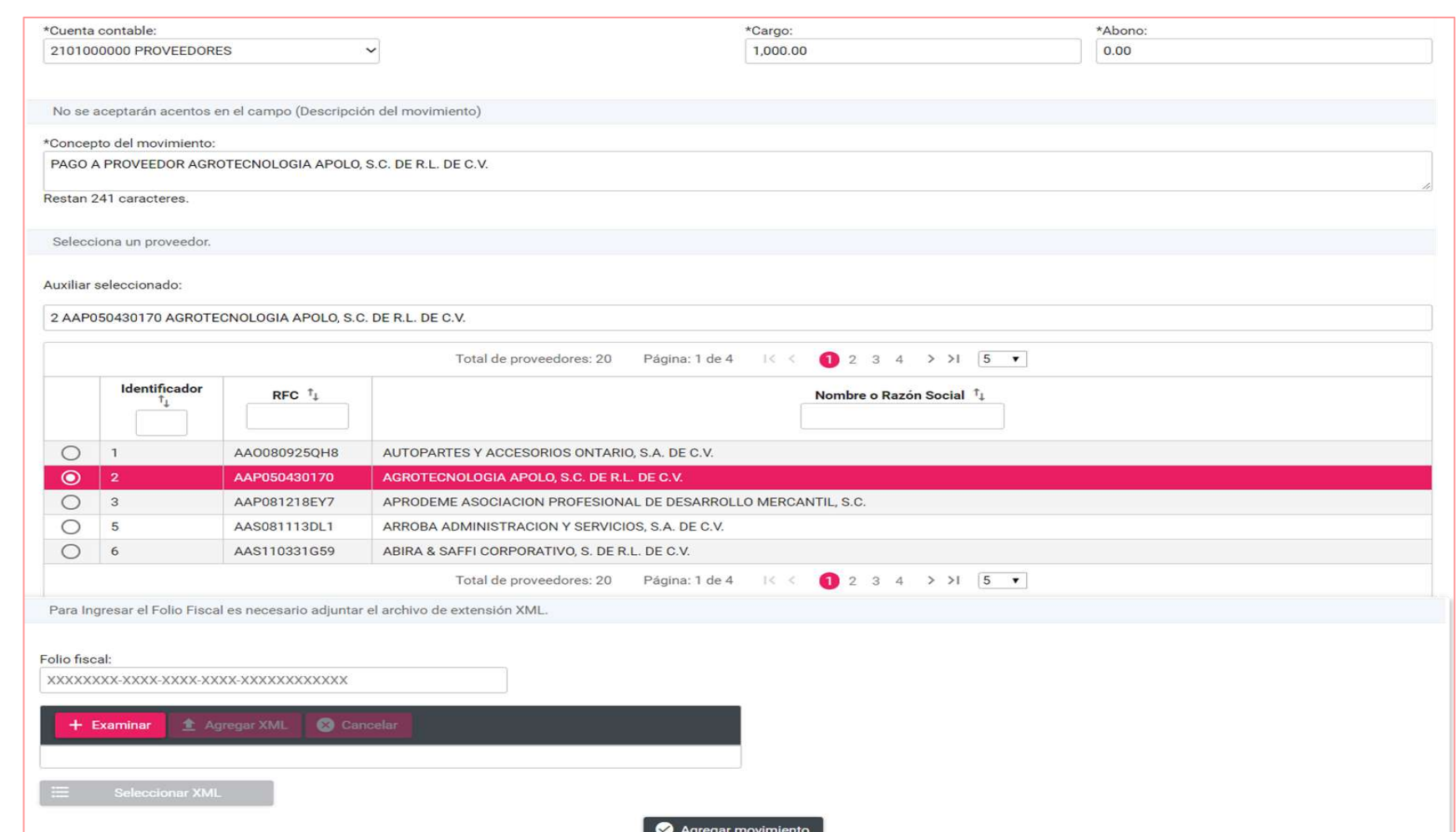

**\*Este apartado, corresponde a la información que se va capturando o seleccionando, los movimiento se pueden editar o eliminar antes de guardar la póliza.**

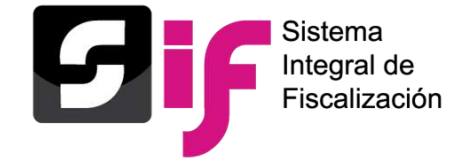

# **Registro de Operaciones Contables Cuentas contables – Eventos políticos**

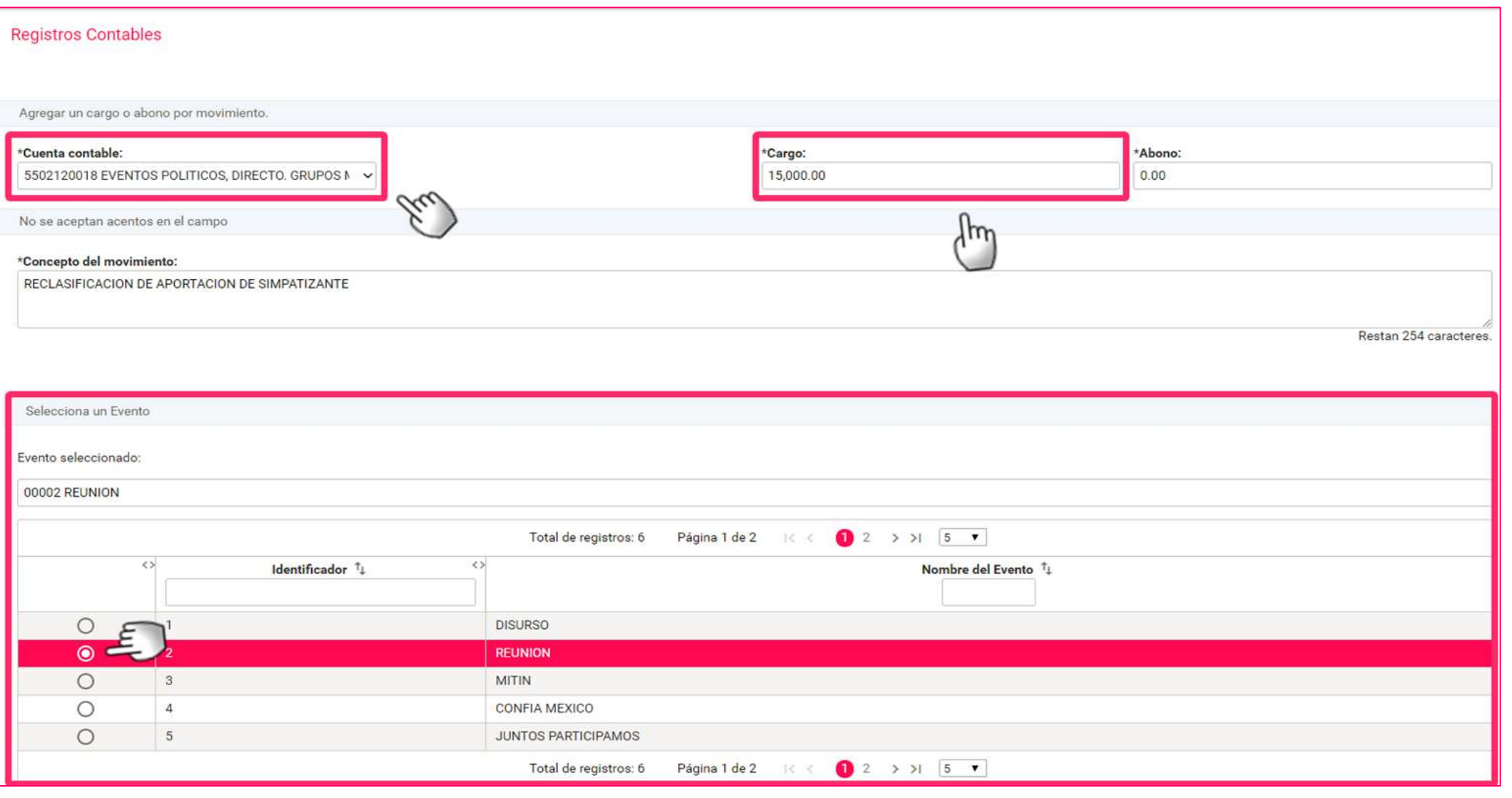

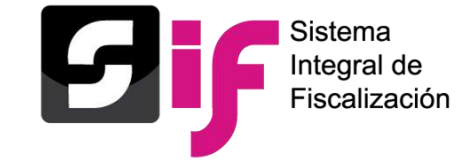

## **Registro de Operaciones Contables Cuentas contables – Casas de Campaña**

### **Reconocimiento dinámico de las cuentas contables de casas de Campaña**

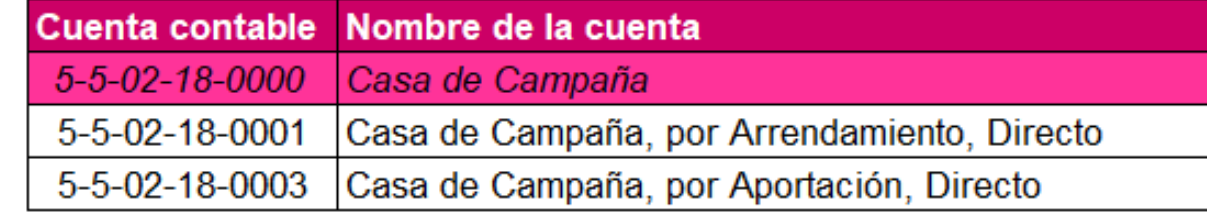

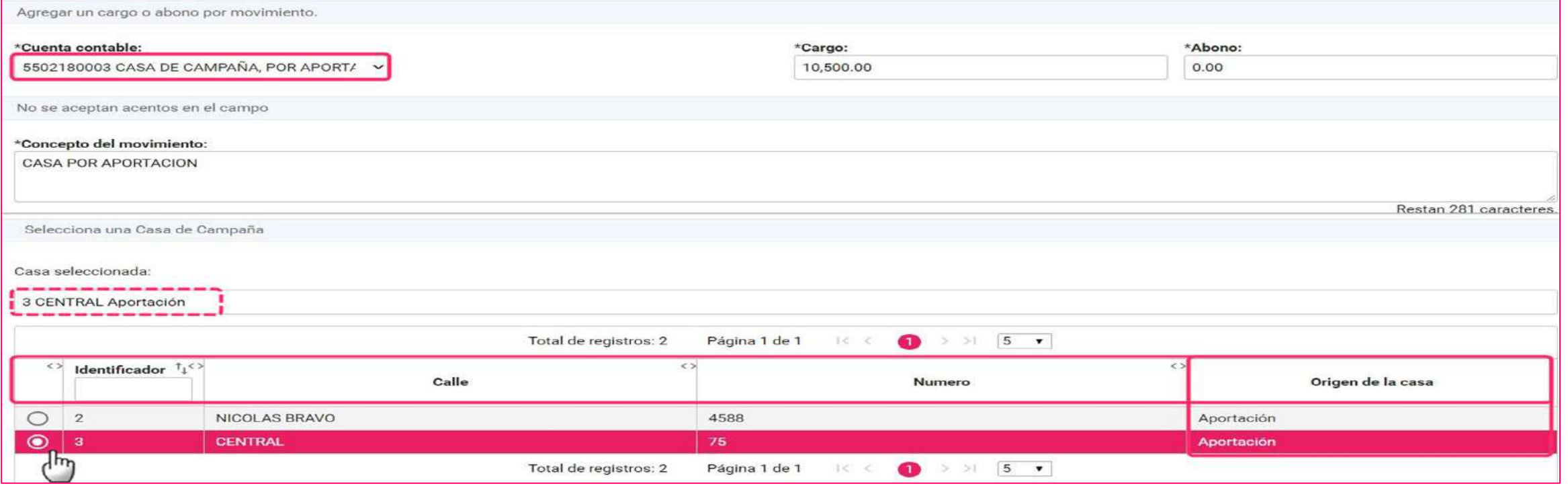

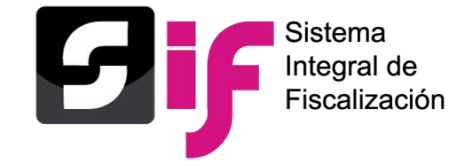

**Registro de Operaciones Contables Mensajes en la cuenta contable de Bancos**

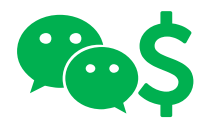

**Validación del saldo de la Cuenta Bancaria seleccionada (cuenta CLABE)**

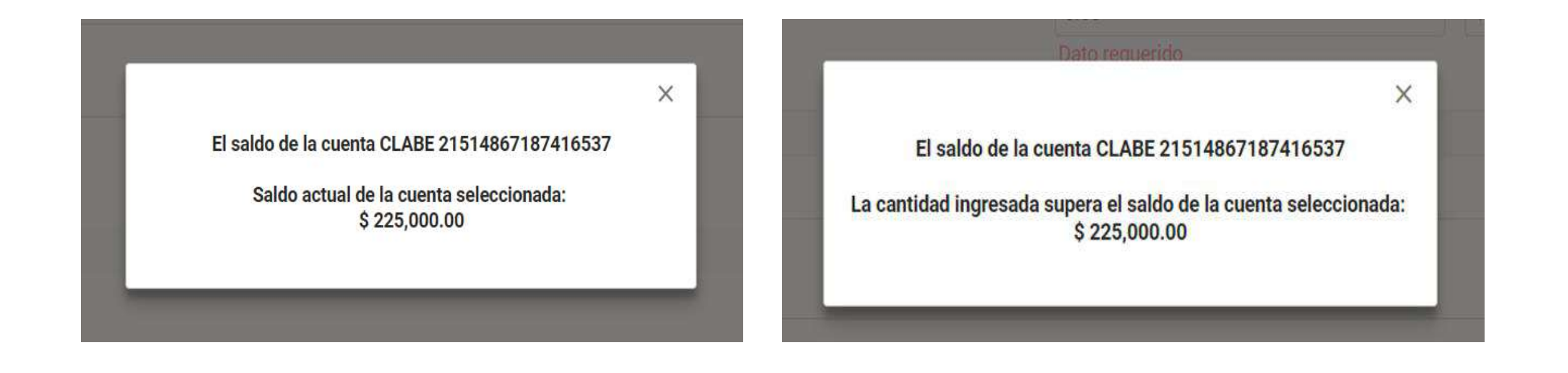

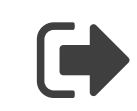

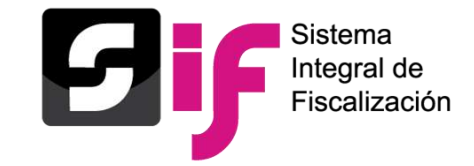

### **Identificación del tipo de financiamiento al utilizar las cuentas contables de Bancos y Caja.**

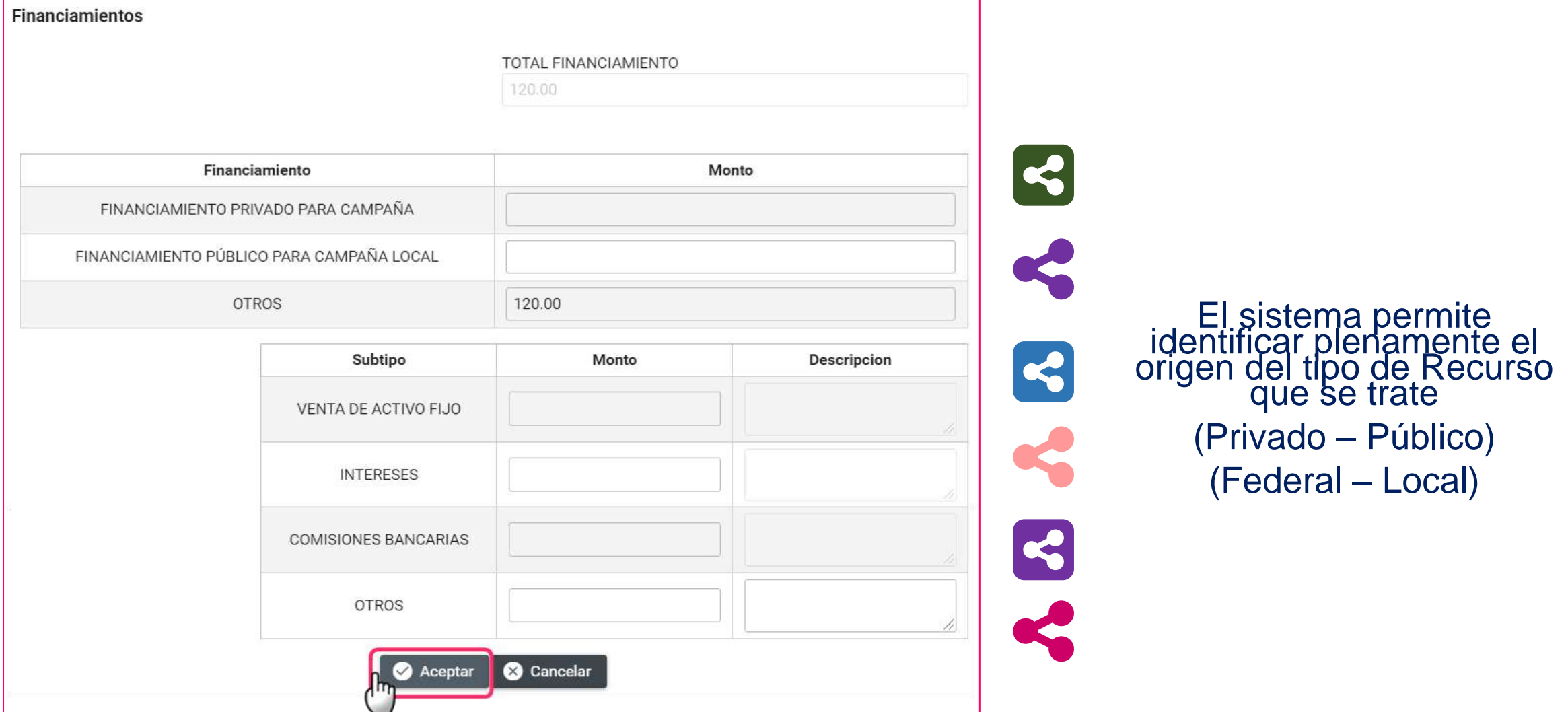

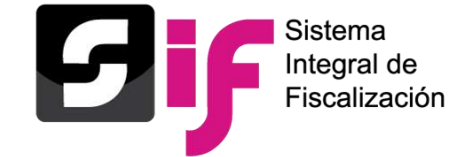

### **Registro de Operaciones Contables Vinculación de la Hoja Membretada**

### Funcionalidad de selección opcional, la cual se encuentra disponible a través de "**Captura una a una**" y "**Carga por lotes**".

despliega en el registro contable al utilizar **3 subcuentas contables** derivadas de la cuenta "**5-5-07- 00-0000 Propaganda Vía Pública**".

Sólo se

hojas

Para desplegar las membretadas, **es necesario seleccionar** una persona proveedora registrada en el Catálogo Auxiliar de Proveedores.

Se puede vincular **una o más hojas membretadas**; así como sus productos o servicios, **por cada movimiento contable** que se realice en las 3 subcuentas de espectaculares.

En la subcuenta vinculada con la hoja membretada, se puede incorporar **más de un producto o servicio por cada movimiento contable**.

Se incorpora de manera automática el tipo de evidencia **"Hoja Membretada RNP**", al agregar el movimiento contable

Si se encuentra asociada una misma hoja membretada dentro de una póliza, el sistema **sólo adjunta una vez** la **Hoja Membretada RNP**

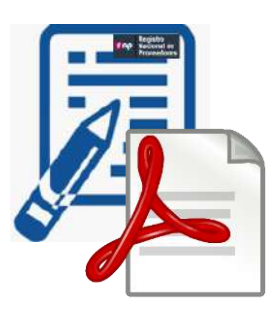

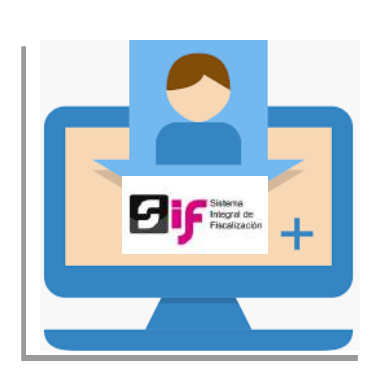

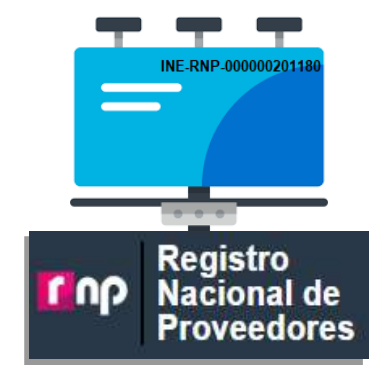

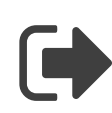

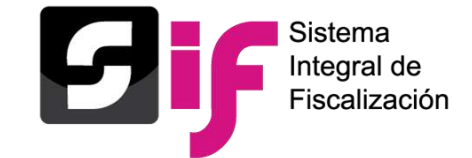

# **Registro de Operaciones Contables Vinculación de la Hoja Membretada**

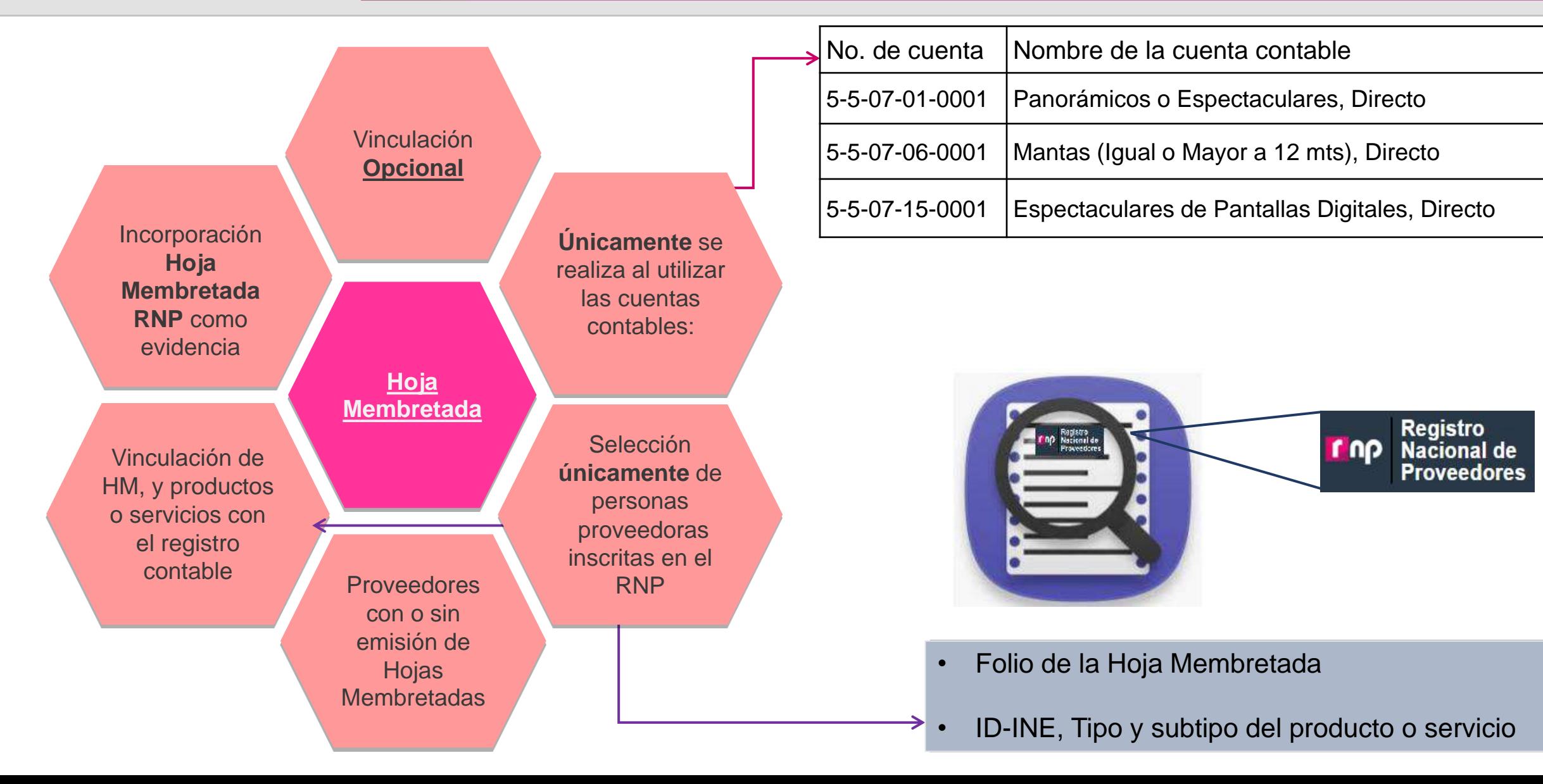

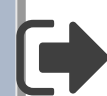

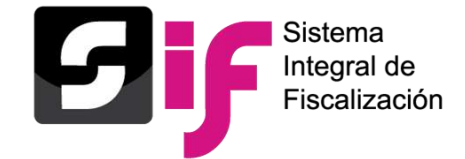

# **Registro de Operaciones Contables Vinculación de la Hoja Membretada – Captura una a una**

#### **Registros Contables**

Agregar un cargo o abono por movimiento. - 1 \*Cuenta contable: 5507010001 PANORAMICOS O ESPECTACUL 

No se aceptan acentos en el campo

\*Concepto del movimiento:

RENTA DE ESPECTACULAR POR EL MES DE ABRIL, PROVEEDOR JAQUELINE VARELA.

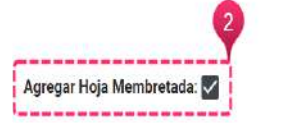

Check box habilitado

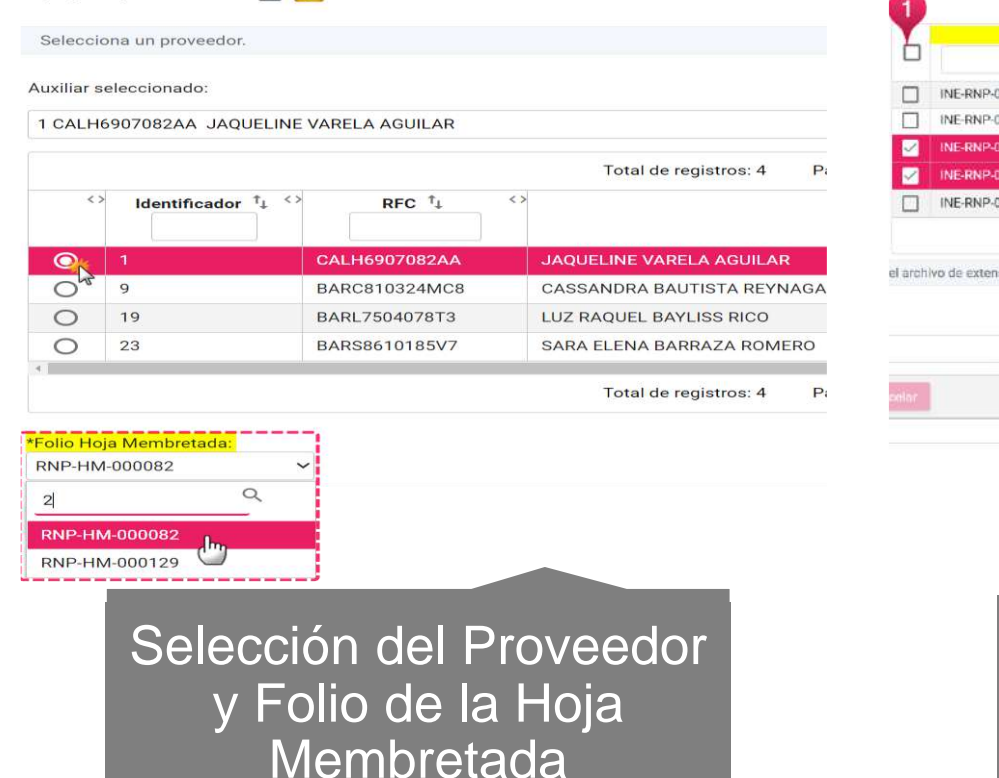

Agregar Hoja Membretada:

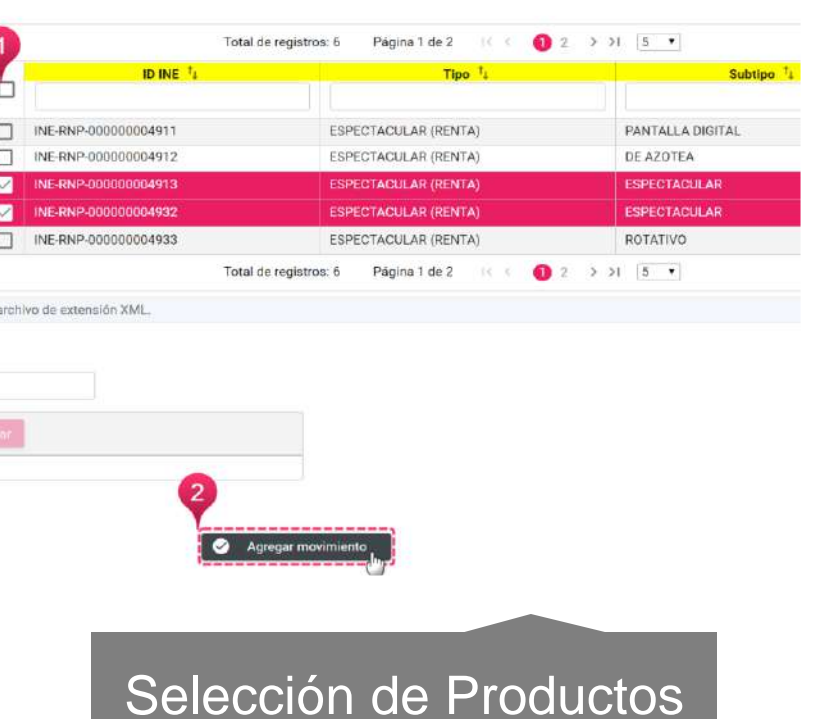

y Servicios

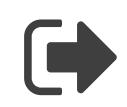

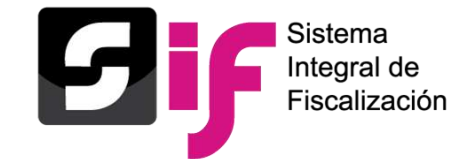

# **Registro de Operaciones Contables Vinculación de la Hoja Membretada**

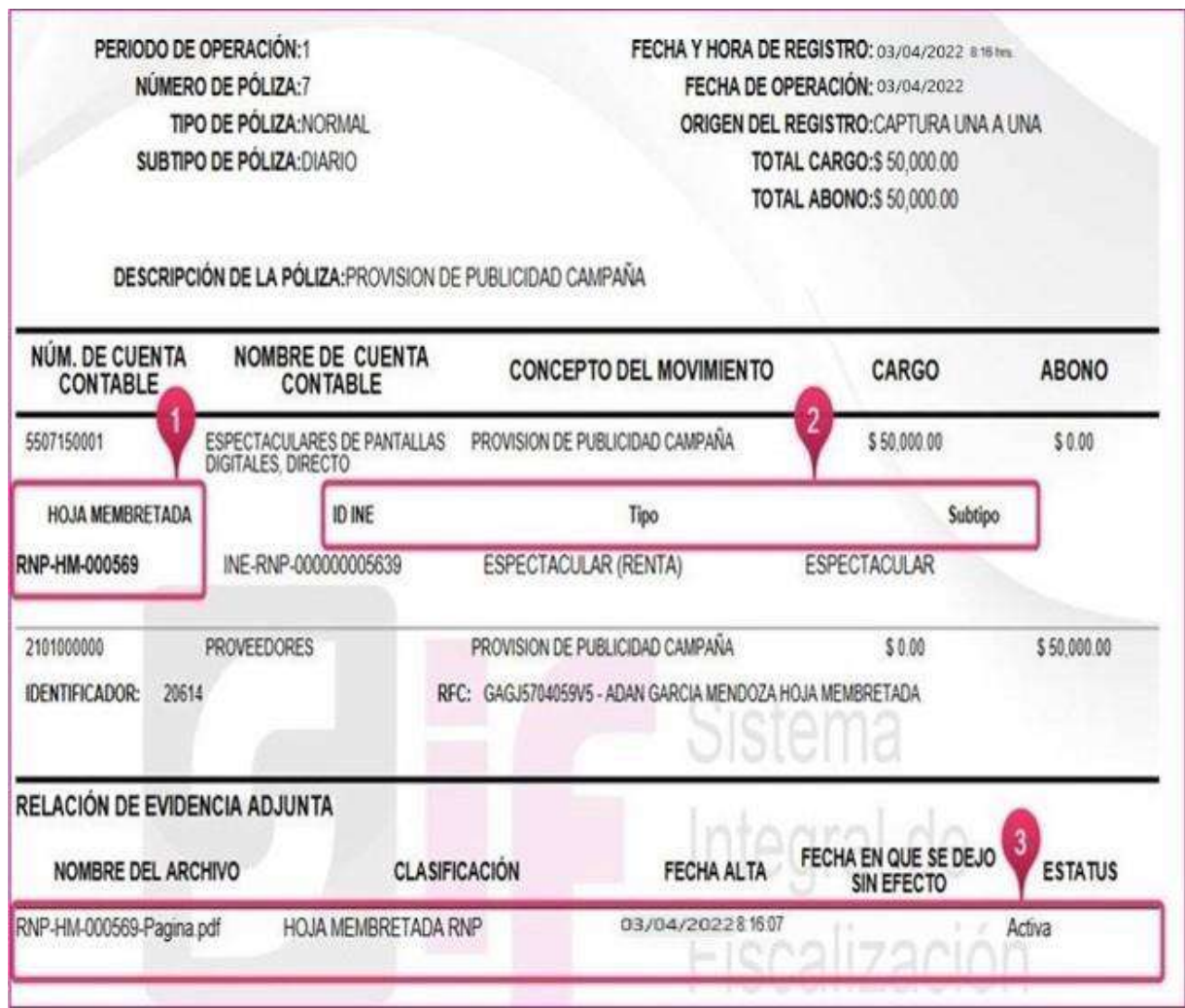

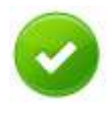

**En la impresión de la politica se visualizarán los siguientes en la politica de la politica de la politica de la politica de la politica de la politica de la politica de la politica de la politica de la politica de la pol** datos derivados de la vinculación: Agregar más identificadores mediante el

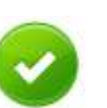

**En el movimiento contable:** Membretadas. Reversar pólizas que cuenten con Hojas

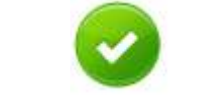

▪ Folio de la Hoja Membretada. **El podrá dejarse sin efecto.** La evidencia de Hoja membretada RNP

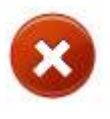

**Ex las pólizas que sean vinculadas a Hojas**  $\epsilon$  encore de la  $\epsilon$  membreda membre de la Hoja membre de la Hoja membre de la Hoja membre de la Hoja membre membretadas no tendrán habilitada la funcionalidad de Copiado.

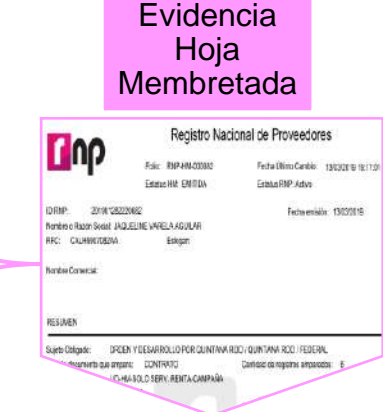

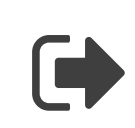

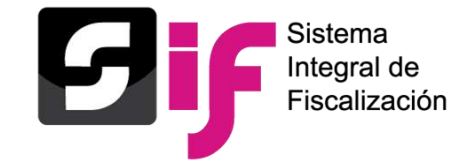

# **Registro de Operaciones Contables Plantilla contable – Evidencia**

#### Evidencias

### • **Tipo de evidencia**

• **% de almacenamiento**

### • **Grid de evidencias**

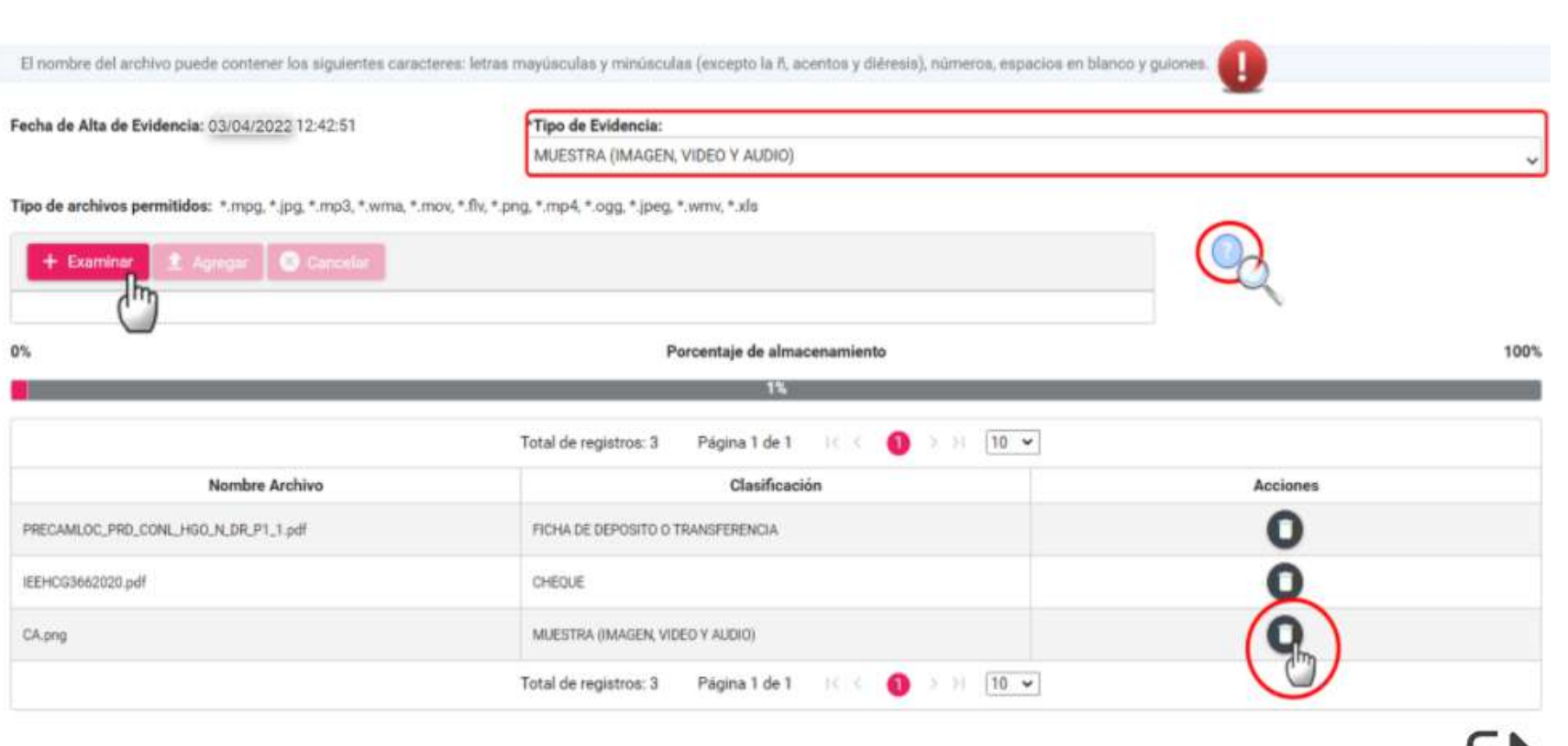

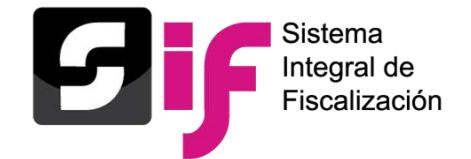

# **Vinculación del registro contable con avisos de contratación Registro de Operaciones Contables**

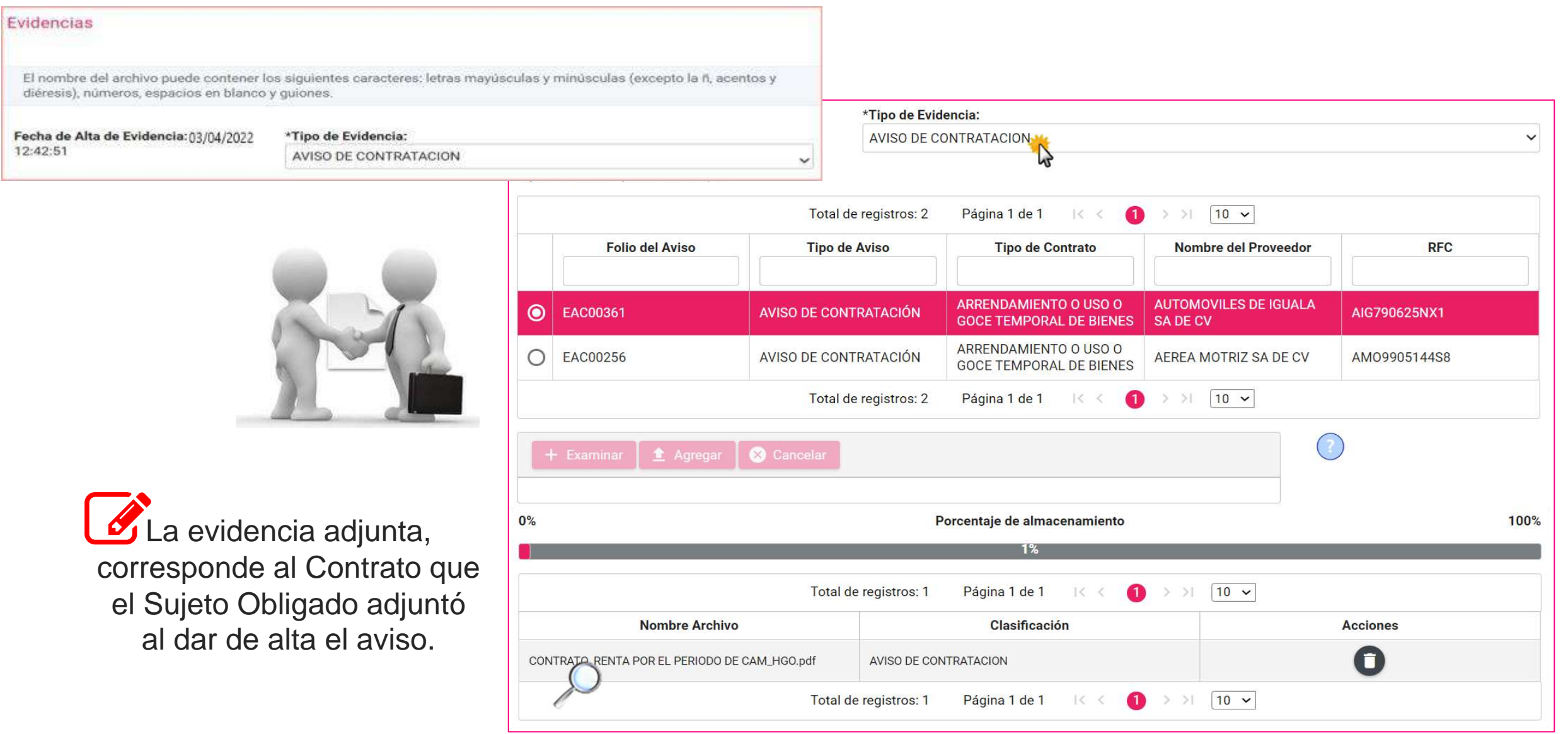

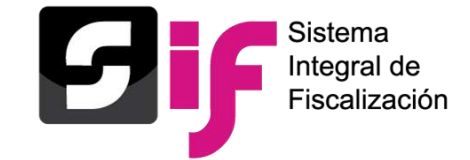

**Guardar póliza – Impresión directa Registro de Operaciones Contables** 

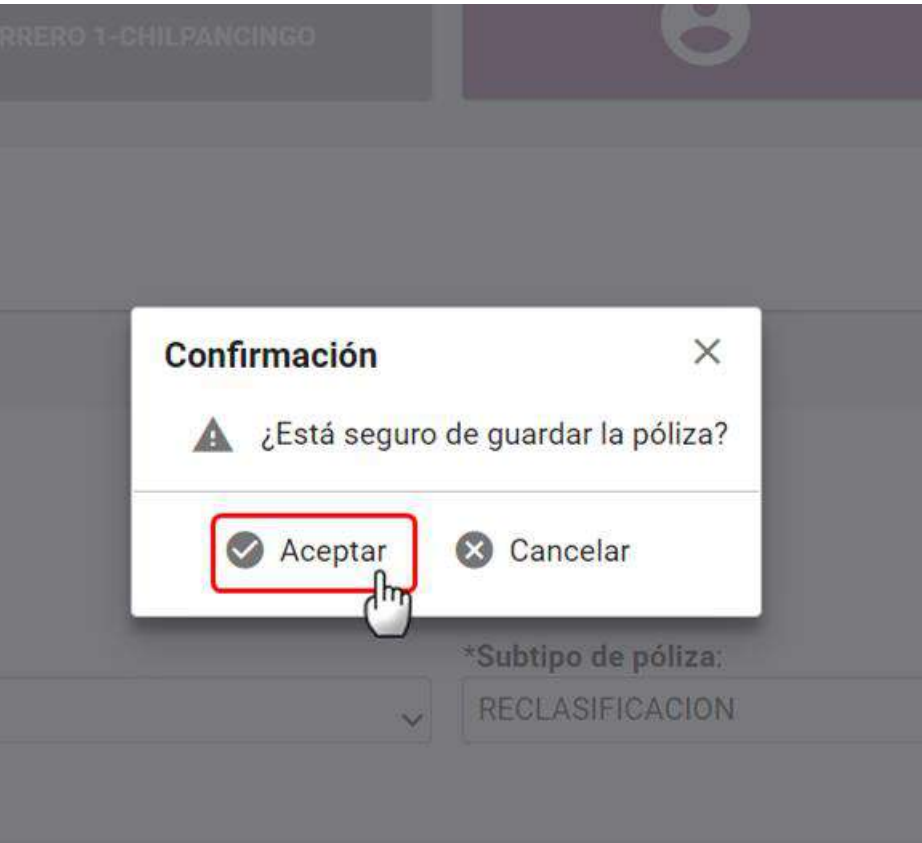

### **Confirmación de guardar póliza Confirmación para visualizar la póliza**

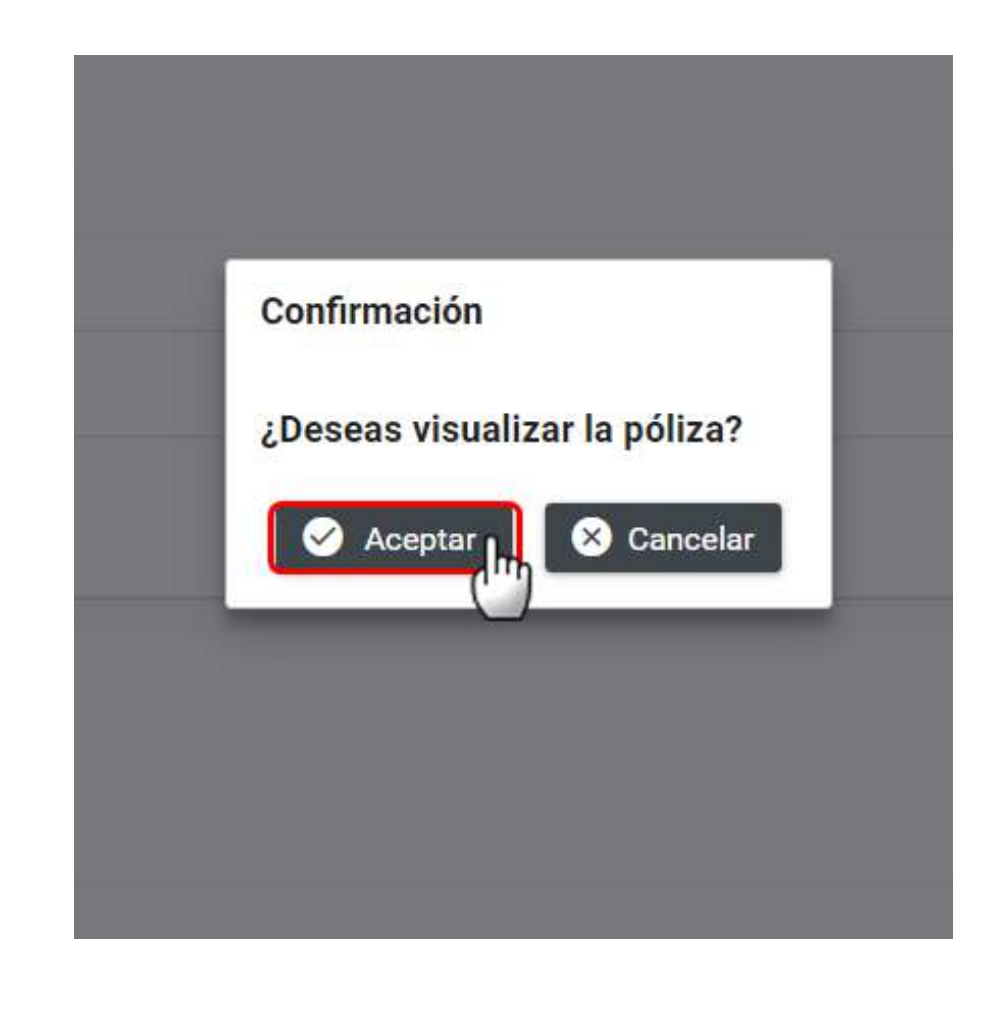

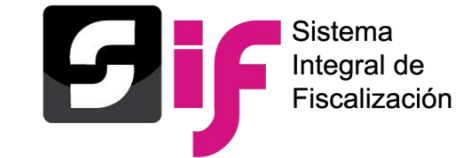

# **Registro de Operaciones Contables Impresión de la Póliza**

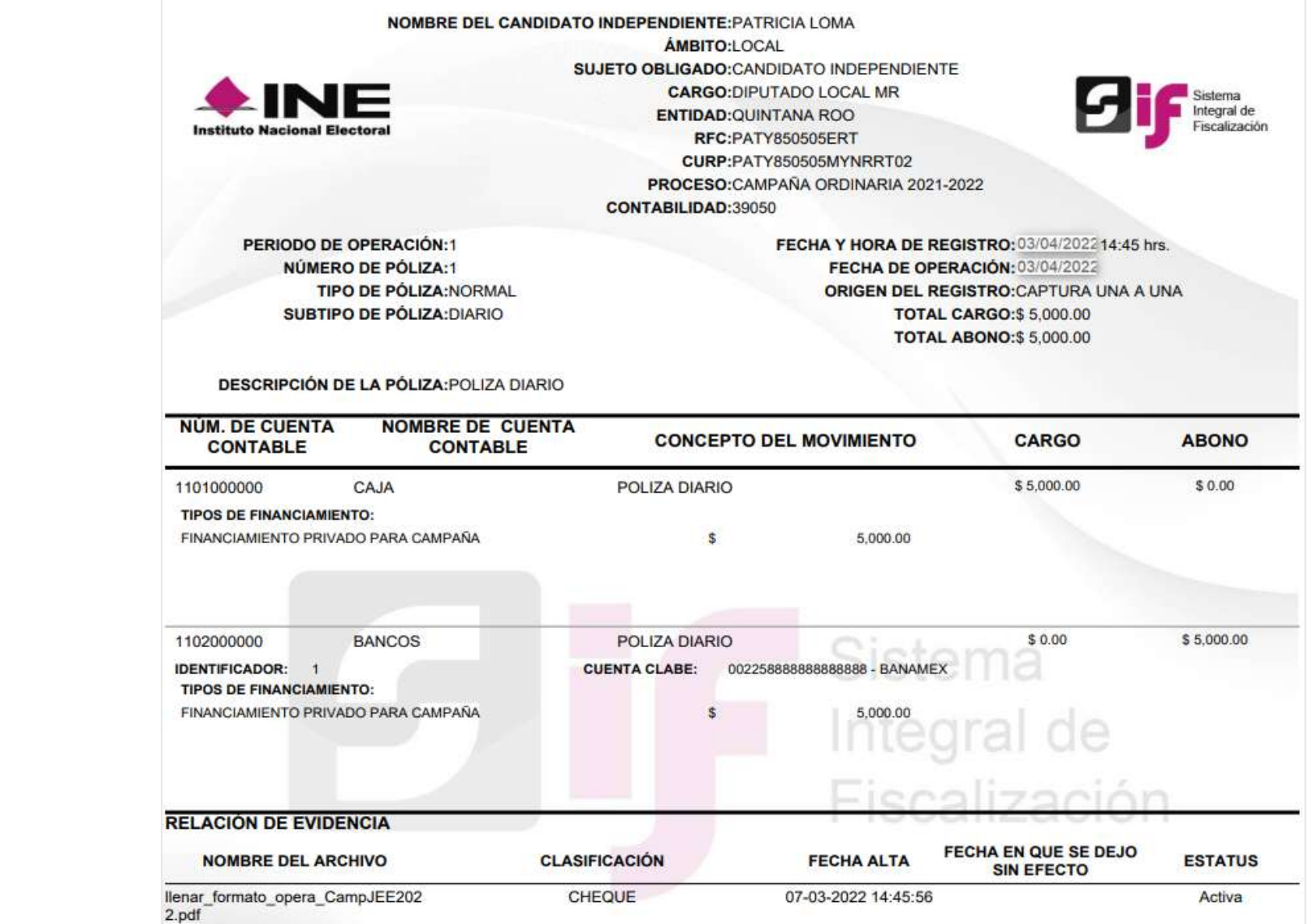

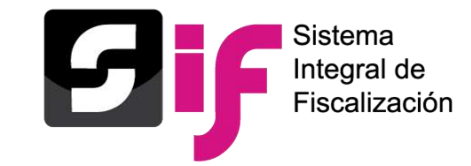

El registro contable podrá llevarse a cabo de manera adicional a través de la carga masiva de operaciones mediante un archivo csv.

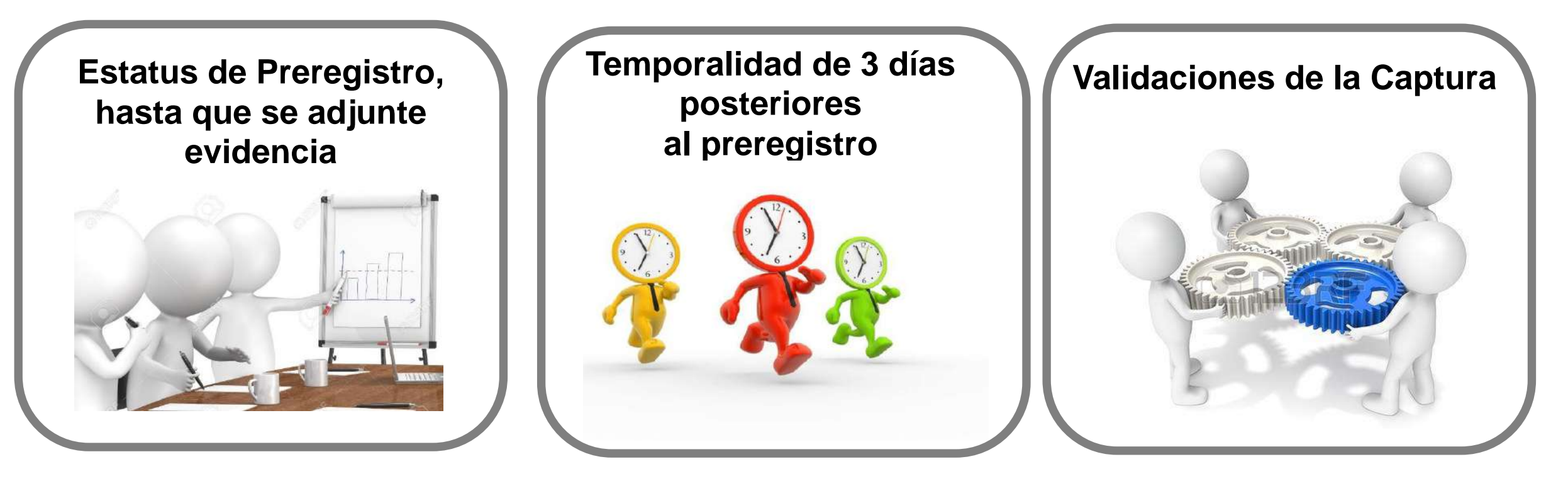

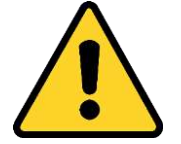

**LOS PREREGISTROS NO SE CONSIDERAN PARTE DE LA CONTABILIDAD, UNA VEZ QUE SE AGREGA POR LO MENOS UNA EVIDENCIA, ESTOS PASARÁN A FORMAR PARTE DE LOS REGISTROS DE OPERACIONES**

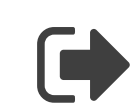

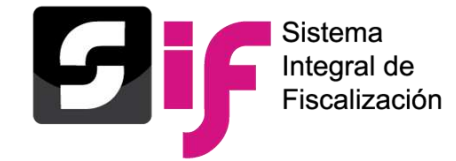

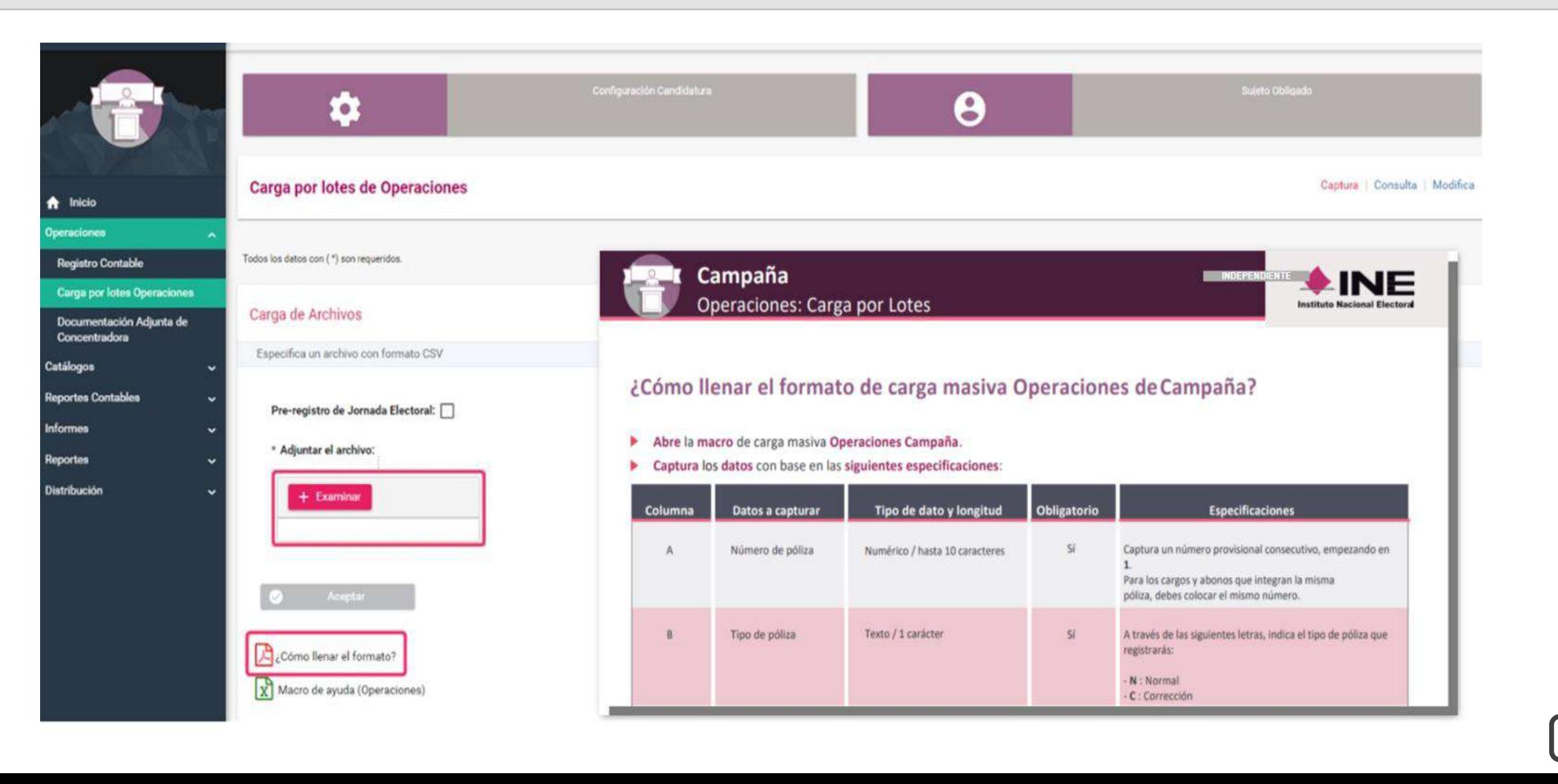

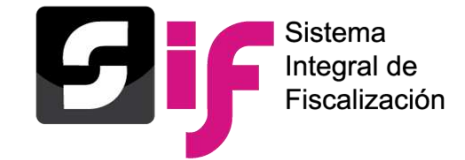

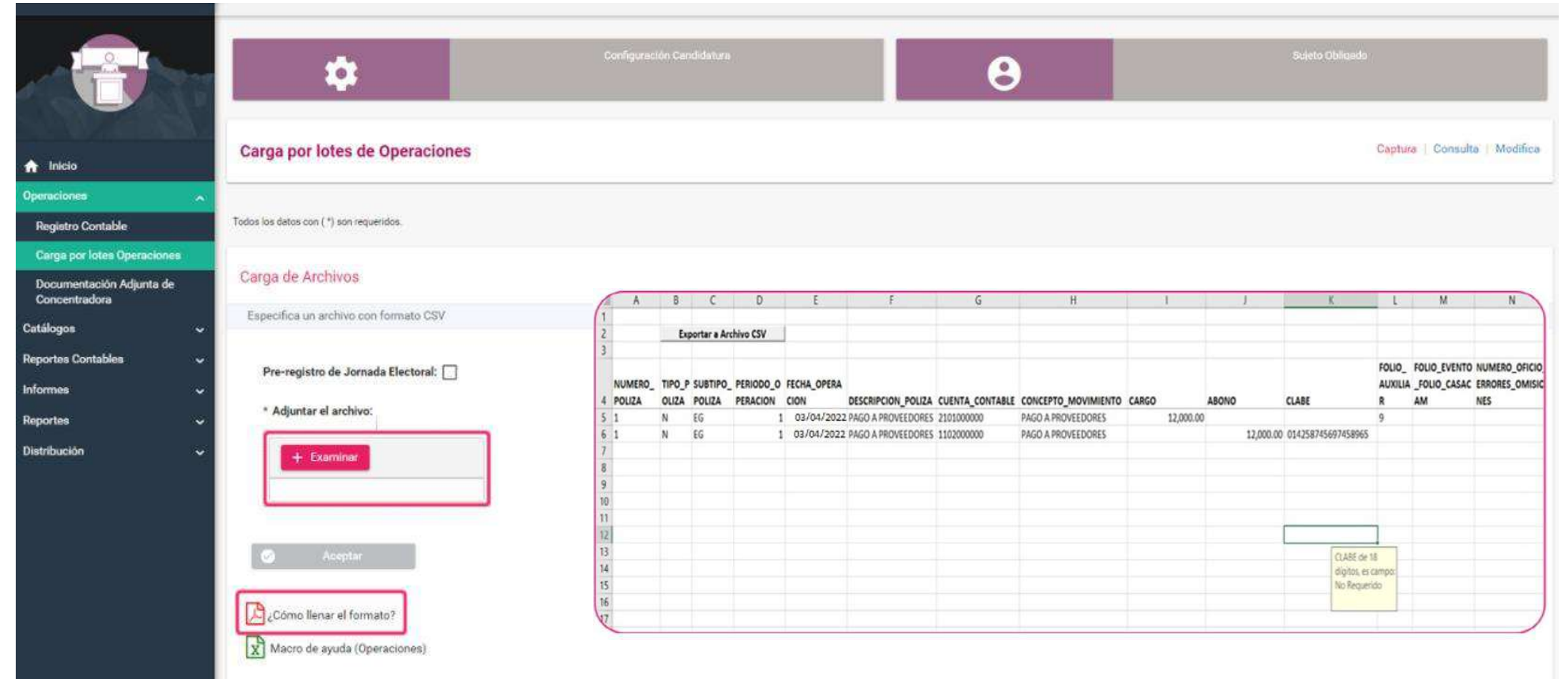

**Es indispensable descargar la macro correspondiente para llenar la información y posteriormente examinar el archivo CSV**

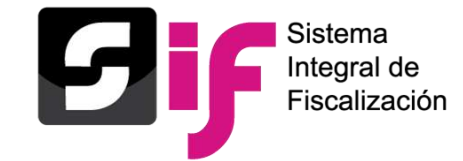

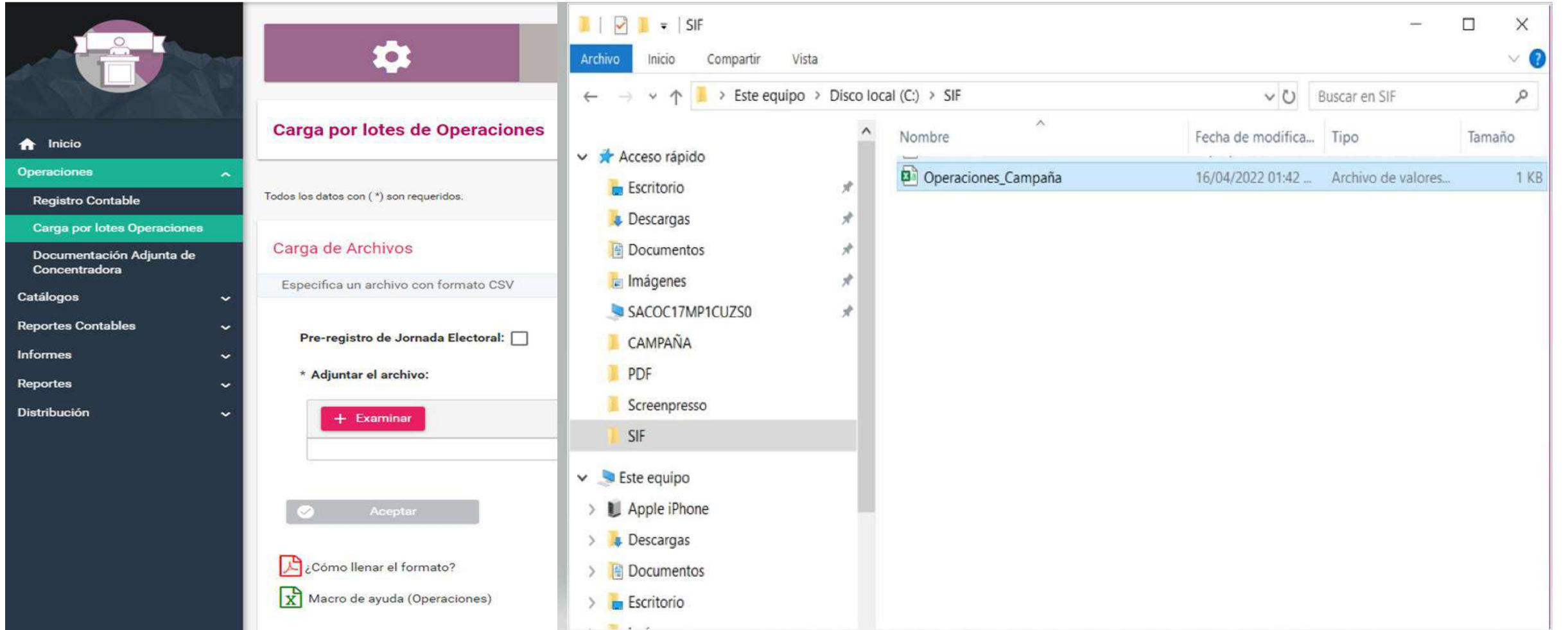

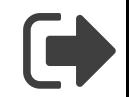

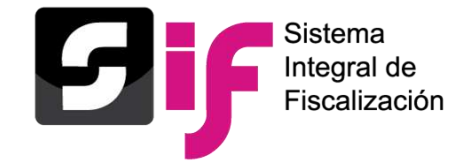

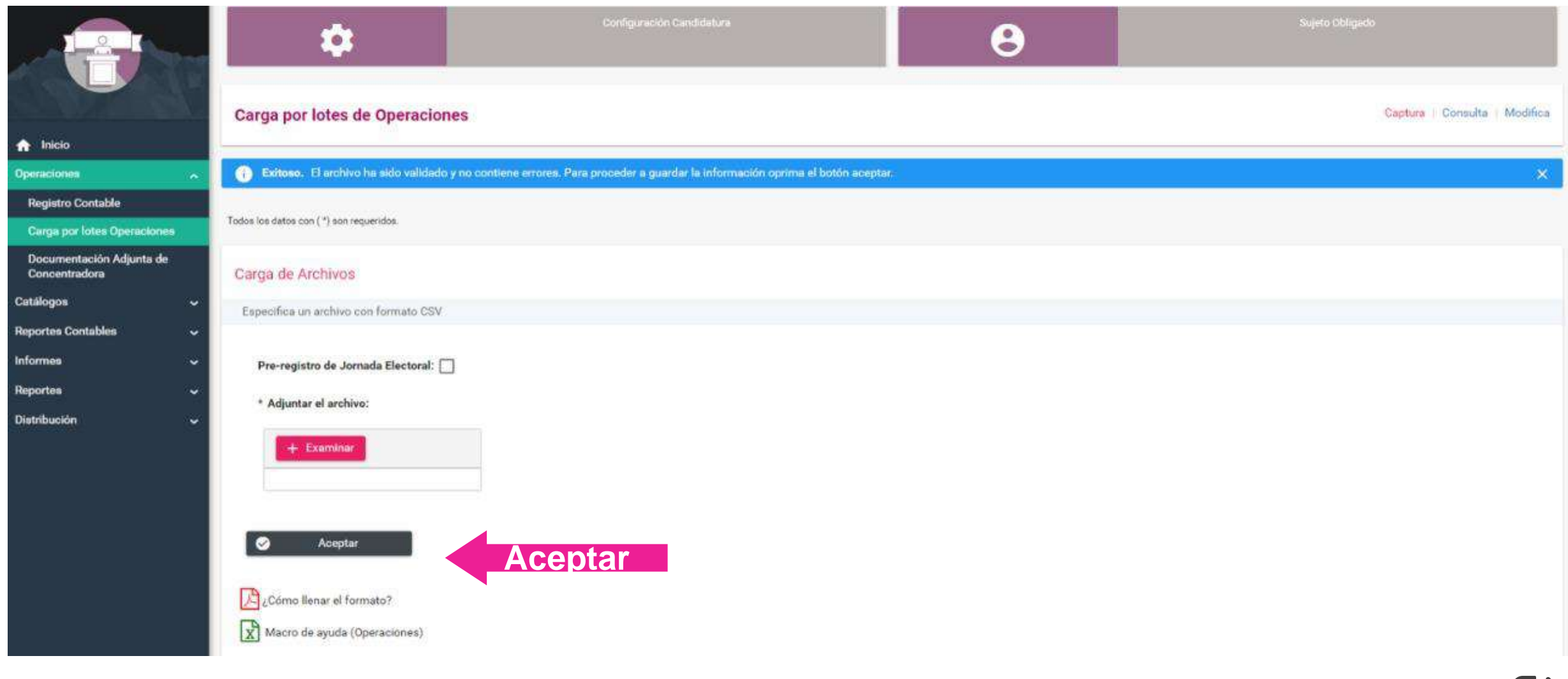

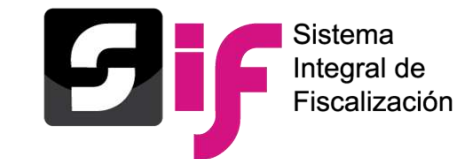

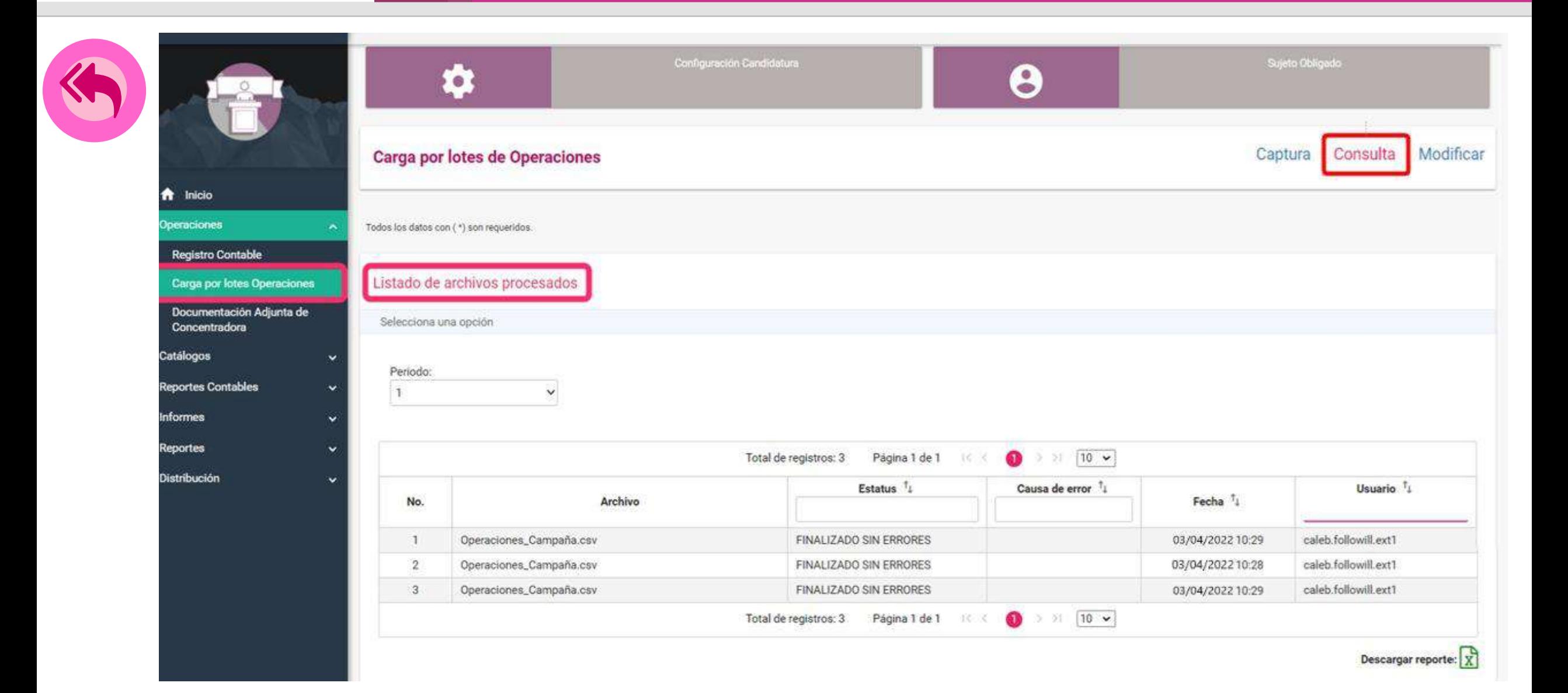

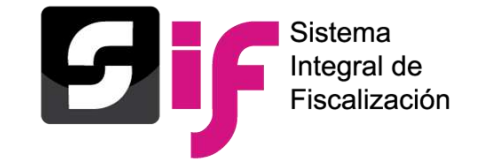

# **Registro de Operaciones Contables Consulta**

#### Pólizas

Pólizas Preregistro

Si los registros permanecen más de tres días sin evidencias se eliminarán.

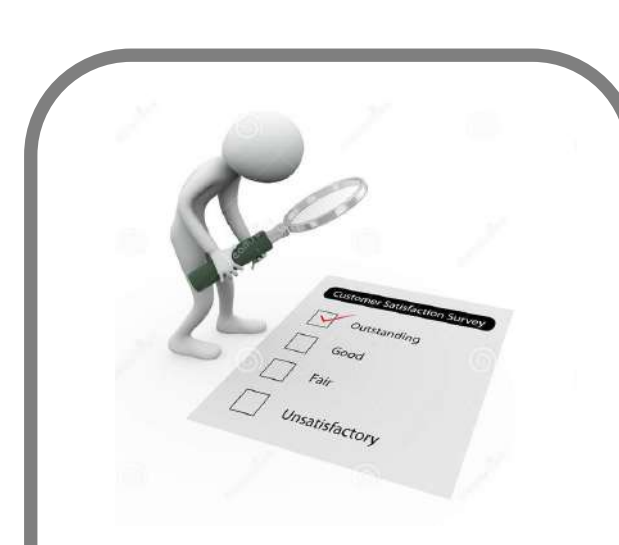

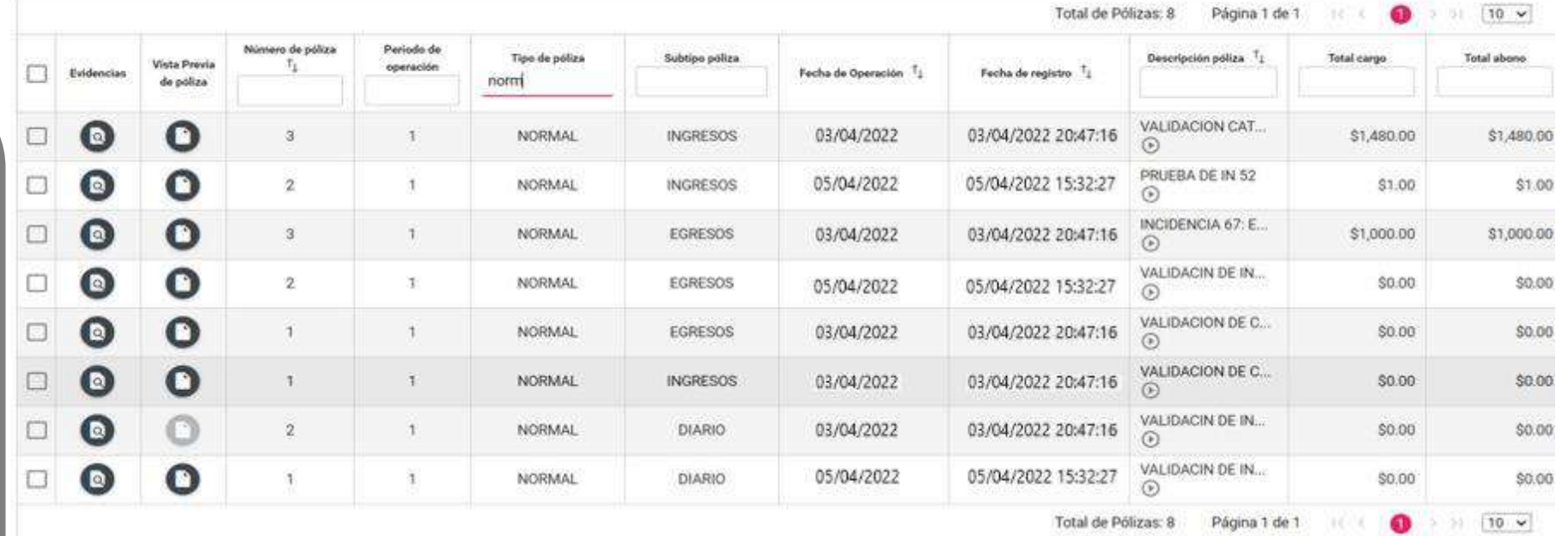

### • Pólizas

• Pólizas Preregistro

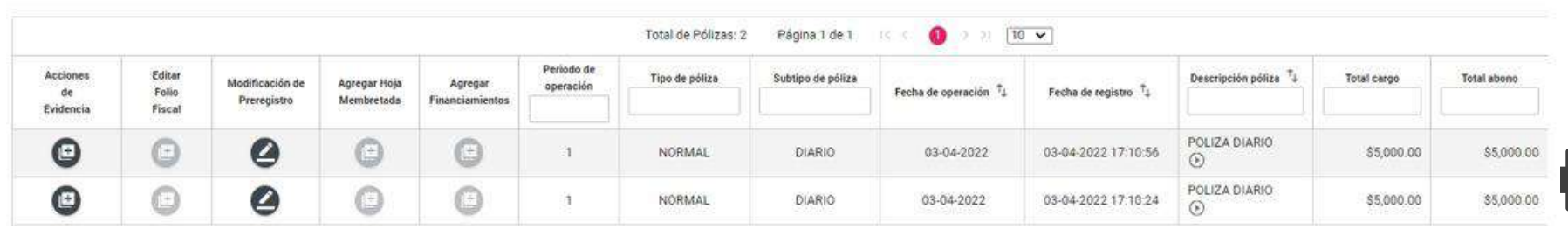

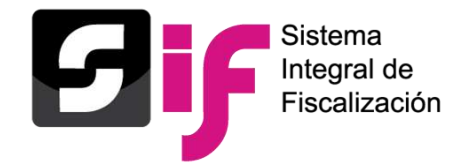

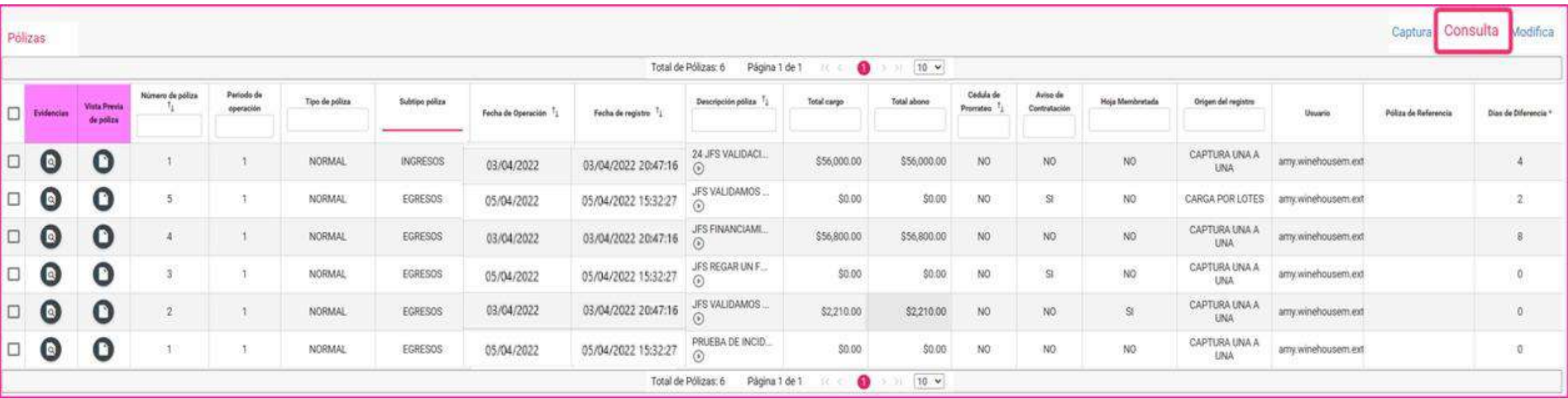

\*Los días de diferencia son calculados con base en la Zona Horaria Centro.

Descargar

**Descargar reporte:** lx

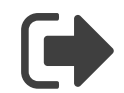

∣⊭

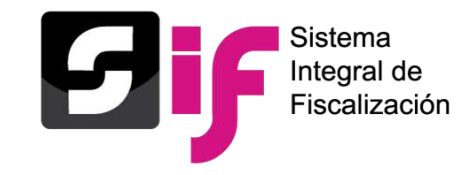

# **Registro Contable de Operaciones Principales acciones en la Consulta de Pólizas**

*Descarga*

- Descarga **masiva** de pólizas
- Descarga **una a una** de pólizas

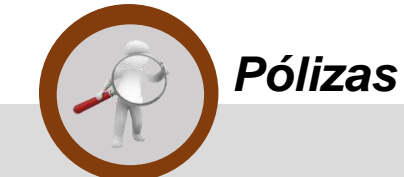

• Vista previa de pólizas sin necesidad de descargarla

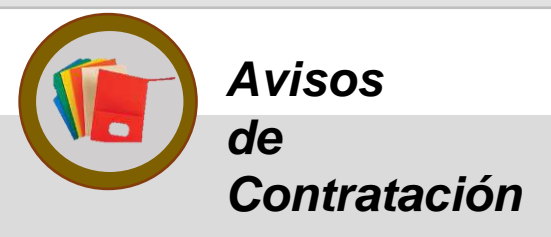

• Identificación de las pólizas que tienen como evidencia "Aviso de contratación"

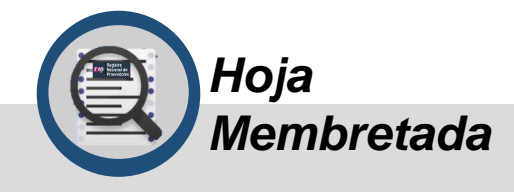

Identificación de las pólizas que tienen vinculación de "Hojas membretadas"

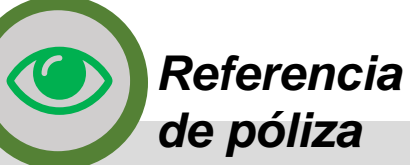

▪ Referencia de la póliza origen en pólizas de reclasificación, ajuste y reversa de póliza

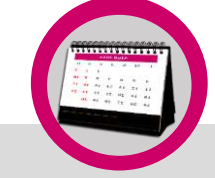

- *Días de diferencia*
- Identificación de los días de diferencia entre la fecha de operación y la fecha del registro

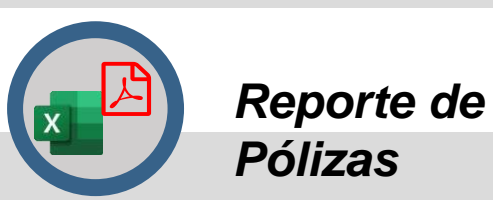

▪ Descarga de pólizas en formato Excel y PDF

*Consulta de Evidencias*

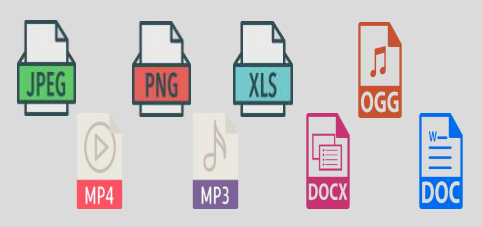

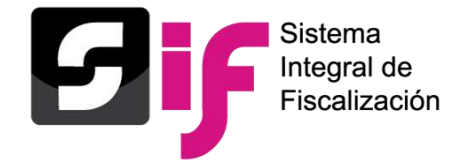

### • Descarga **masiva** y **una a una** de pólizas

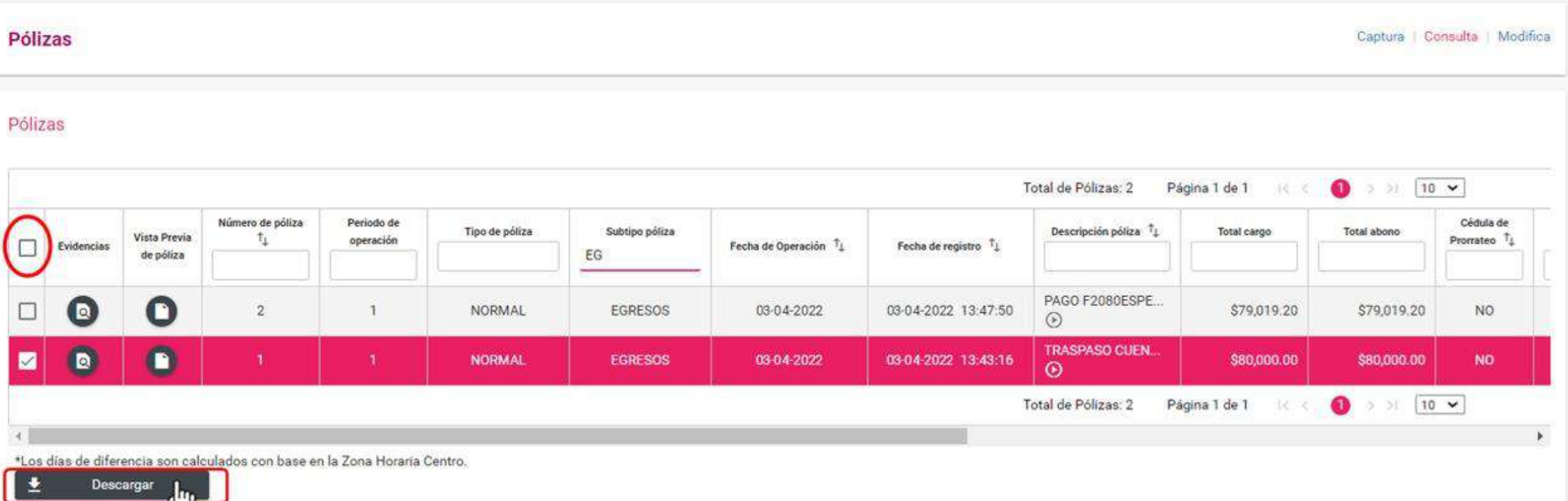

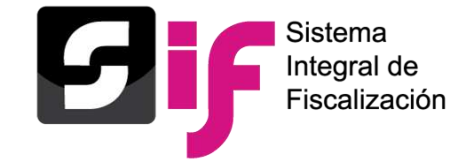

### • Vista previa de pólizas sin necesidad de descargarla

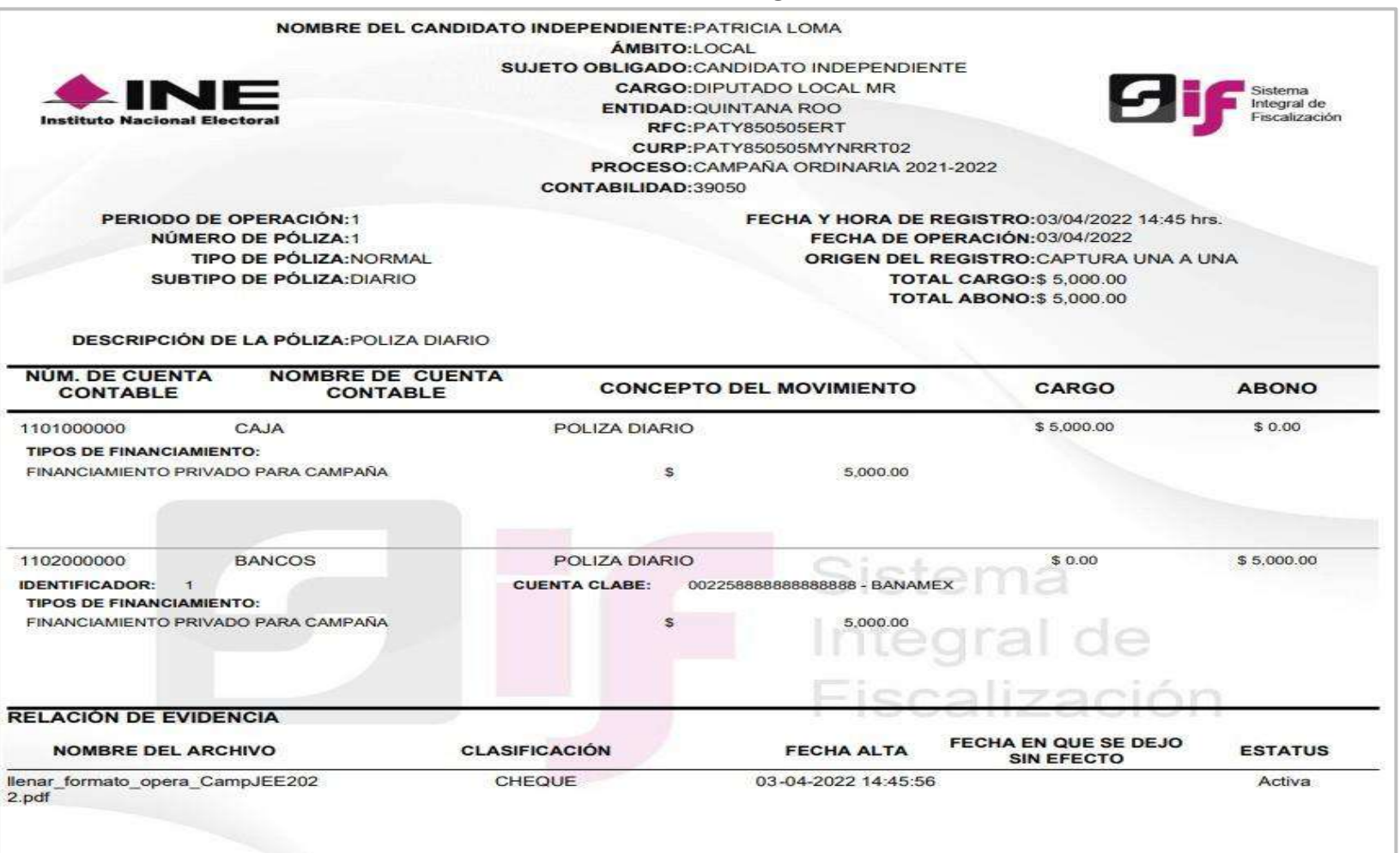

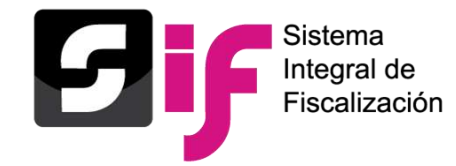

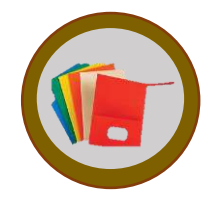

• Identificación de las pólizas que tienen como evidencia "Aviso de contratación" tanto en el grid de consulta como en el **PDF de la póliza**

#### *grid de consulta*

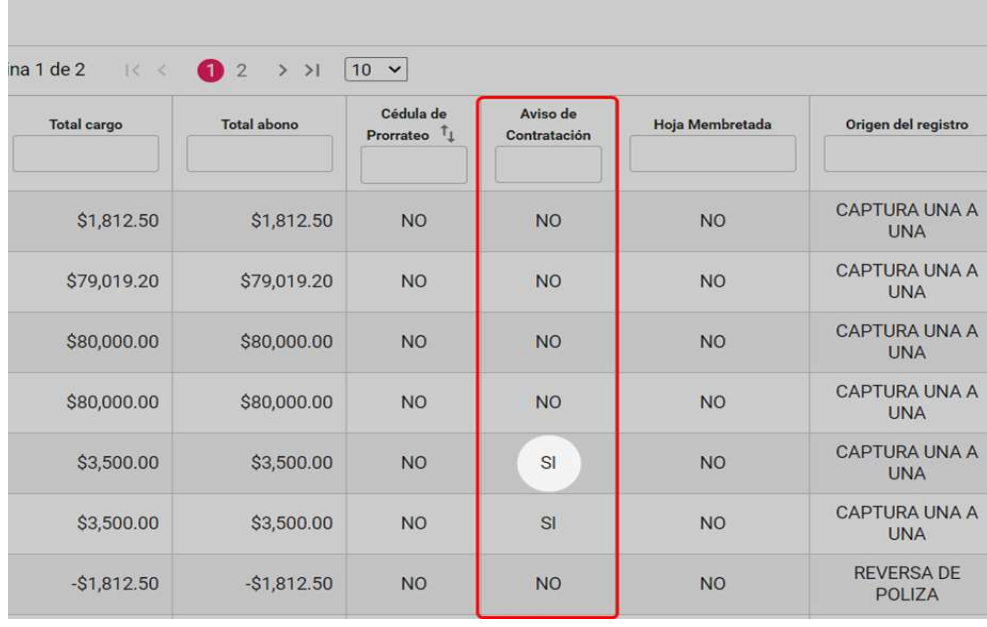

#### *PDF de la póliza Relación de evidencia Adjunta*

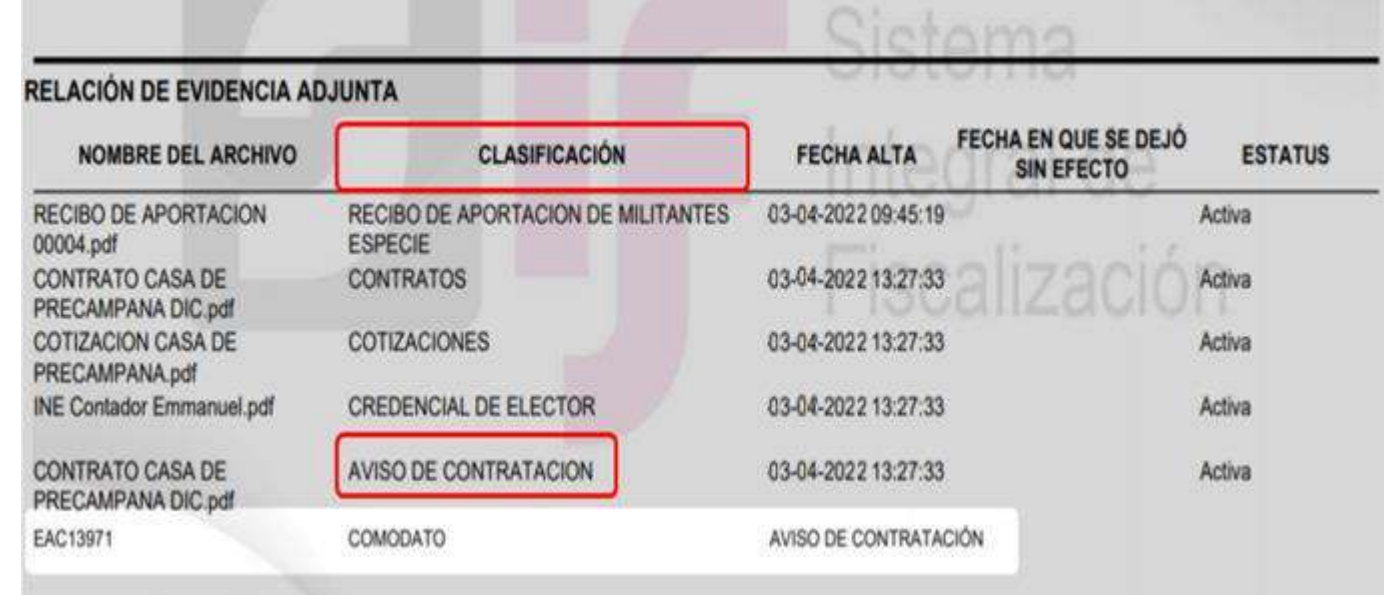

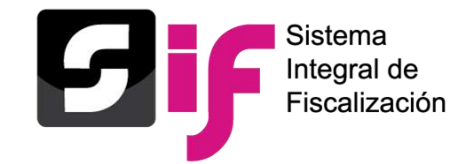

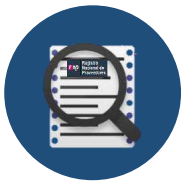

Identificación de las pólizas que tienen vinculación de "Hojas membretadas", tanto en el grid de **consulta** como en el **PDF** de la póliza

#### *grid de consulta*

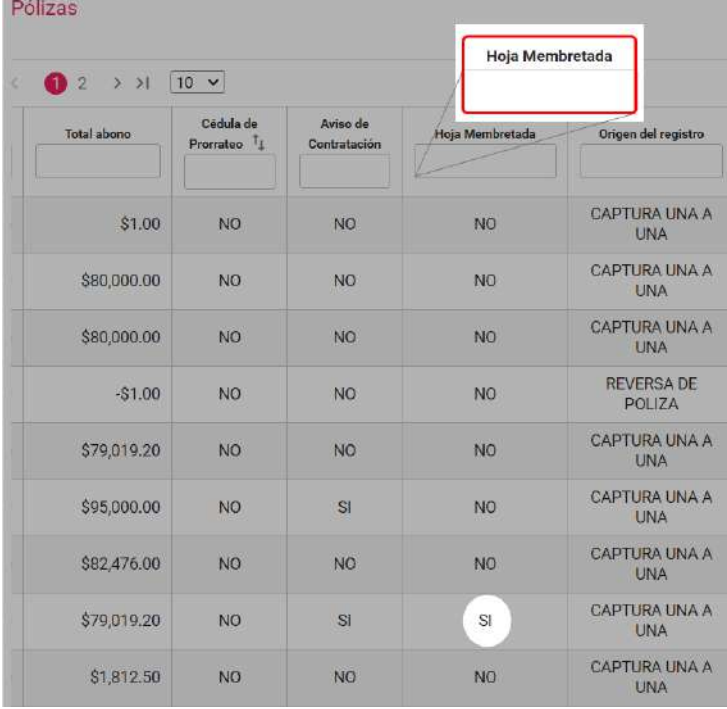

La evidencia adjunta, corresponde a la(s) Hoja(s) membretada(s) que emitió la persona Proveedora mediante el **RNP**

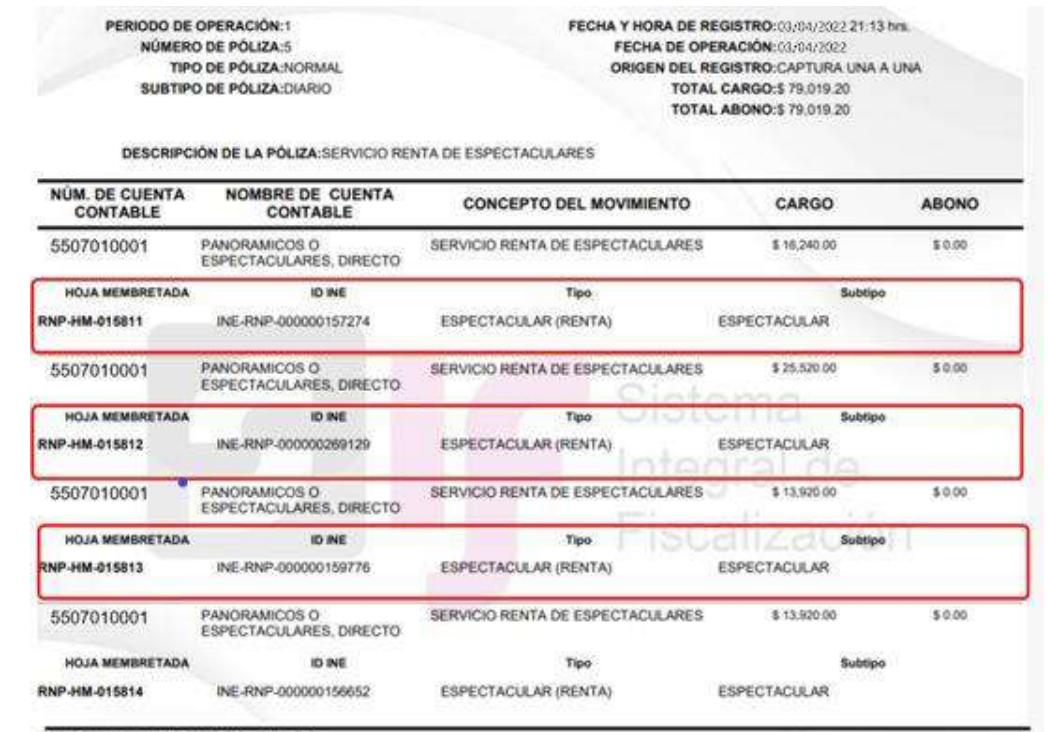

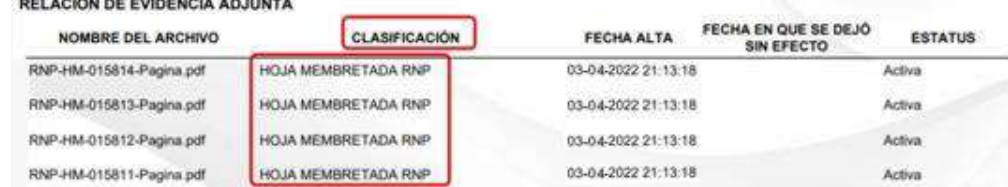

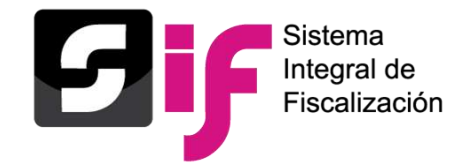

### ▪ Referencia de la póliza origen en pólizas de **reclasificación, ajuste** y reversa de póliza

### *grid de consulta*

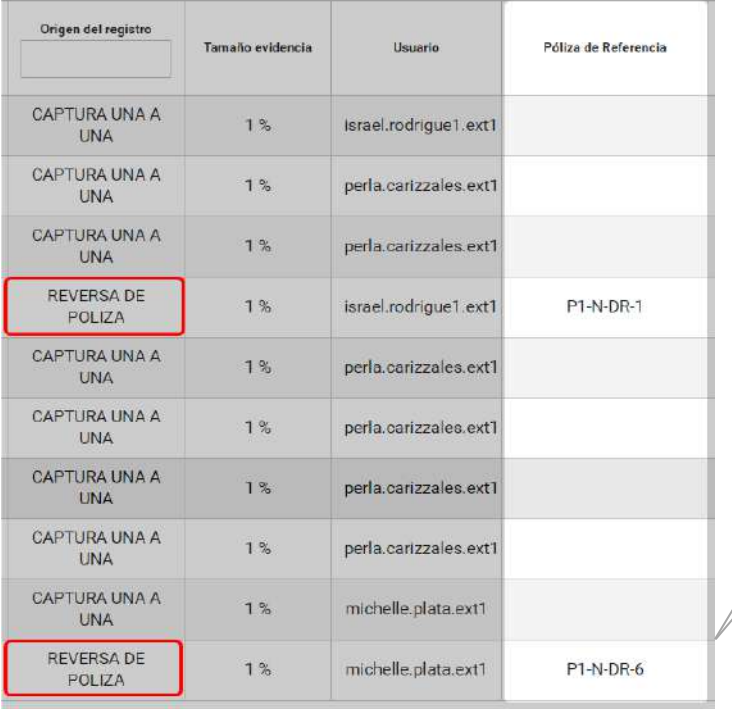

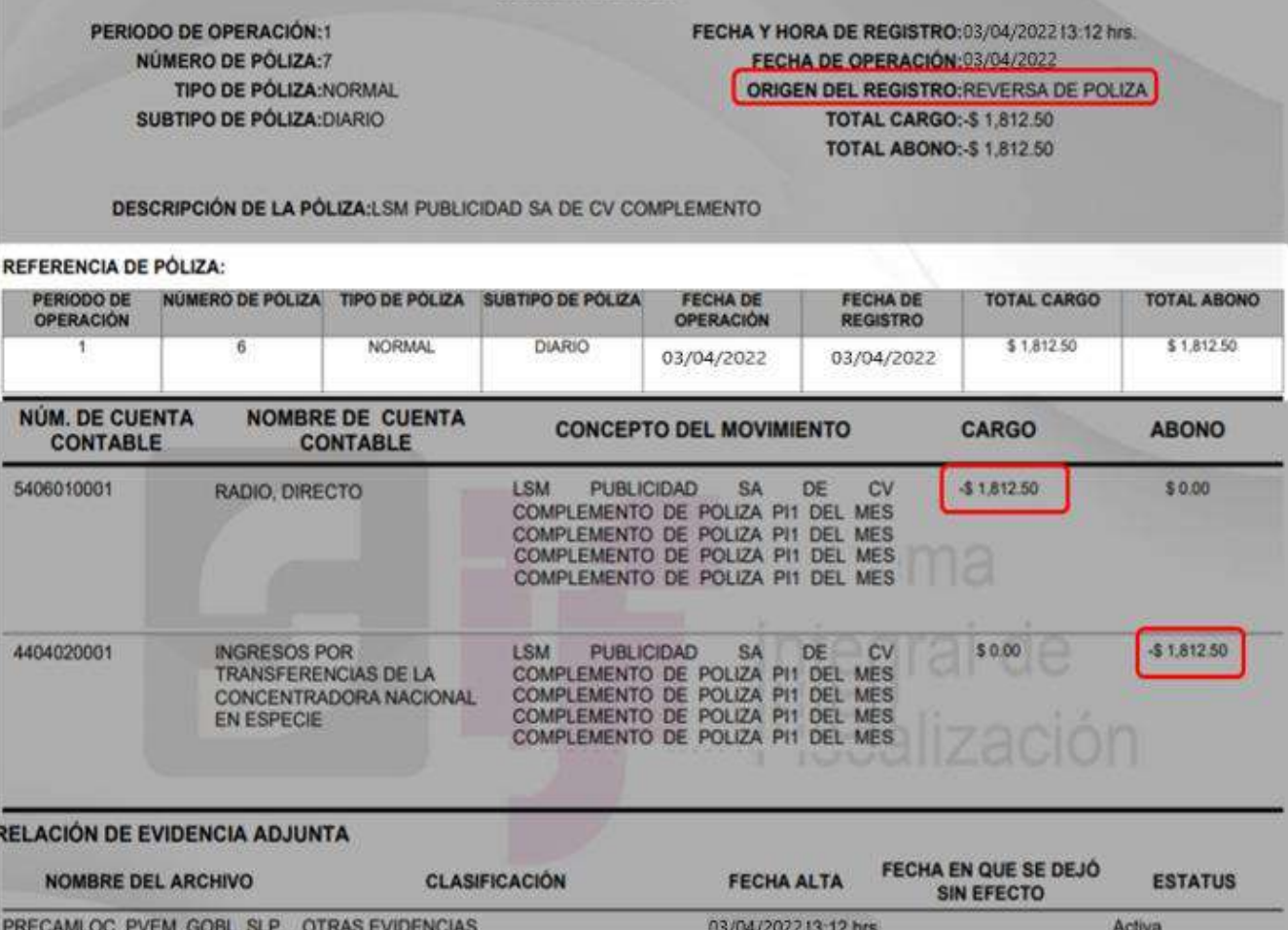

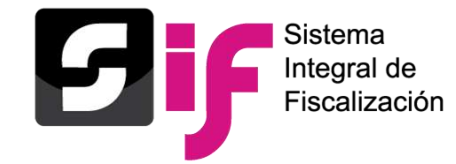

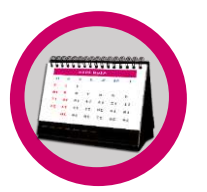

• Identificación de los **días de diferencia** entre la **fecha de operación y la fecha del registro** contable (solo aplica para pólizas de tipo normal; diario, ingresos y egresos).

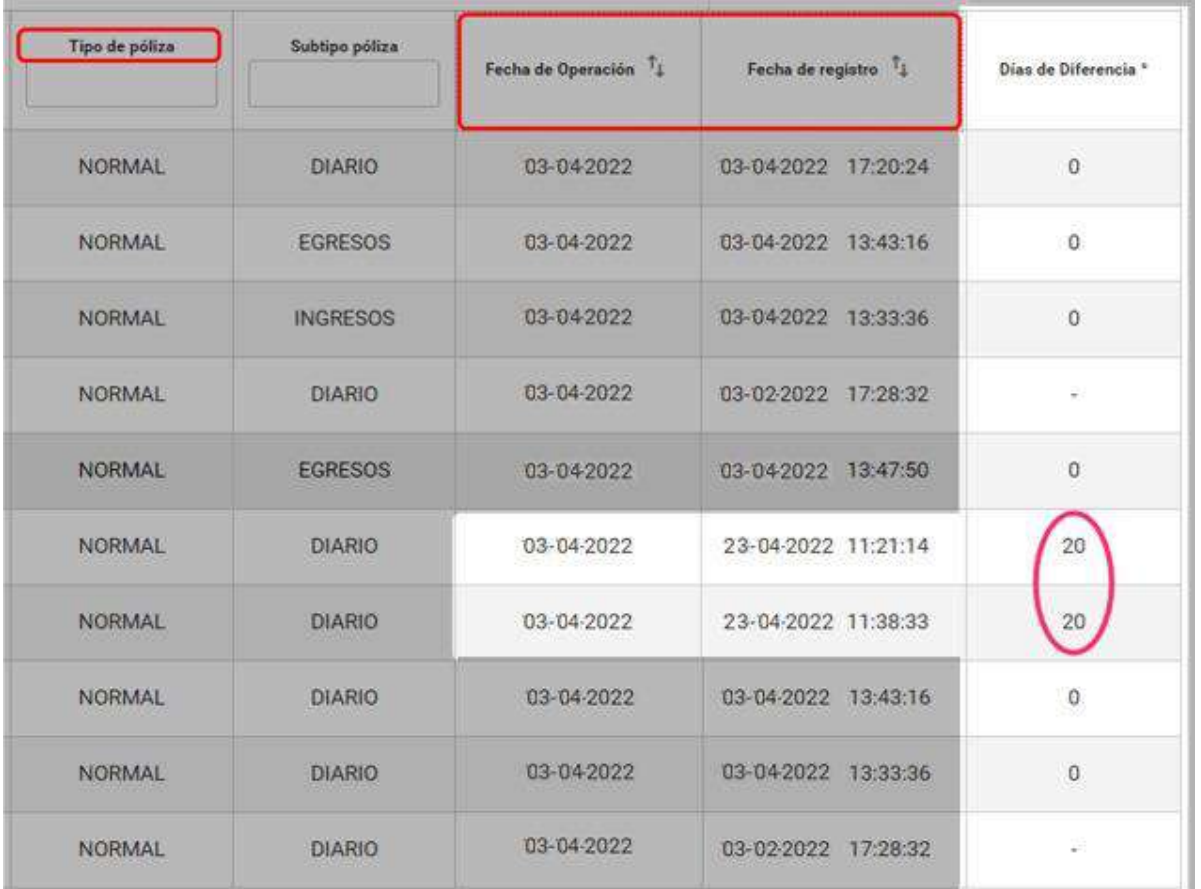

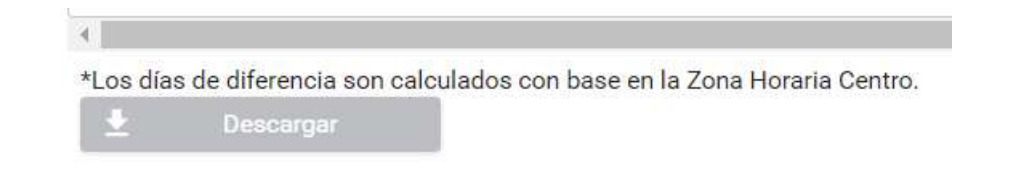

Conforme a lo establecido en el Art. 38 del RF, *Los sujetos obligados deberán realizar sus registros contables en tiempo real, y hasta tres días posteriores a su realización…*

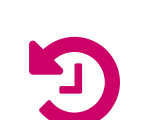

*Los días de diferencia se cuentan a partir de ese momento. (todos los días se consideran hábiles)*

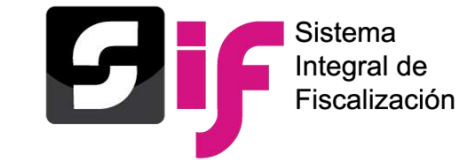

### **Registro de Operaciones Contables Reporte de Pólizas en formato Excel**

El reporte de pólizas en formato Excel, permite identificar:

• **Avisos de Contratación**

- **Hoja Membretada**
- **Póliza de referencia**
- **Días de Diferencia**

REPORTE DE PÓLIZAS NOMBRE DEL CANDIDATO INDEPENDIENTE: PATRICIA LOMA **ÁMBITO: LOCAL** SUJETO OBLIGADO: CANDIDATO INDEPENDIENTE **CARGO: DIPUTADO LOCAL MR** PROCESO: CAMPAÑA ORDINARIA 2021-2022 **ENTIDAD: QUINTANA ROO SUBNIVEL ENTIDAD: 2-CANCUN CONTABILIDAD: 39050** 

Fecha y hora de Creación: 03/04/2022 17:57 Usuario: caleb.followill.ext1

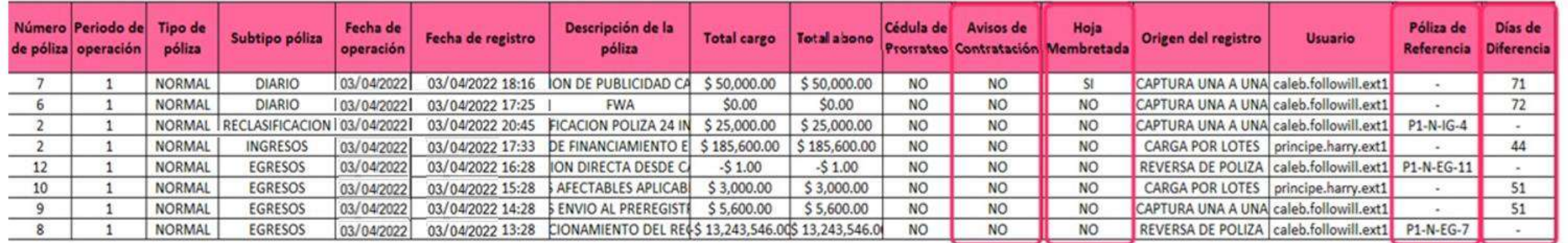

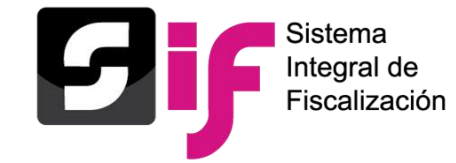

### **Registro de Operaciones Contables Grid de Consulta pólizas de preregistro**

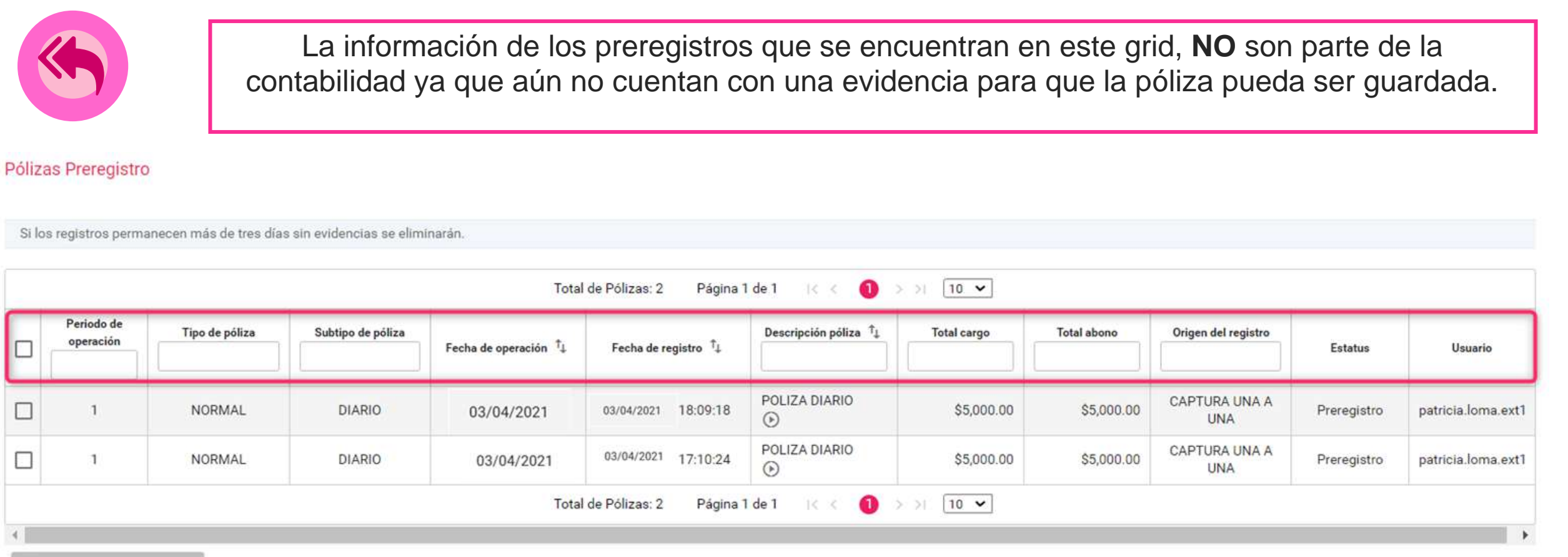

Descargar

Descargar reporte: lxī

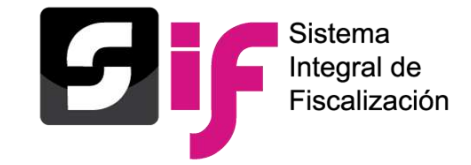

### **Modifica Pólizas y Pólizas Preregistro**

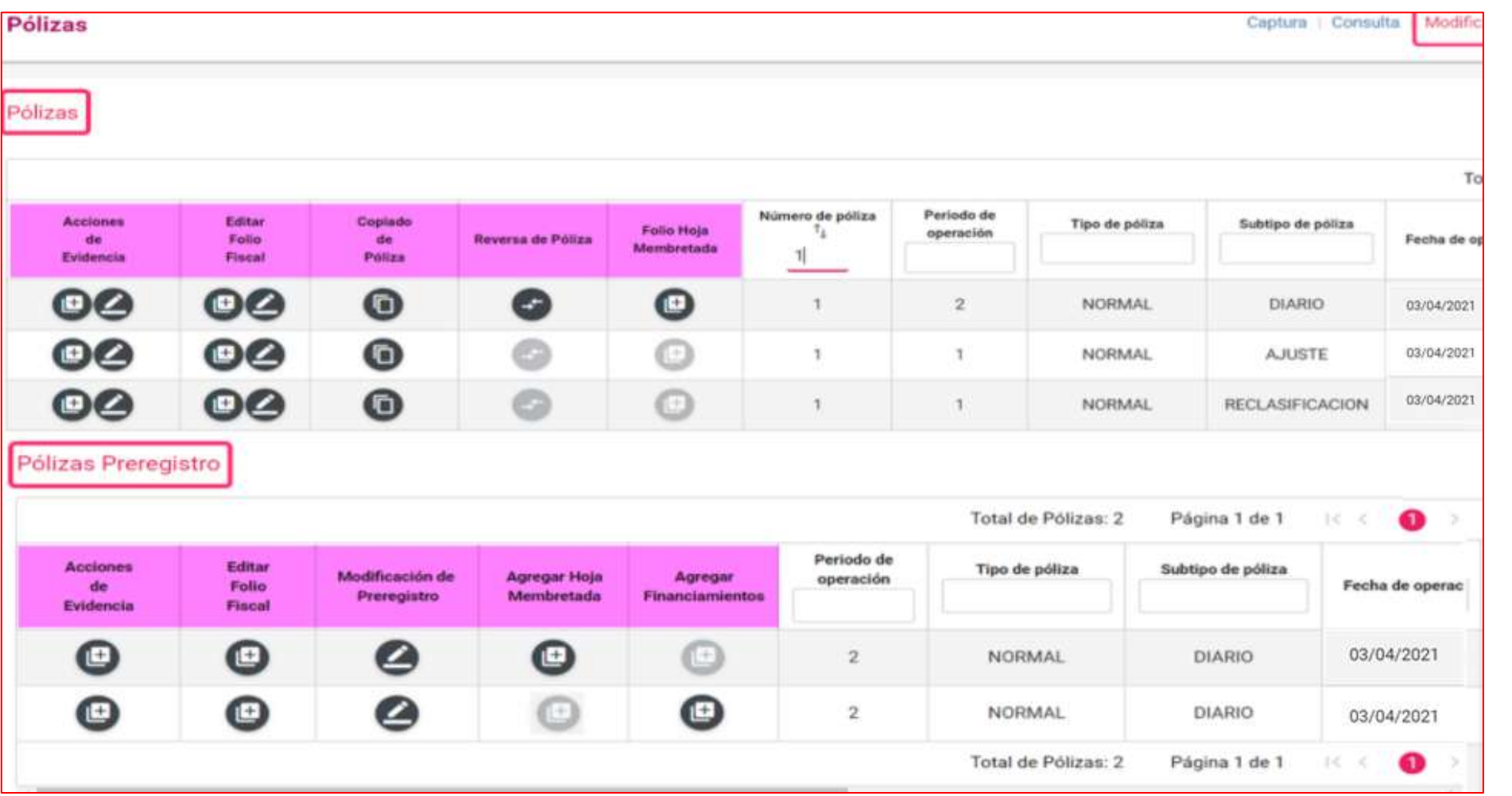

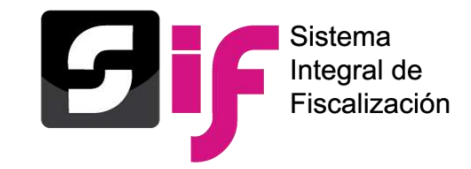

- Acciones de evidencia: Agregar y dejar sin efecto.
- Editar Folio Fiscal.
- Copiado de pólizas.
- **Reversa de póliza.**
- Folio Hoja Membretada

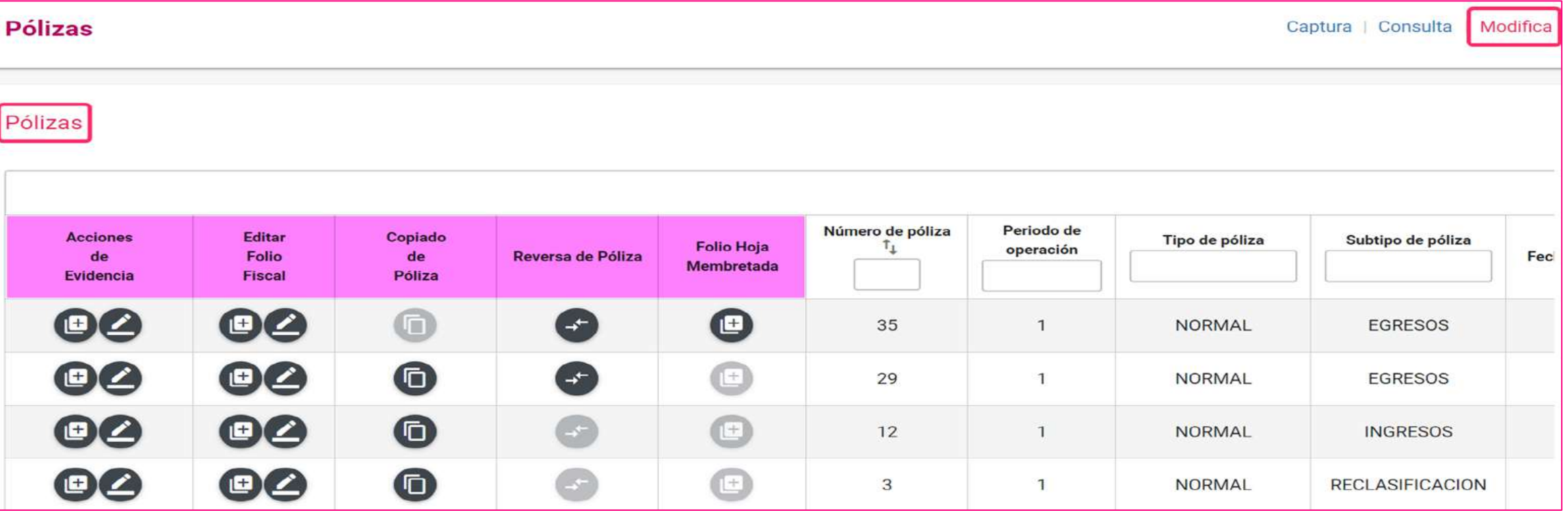

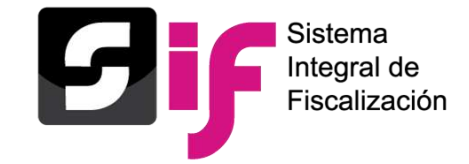

## **Registro de Operaciones Contables Modifica-Pólizas (Reversa de Pólizas)**

### **Características principales de la funcionalidad "Reversa de Póliza"**

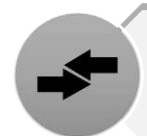

Solo se podrán realizar en pólizas de Diario, Ingresos y egresos.

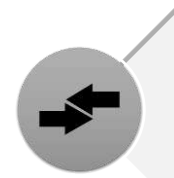

Al dar clic en el icono de la columna de reversa de póliza, el sistema muestra en automático la información de la póliza y los movimientos de la póliza origen, anteponiendo el signo negativo (póliza original con registros en positivo), y viceversa.

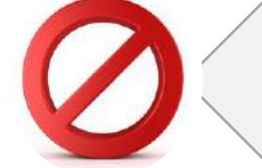

No se podrá enviar a preregistro.

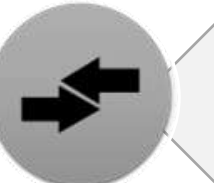

El origen del registro es "Reversa de póliza".

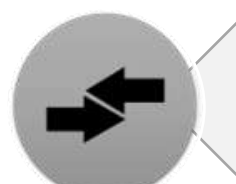

Solo se podrá realizar una vez la reversa de la póliza origen.

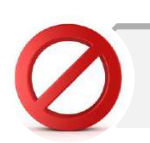

Ningún campo es editable.

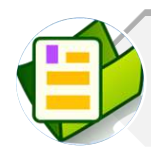

A la póliza nueva se le debe agregar evidencia para que se guarde.

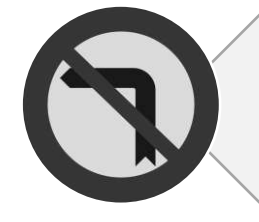

Las pólizas de reversa no se podrán reversar.

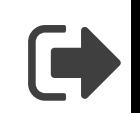

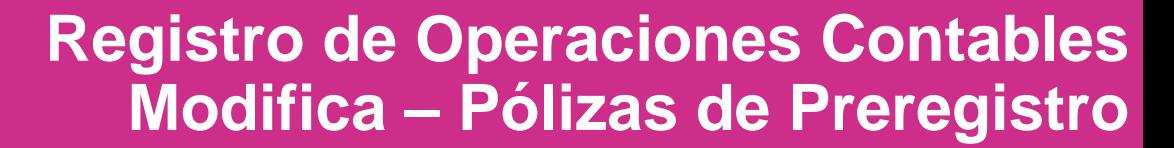

ntegral de Fiscalización

**ACCIONES**

**DE**

**PREREGISTROS**

**Permanencia de tres días** a partir del día siguiente a la fecha en la que se crea, si no agregas evidencia durante esos días el preregistro se eliminará.

> En las pólizas de Preregistro con cuentas de caja y/o bancos con importe diferente a cero, a través de la **funcionalidad de Agregar Financiamientos**, se debe agregar el tipo de financiamiento, y agregar la evidencia para que se guarde la póliza.

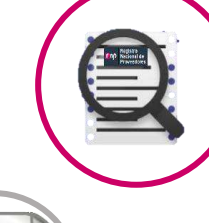

**Agregar Hoja Membretada**, al utilizar **3** subcuentas contables derivadas de la cuenta "5-5-07-00-0000 Propaganda en Vía Pública, se incorpora de manera automática el tipo de evidencia "Hoja Membretada RNP", en el movimiento contable, generándose la póliza correspondiente.

Funcionalidad **Editar Folio Fiscal** se puede realizar la vinculación del movimiento contable con el archivo **XML**

Funcionalidad de **Acciones de Evidencia**, se debe agregar por lo menos una evidencia para que se guarde como póliza. (Numeral 6 del artículo 39 del R.F.)

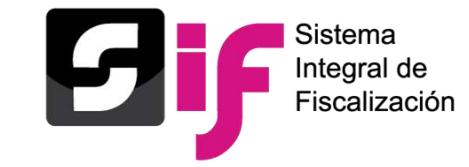

### **Registro de Operaciones Contables Modifica-Pólizas de Preregistro**

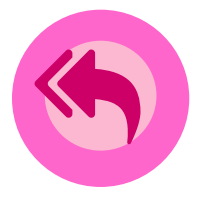

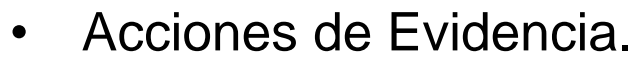

- Editar Folio Fiscal.
- Modificación de Preregistro.
- Agregar Hoja Membretada
- Agregar Financiamiento.

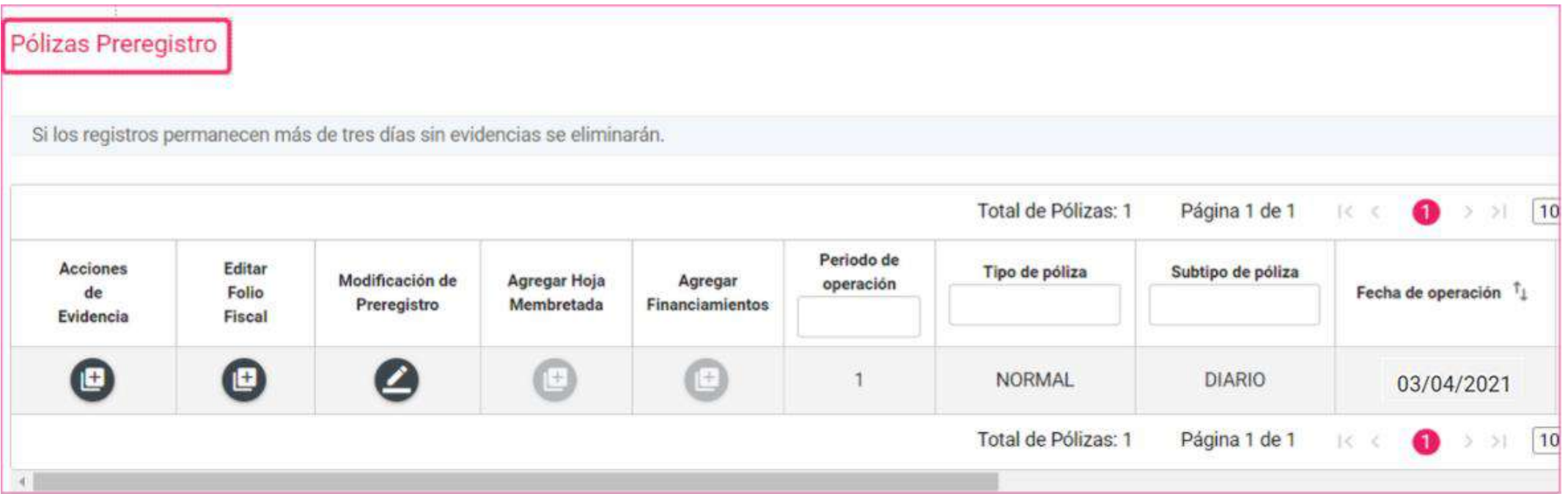

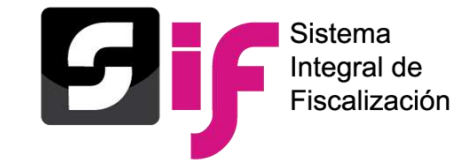

Derivado de la implementación del **SIFIJE** (*Sistema de Fiscalización de Jornada Electoral*) y de la **vinculación** que este tiene con el módulo de Campaña en su **periodo de Jornada Electoral**, no es posible efectuar registros contables en la siguiente cuenta contable:

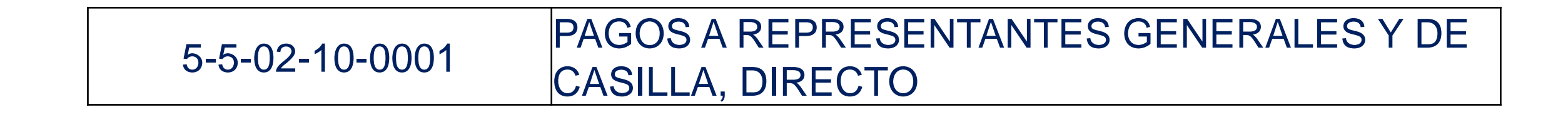

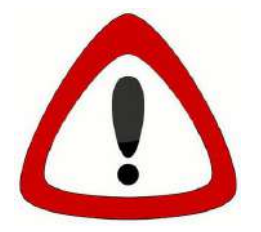

◆ Únicamente se pueden utilizar en el Periodo de Jornada Electoral No son visibles para los periodos de la Campaña No son aceptadas mediante carga por lotes de operaciones de Campaña

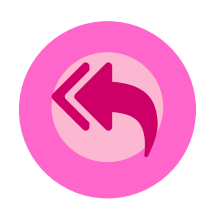
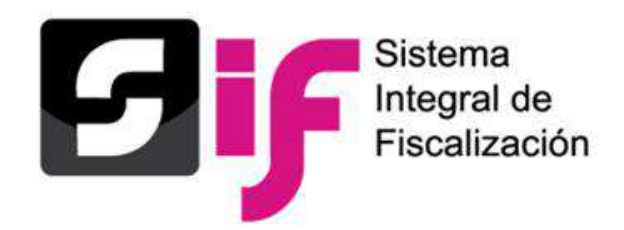

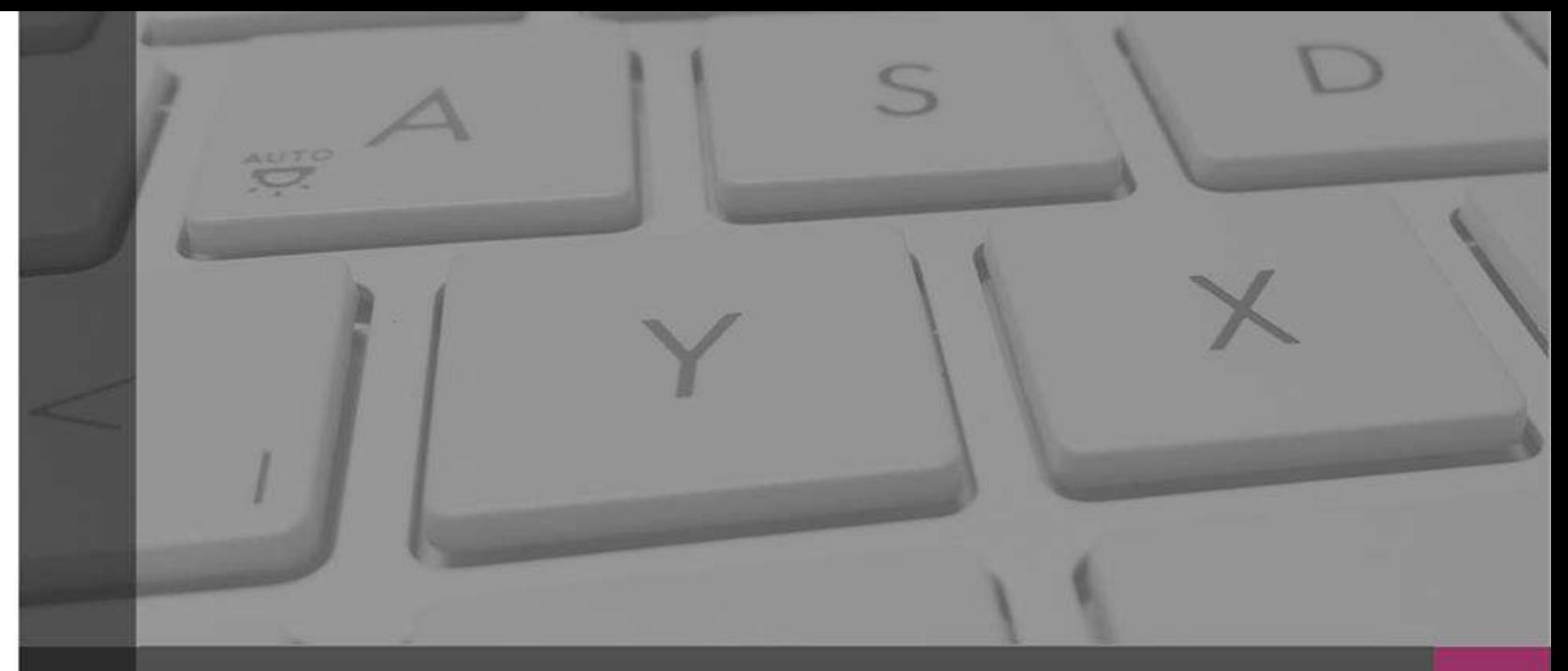

# **Sistema Integral de Fiscalización**

# **Evidencias**

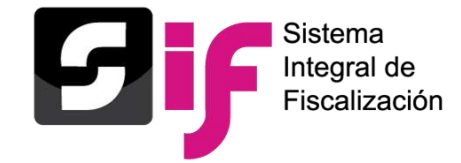

### **Evidencias**

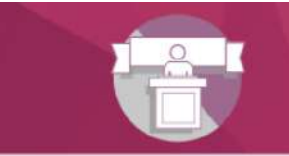

Sistema Integral de Fiscalización Campaña

### Bienvenido ¿En qué podemos ayudarte?

### Elige el módulo a consultar Operaciones Catálogos Reportes contables **Informes Distribución**

### Materiales generales

### Permisos por usuario

Responsable de Finanzas de Oficinas Centrales

Responsable de Finanzas de la Junta Local

Consulta de Sujeto Obligado

Consulta de Oficinas Centrales

Candidato(a) por Representación Proporcional

Candidato(a) Independiente

Representación Proporcional

Capturista de Oficinas Centrales

Autorización para recibir Notificaciones Electrónicas

### Guías

Manual de usuario SIF v 4.0

Guía para la asignación de contabilidades de Coalición a un usuario capturista

Requerimientos técnicos y borrado de historial y cookies

### Acuerdos

Catálogos de Documentación Adjunta Concentradora

Clasificador de Documentación de Concentradora 2022

Clasificador de Documentación de Concentradora 2021

Clasificador de Documentación de Concentradora 2020

### Complemento INE

Indicaciones para los CFDI con Complemento INE Preguntas frecuentes sobre Complemento INE Catálogo de Entidades Federativas Proveedores(as) de CFDI **PA Matche do amazon** 

### Materiales de apoyo

Catálogos auxiliares/Catálogo de cuentas 2022

Catálogos auxiliares/Catálogo de cuentas 2021

Catálogos auxiliares/Catálogo de cuentas 2020

Catálogo de Cuentas Contables 2022 para Jornada Electoral

Catálogo de Cuentas Contables 2022

Catálogo de Cuentas Contables 2022 para Candidatos (as) Independientes

X Catálogo de Cuentas Contables 2021 para Jornada Electoral

Catálogo de Cuentas Contables 2021

In Cathon de Cuantor Cantables 2021 nors Candidate/ast

Clasificador de evidencia 2020 Campaña 2022 Campaña 2021 Campaña 2020 Candidatos(as) Independientes 2022 Candidatos(as) Independientes 2021 Candidatos(as) Independientes 2020

Clasificador de evidencia 2022

Clasificador de evidencia 2021

Catálogos de evidencia

### **Evidencias**

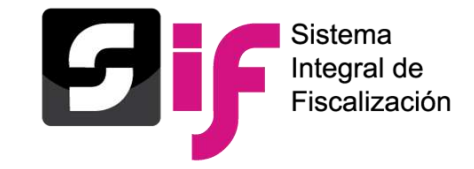

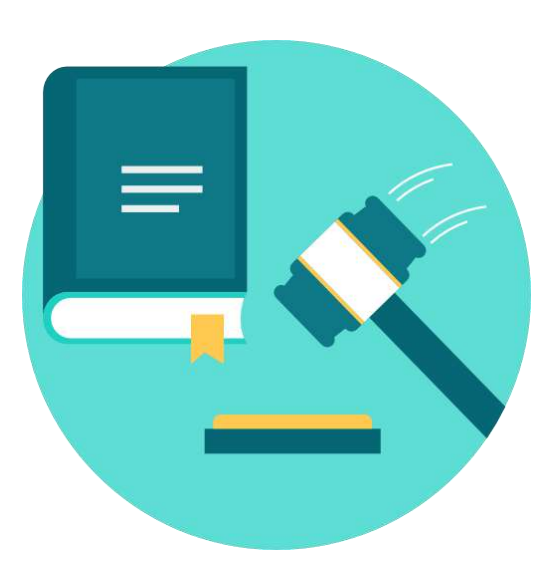

### **Artículo 39, numeral 6 del R.F.**

La documentación soporte en versión electrónica y la imagen de las muestras o testigos comprobatorios de los registros contables de los partidos, coaliciones, aspirantes, precandidatos, precandidatas, candidatos, candidatas, candidatos independientes y candidatas independientes, deberán ser incorporados en el Sistema de Contabilidad en Línea en el momento de su registro, conforme el plazo establecido en el presente Reglamento en su artículo 38, incluyendo al menos un documento soporte de la operación.

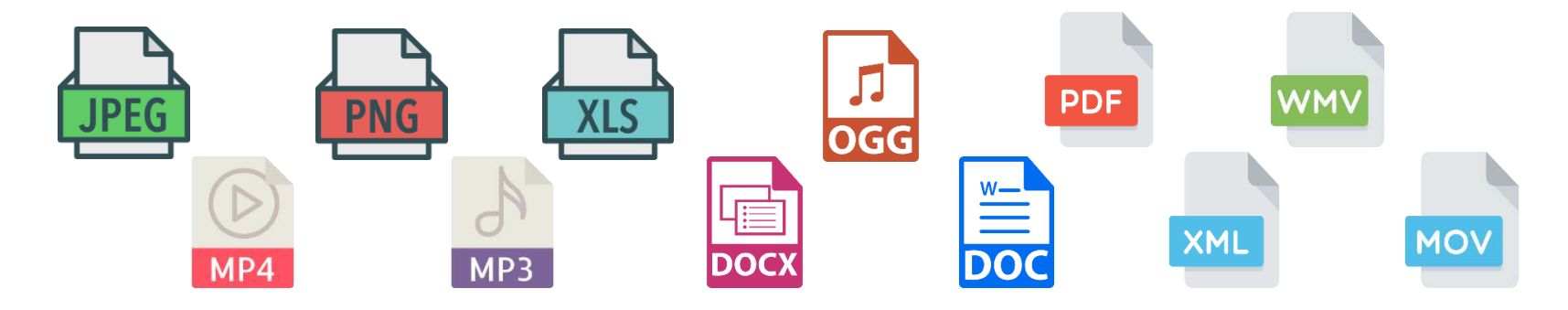

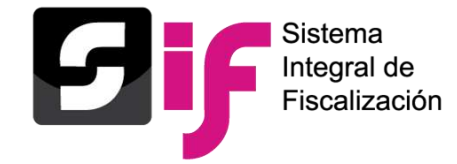

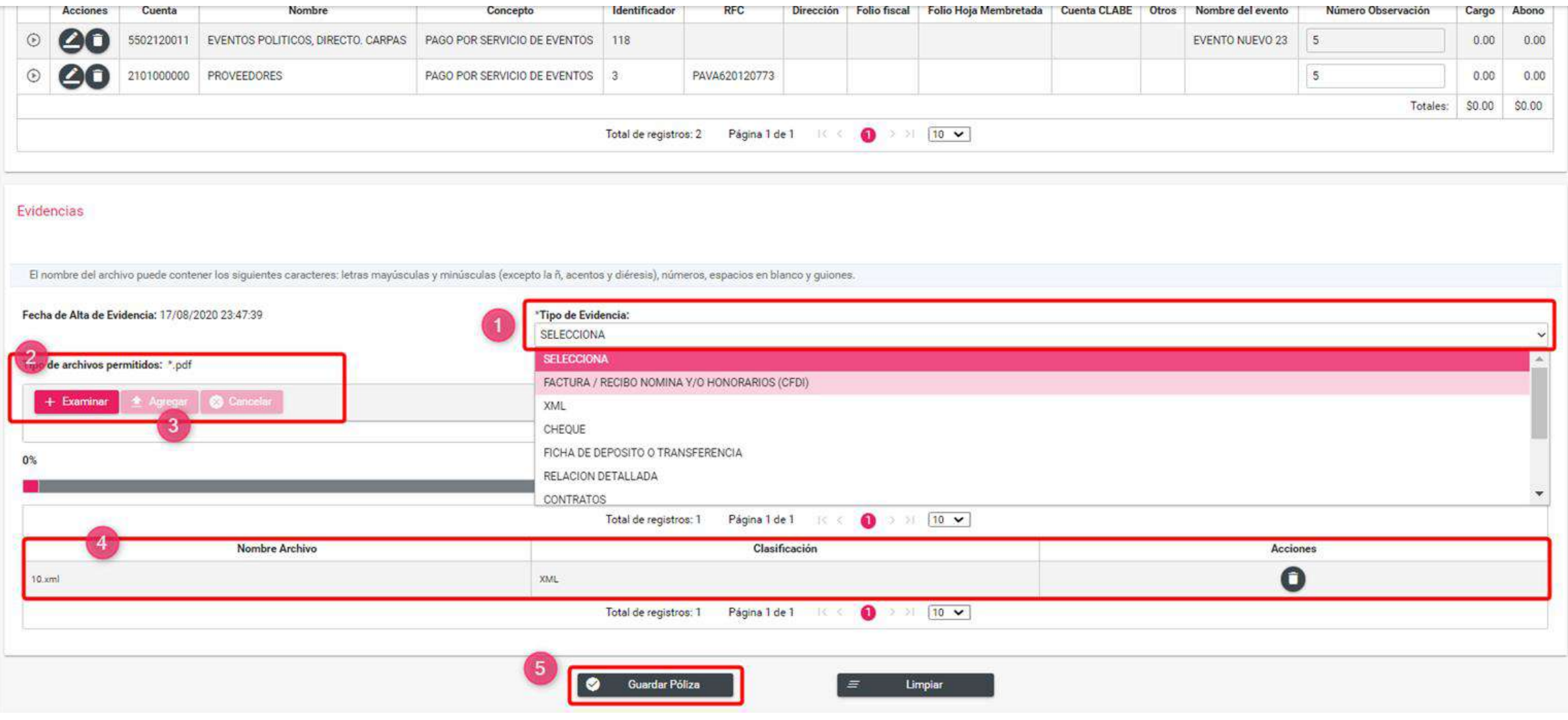

## **Evidencias Consulta de la evidencia**

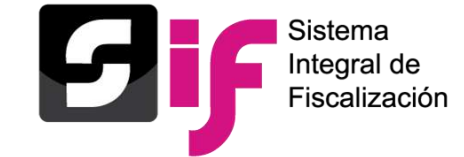

### Pólizas

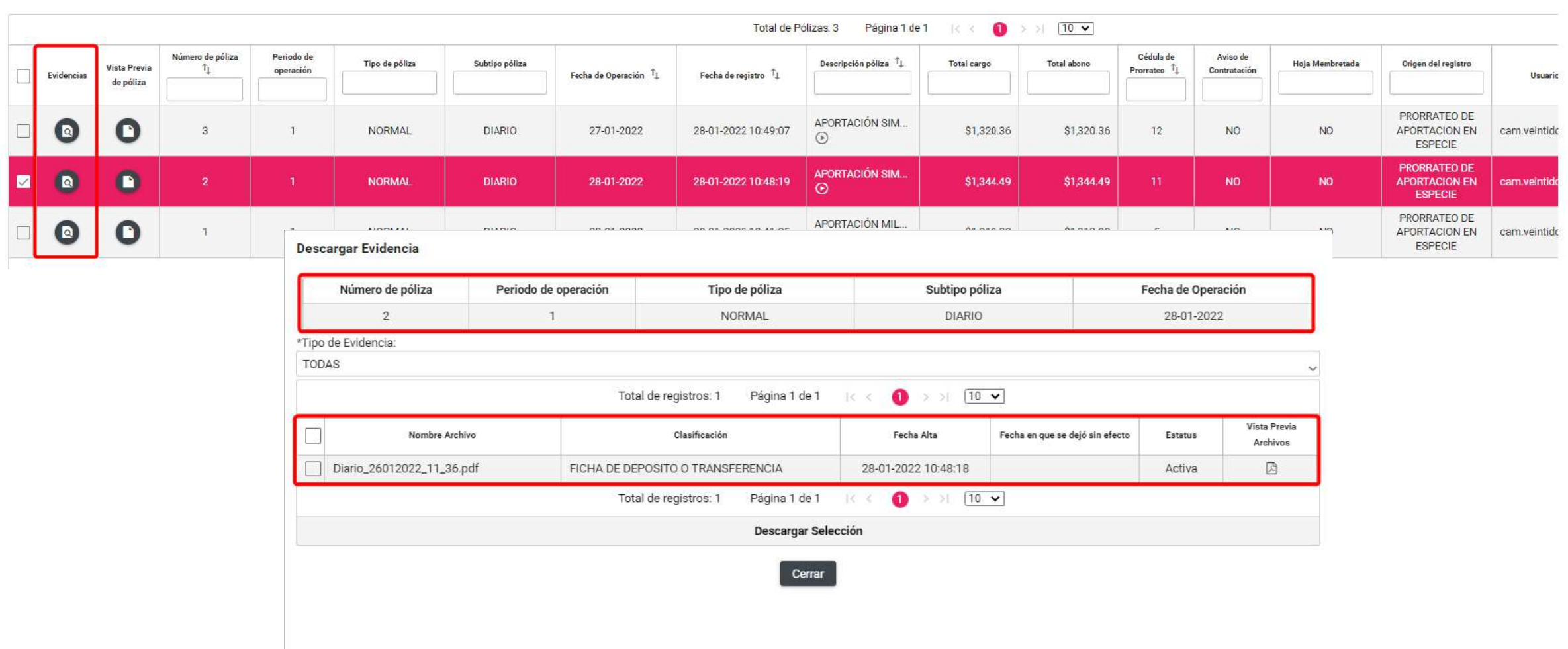

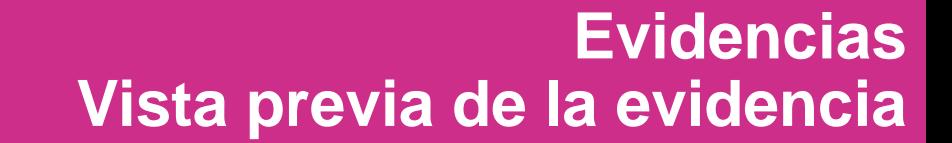

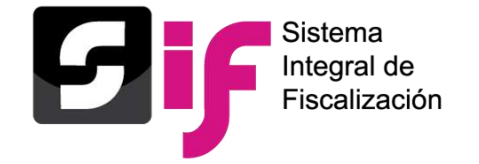

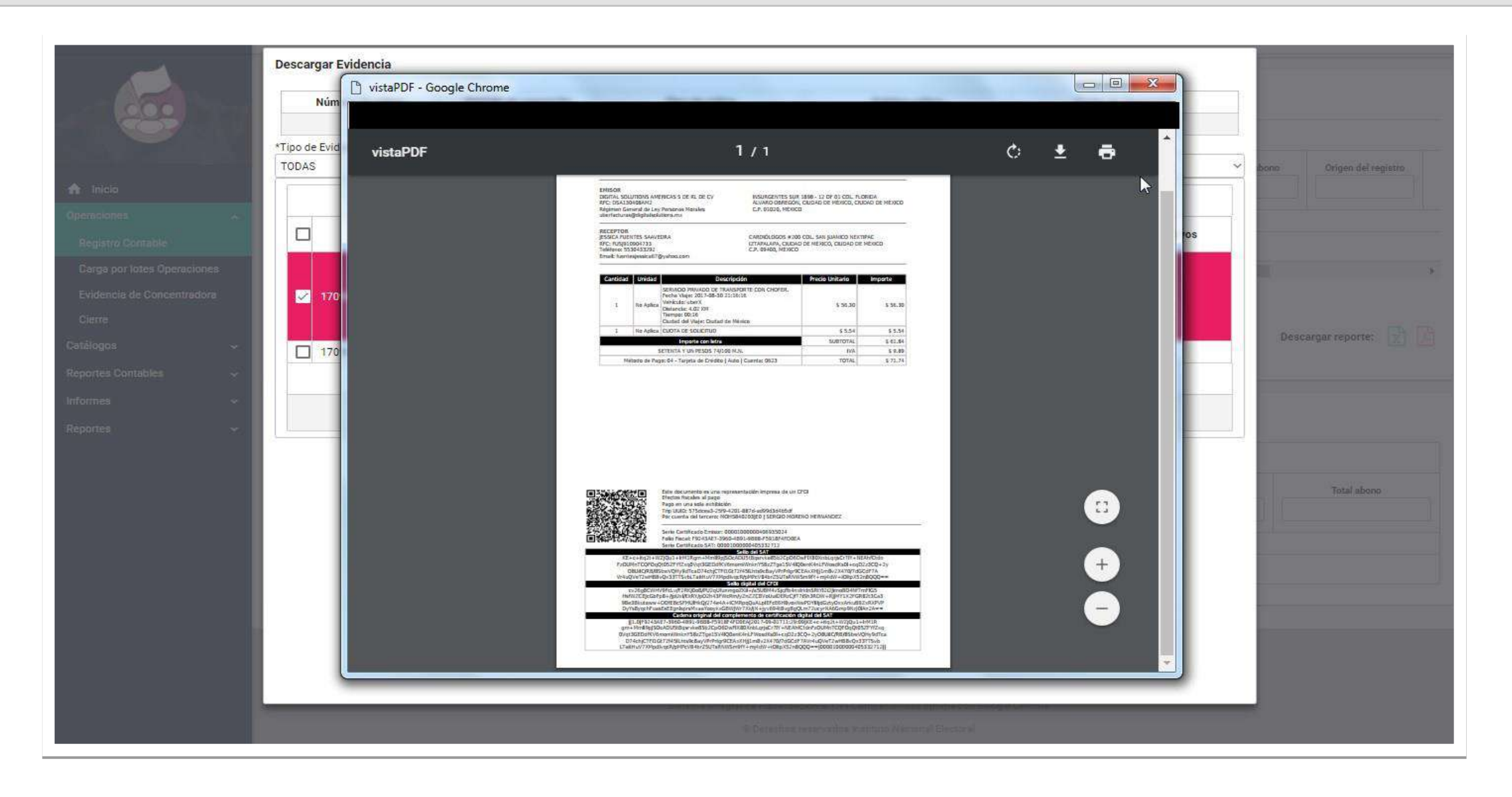

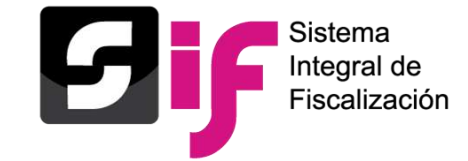

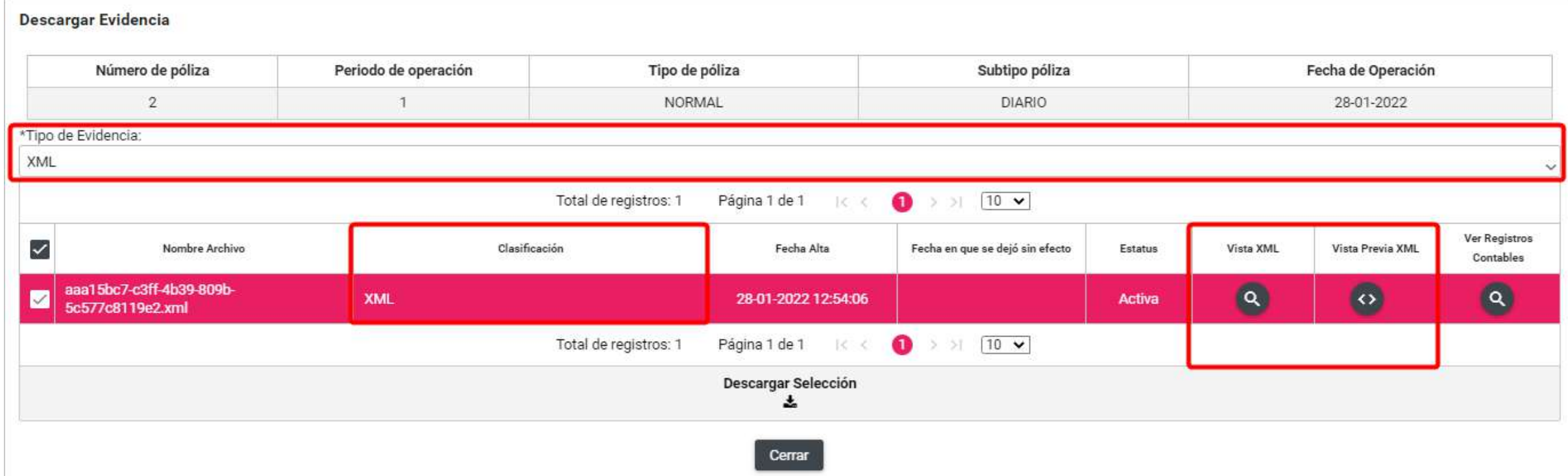

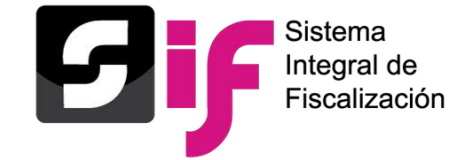

# **Evidencias Vista XML y Vista previa XML**

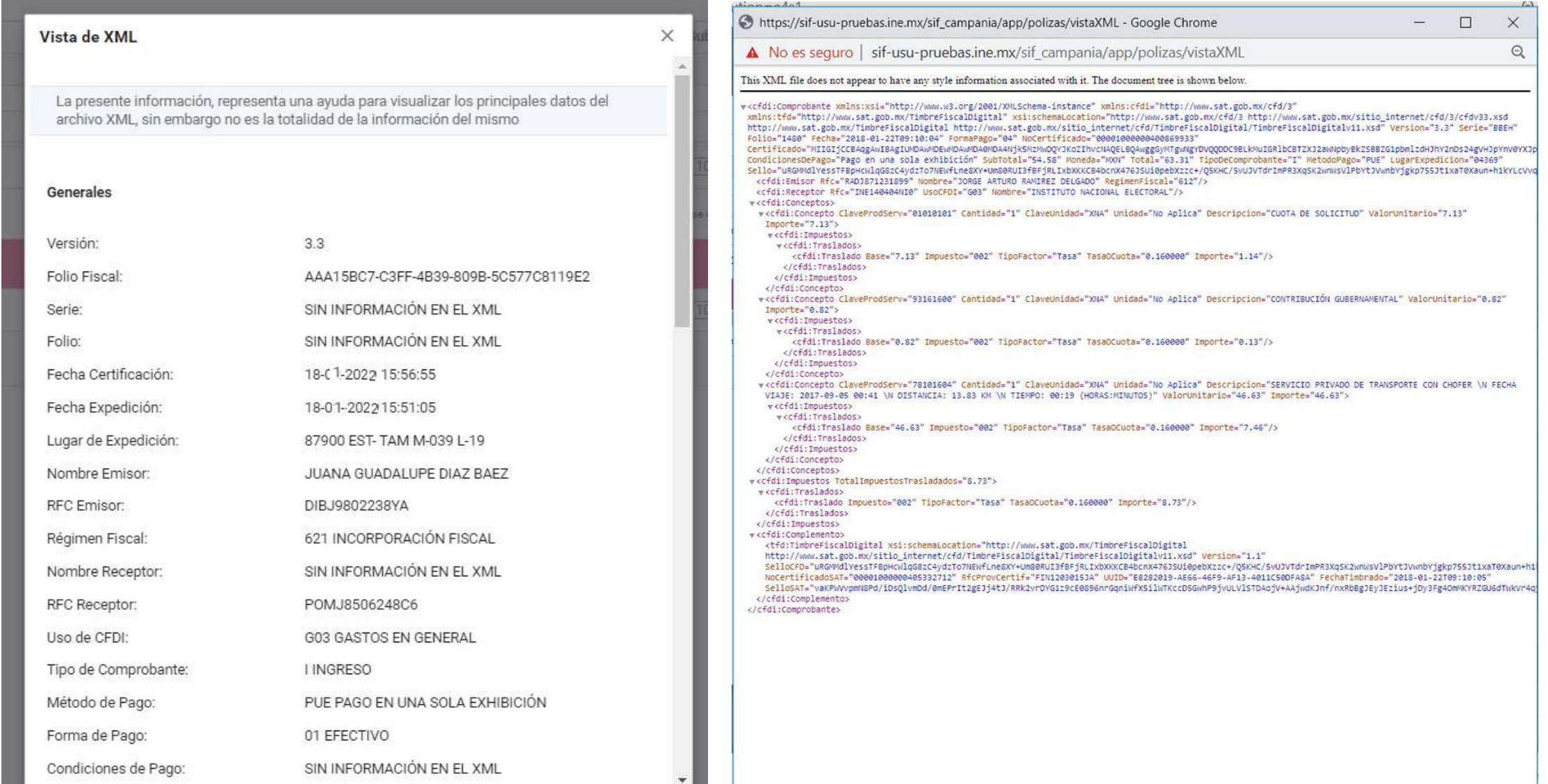

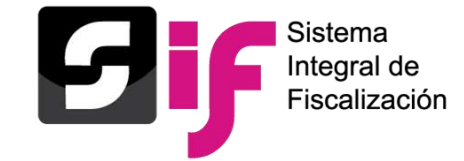

# **Evidencias Descarga de Evidencias**

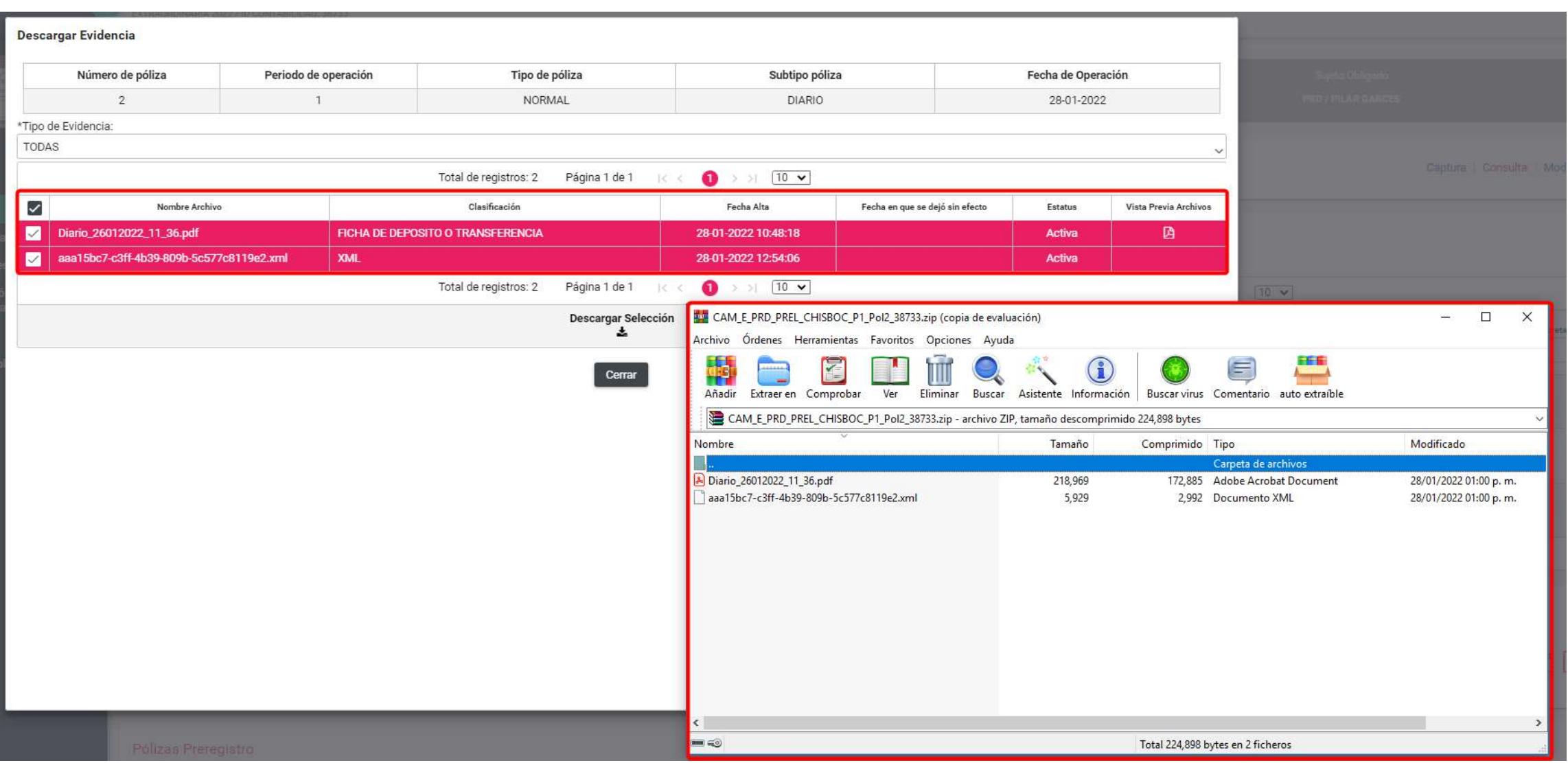

## **Evidencias Modificación de la evidencia**

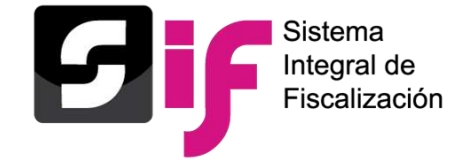

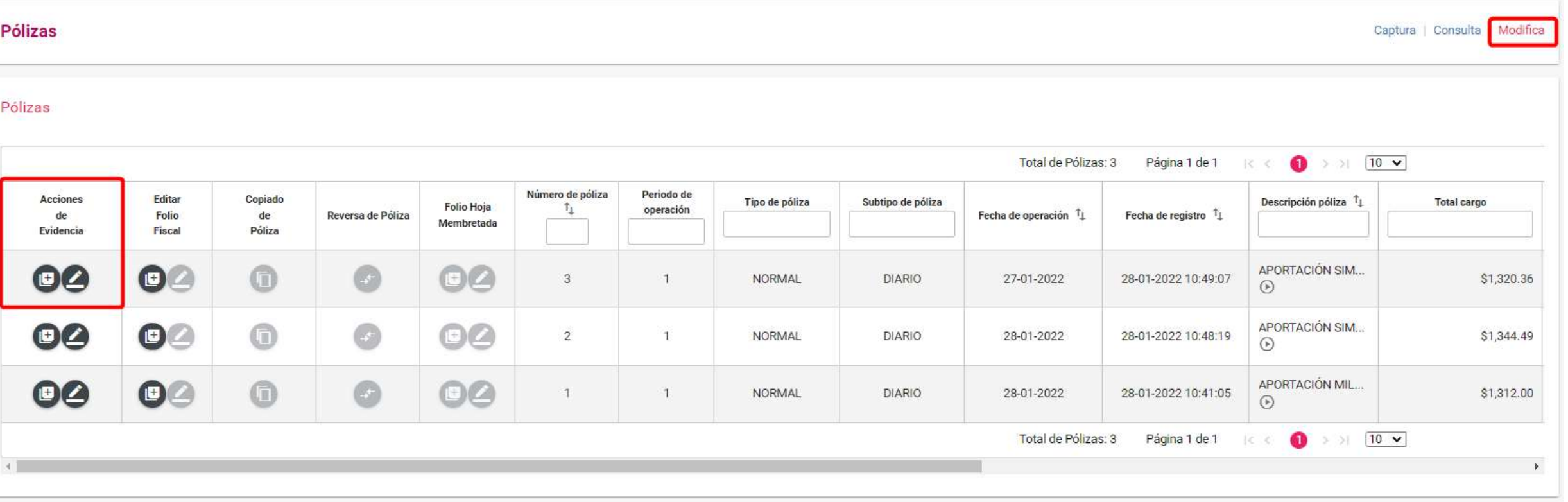

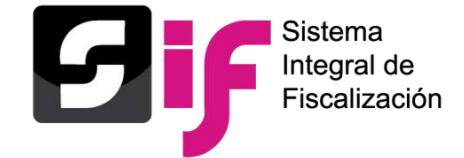

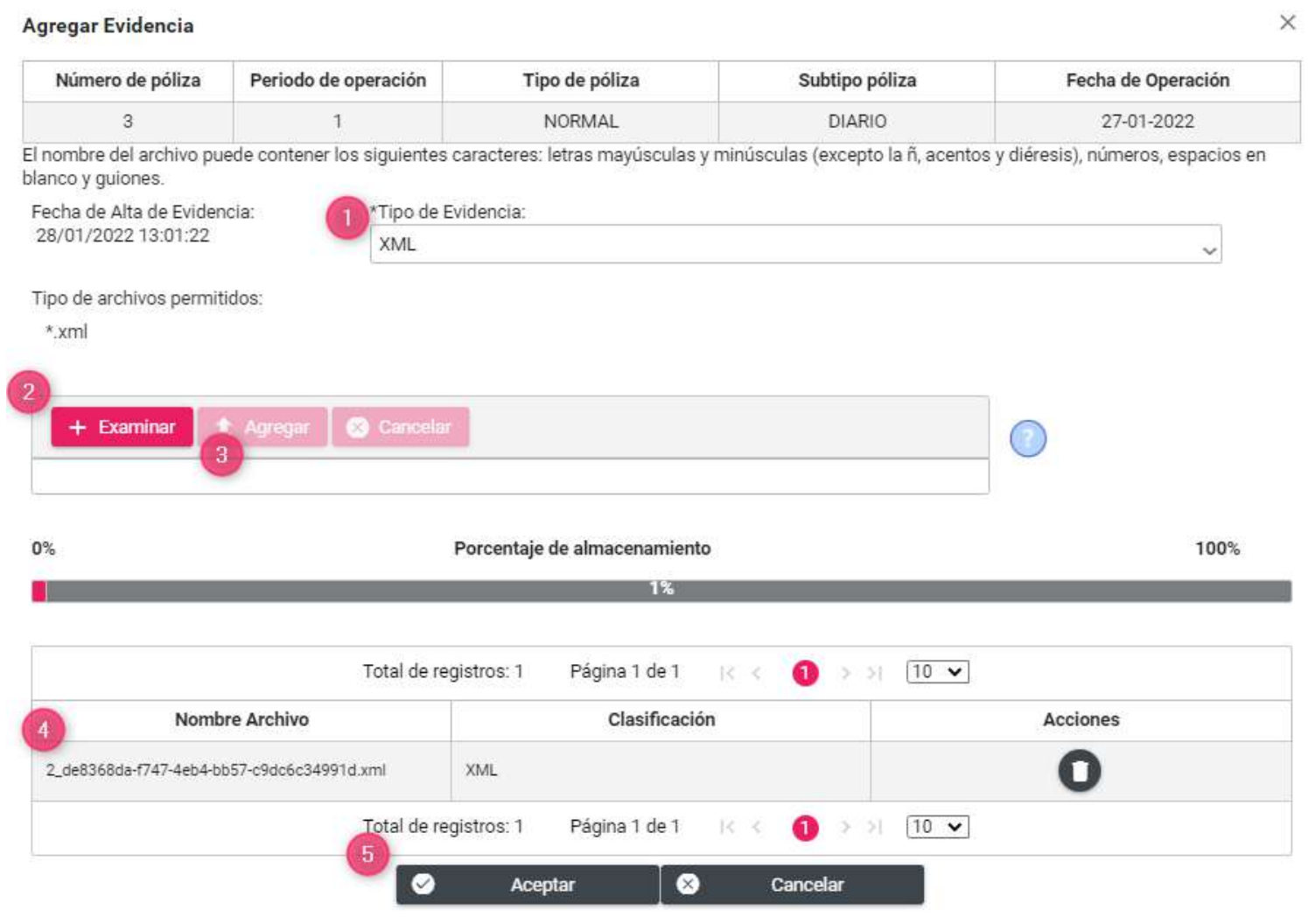

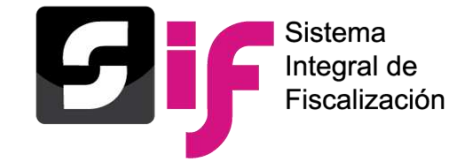

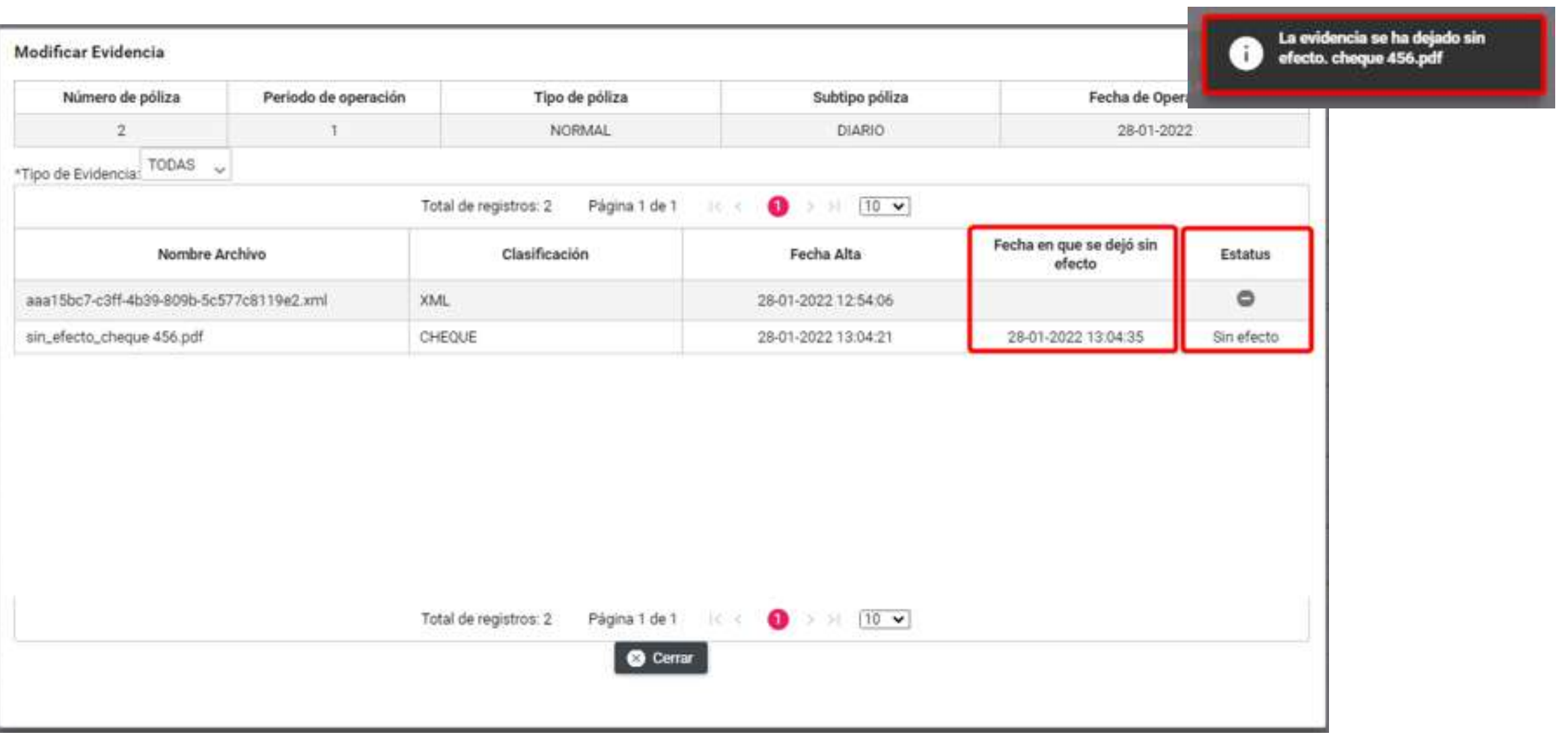

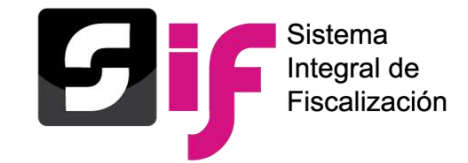

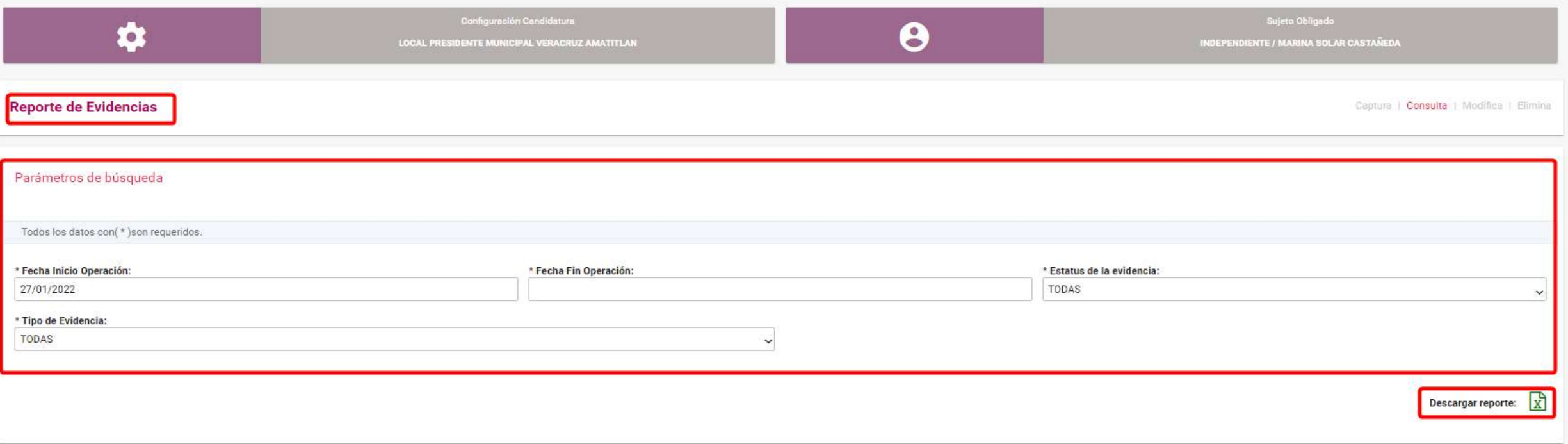

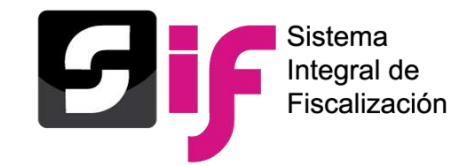

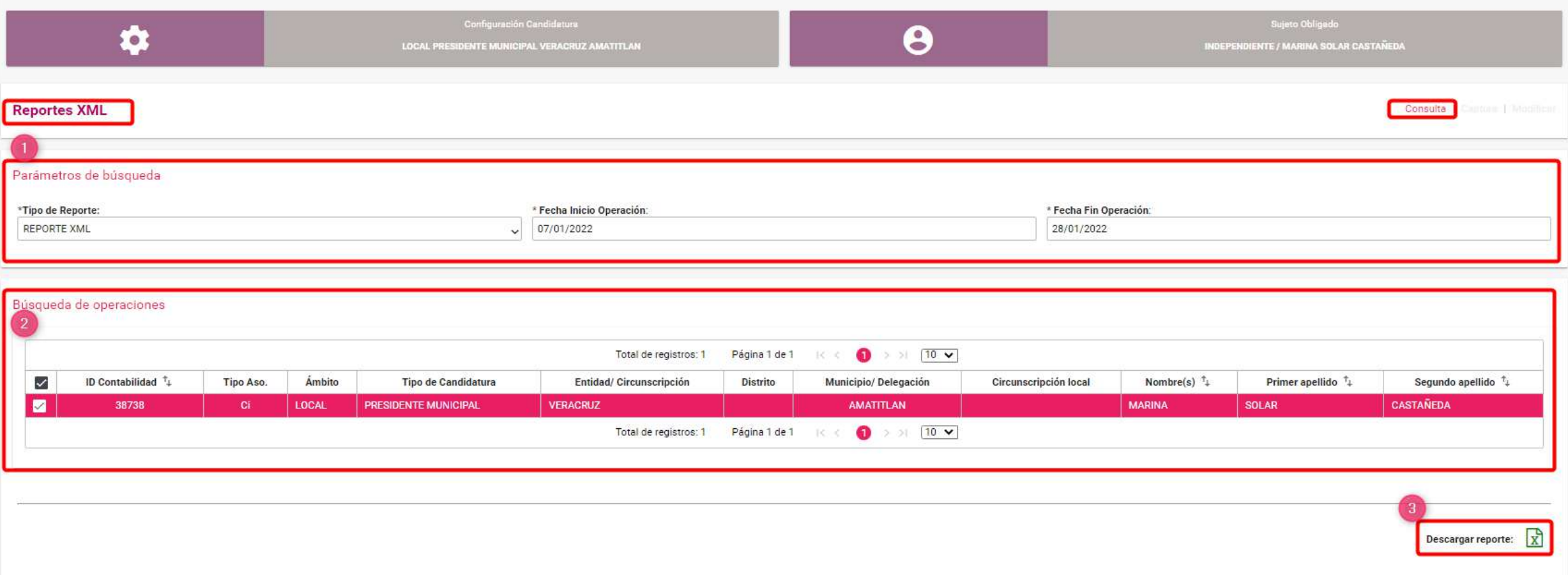

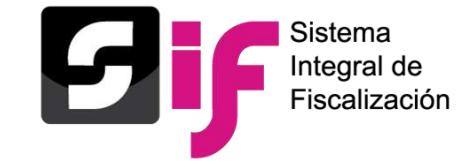

## **Contenido de los Reportes de Evidencias y XML**

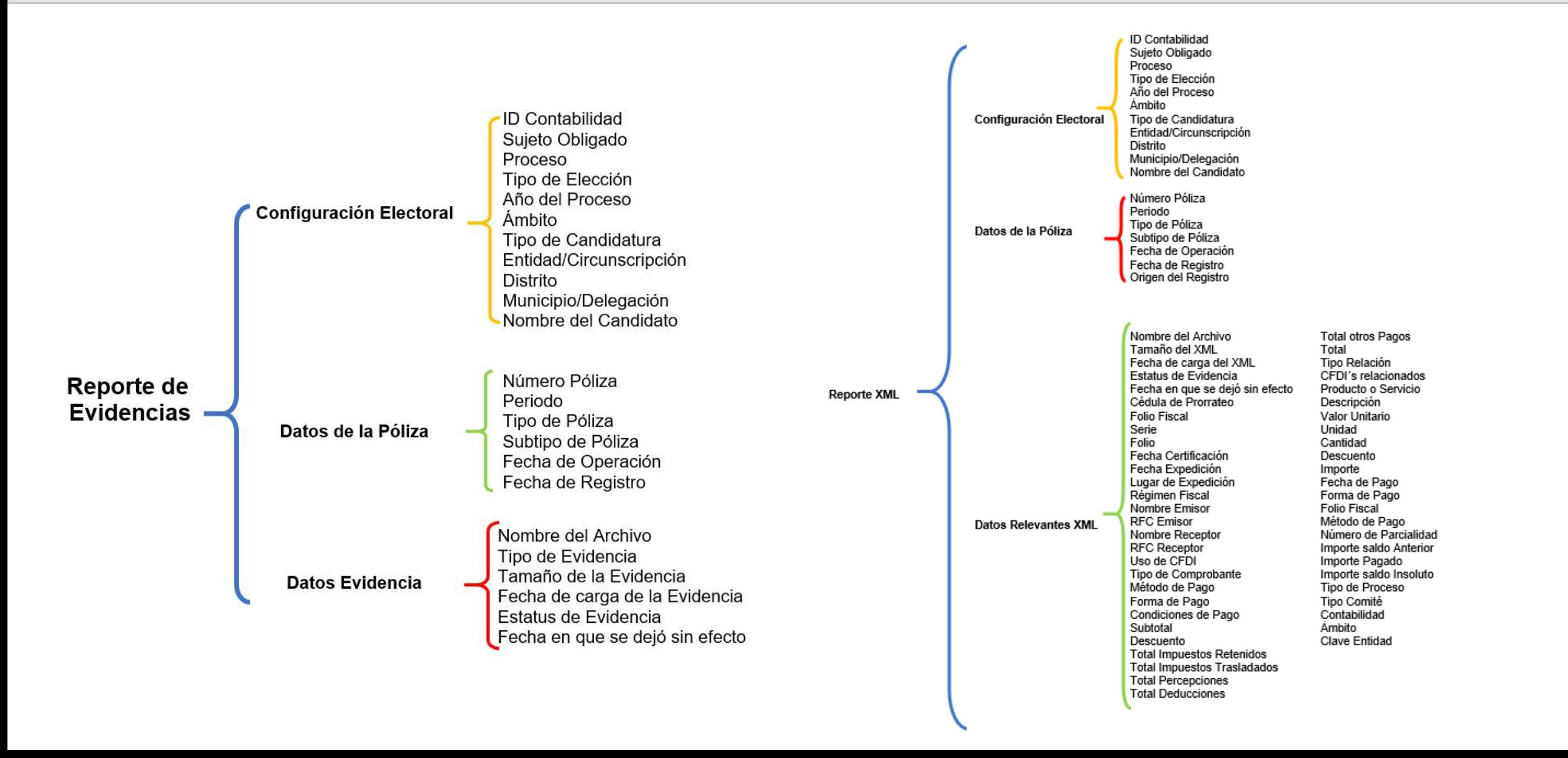

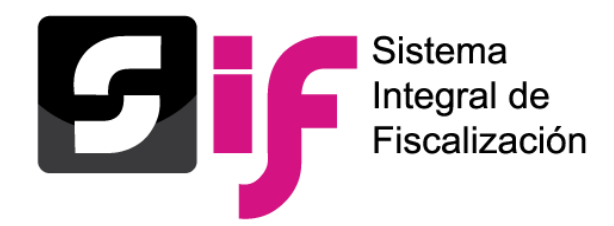

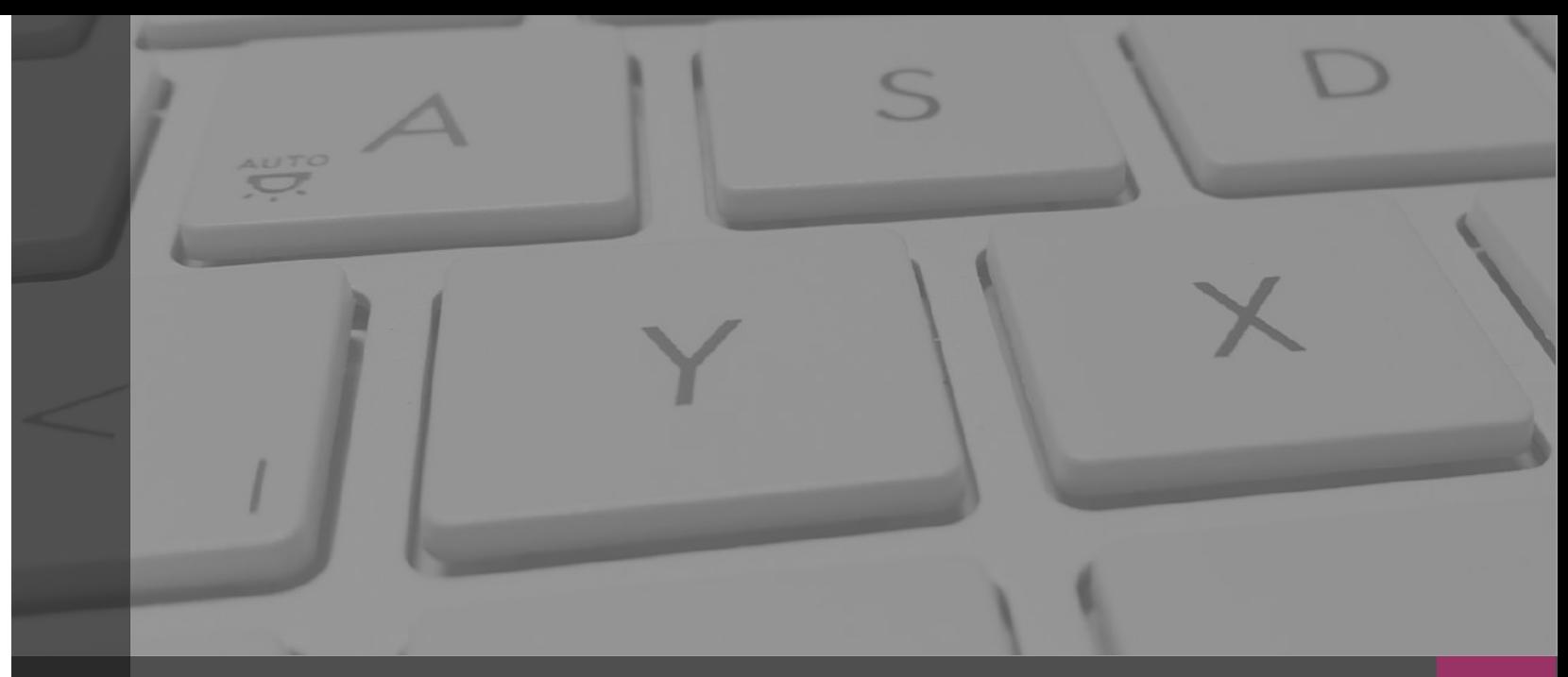

# Sistema Integral de Fiscalización

# **Reportes Contables**

# **Reportes Contables**

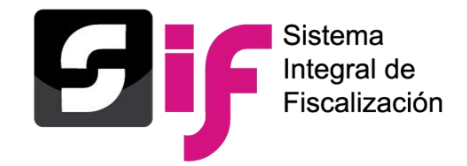

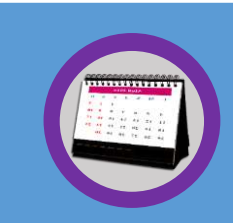

### Reporte de Diario

- Generación de todas las pólizas.
- Búsqueda Avanzada.

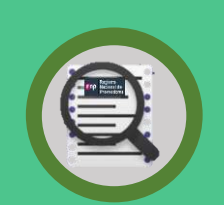

### Reporte de Mayor

- Por todas las cuentas con registro.
- Por cuentas de árbol.
- Por rango de cuentas

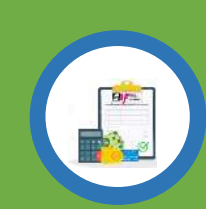

### Reportes de Mayor de Catálogos Auxiliares

- Cuentas bancarias (1)
- Personas (2)
- Cuentas por cobrar (4)
- Cuentas por pagar (2)
- Otros ingresos y gastos (2)
- Agenda de eventos (1)
- Casas de campaña (1)

# **Reportes Contables**

Descarga en formato Excel y PDF.

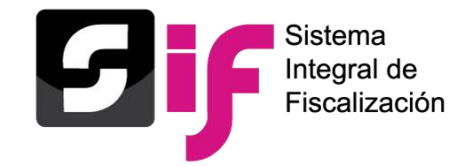

### Balanza de Comprobación

- Nivel mayor (cuentas a 3er nivel)
- Nivel auxiliar (cuentas a 5to nivel)
- Nivel con catálogos auxiliares (cuentas a 5to nivel y detalle de catálogos auxiliares)

### Reporte de Identificación del Financiamiento Registrado

- Integrado por registros contables en las cuentas de Caja y Bancos.
- Apoyo en el cálculo de Remanente.

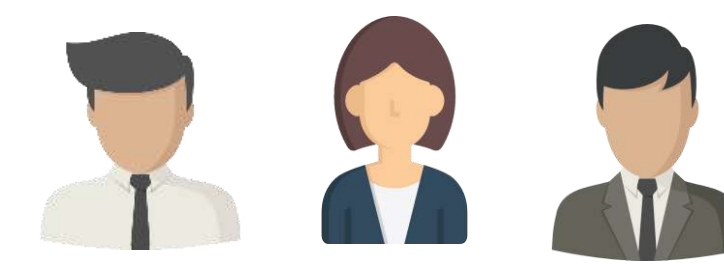

**Candidata Independiente**

**Candidato o Responsable Capturista de Finanzas**

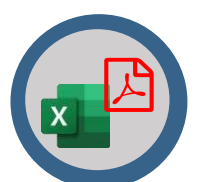

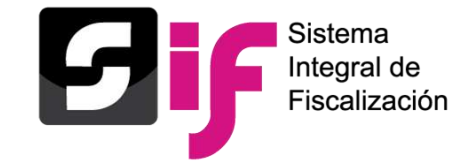

# **Reportes Contables Reporte de Diario**

### **¿Qué es el Reporte de Diario?**

Reporte contable que muestra el **listado de las pólizas** registradas en la contabilidad, las cuales están **organizadas cronológicamente** considerando el **tipo, subtipo y fecha de operación** de las pólizas, así como los **cargos y/o abonos** correspondientes.

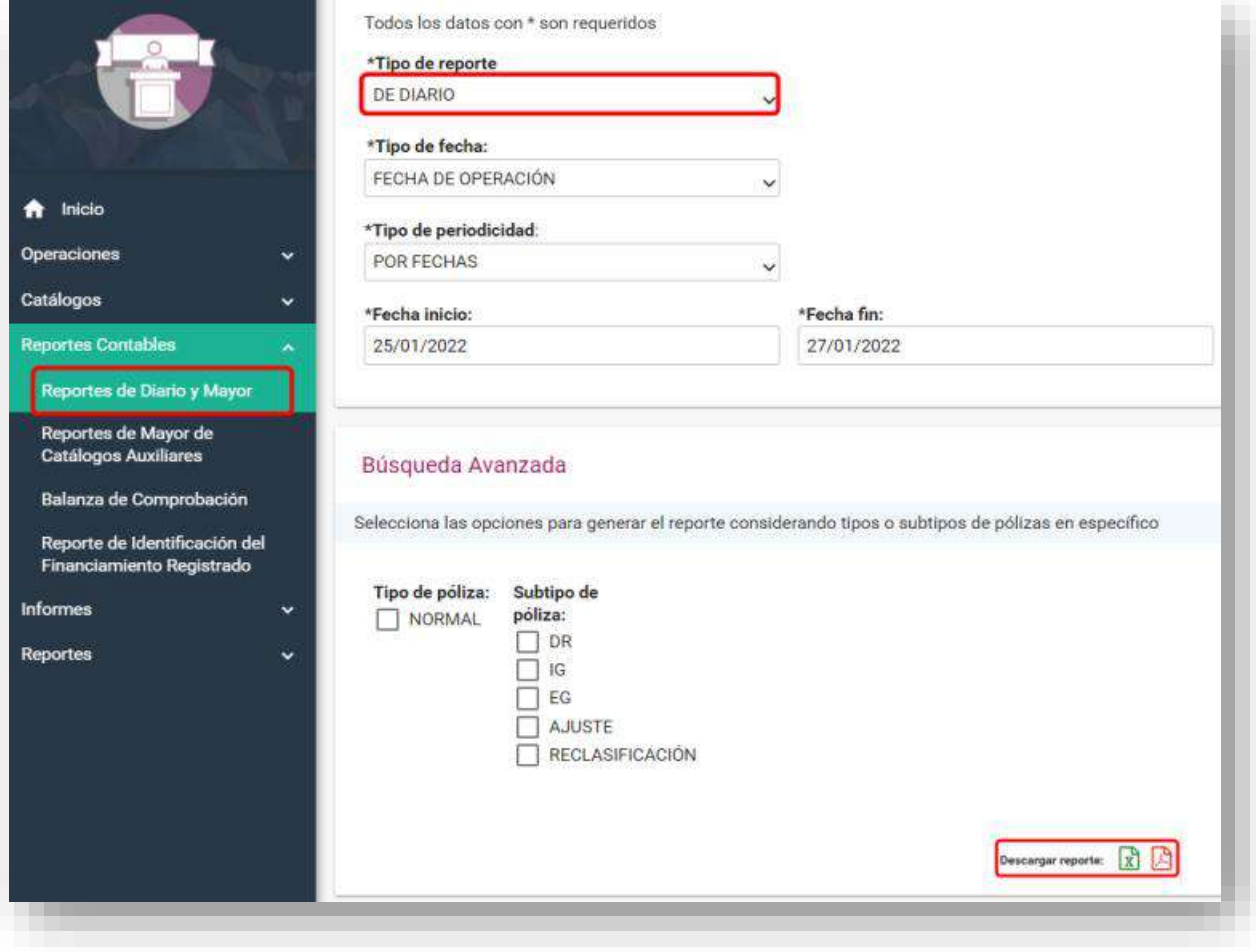

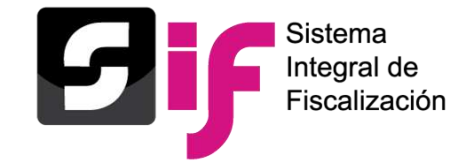

# **Reportes Contables Reporte de Mayor**

### **¿Qué es el Reporte de Mayor?**

Reporte contable que muestra el **listado** de las **cuentas contables** ordenadas conforme al catálogo de cuentas con los **movimientos contables** que integran los saldos, en cada periodo. Contiene: el **número de cuenta**, el **concepto** de la misma, la **totalidad de los cargos y abonos registrados**, así como el **saldo final** obtenido a nivel cuenta.

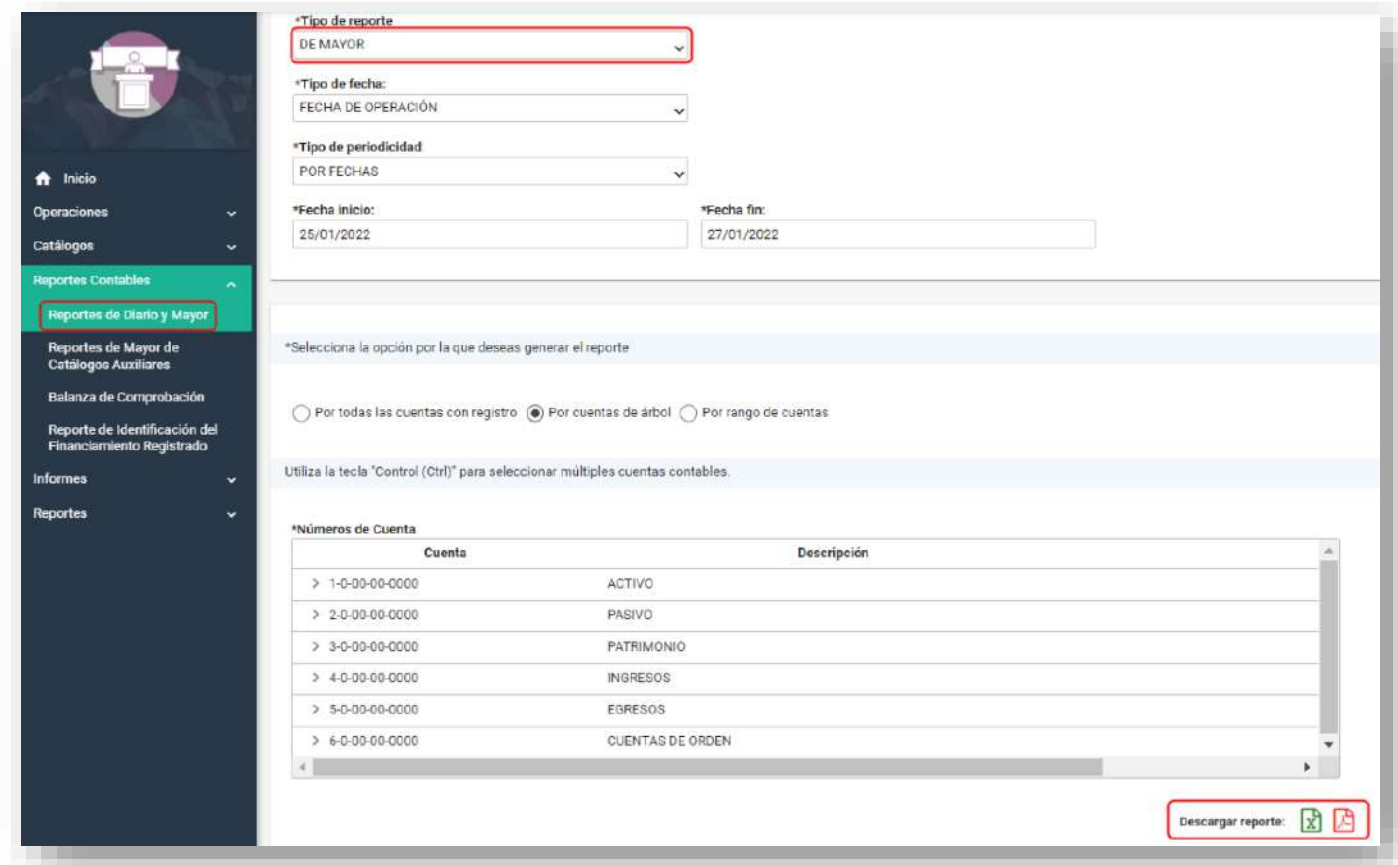

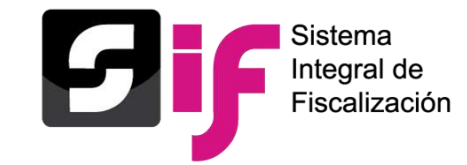

### **¿Qué es el Reporte de Mayor de Catálogos Auxiliares?**

Reporte que muestra el registro de las **operaciones** relacionadas a **Catálogos Auxiliares** (Cuentas Bancarias, Personas, Cuentas por Cobrar, Cuentas por Pagar, Otros Ingresos y Gastos, Agenda de Eventos y Casas de Campaña), considerando el **saldo inicial**, los movimientos de c**argos y/o abonos**, así como el **saldo final** de cada identificador del Catálogo Auxiliar.

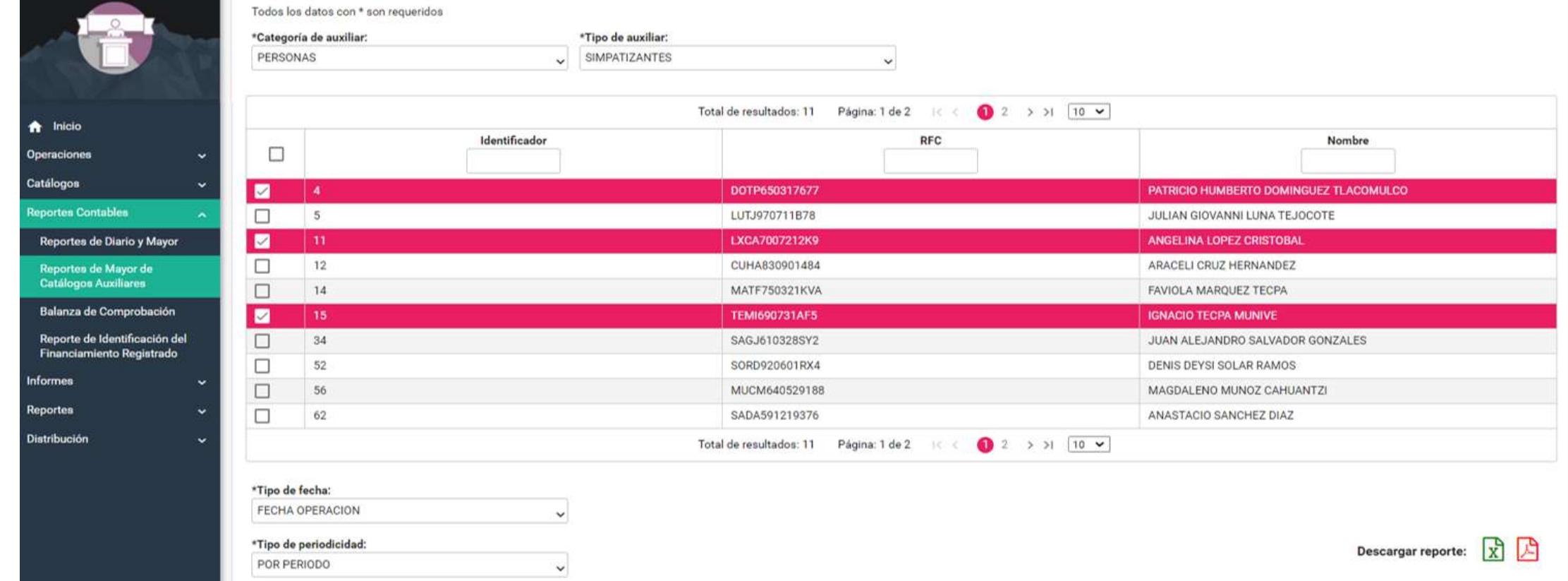

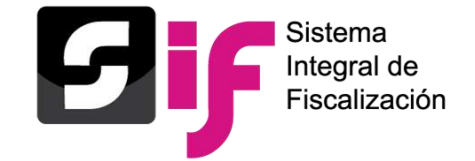

# **Reportes Contables Balanza de Comprobación**

### **¿Qué es la Balanza de Comprobación?**

**Reporte** contable que muestra de manera sintetizada el **saldo inicial**, los **movimientos de cargos y/o abonos**, así como el **saldo final** de las cuentas conforme al **catálogo de cuentas** contables.

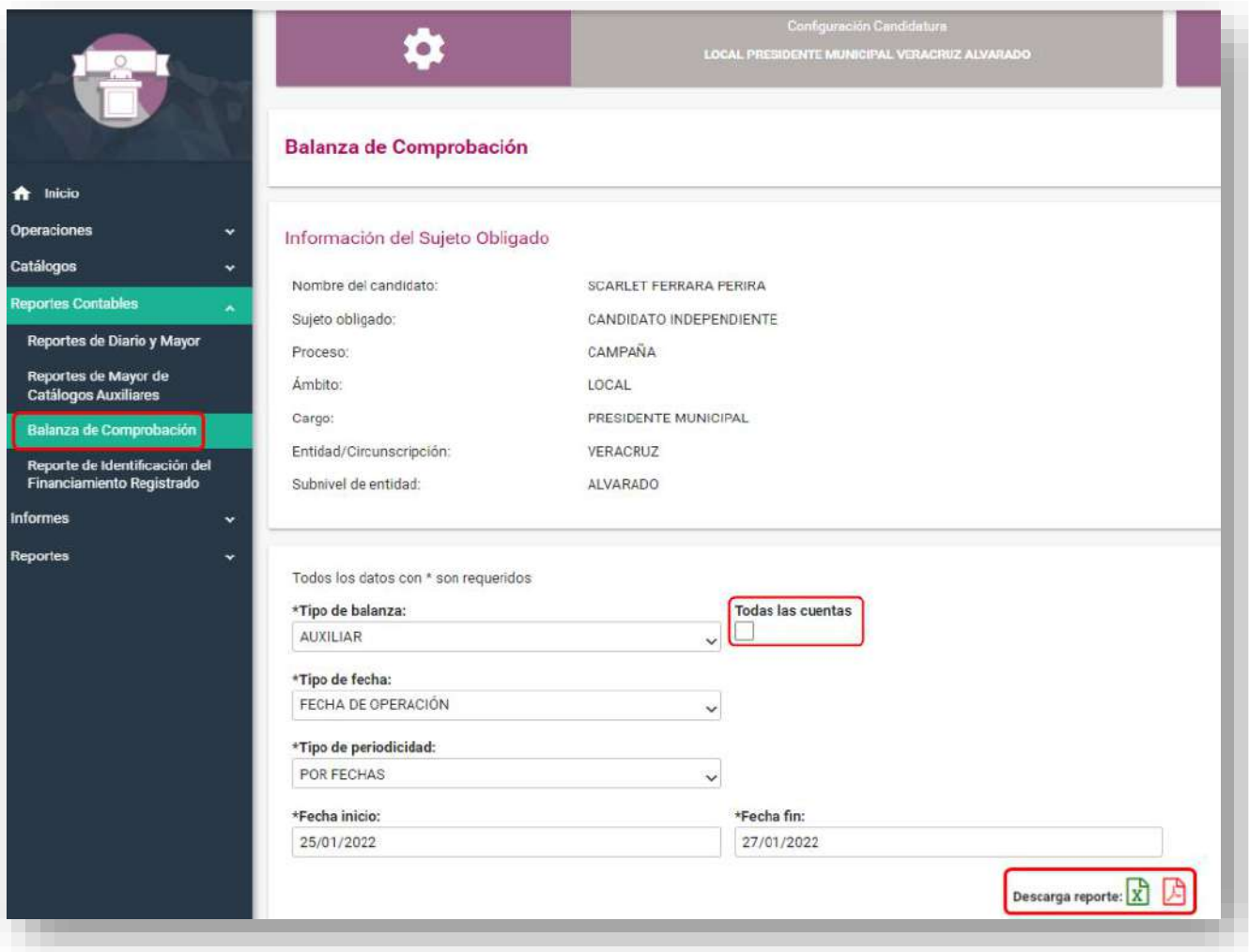

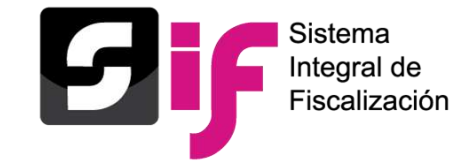

### **¿Qué es el Reporte de Identificación del Financiamiento Registrado?**

Reporte contable que muestra la **integración del financiamiento** que fue registrado en las pólizas de la contabilidad, al momento de utilizar las cuentas contables de **Caja y Bancos,** de conformidad con el origen de recurso (Público o Privado), cuando éste es **recibido o es utilizado.**

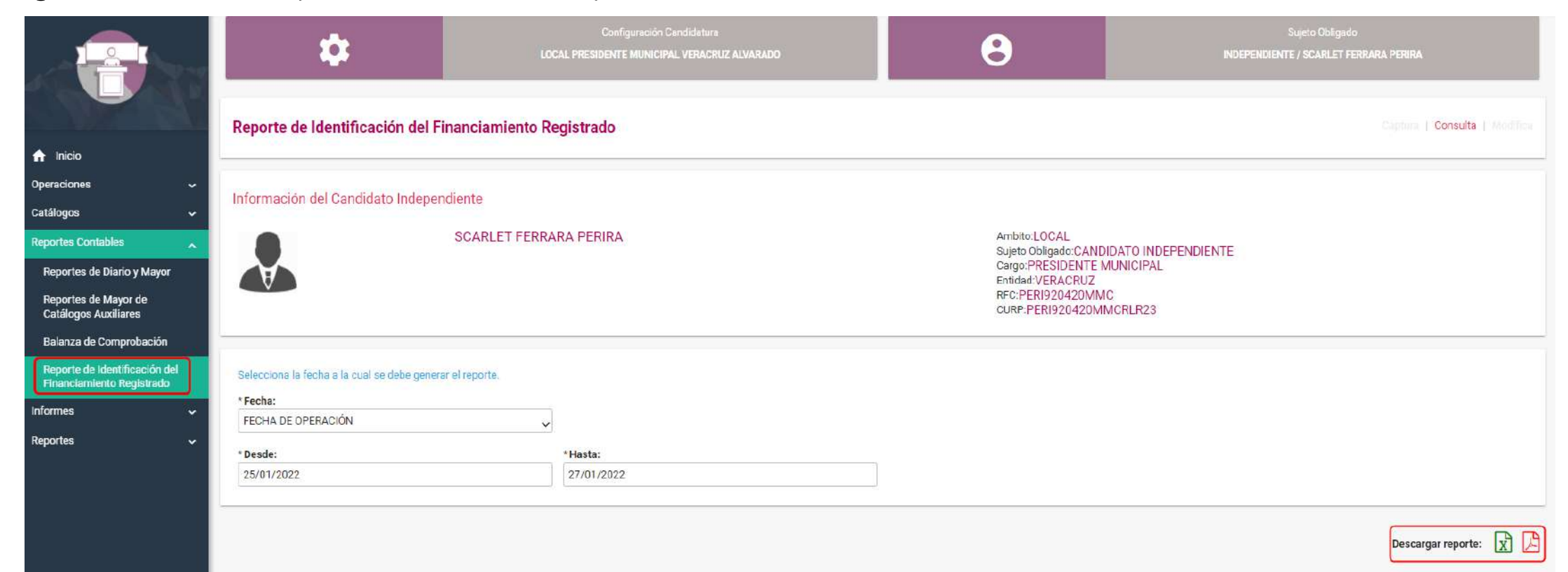

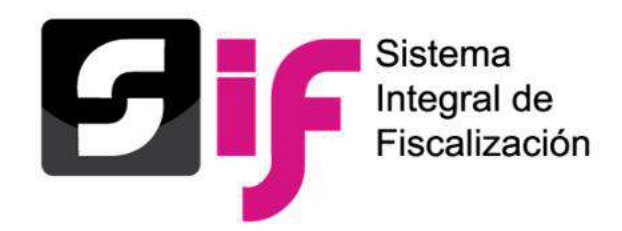

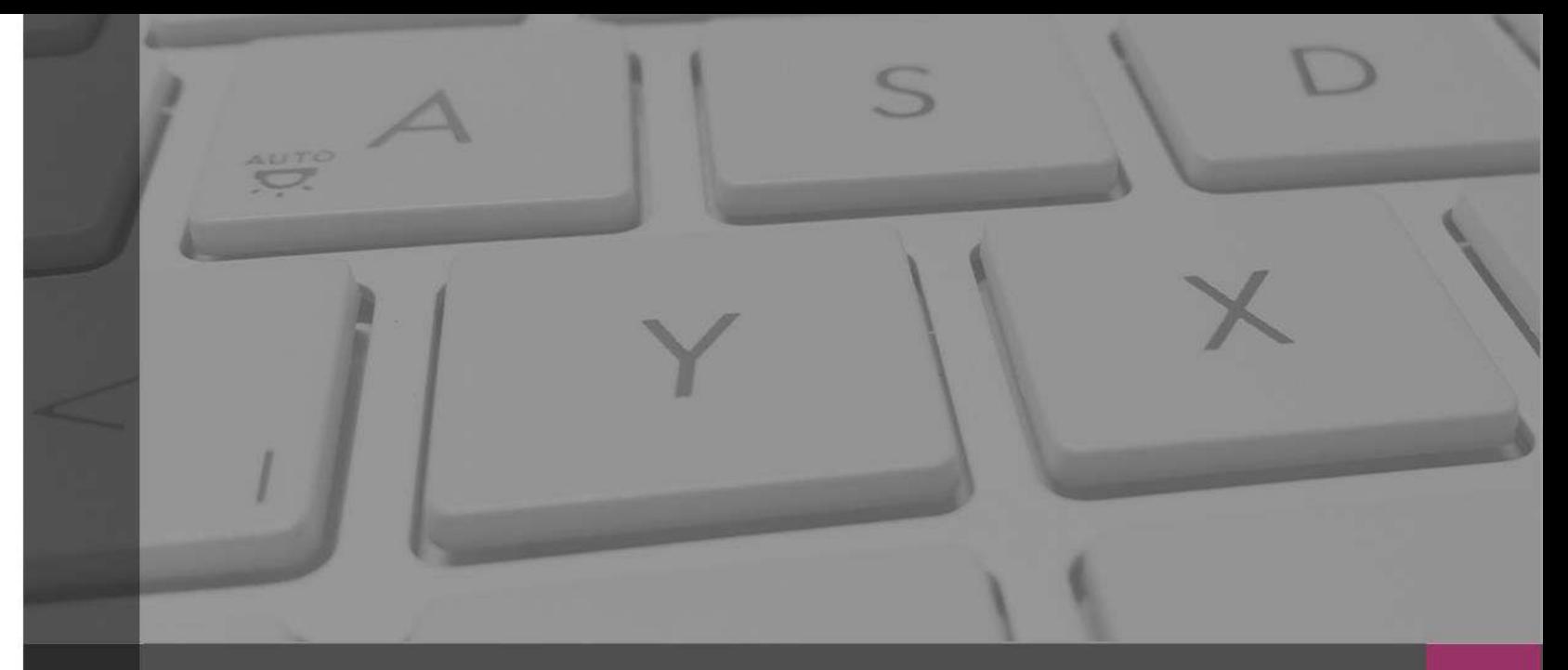

# **Sistema Integral de Fiscalización**

# Informes de Campaña Candidaturas Independientes

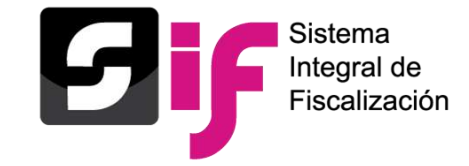

Los sujetos obligados deberán presentar y generar los Informes de Campaña, a través del Sistema Integral de Fiscalización, con fundamento en lo dispuesto en los artículos **235** y **252** del Reglamento de Fiscalización.

# **Contenido del Informe:**

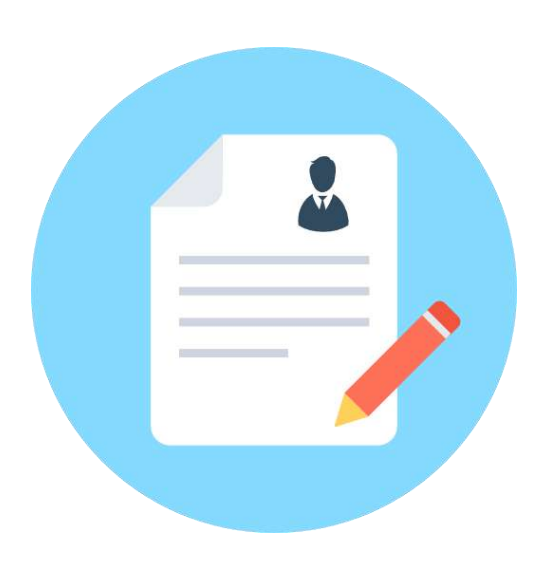

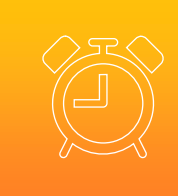

**Registros incluidos en el sistema de Contabilidad en Línea**

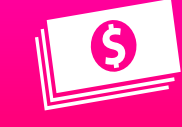

**Totalidad de ingresos recibidos** 

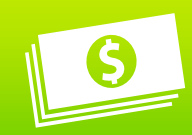

**Totalidad de gastos efectuados** 

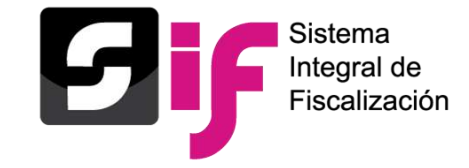

Los Candidatos y Candidatas Independientes deberá presentar un Informe de Campaña de conformidad con el artículo **243** del Reglamento de Fiscalización.

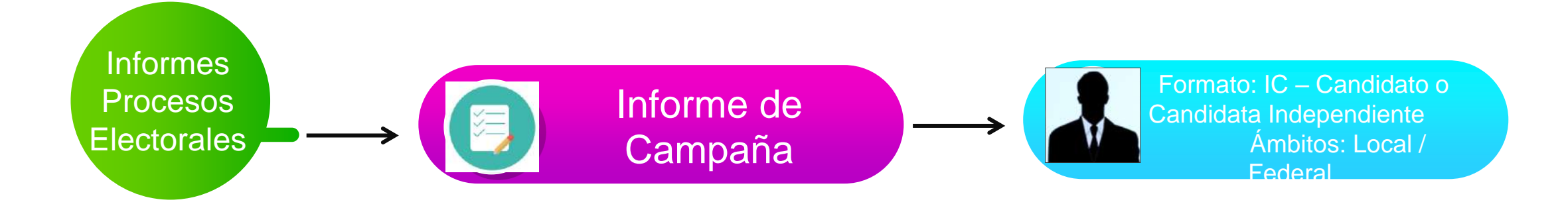

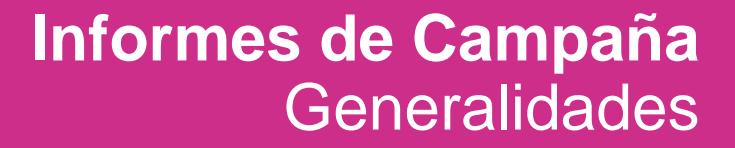

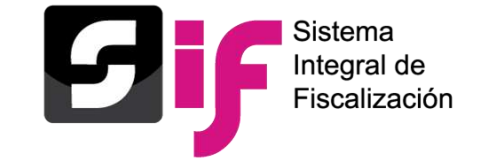

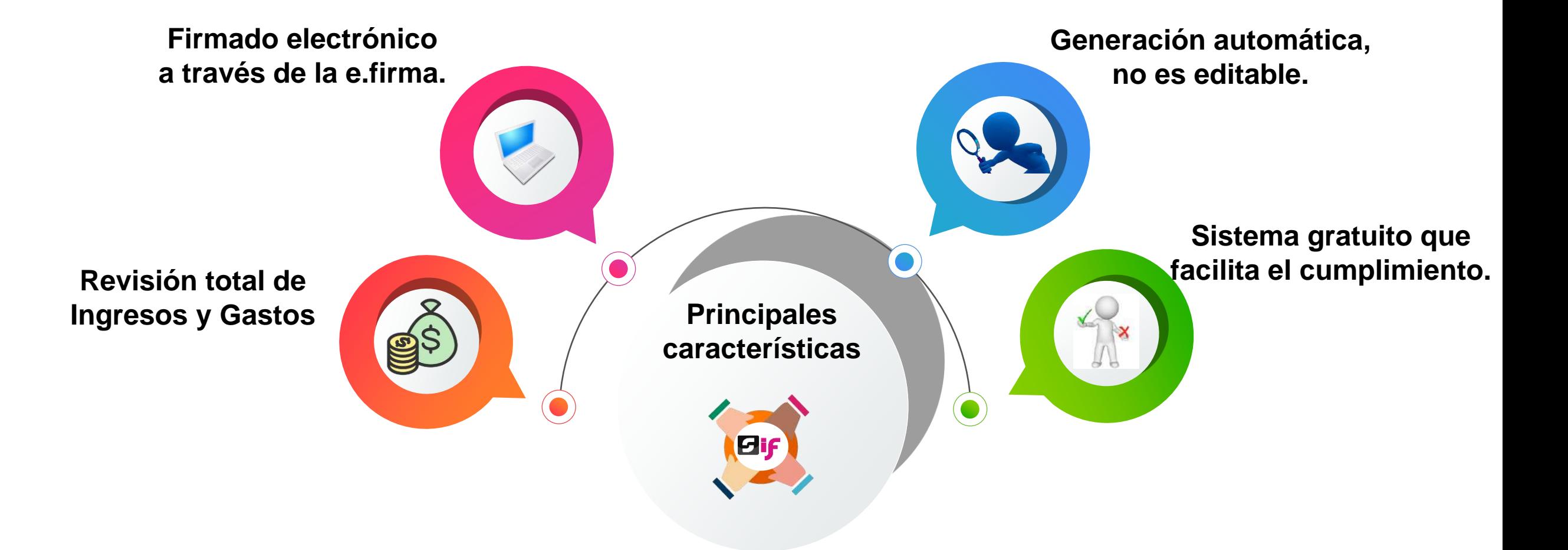

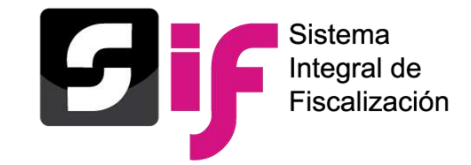

## **Informes de Campaña** Flujo de Informes

### **Usuarios SIF**

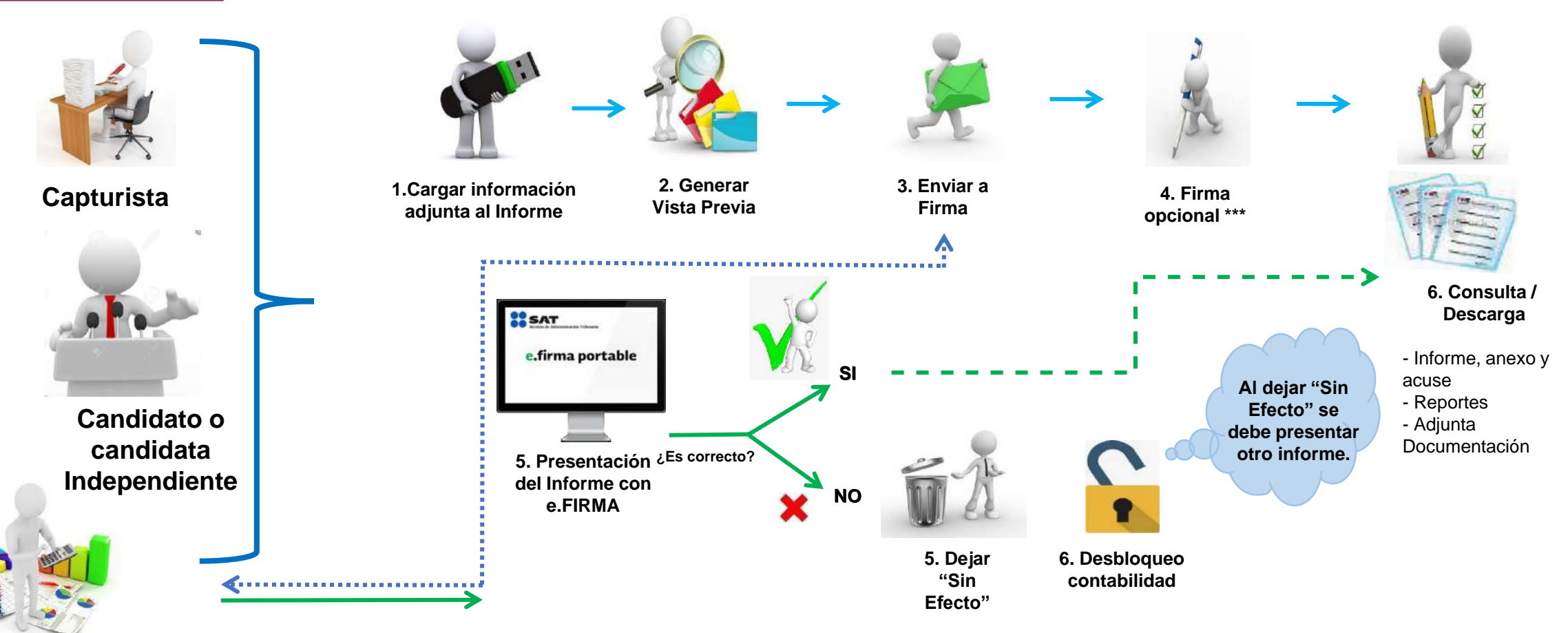

**Responsable de Finanzas**

**\*\*\* El Firmado Opcional solo lo podrá hacer el Candidato o Candidata Independiente cuando NO es su propio RF**

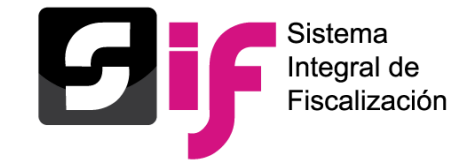

## **Informes de Campaña** Permisos por rol

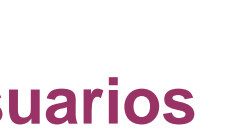

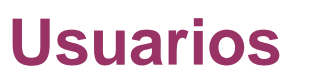

**Envía a firma**

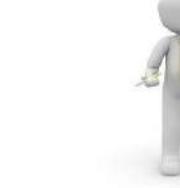

**Firmado Opcional**

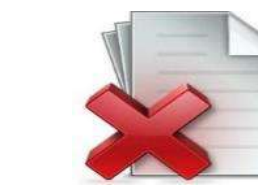

**Elimina el Informe enviado a firma**

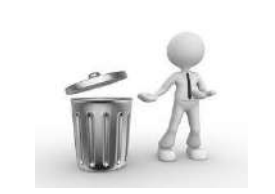

**Dejar "Sin Efecto" un informe**

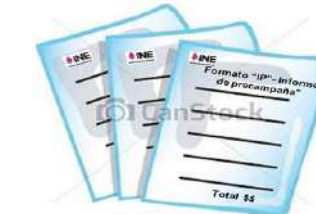

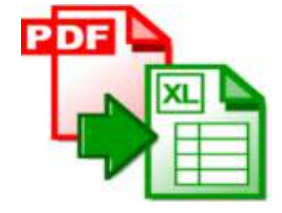

**Consulta y descarga**

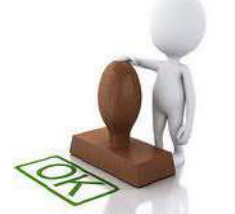

**Responsable de Finanzas**

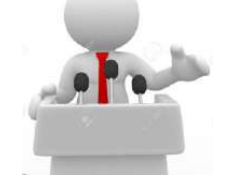

**Candidato Candidata Independiente**

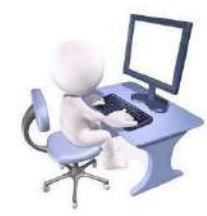

**Capturista**

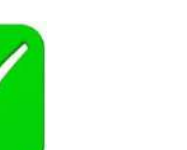

Х

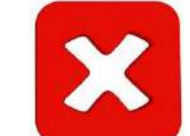

X

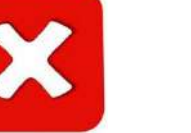

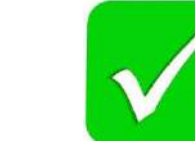

Х

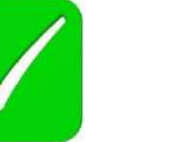

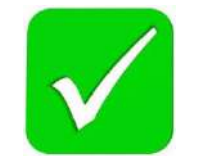

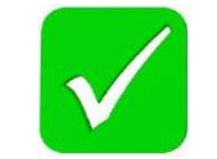

**Presenta un nuevo informe**

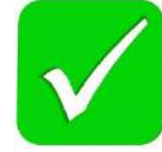

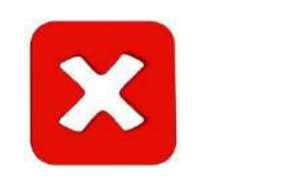

Х

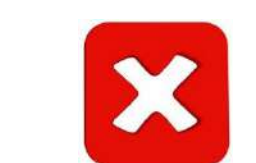

X

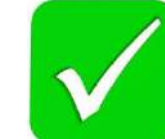

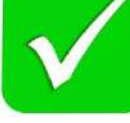

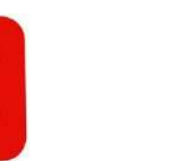

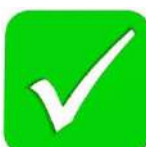

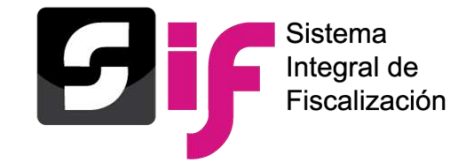

# **Informes de Campaña** Submenús

**Documentación Adjunta del informe**

En este submenú se deberá **adjuntar** aquella documentación que **NO** es de índole contable, ejemplo: Estados de Cuenta Bancarios, Controles de Folios, etc..

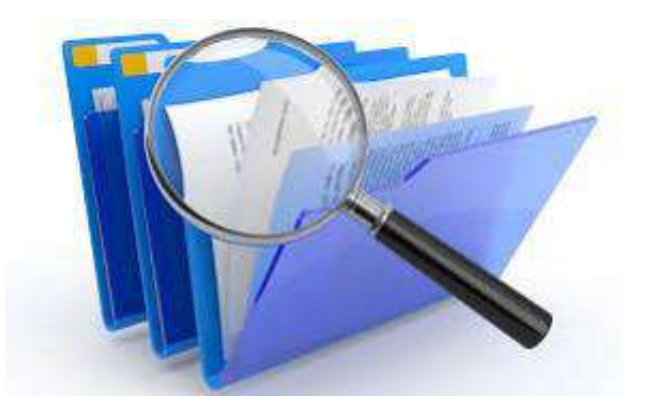

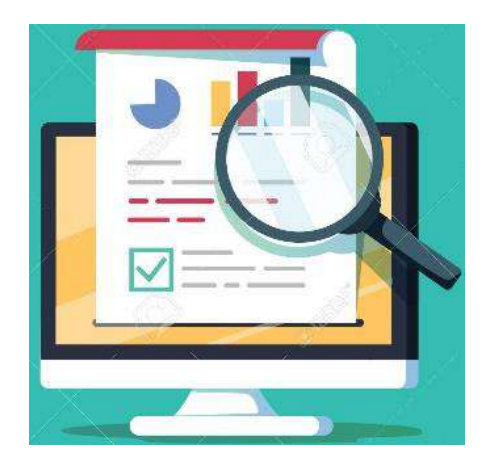

- Versión preliminar del Informe.
- Validación de las cifras mostradas.
- Descarga de Informe y Anexos.
- Descarga de Reportes.
- Enviar a firma.

**Vista previa y envío a firma** 

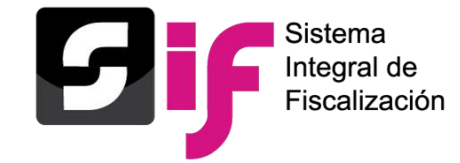

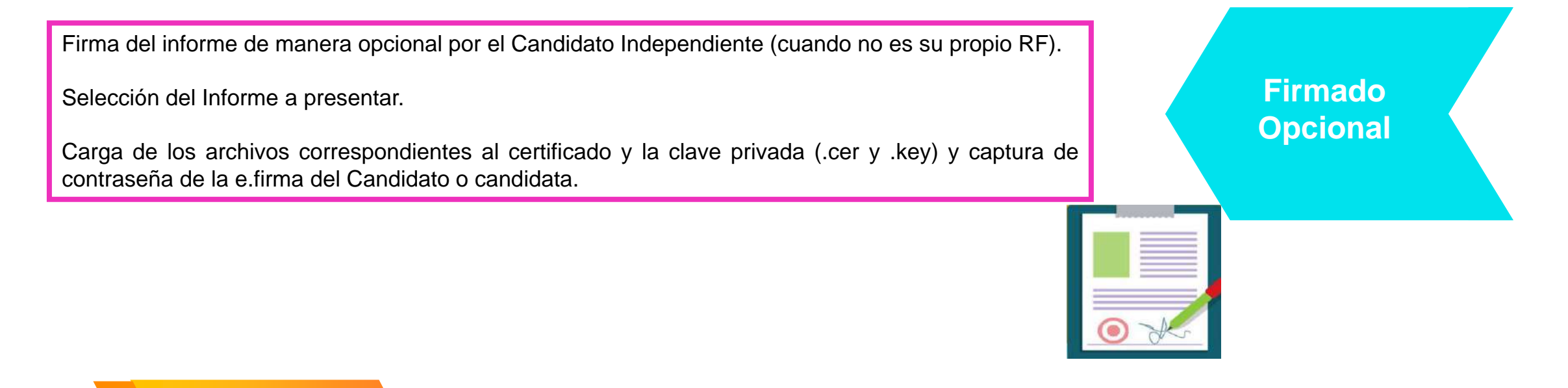

**Informes Presentación del informe** 

Firma del informe de manera obligatoria por la persona usuaria con el rol de Responsable de Finanzas.

Selección de los Informes a presentar de manera individual o masiva, a través de filtros de selección.

Carga de los archivos correspondientes al certificado y la clave privada (.cer y .key) y captura de contraseña de la e.firma.

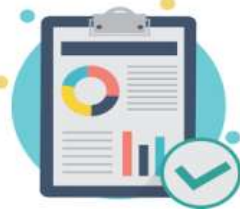

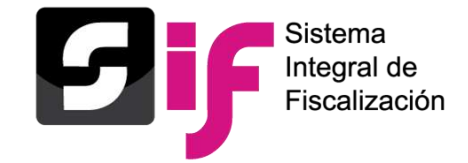

Documentación generada en la presentación del Informe:

- 
- 
- 
- 
- 

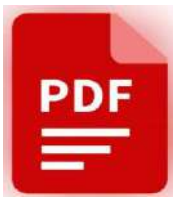

- Acuse. Balanza de Comprobación.
- Informe Presentado Reporte de Diario y Mayor.
- Anexo Otros Ingresos y Otros Gastos. Reporte de Cuentas Afectables al Informe.
- Anexo Eventos Políticos. Reporte de Identificación del Financiamiento
- Anexo Casas de Campaña Reporte de Mayor de Catálogos Auxiliares de Casas de Campaña y de Eventos Políticos.

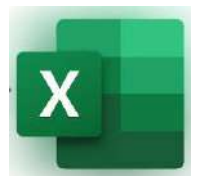

**Informes** presentados

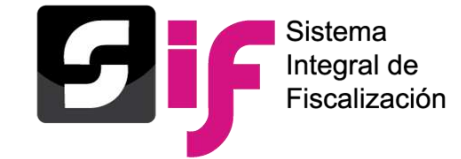

### **Informes de Campaña Submenú** Documentación Adjunta del Informe

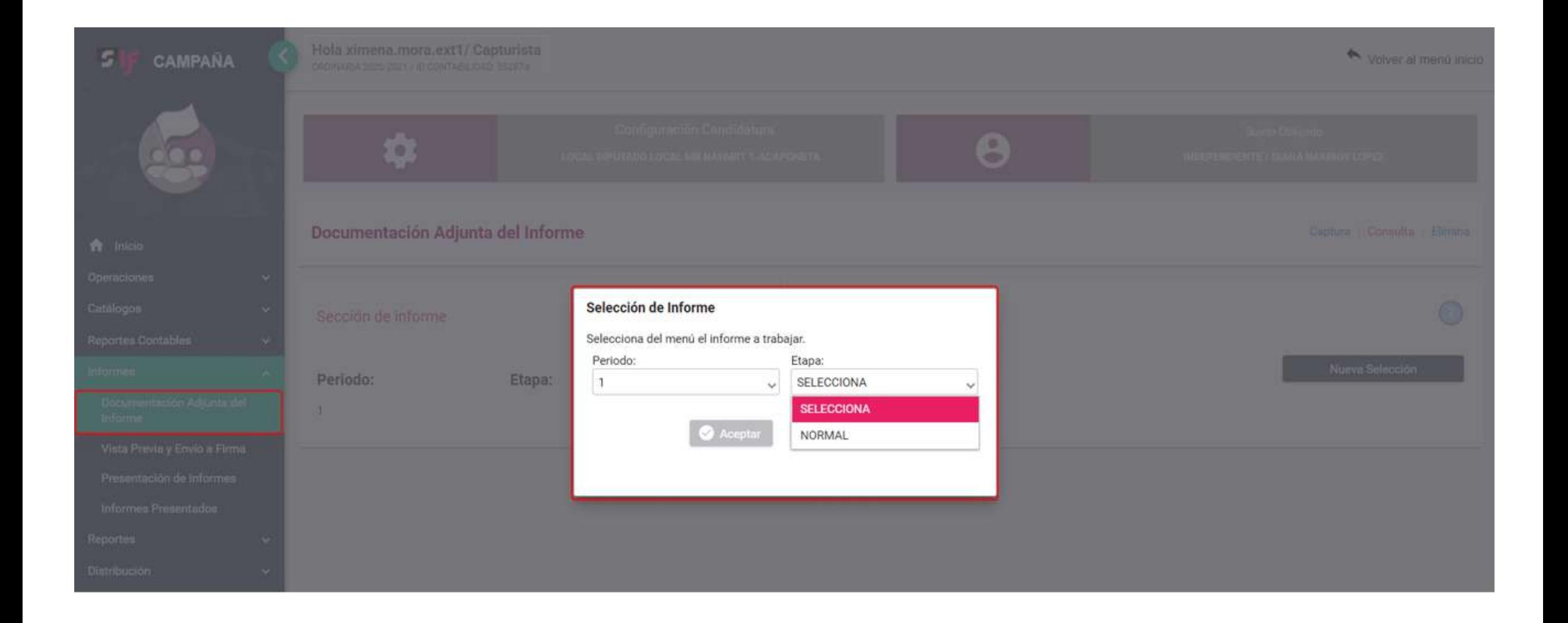

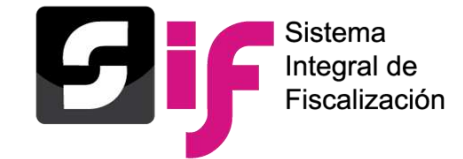

## **Informes de Campaña Submenú** Documentación Adjunta del Informe

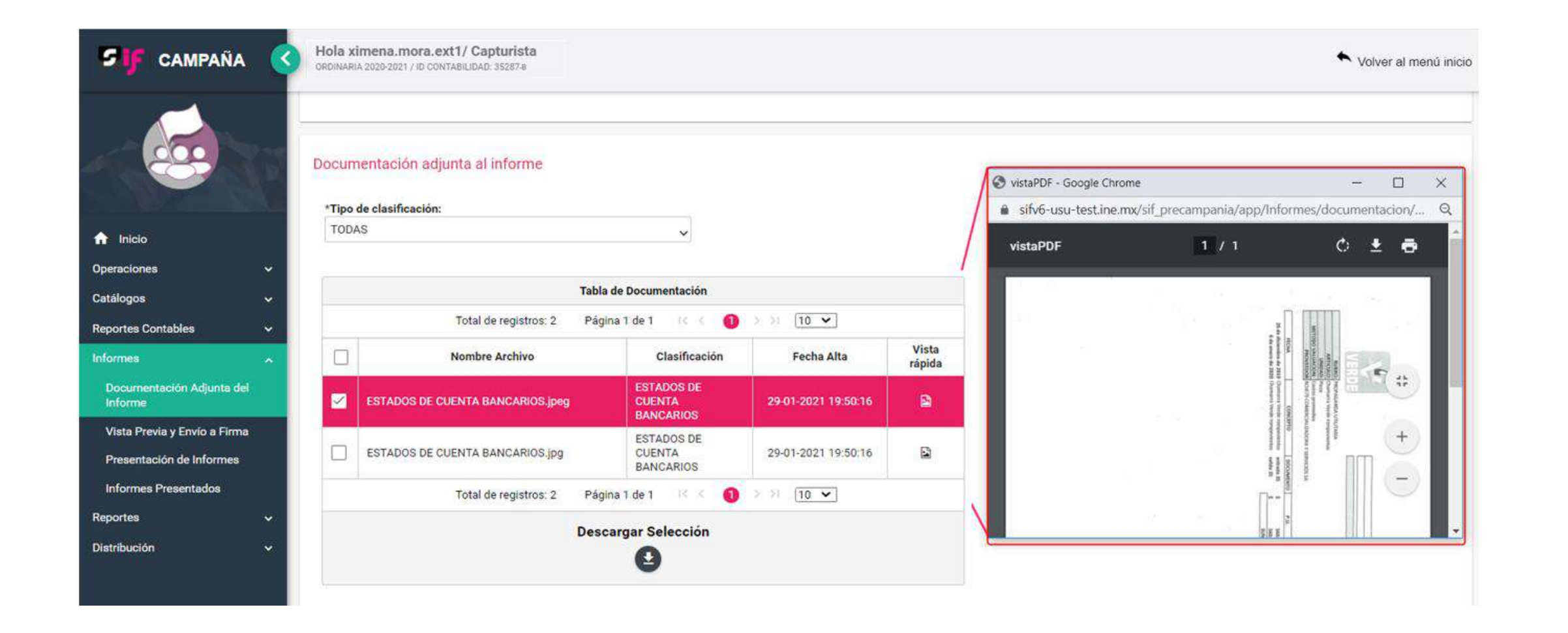

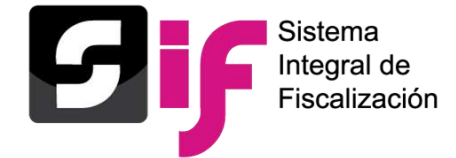

# **Informes de Campaña Submenú** Vista Previa y Envío a Firma

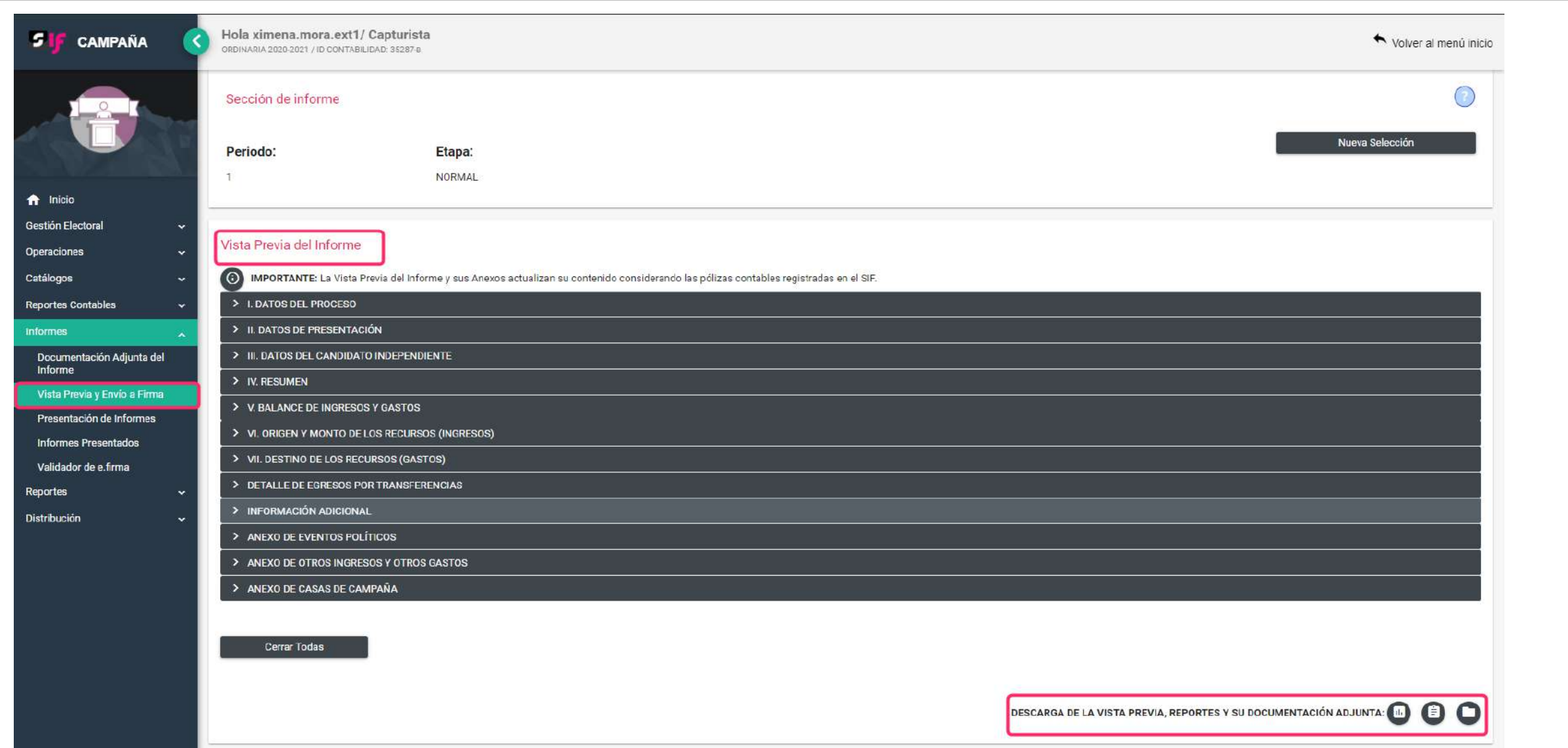

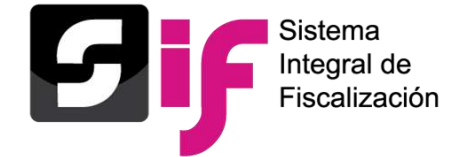

# **Informes de Campaña Submenú** Vista Previa y Envío a Firma

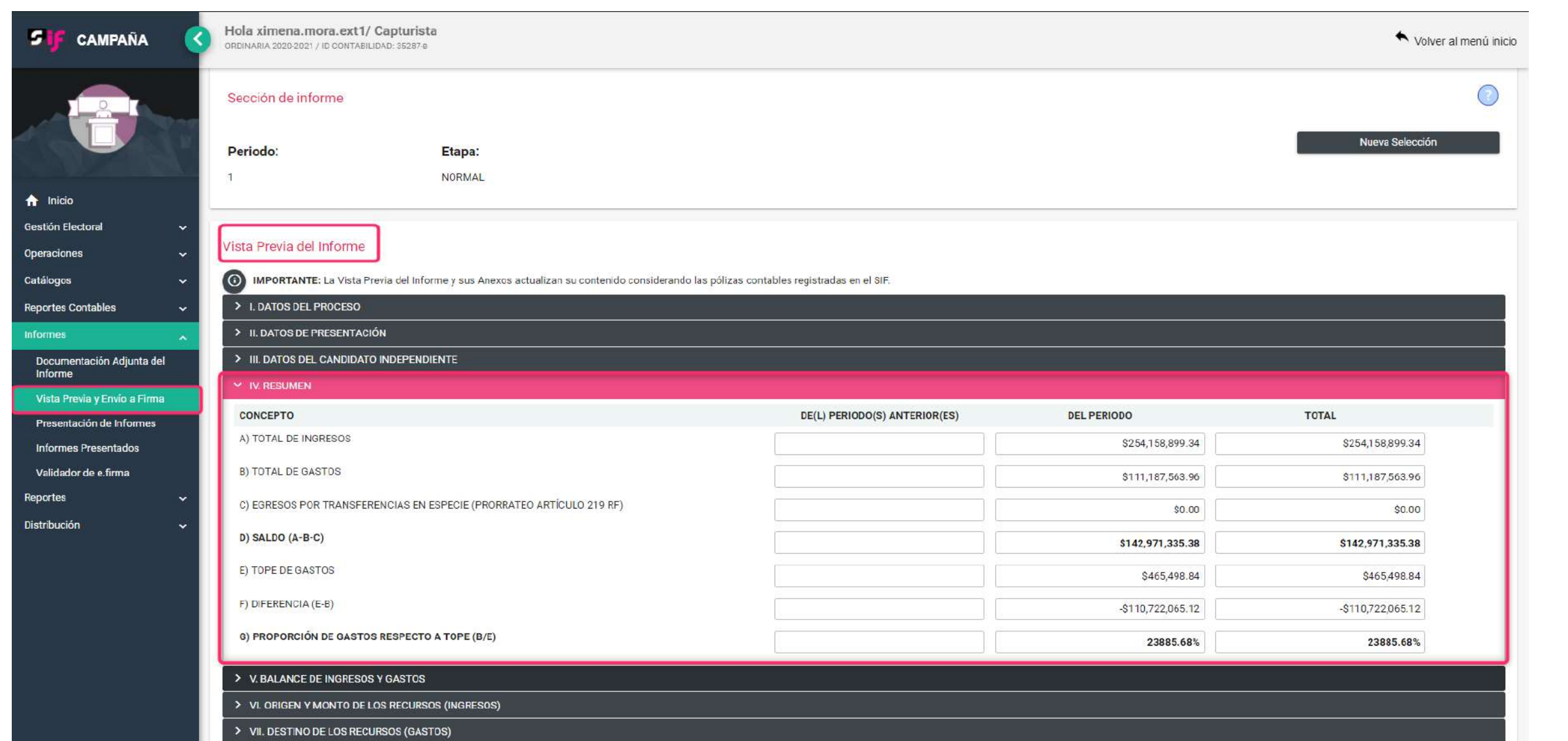
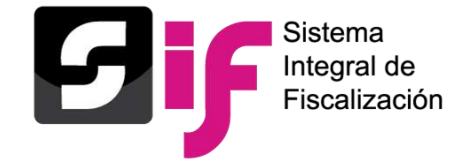

# **Informes de Campaña Submenú** Vista Previa y Envío a Firma

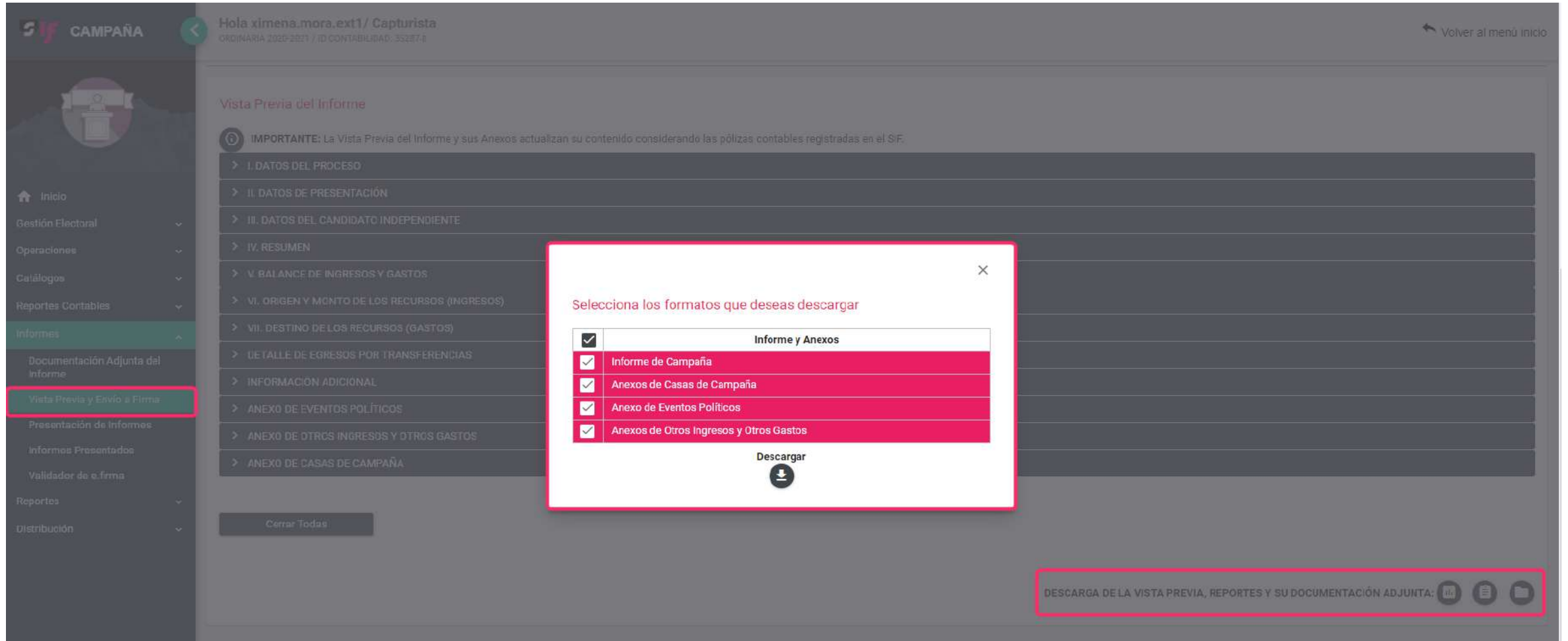

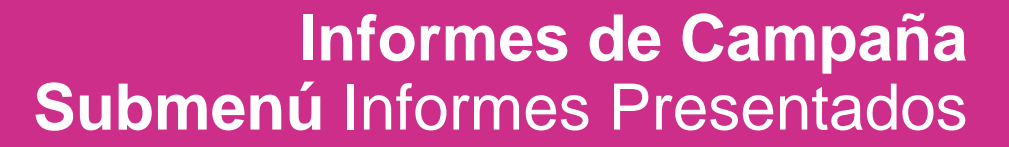

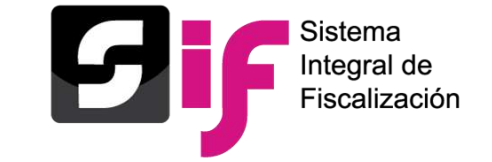

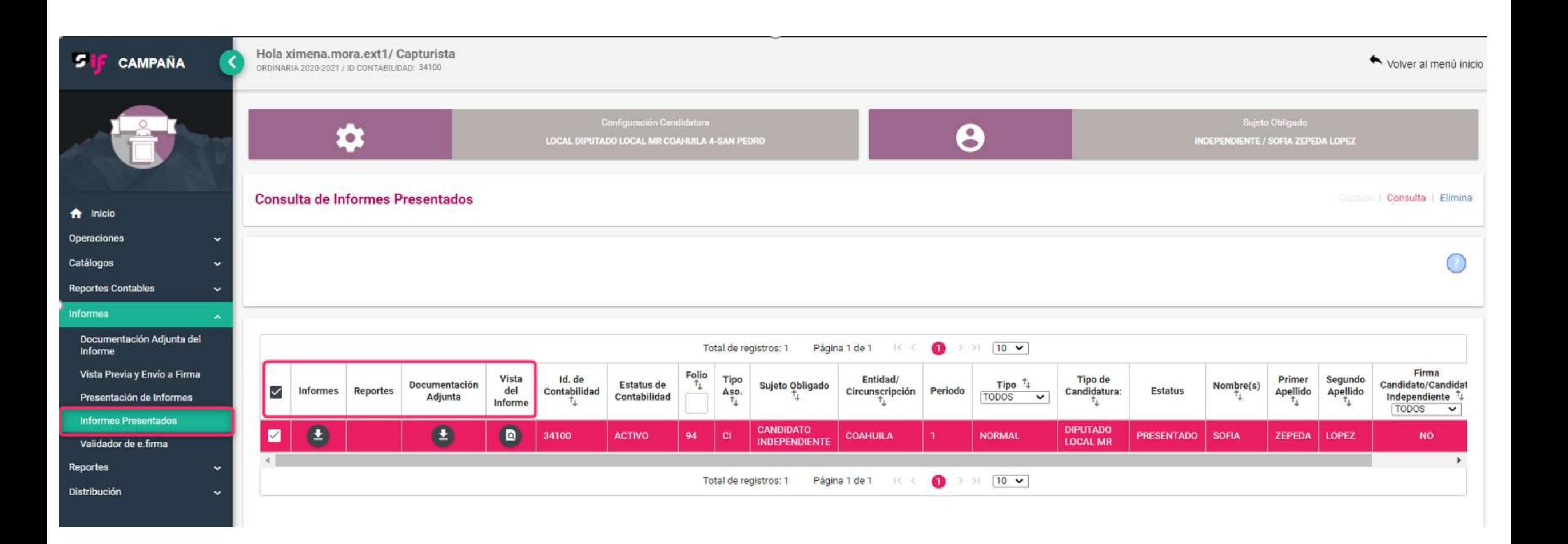

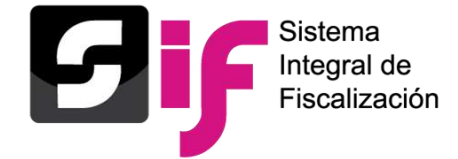

# **Informes de Campaña Submenú** Informes Presentados

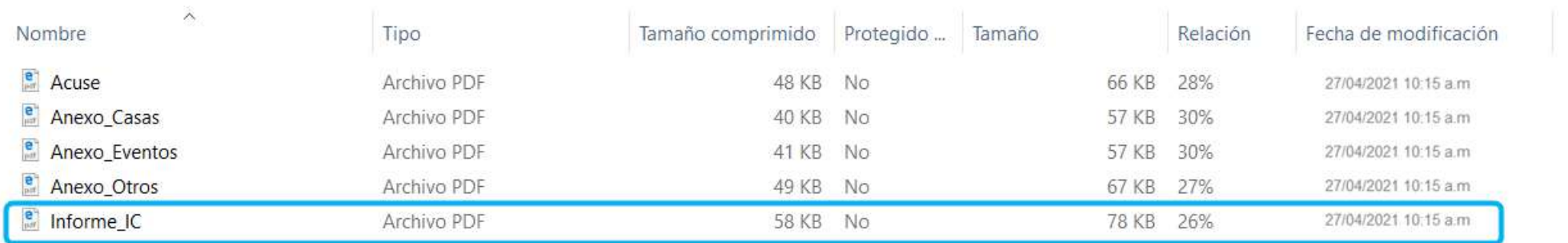

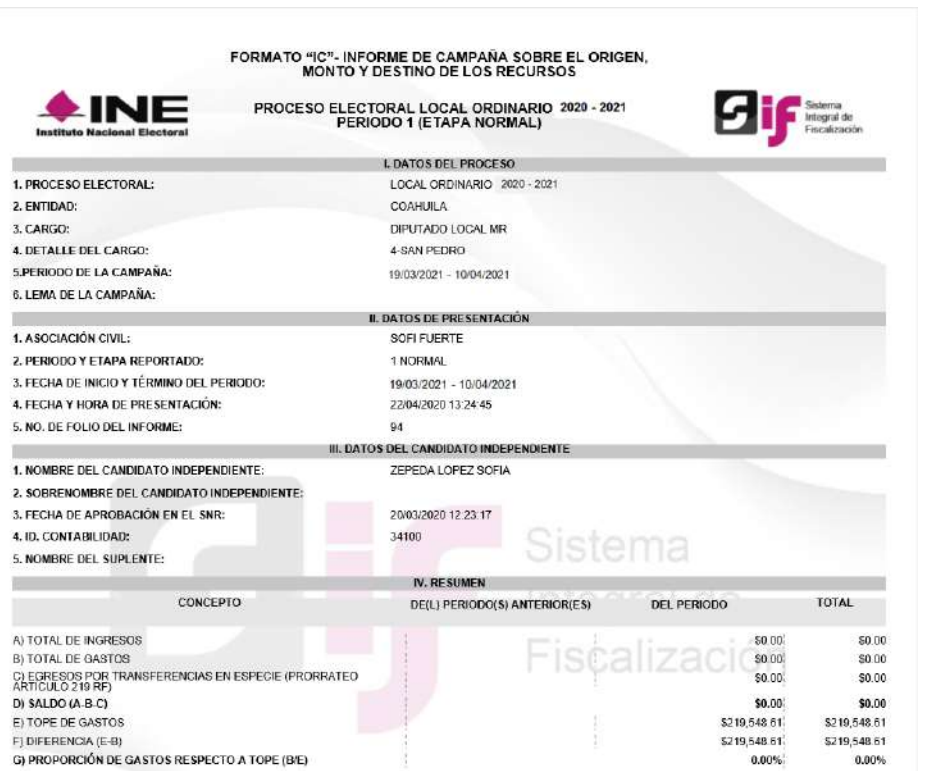

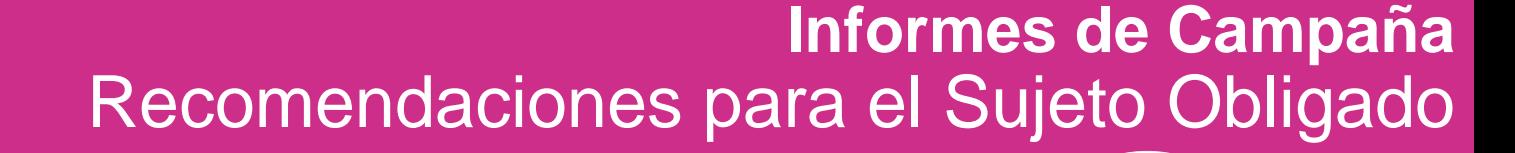

No esperar hasta el día del vencimiento para presentar y firmar el Informe

Sistema Integral de Fiscalización

INFOGRAPHIC C

En cada submenú del módulo de<br>Informes, se mostrará un vínculo<br>Gue remita a la guía para la En cada submenú del módulo de Informes, se mostrará un vínculo que remita a la guía para la presentación de Informes.

Revisar que las e.firma del Responsable de Finanzas y del Candidato y Candidata Independiente (firma opcional) estén vigentes.

Subir su Documentación Adjunta al Informe con anticipación al vencimiento, para evitar cualquier contratiempo que le impida la presentación del mismo.

monne,<br>Ser el esp  $\overline{3}$ Consultar la Vista Previa del Informe, anexos y reportes contables para confirmar el contenido del mismo.

2

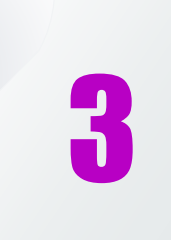

4

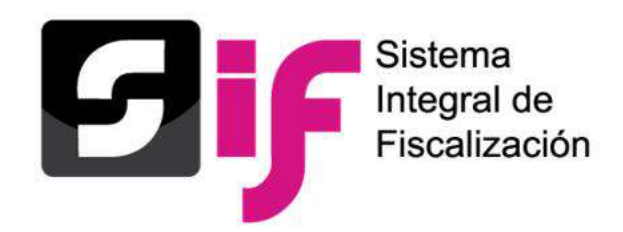

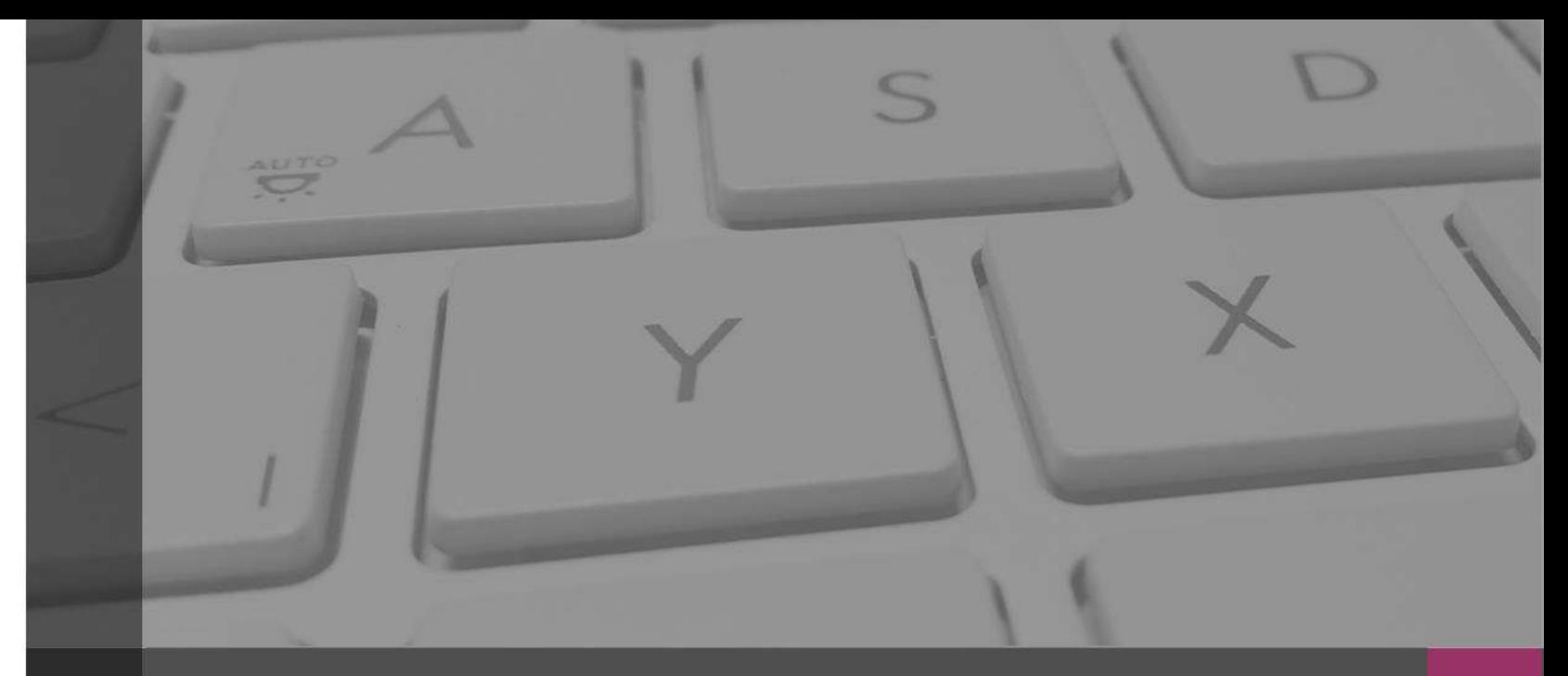

# **Sistema Integral de Fiscalización**

# Notificaciones Electrónicas

# **Notificaciones electrónicas**

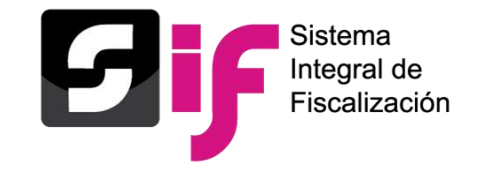

Es un módulo del Sistema Integral de Fiscalización (SIF), mediante el cual los **Sujetos Obligados** son notificados de manera electrónica.

Con la finalidad de dar a conocer los documentos, oficios de errores y omisiones, observaciones y aclaraciones (por mencionar algunos) que derivan de los procesos de fiscalización que lleva a cabo la Unidad Técnica de Fiscalización (UTF) y aquellos ordenados por el Consejo General del Instituto Nacional Electoral.

### **En: Campaña**

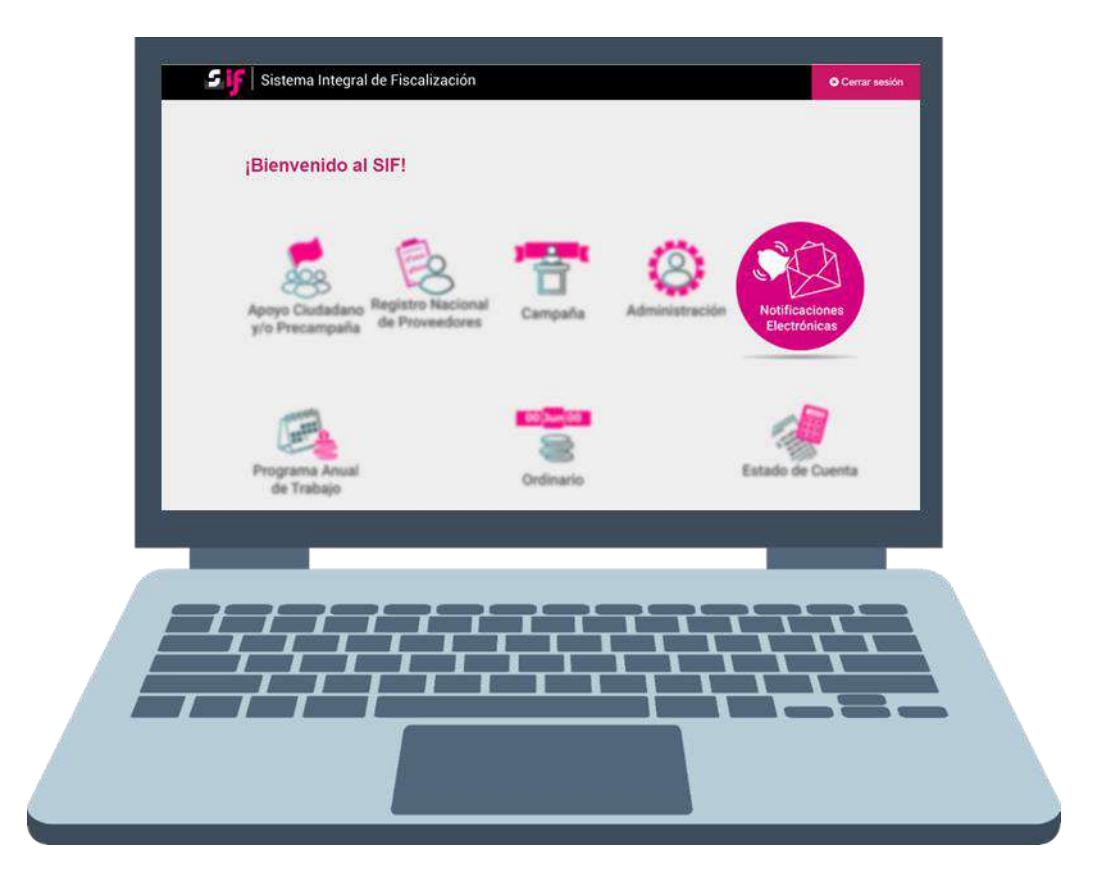

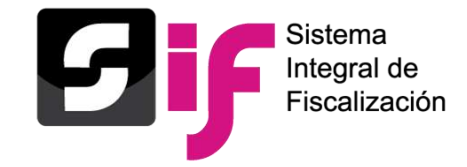

# **Fundamento Legal**

### **Reglamento de Fiscalización:**

Artículo 9, numeral 1, inciso f), notificaciones vía electrónica. Artículo 10, plazos de notificación. Artículo 11, numeral 4, requisitos de la cédula de notificación electrónica.

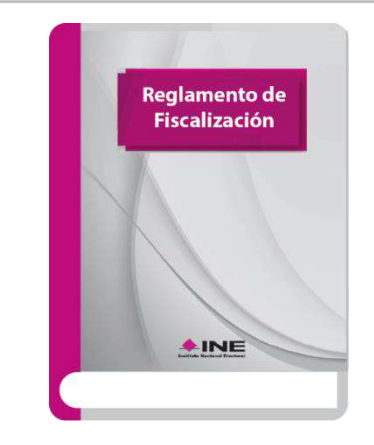

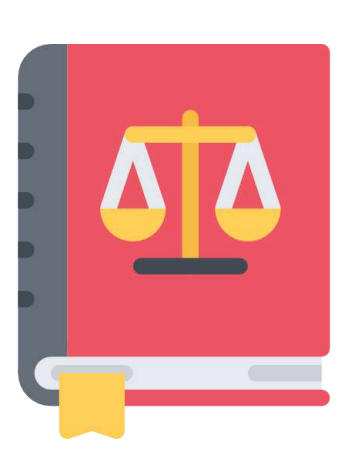

### **Acuerdo CF/018/2017**

Acuerdo de la Comisión de Fiscalización por el que se aprueban los lineamientos para la operación del Módulo de Notificaciones Electrónicas del Sistema Integral de Fiscalización para la notificación de documentos emitidos por la Unidad Técnica de Fiscalización durante los procesos electorales y el ejercicio ordinario, así como los ordenados por el Consejo General del Instituto.

### **Acuerdo INE/CG302/2020**

Acuerdo del Consejo General del Instituto Nacional Electoral, por el que se aprueba la Notificación Electrónica de las actuaciones relativas a los procedimientos administrativos sancionadores en materia de Fiscalización.

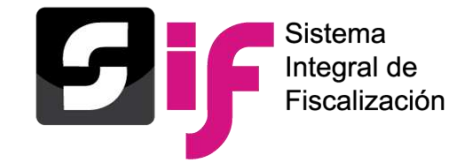

# **Listado de clasificaciones**

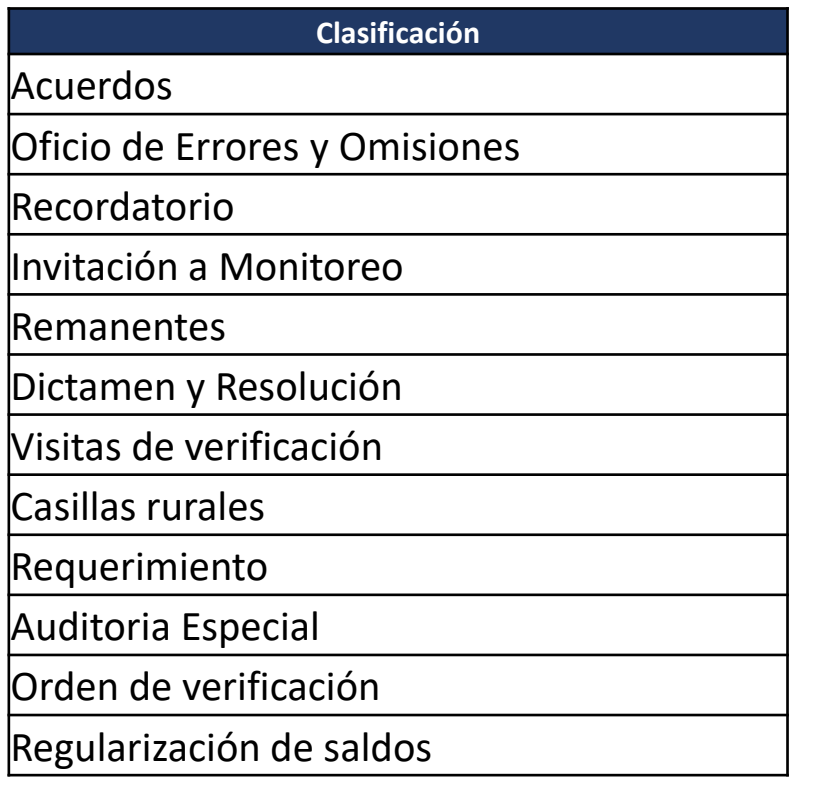

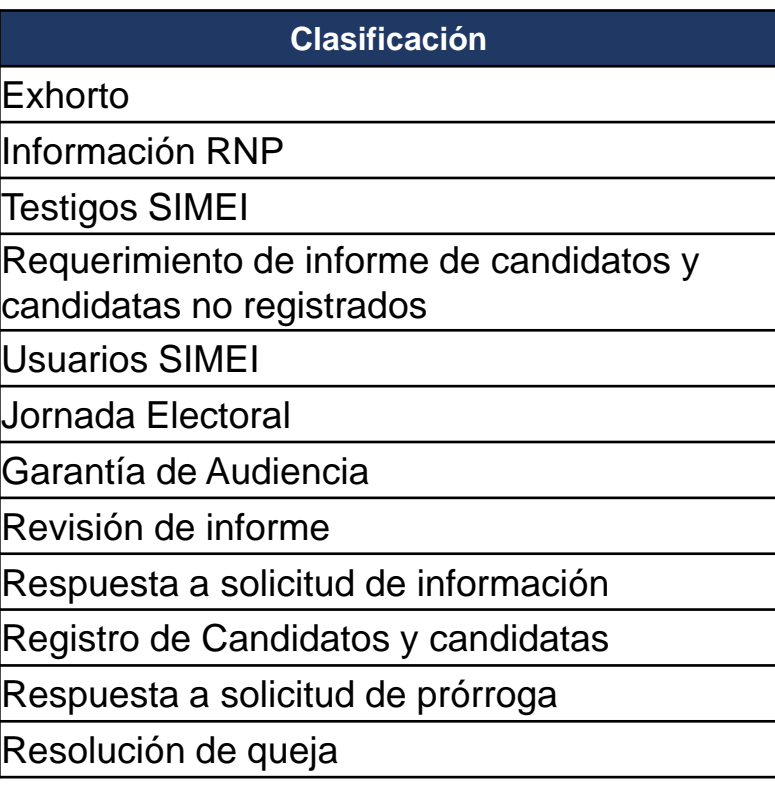

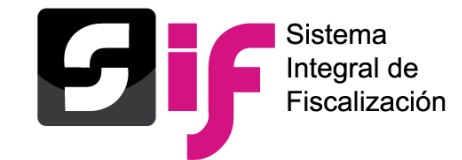

Cuando se realice una notificación por parte de la Unidad Técnica de Fiscalización se enviará un aviso a las cuentas de correos electrónicos de la persona destinataria y de sus Terceros Autorizados registrados en el Sistema Integral de Fiscalización. En dicho mensaje se comunica la existencia de una notificación enviada a través del módulo de notificaciones electrónicas.

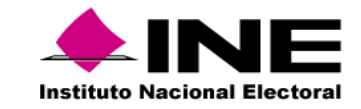

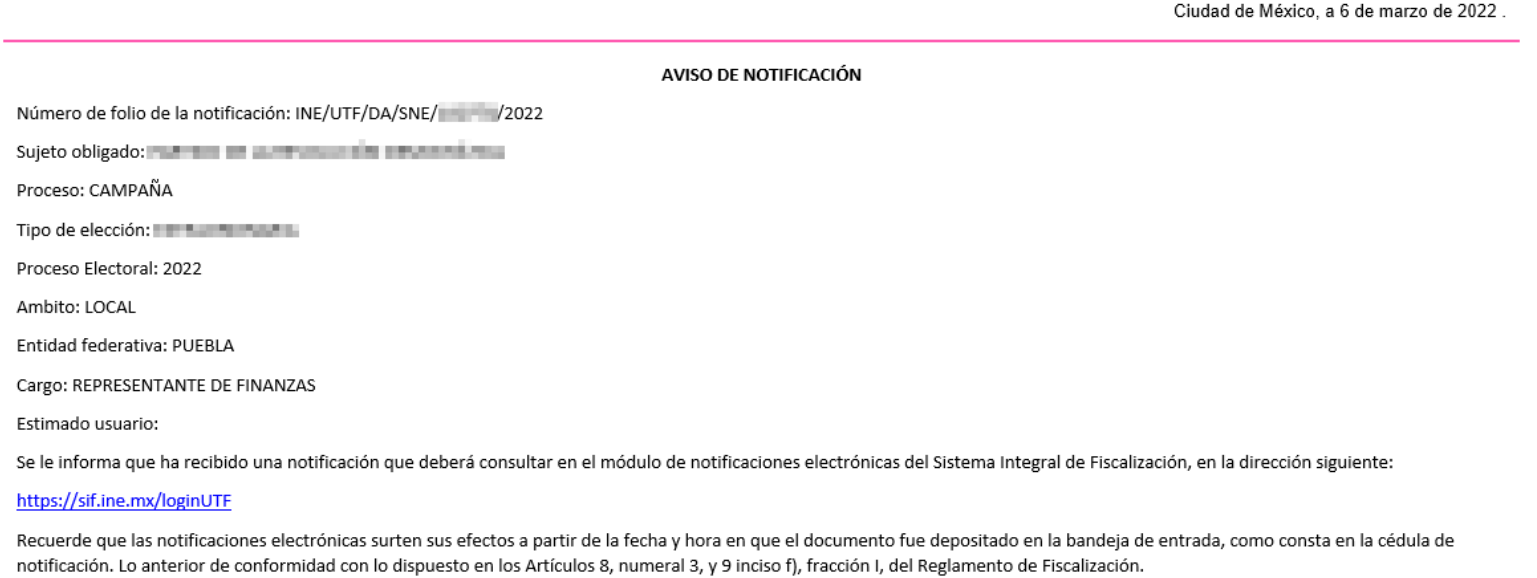

Unidad Técnica de Fiscalización

### **Ingreso al Módulo**

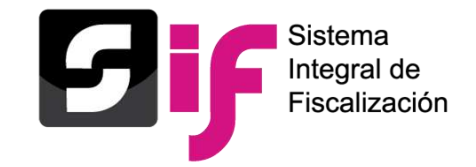

### Ingresa a la página del **INE** y selecciona la opción **Fiscalización. <sup>1</sup>**

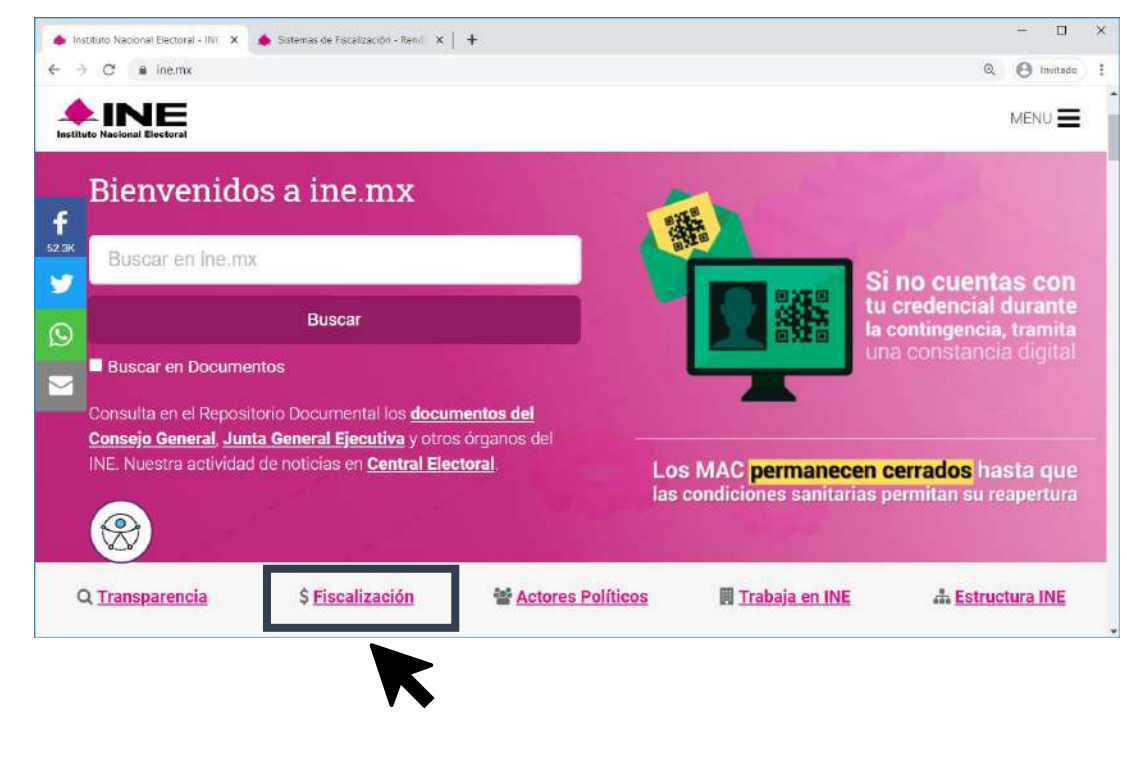

### **2** Selecciona **Sistemas de Fiscalización.**

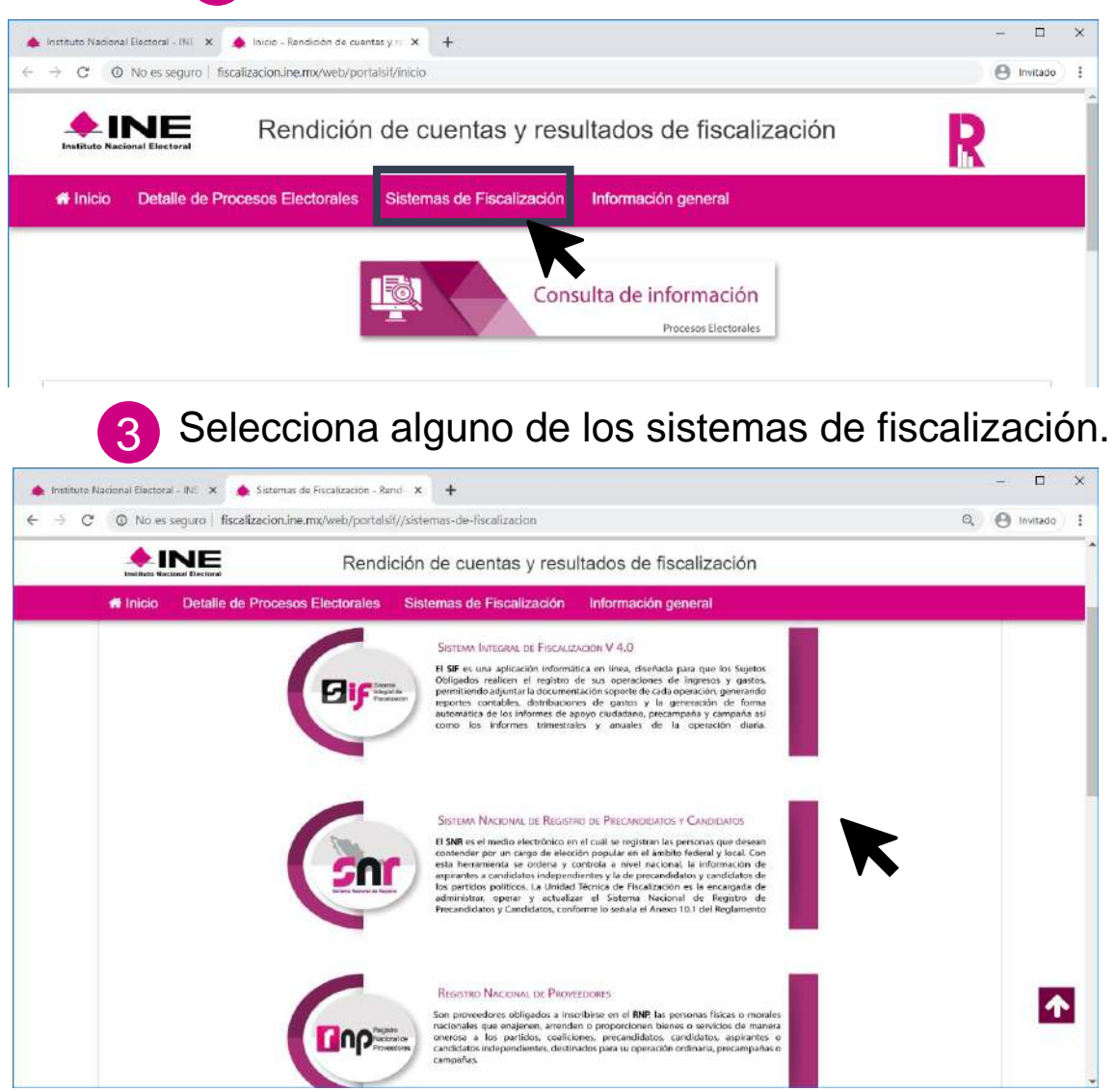

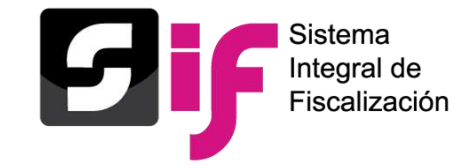

### **Ingreso al Módulo**

- 1. Ingresa al Sistema Integral de Fiscalización (SIF), a través de la liga <https://sif.ine.mx/loginUTF/> capturando tu usuario, contraseña y el código de seguridad.
- 2. Selecciona el Módulo de Notificaciones Electrónicas.

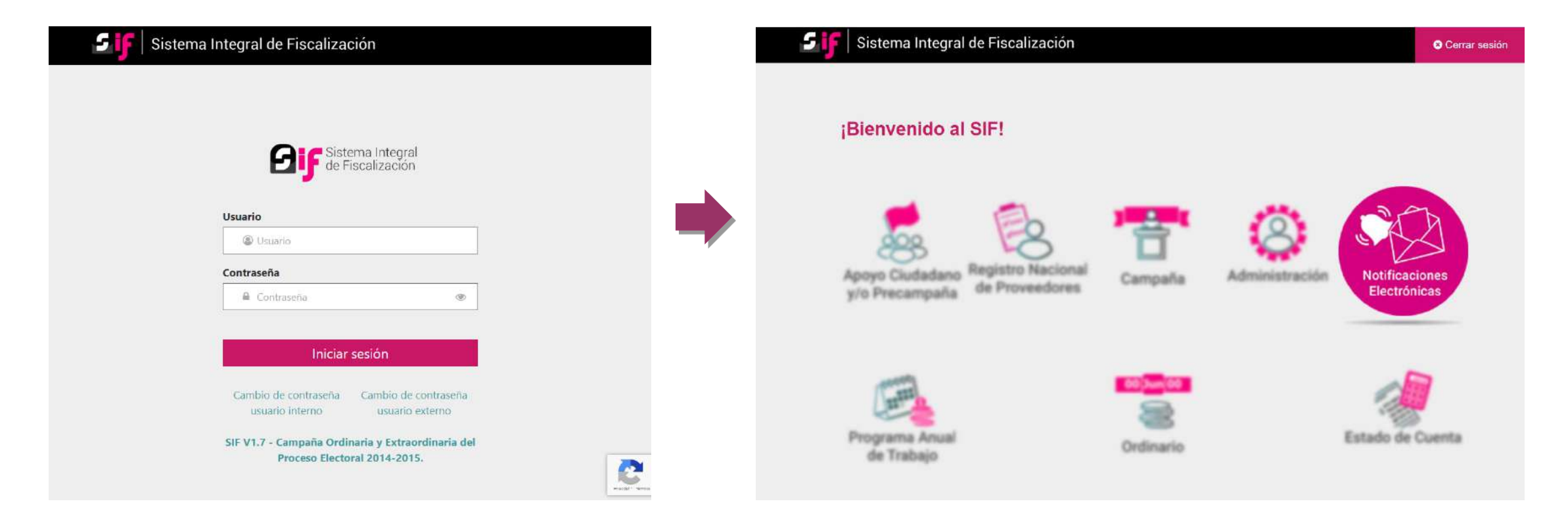

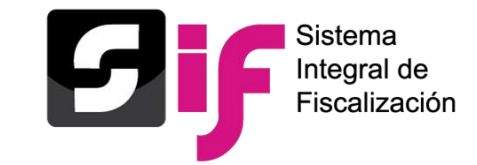

3. Ingresarás a la Bandeja de entrada en la que se visualizará el ícono Motificaciones pendientes por leer **Dal** mismo que te indicará el número total de notificaciones pendientes por leer de cada proceso o en su caso, para visualizar las notificaciones tendrás la posibilidad de elegir los campos:

### **Proceso, Tipo de elección, Año del proceso y Ámbito**

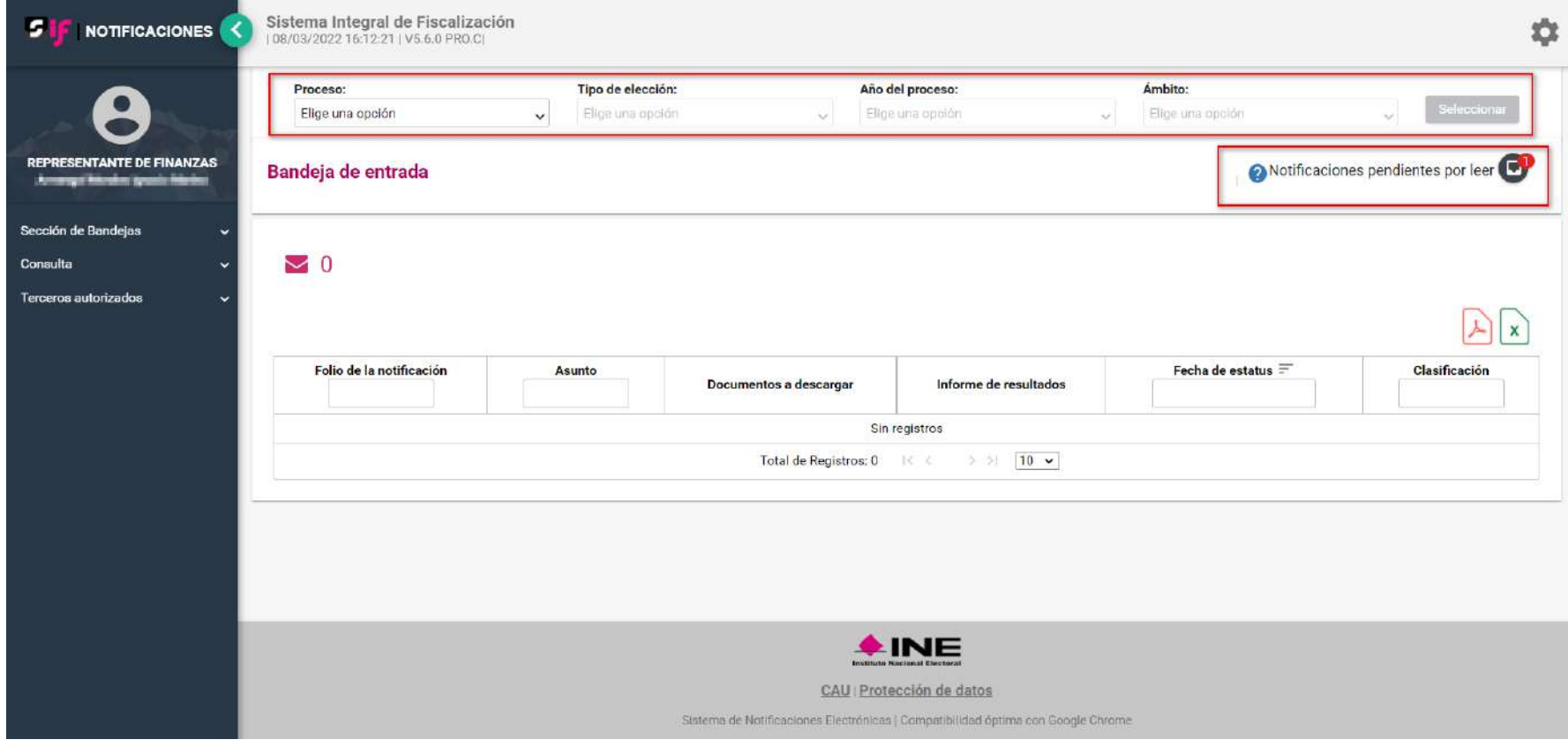

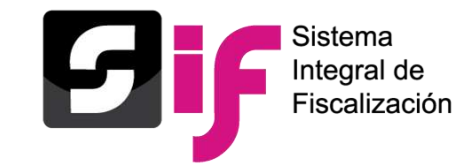

5. Al Ingresar al Módulo, visualizarás la bandeja de entrada.

- 1. Usuario y rol de ingreso.
- 2. Notificaciones pendientes por leer.
- 3. Selección del proceso a consultar
- 4. Elementos del menú

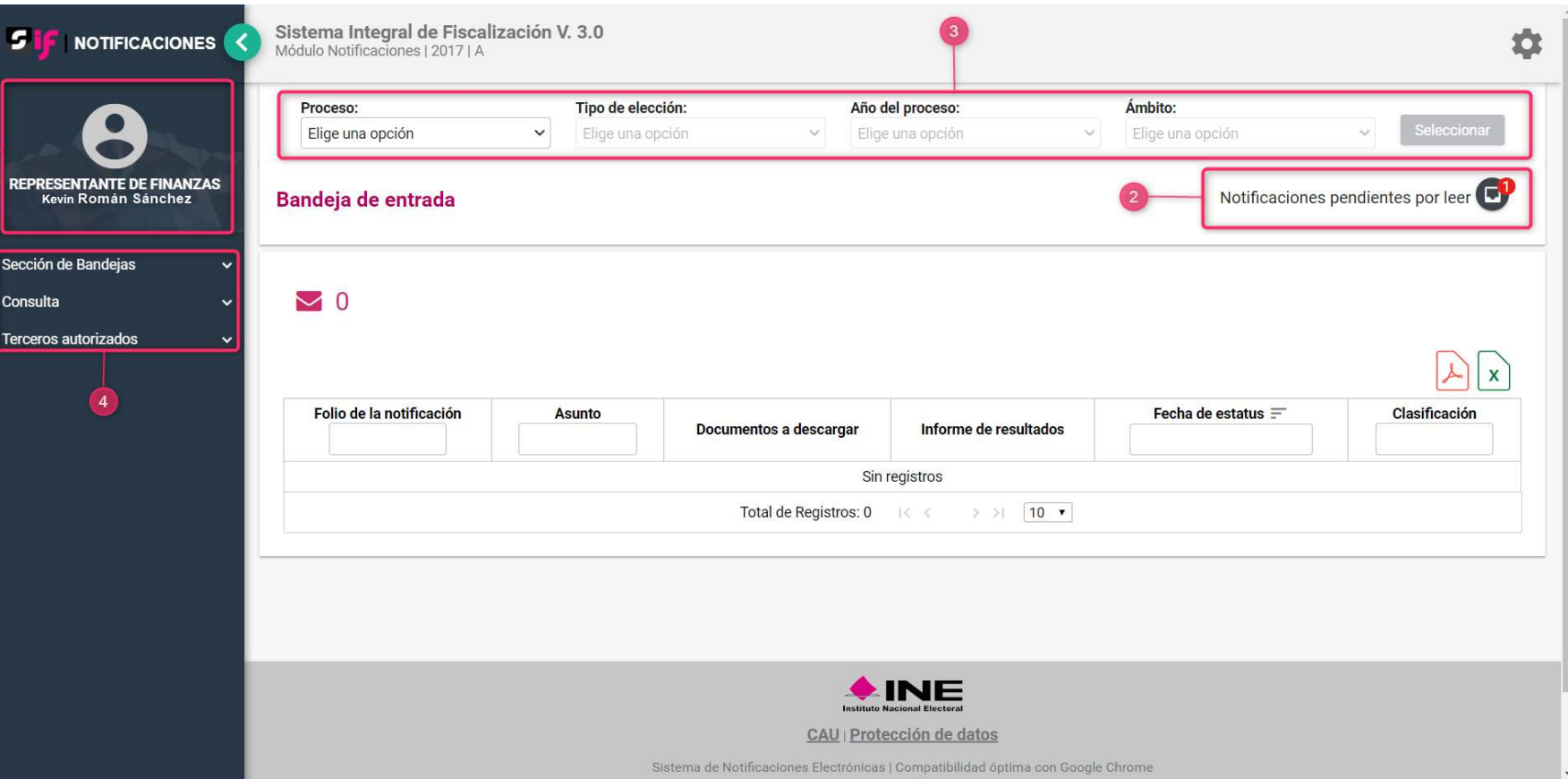

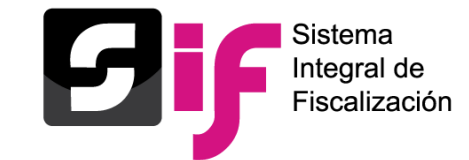

Visualizarás en la parte superior izquierda de la pantalla, el número de notificaciones pendientes por leer del proceso elegido, mismas que se mostrarán sombreadas de color rosa.

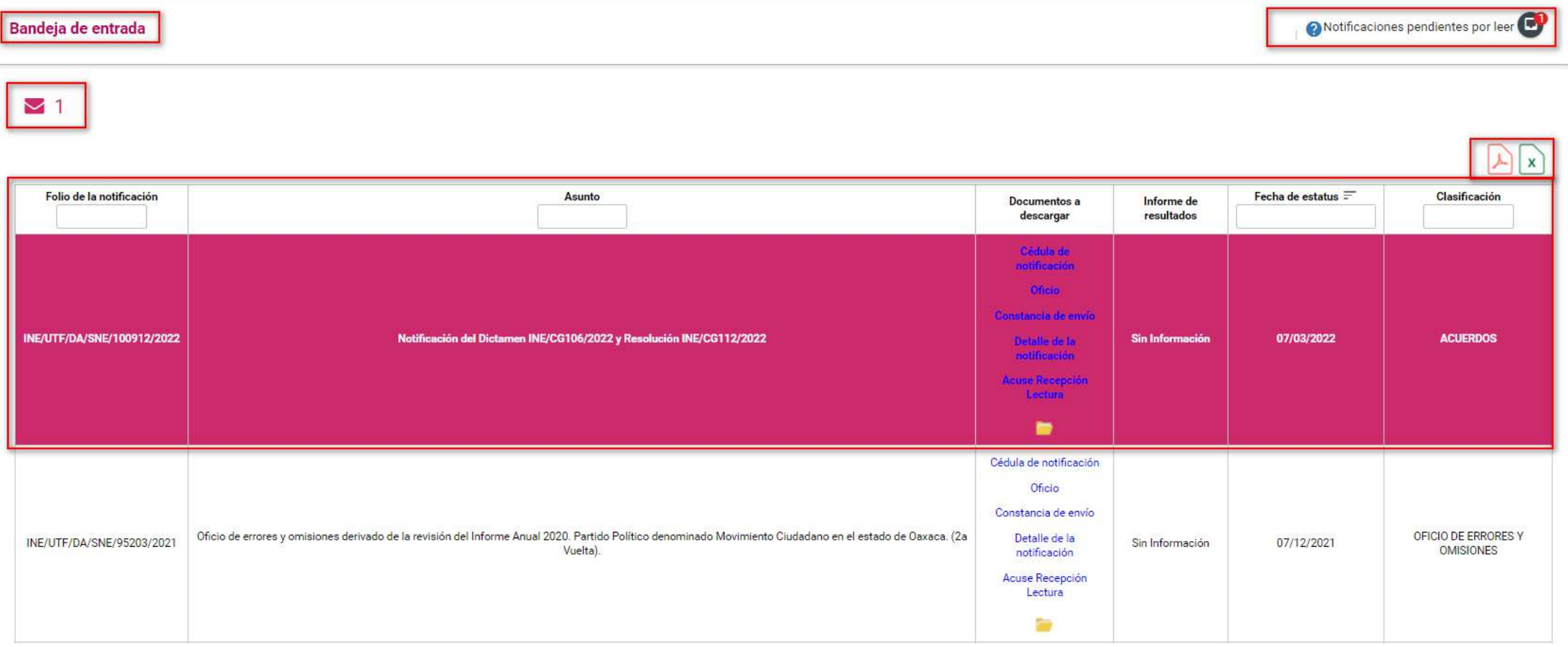

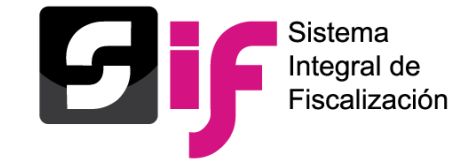

Al consultar cualquiera de los Documentos (Cédula de notificación, Oficio notificado, Constancia de envío, Detalle de la notificación, Acuse de Recepción y Lectura así como descargando el paquete completo de la notificación), la notificación se dará por leída, desapareciendo el sombreado en color rosa y al mismo tiempo se disminuirá el número de notificaciones pendientes por leer.

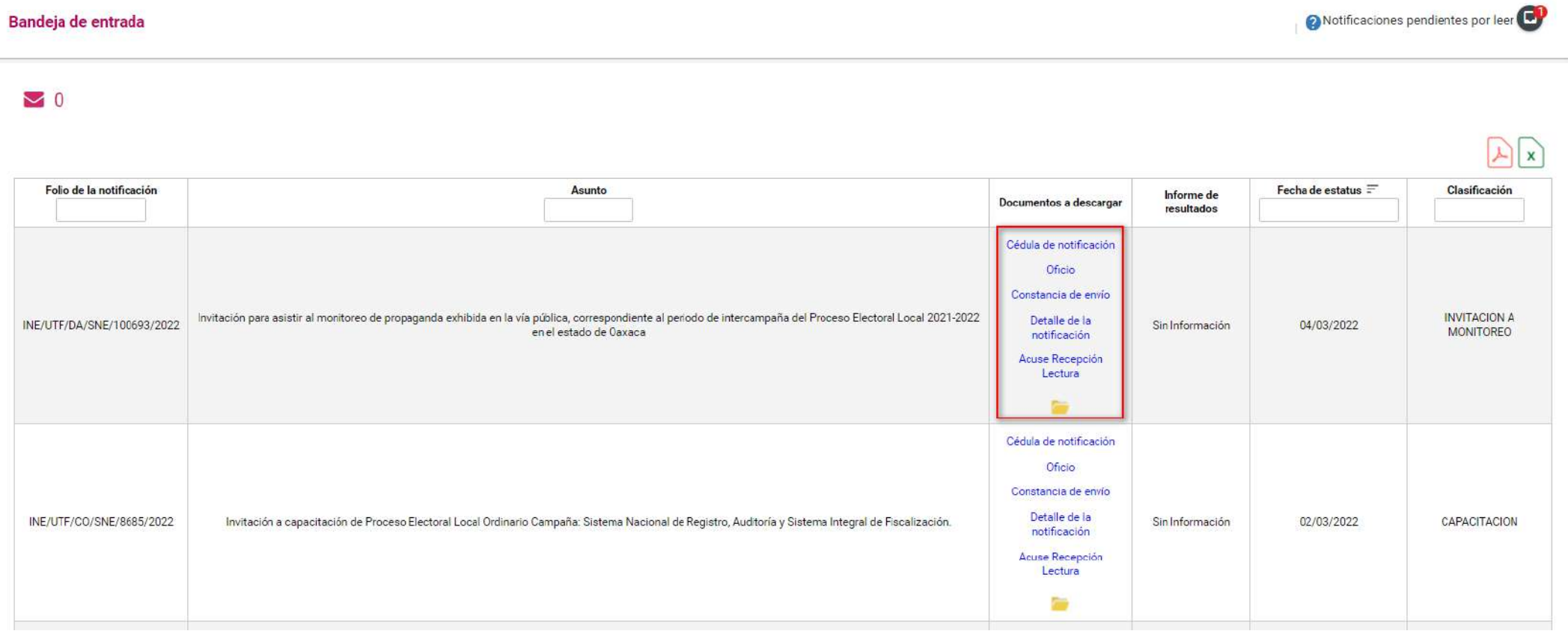

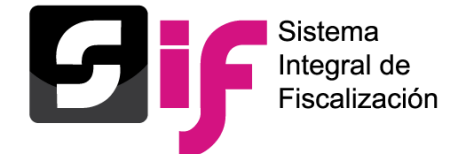

### **NOTIFICACIONES ELECTRÓNICAS**

### **Documentos Descargables**

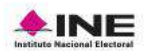

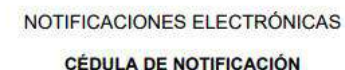

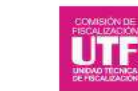

#### DATOS DE IDENTIFICACIÓN DE LA PERSONA NOTIFICADA

Persona notificada: LUIS **Contract and Contract and Contract and Contract and Contract and Contract and Contract and Contract and Contract and Contract and Contract and Contract and Contract and Contract and Contract and C** 

Cargo: REPRESENTANTE DE FINANZAS

**Distrito/Municipio:** 

Entidad Federativa: HIDALGO

Partido Político o Asociación Civil: a componente a compo

#### DATOS DEL (DE LOS) DOCUMENTO(S) A NOTIFICAR Y AUTORIDAD EMISORA

Número de folio de la notificación: INE/UTF/DA/SNE/ 5/2022 Fecha y hora de la notificación: 4 de marzo de 2022 21:16:50 Autoridad emisora: Instituto Nacional Electoral / Unidad Técnica de Fiscalización Área: Dirección de Auditoría de Partidos Políticos, Agrupaciones Políticas y Otros

Tipo de documento: OFICIO DE AUDITORIA

#### **INFORMACIÓN DE LA NOTIFICACIÓN**

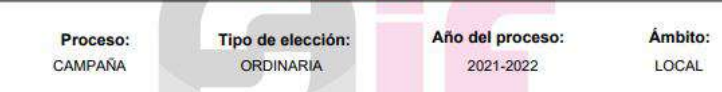

Con fundamento en lo dispuesto en el Artículo 9, inciso f), del Reglamento de Fiscalización, se hace constar que el (la) suscrito(a) VARGAS ARELLANES JACQUELINE, notifica por vía electrónica a: Lunguar a para a para CARDOZA el oficio número INE/UTF/DA/4ve el 2022 de fecha 4 de marzo del 2022, signado por el (la) C.VARGAS ARELLANES JACQUELINE, el cual consta de 3 foja(s) útil(es) y el(los) anexo(s) siguiente(s):

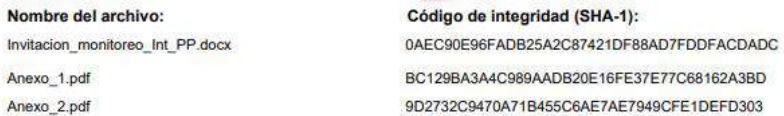

#### Que en su parte conducente establece:

Invitación para asistir al monitoreo de propaganda exhibida en la vía pública, correspondiente al periodo de intercampaña del Proceso Electoral Local 2021-2022 en el Estado de Hidalgo.

El mencionado oficio y sus anexos se adjunta(n) a la presente notificación, en copia íntegra, para todos los efectos legales a que haya lugar.

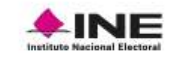

NOTIFICACIONES ELECTRÓNICAS

**CÉDULA DE NOTIFICACIÓN** 

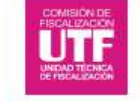

#### **CONSTE**

TITULAR DE LA UNIDAD TÉCNICA DE FISCALIZACIÓN VARGAS ARELLANES JACQUELINE

#### Firma electrónica de la notificación:

2589D0CF06E6E5F1B7CF4AAAA34F3BBAA5B4BF6A806905A1F9004B84CB73F7FA

#### Cadena original de la notificación:

||VARGAS ARELLANES JACQUELINE|JACQUELINE.VARGASA|TITULAR DE LA UNIDAD TÉCNICA DE FISCALIZACIÓN|2|100476|DA/2 73192|INVITACIÓN PARA ASISTIR AL MONITOREO DE PROPAGANDA EXHIBIDA EN LA VÍA PÚBLICA, CORRESPONDIENTE AL PERIODO DE INTERCAMPAÑA DEL PROCESO<br>EL ECTORAL LOCAL 2021-2022 EN EL ESTADO DE HIDALGO. | INVITACION\_MONITOREO\_INT\_PP.DOCX|CAMPAÑA|ORDINARIA|2021-2022|LOCAL|4A28AE8612C54792CA88A6CE96BB33D980552ECD|04-03-2022 14:11:24||

### Sello de la notificación: 1349BFEF2AFEC0F1729C705B7B66D2248035DC50 Firma electrónica del oficio: 6670575E4B154060EA6440BD5BB5DC34EF714F19BB87156ED7BD63D600EFE289

#### Cédula de Notificación

Es un documento en formato PDF que certifica la información que se notifica, surtiendo sus efectos a partir de la fecha y hora visible en la cédula de notificación.

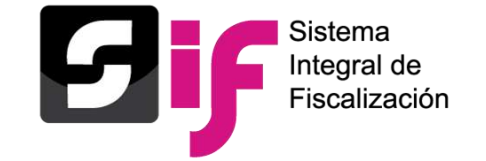

# Documentos descargables de la Notificación

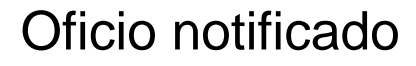

**UNIDAD TÉCNICA DE FISCALIZACIÓN** 

ASUNTO. - Invitación para asistir al monitoreo de

propaganda exhibida en la via pública,

teh sfismmentati eb oboien le afineitonocento.

Proceso Electoral Local 2021-2022 en el Estado de

Oficio Núm. INE/UTF/DA/4436/2022

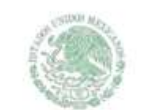

**INSTITUTO NACIONAL ELECTORA** 

#### **FUNIDAD TECNICA DE FISCALIZACIÓN** Oficio Núm. INFAITF/DAMA35/2022

ASUNTO. - Invitación para asistir al monitoreo de propaganda exhibida en la via pública, leb shamepperior eb oboien le elreibnonenno Proceso Electoral Local 2021-2022 en el Estado de **EoglabiH** 

#### Ciudad de México, 04 de marzo de 2022.

**FIC EXECUTIVE INTERNATIONAL PROPERTY TESORERO DEL COMITÉ DIRECTIVO E STATAL DEL** PARTIDO **CONTINUES IN THE SALE** EN EL E STADO DE HIDALGO PRESENTE

Como es de su conocimiento, el Instituto Nacional Electoral (INE) es el órgano autónomo facultado para llevar a cabo la fiscalización de los procesos electorales Federales y Locales. a través de la Comisión de Fiscalización (CF) y de la Unidad Técnica de Fiscalización (UTF). órgano técnico competente para la recepción y revisión de los informes que presentan los sujetos obligados, así como para requerir información y documentación comprobatoria de cualquier aspecto vinculado con dichos procesos, conforme a lo dispuesto en los artículos 41, base V, apartado B, inciso a), numeral 6, penúltimo párrafo, de la Constitución Política de los Estados Unidos Mexicanos (CPEUM); 32, numeral 1, inciso a), fracción VI, 44, numeral 1, inciso i), 190, numeral 2, 192, numerales 2 y 3, 196, numeral 1, 199, numeral 1, incisos c), d) y e) y 200 de la Ley General de Instituciones y Procedimientos Electorales (LGIPE); 7, numeral 1, inciso d) de la Ley General de Partidos Políticos (LGPP).

En ese tenor, la CF, a través de la UTF, en cumplimiento de lo dispuesto en los artículos 319 y 320 del Reglamento de Fiscalización (RF), en correlación con el acuerdo CF/018/2021, designará personal calificado para llevar a cabo el monitoreo de espectaculares, panorámicos y demás propaganda exhibida en la vía pública, con el objeto de obtener elementos que permitan conocer de manera real la cantidad, características y ubicación de los anuncios espectaculares y demás propaganda localizados en territorio nacional, que beneficien a los partidos y candidaturas a cargos de elección popular.

Por lo tanto, adjunto al presente, sírvase encontrar el Anexo 1 que detalla las fechas y lugares de partida en donde se realizará dicho procedimiento de campo, con la finalidad de que, si así lo decide, acredite al personal para que asistan en carácter de representantes del sujeto obligado.

El monitoreo se realizará en las principales calles, avenidas de mayor urbanidad, y en las plazas de las localidades, así como en aquellas en que la UTF observe mayor concentración de propaganda.

A efecto de cumplir con el principio de exhaustividad, antes de iniciar el recorrido, las rutas propuestas podrán ser susceptibles de modificación a petición de las personas representantes previamente acreditadas, siempre y cuando se realice un análisis objetivo

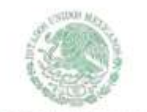

INSTITUTO NACIONAL ELECTORAL

#### **Eoglabil** de las modificaciones a la ruta, y ésta sea aprobada por las personas servidores públicas en representación de la autoridad fiscalizadora.

Aunado a lo anterior, y respetando el debido proceso, la autoridad levantará un acta de inicio y una de conclusión de monitoreo para efectos de formalizar dicho acto y proporcionará el acta generada en el SIMEI (Sistema de Monitoreo de Espectaculares y Medios Impresos) a las personas representantes acreditadas que hayan asistido al recorrido. Asimismo, es importante señalar que el personal designado por los sujetos obligados, deberá considerar el traslado con sus propios medios.

El personal designado por la UTF para llevar a cabo el monitoreo se detalla en el Anexo 2 del presente oficio.

En consecuencia, se requiere para que dentro de un plazo de 48 horas contadas a partir que se reciba la notificación del presente, informe mediante escrito dirigido a esta UTF, el nombre y cargo de las personas que asistirán como representantes de su instituto político al monitoreo de propaganda exhibida en la vía pública.

El escrito citado en el párrafo anterior deberá entregarse mediante archivo electrónico, escaneado en formato PDF, a las cuentas de correo electrónico oficialia.utf@ine.mx, cation experienced to a characterization

Sin otro particular, reciba un cordial saludo.

ATENTAMENTE TITULAR DE LA UNIDAD TÉCNICA DE FISCALIZACIÓN VARGAS ARELLANES JACQUELINE

**NSTITUTO NACIONAL ELECTORAL** 

**FUNIDAD TECNICA DE FISCALIZACIÓN** Oficio Núm. INE/UTF/DA/4436/2022

ASUNTO. - Invitación para asistir al monitoreo de propaganda exhibida en la via pública, correspondiente al pariodo de intercarmaña del Proceso Electoral Local 2021-2022 en el Estado de F.ookdaH

#### Firma electrónica del oficio

Cadena original del oficio

6670575E4B154060EA6440BD5BB5DC34EF714F19B887156ED7BD63D600EFE289

||VARGAS ARELLANES TACQUELINE JIACQUELINE.VARGASA|TITULAR DE LA UNIDAD TÉCNICA DE FISCALIZACIÓN | INE/UTF/DA/4 / 2022 | CAMPAÑA IORDINARIA | 2021-2022 | LOCAL | 04-03-2022 21:16:45||

#### Sello digital del oficio

7779ACE42017CD9EA5429A855BD0JEcc.com

. El presente acto administrativo ha sido firmado mediante el úso de la firma electrónica avanzada del funcionario competente, amparada por un certificado vigente a la fecha de notificación del oficio, de conformidad con los artículos 38, párrafo primero, fracción V, tercero, cuarto, quinto y sexto y 17-D, tercero y décimo párrafos del Código Fiscal de la Federación.

"La alteración o mosificación del presente obcumento implica responsabilidad penal, por lo que en caso que éste sea rocificado o alterado se ciará vista a la autoridad competente nara determinar lo orocedente

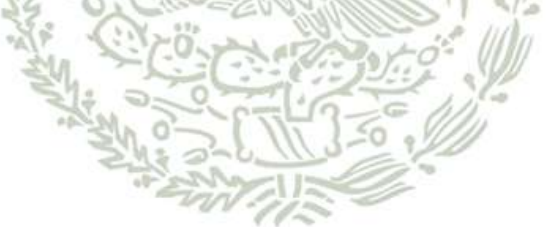

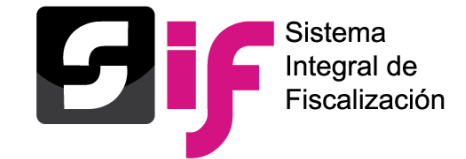

### **NOTIFICACIONES ELECTRÓNICAS**

### **Documentos Descargables**

### Constancia de envío

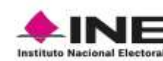

NOTIFICACIONES ELECTRÓNICAS

**CONSTANCIA DE ENVÍO** 

Año del proceso:

2021-2022

Proceso: CAMPAÑA

Tipo de elección: **ORDINARIA** 

Ámbito: LOCAL

### Acuse de recepción y lectura

INE

NOTIFICACIONES ELECTRÓNICAS

ACUSE DE RECEPCIÓN Y LECTURA

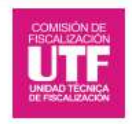

Proceso: CAMPAÑA

Tipo de elección: ORDINARIA

Año del proceso:

2021-2022

Ámbito: LOCAL

#### INFORMACIÓN GENERAL DE LA NOTIFICACIÓN

Número de folio de la notificación: INE/UTF/DA/SNE/10 5/2022

Persona notificada: LUIS = = = = = = = = = = = =

Cargo: REPRESENTANTE DE FINANZAS

Partido Político o Asociación Civil:

Entidad Federativa: HIDALGO

**Distrito/Municipio:** 

Asunto: Invitación para asistir al monitoreo de propaganda exhibida en la vía pública, correspondiente al periodo de intercampaña del Proceso Electoral Local 2021-2022 en el Estado de Hidalgo.

Fecha y hora de recepción: 4 de marzo de 2022 21:16:50

#### INFORMACIÓN GENERAL DE LA NOTIFICACIÓN

Número de folio de la notificación: INE/UTF/DA/SNE/1 //2022

Persona notificada: LUIS New York and the contract of the contract of the contract of the contract of the contract of the contract of the contract of the contract of the contract of the contract of the contract of the cont

Cargo: REPRESENTANTE DE FINANZAS

Partido Político o Asociación Civil: **Alexander Accionator de La Civili** 

**Entidad Federativa: HIDALGO** 

#### **Distrito/Municipio:**

Asunto: Invitación para asistir al monitoreo de propaganda exhibida en la vía pública, correspondiente al periodo de intercampaña del Proceso Electoral Local 2021-2022 en el Estado de Hidalgo.

Fecha y hora de recepción: 4 de marzo de 2022 21:16:50 Fecha y hora de lectura: 7 de marzo de 2022 09:21:03

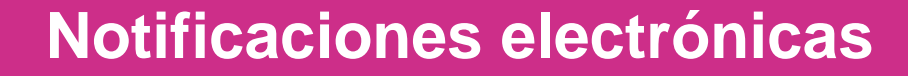

nn.

En la columna de Documentos a descargar, tienes la posibilidad de descargar los productos de la notificación uno a uno o todos a la vez mediante el ícono

> Al seleccionar el ícono de descarga paquete completo de notificación se abrirá un archivo con extensión .ZIP, el cual contendrá todos los productos y los anexos contenidos en la notificación. Cada archivo se identificará con una nomenclatura.

### Descarga paquete completo de notificación.

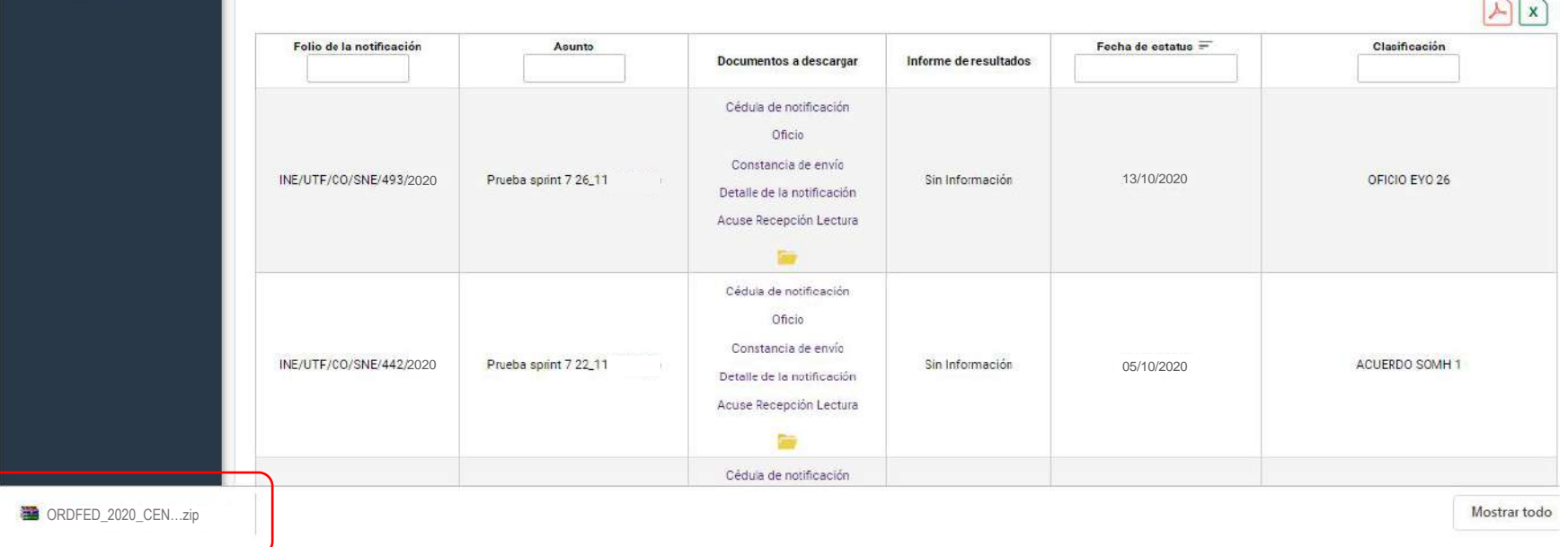

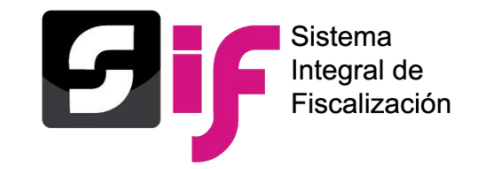

eros autorizados

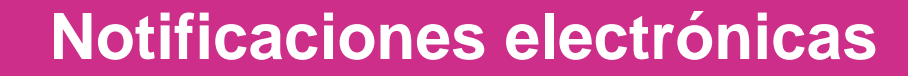

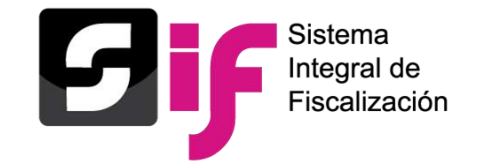

# **Contenido del archivo .ZIP.**

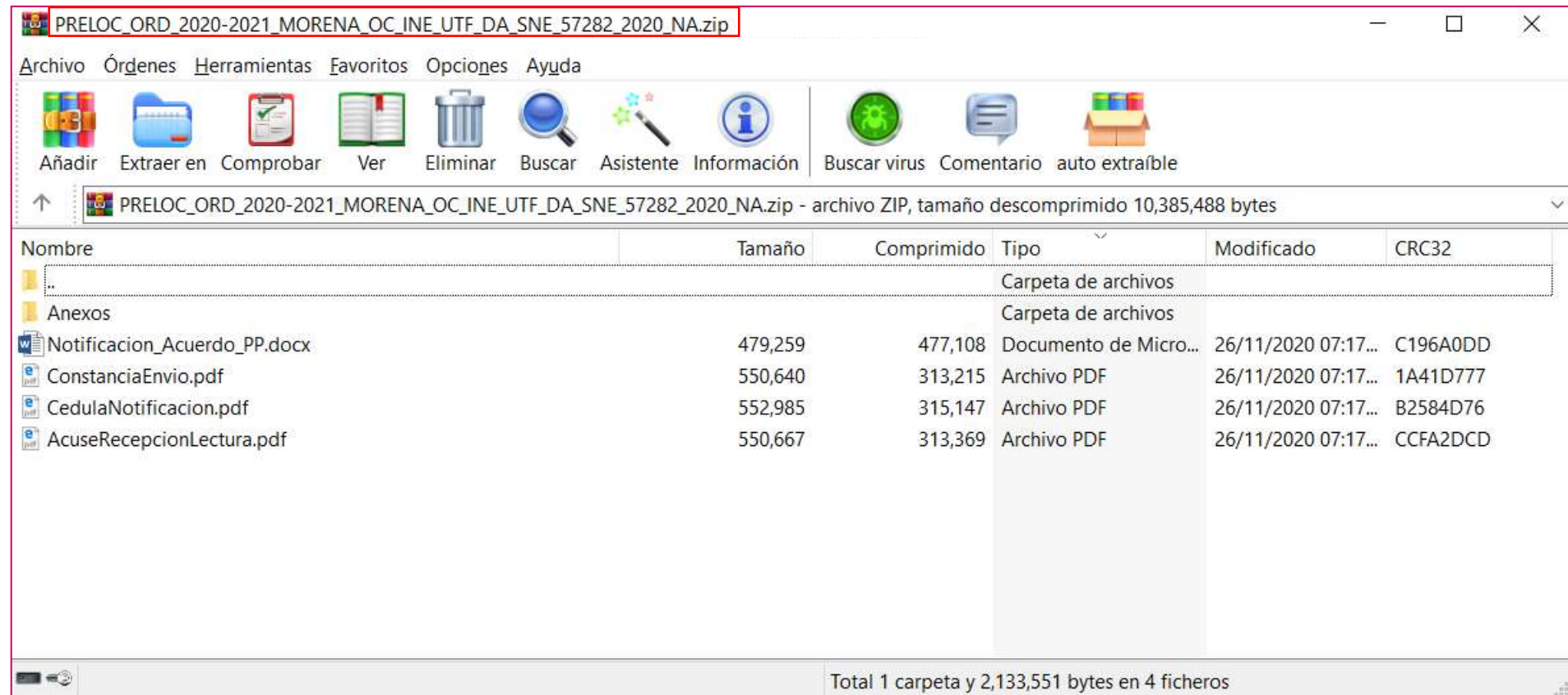

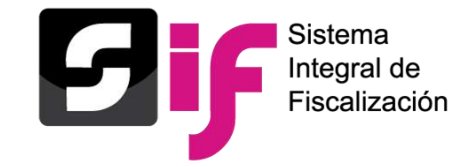

# **Terceros Autorizados**

En este apartado se pueden registrar los nombres y correos electrónicos de hasta 5 personas, las cuales **recibirán mediante correo electrónico los avisos de las notificaciones electrónicas** dirigidas a las personas destinatarias a través de módulo de Notificaciones Electrónicas del Sistema Integral de Fiscalización (SIF).

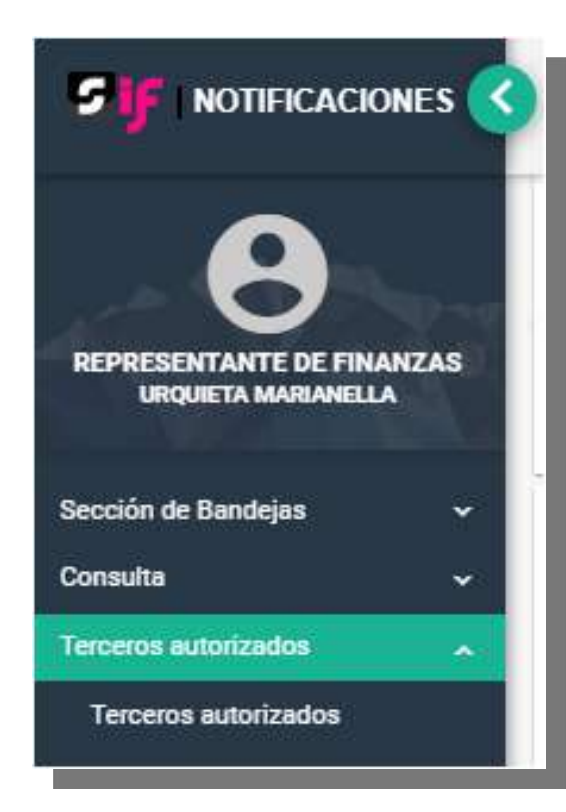

Podrás ingresar desde el menú Terceros Autorizados para realizar la Captura, Consulta, Modificación y Eliminación de los mismos. Los terceros autorizados no tendrán acceso al módulo de notificaciones electrónicas.

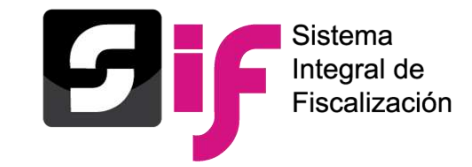

# **Captura de Terceros Autorizados**

Al seleccionar la opción Agregar, se desplegarán los campos:

- ✓ Nombre(s)
- ✓ Primer Apellido
- ✓ Segundo Apellido (Campo de captura no obligatorio)
- ✓ Correo Electrónico
- ✓ Confirmar correo electrónico
- ✓ Estatus

**NOTA:** Los caracteres que se ingresan en los campos Nombre(s), Primer Apellido y Segundo Apellido no aceptan acentos y estarán predeterminados para mostrarse en mayúsculas.

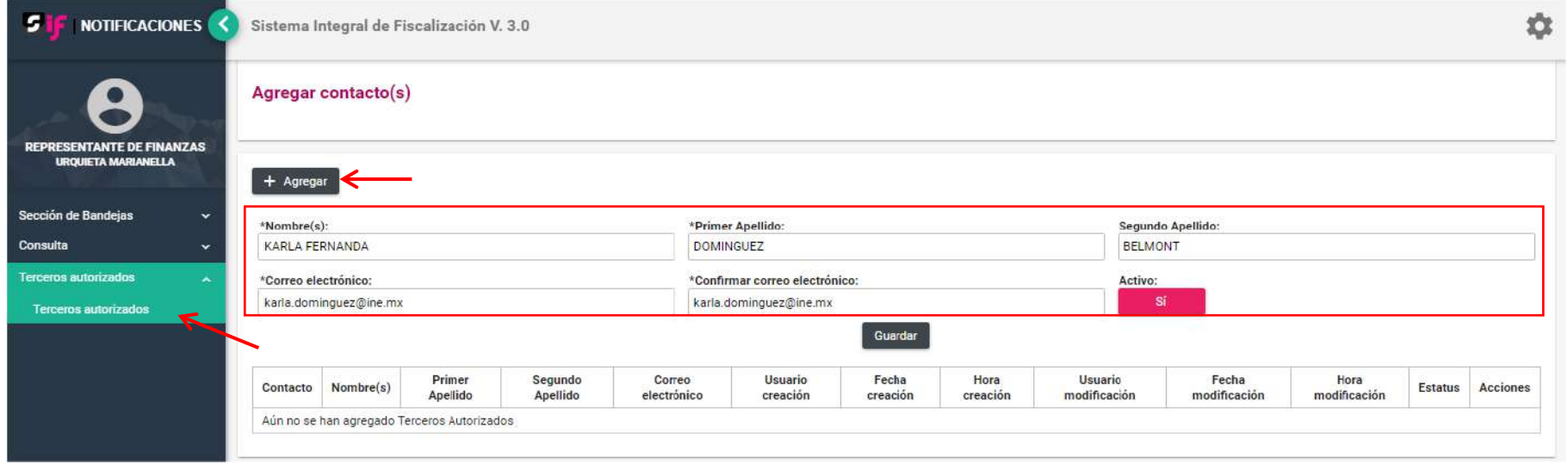

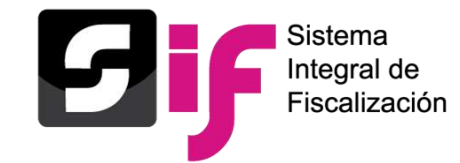

Al seleccionar la opción Guardar, el sistema guarda la información capturada y arroja un mensaje de confirmación, el cual indicará que se agregó exitosamente al Tercero Autorizado, incorporándolo a una tabla en la parte inferior de la pantalla con el detalle del registro realizado.

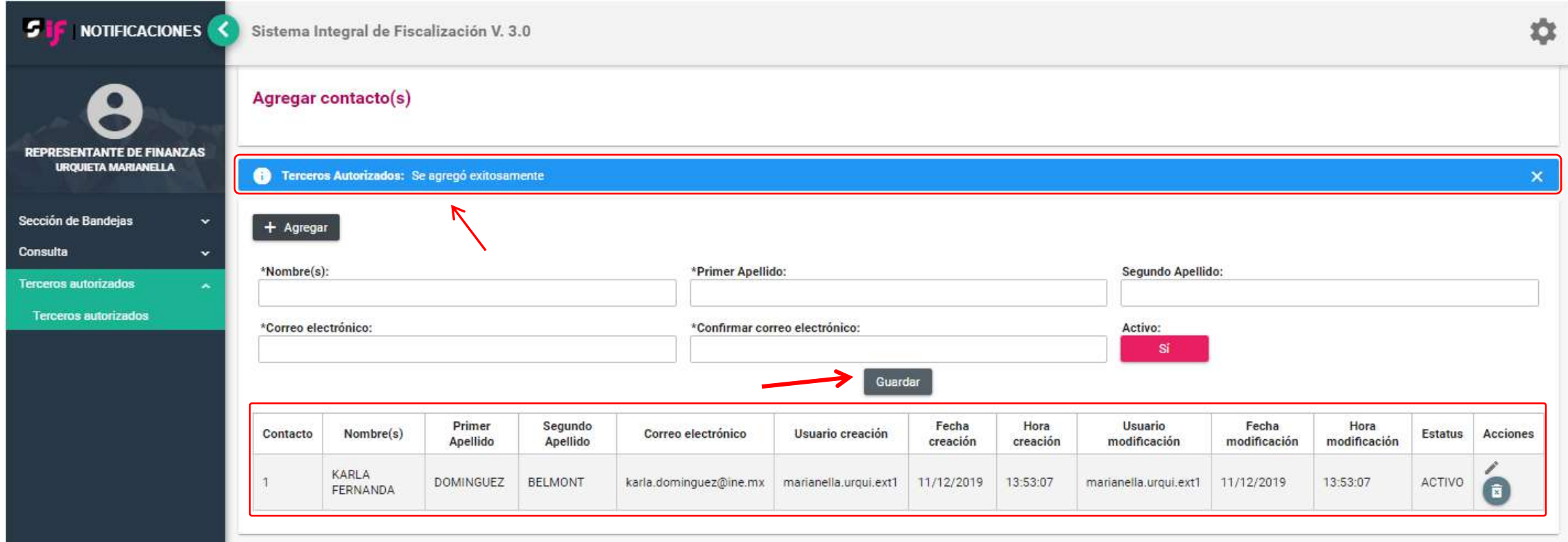

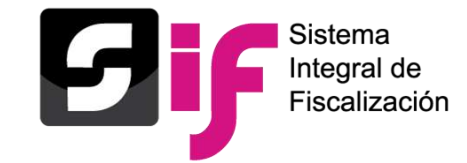

Al momento de agregar a un Tercero Autorizado el sistema enviará un correo electrónico tanto a la cuenta del destinatario con la información detallada de la persona a la cual dio de alta, como a la cuenta del Tercero Autorizado en la que se le informa que se le ha dado de alta para recibir avisos de notificaciones electrónicas.

# Correo al Destinatario

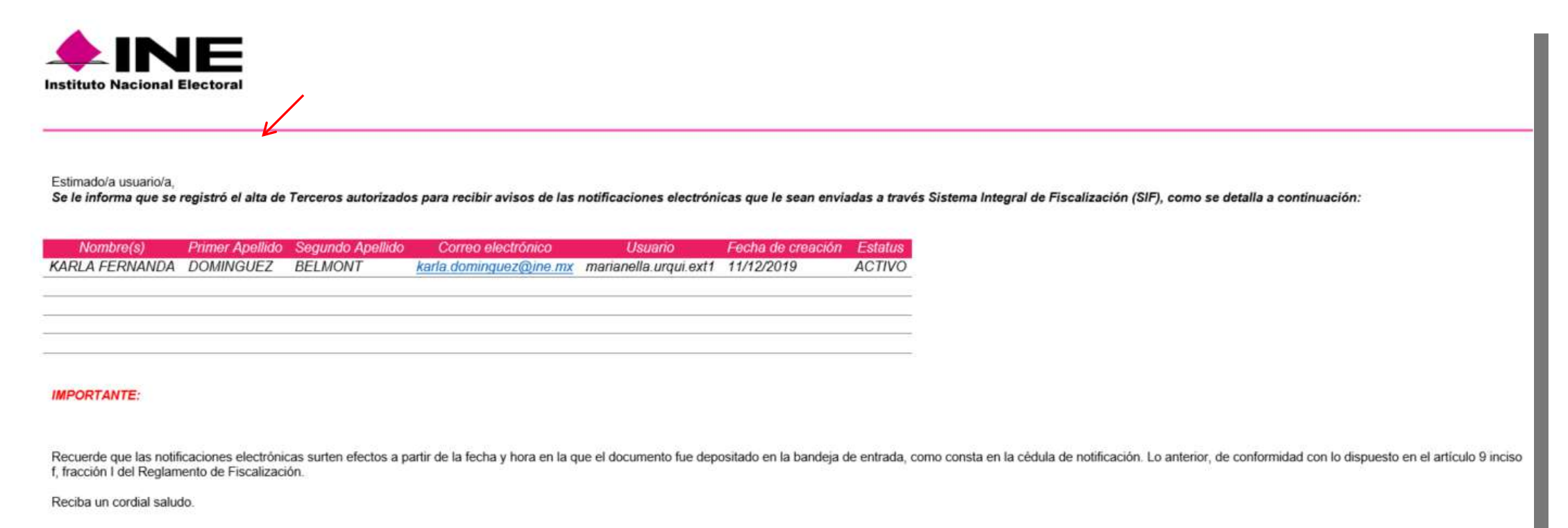

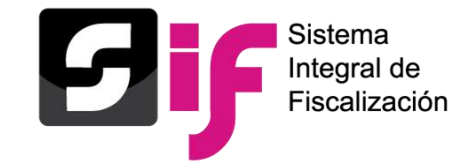

**Notificaciones electrónicas**

# *Correo al Tercero Autorizado*

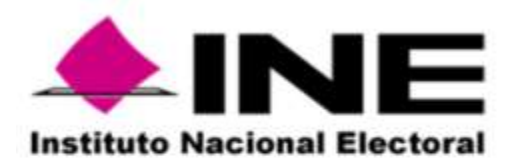

Estimado/a Usuario/a:

Se le informa que se le ha dado de alta como Tercero Autorizado de la cuenta marianella.urqui.ext1, por lo que recibirá correos electrónicos que se envíen al usuario con la cuenta antes señalada.

Atentamente,

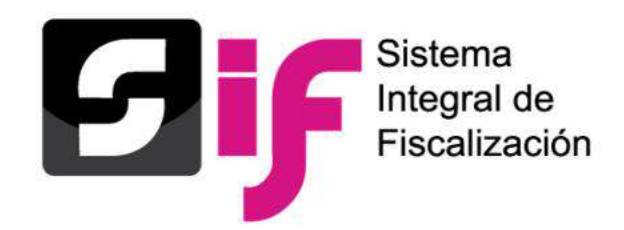

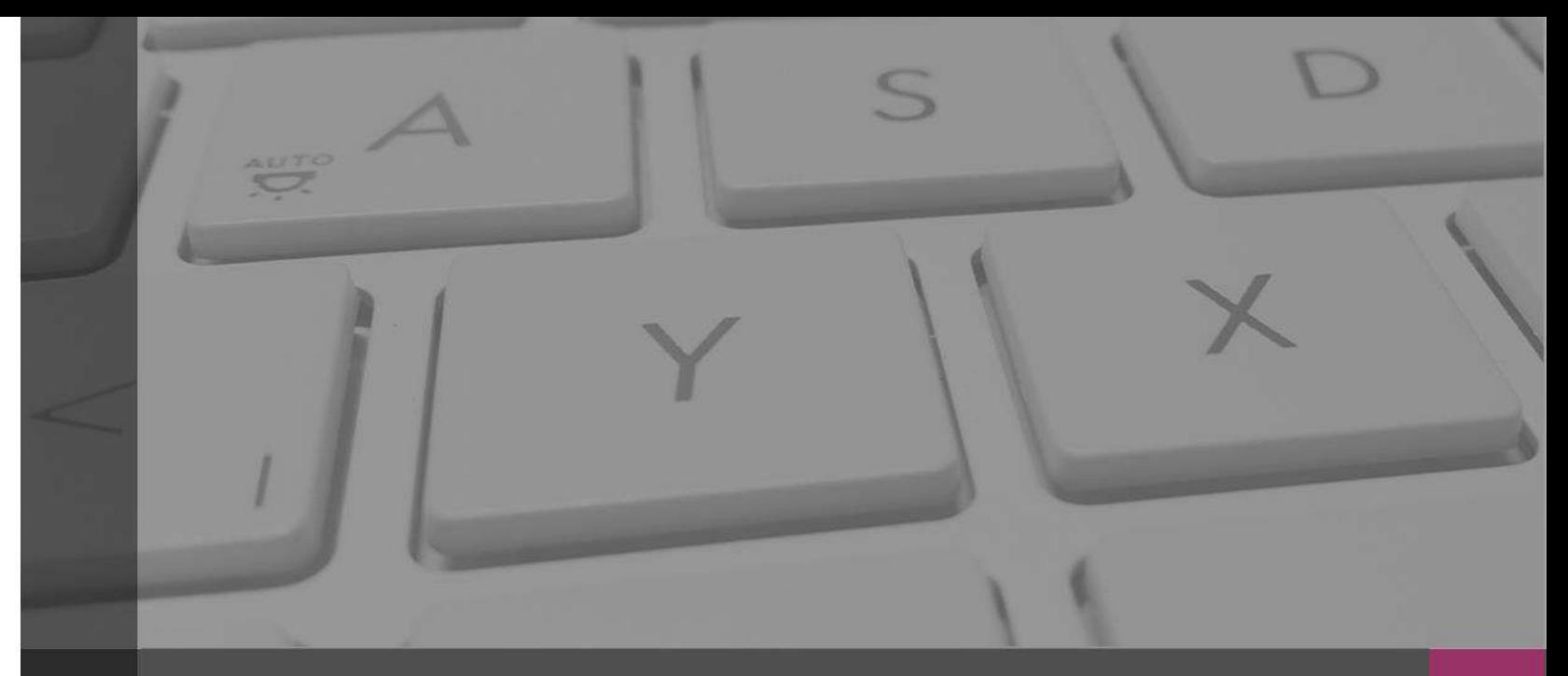

# **Sistema Integral de Fiscalización**

# Complemento INE

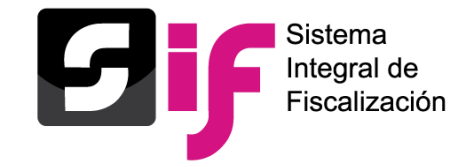

# **¿Qué es el complemento INE?**

• Es un elemento que los proveedores de bienes y servicios deben agregar al Comprobante Fiscal Digital por Internet, o CFDI por sus siglas, cuando efectúa operaciones con partidos políticos, coaliciones, aspirantes a candidaturas independientes o **candidaturas independientes**.

*Artículo 46, numeral 2, del Reglamento de Fiscalización*.

# **¿Para qué sirve?**

• **Identificar** el proceso y la entidad a la que corresponde el gasto efectuado, así como el beneficiario final del mismo, con la finalidad de conocer si se trata de un gasto **directo o prorrateado** entre varias candidaturas.

• Otorga una **mayor transparencia** en las operaciones relacionadas con los **partidos políticos o coaliciones,** en el uso y manejo de los recursos públicos que les son otorgados.

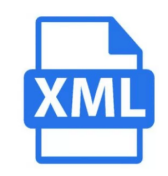

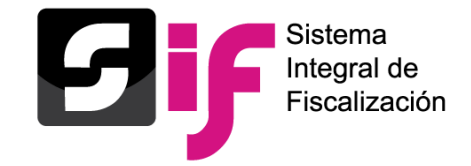

# **¿En qué casos es obligatorio?**

- 1. Adquisición o contratación de todo tipo de propaganda (incluyendo la utilitaria y publicidad).
- 2. Espectáculos, cantantes, grupos musicales.
- 3. Bienes y servicios contratados para la realización de eventos de precampaña y **campaña** sin importar el monto.

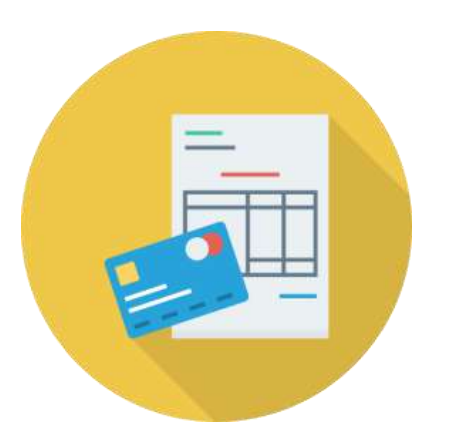

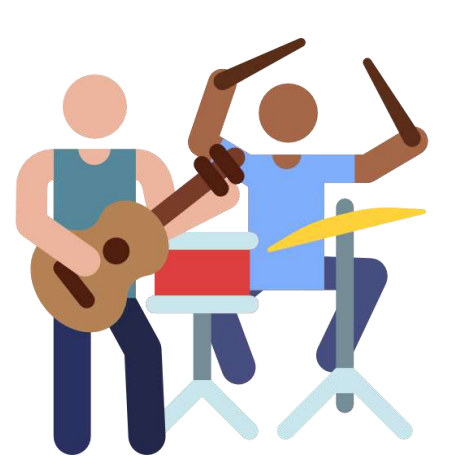

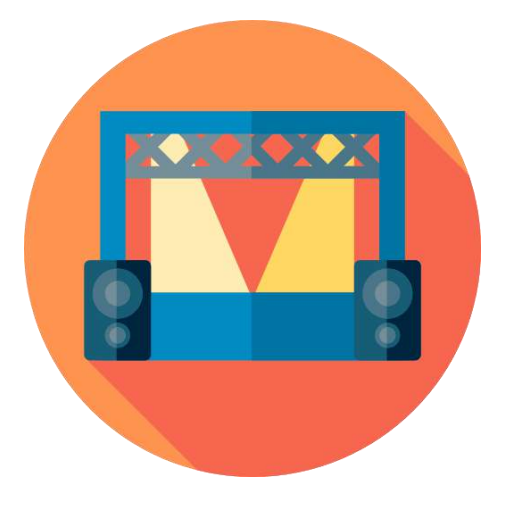

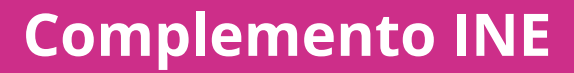

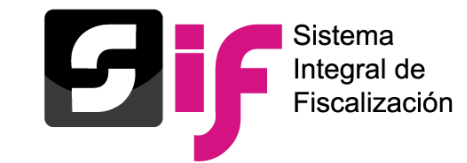

### Subtema

### **Candidato/a independiente**

Efectúa operaciones con un proveedor de bienes o un prestador de servicios.

**Proveedor de bienes o prestador de servicios** Captura la información de la operación en el comprobante e incorpora los datos requeridos del Complemento INE:

a) Tipo Proceso. b) Tipo Comité. c) Clave de Entidad. d) Id de Contabilidad.

### **Proveedor de bienes o prestador de servicios**

Genera, certifica y remite el comprobante certificado (XMLy PDF).

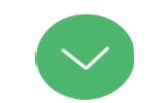

### **Candidato/a independiente**

Recibe el CFDI, y realiza el registro contable y la carga del comprobante como evidencia en el Sistema Integral de Fiscalización.

### **INE**

La Unidad Técnica de Fiscalización, realiza la revisión de los registros contables y verifica que los CFDI´s (evidencia) cuenten con los requisitos del Art. 29 y 29-A del CFF\* y con el complemento conforme al Art. 46 del RF\*\*

*\*Código Fiscal de la Federación \*\*Reglamento de Fiscalización*

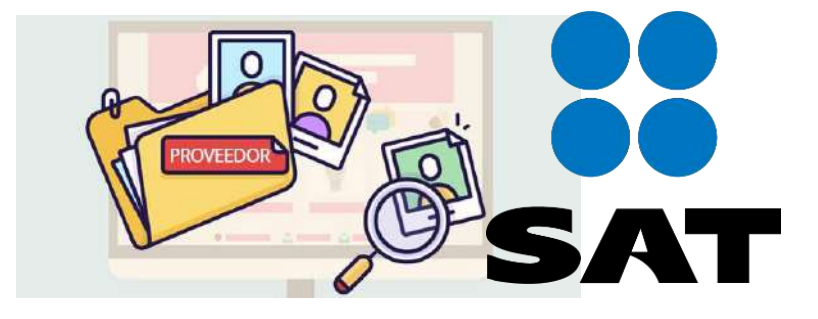

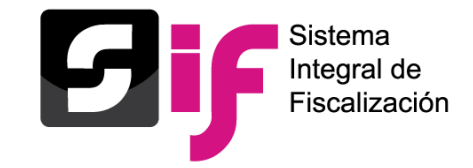

Subtema

**Datos que deben de proporcionar (Ejemplo): Tipo proceso:** Campaña **Ámbito:** Local **Clave de Entidad:** HID (Hidalgo) **Id de Contabilidad:** 12345

# **Ejemplo de Factura con Complemento INE:**

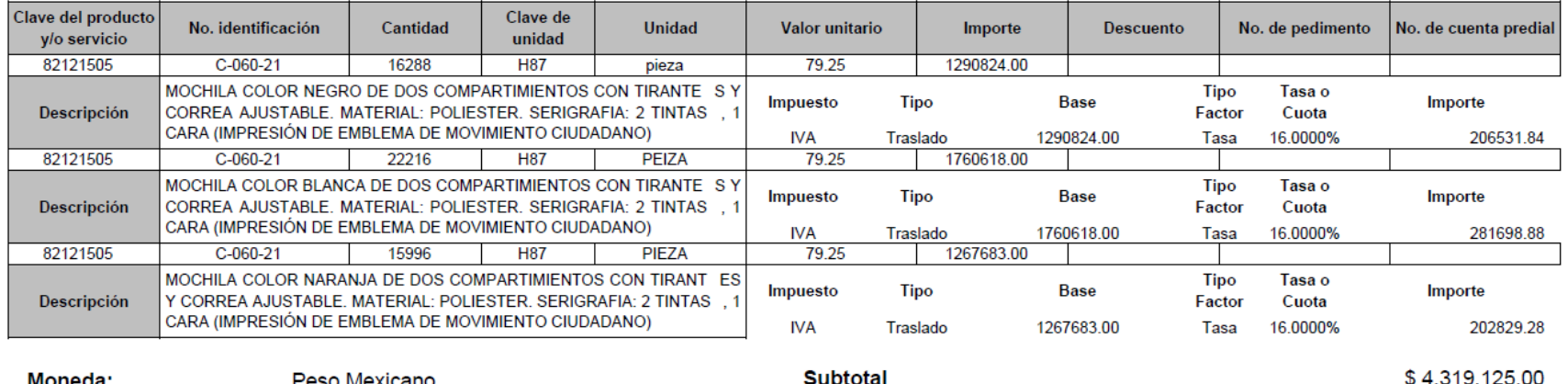

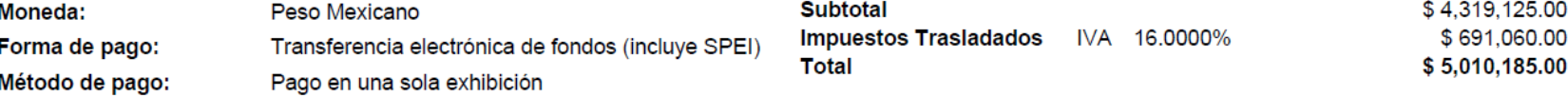

#### Complemento de INE (V1.1):

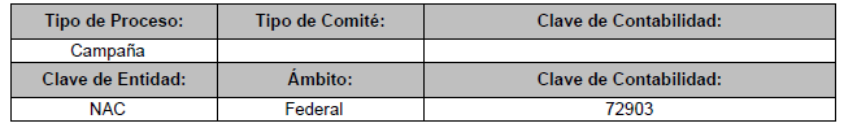

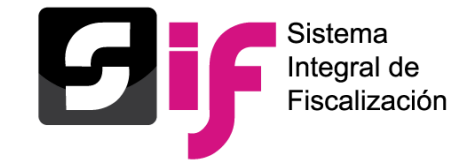

Subtema

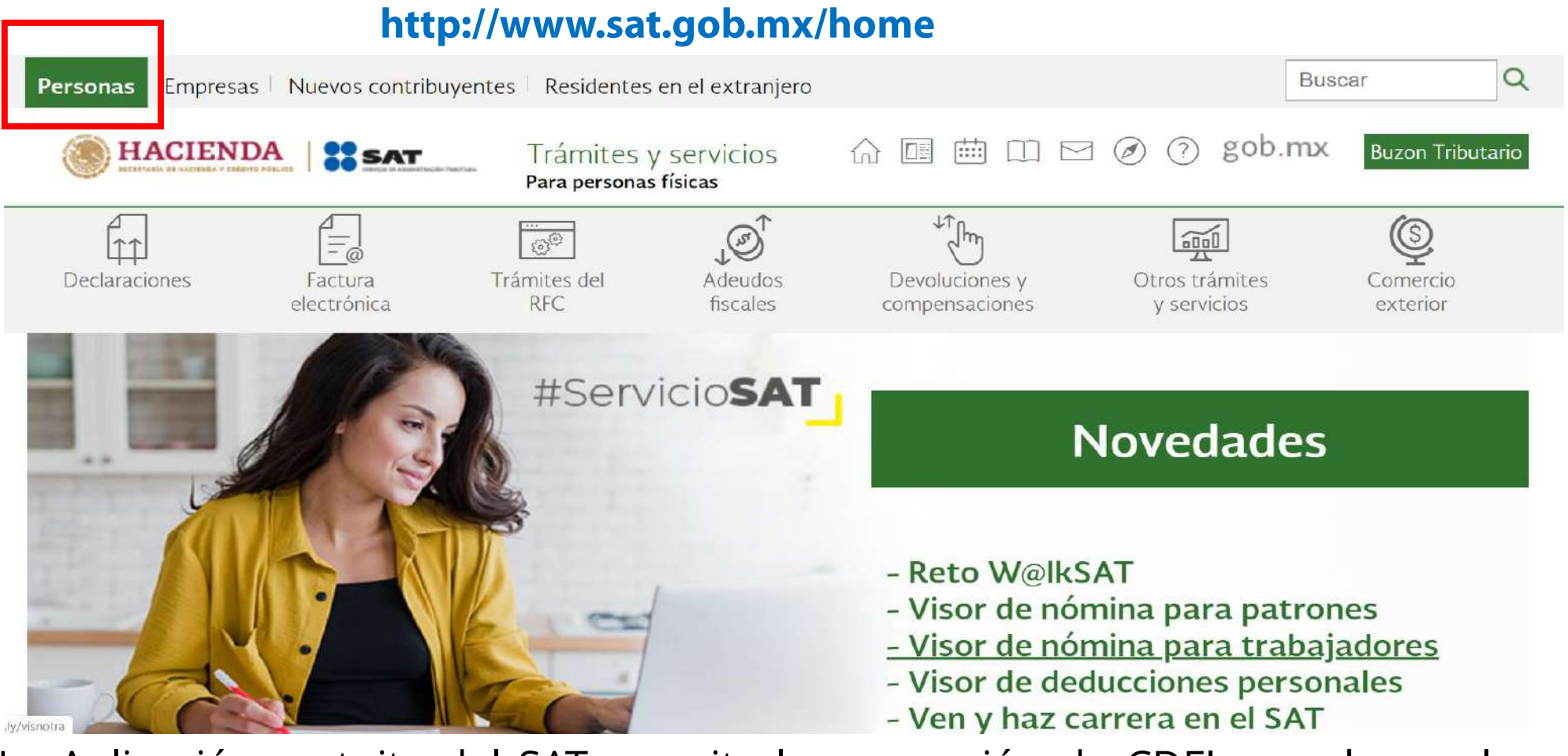

✓ La Aplicación gratuita del SAT permite la generación de CDFI con el complemento INE.

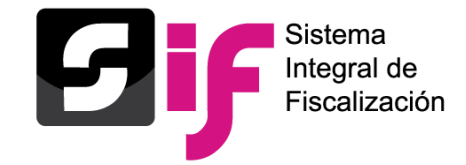

Subtema

### Ingreso al portal del SAT

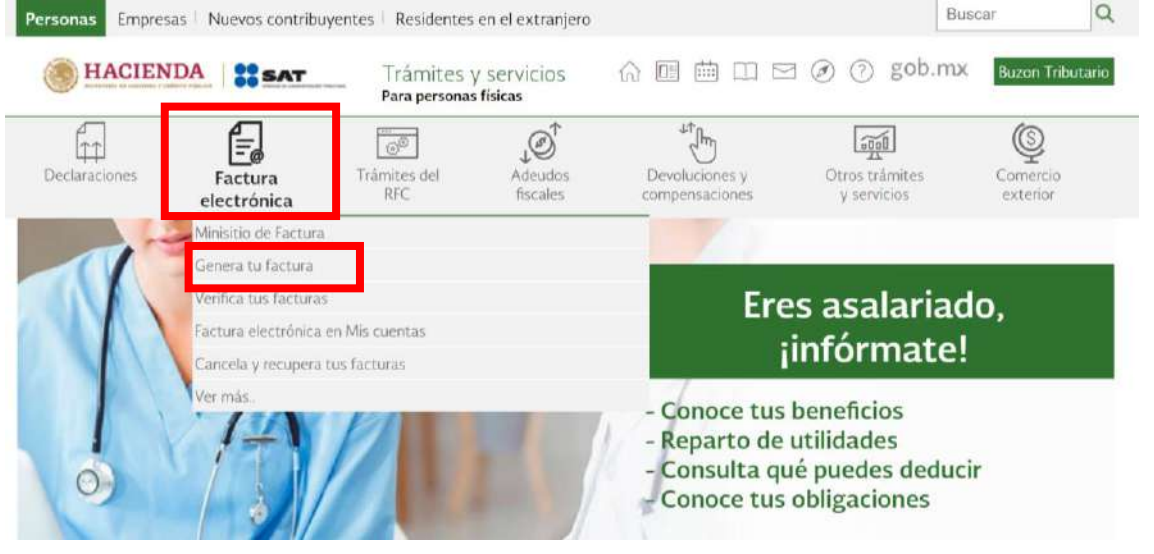

### https://www.sat.gob.mx/personas

### **COBJERNO DE MÉXICO**

#### > Trámite > Inicio

### Acceso por contraseña

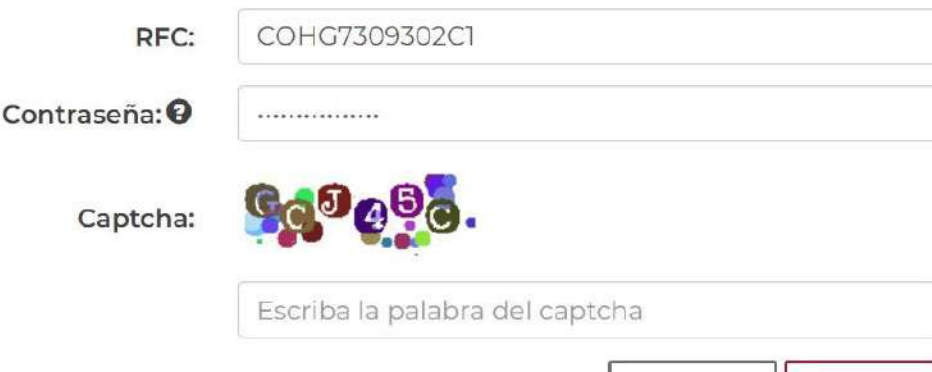

e.firma

Enviar

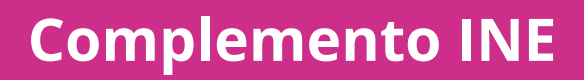

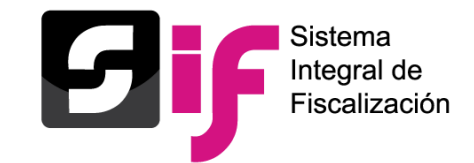

# Subtema

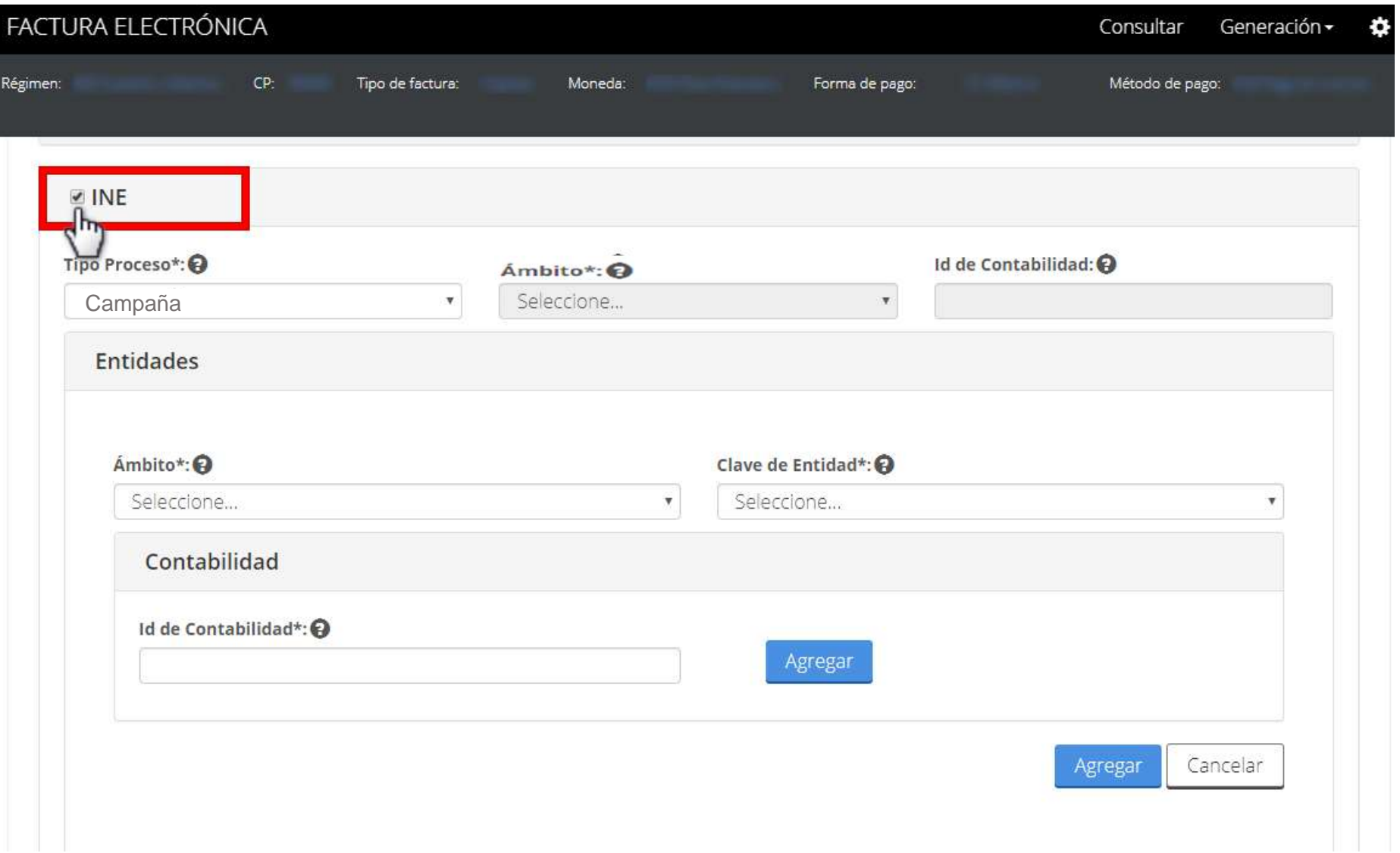

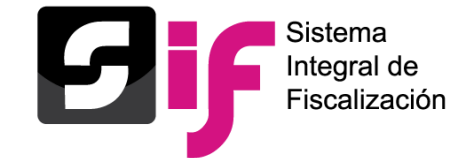

Subtema

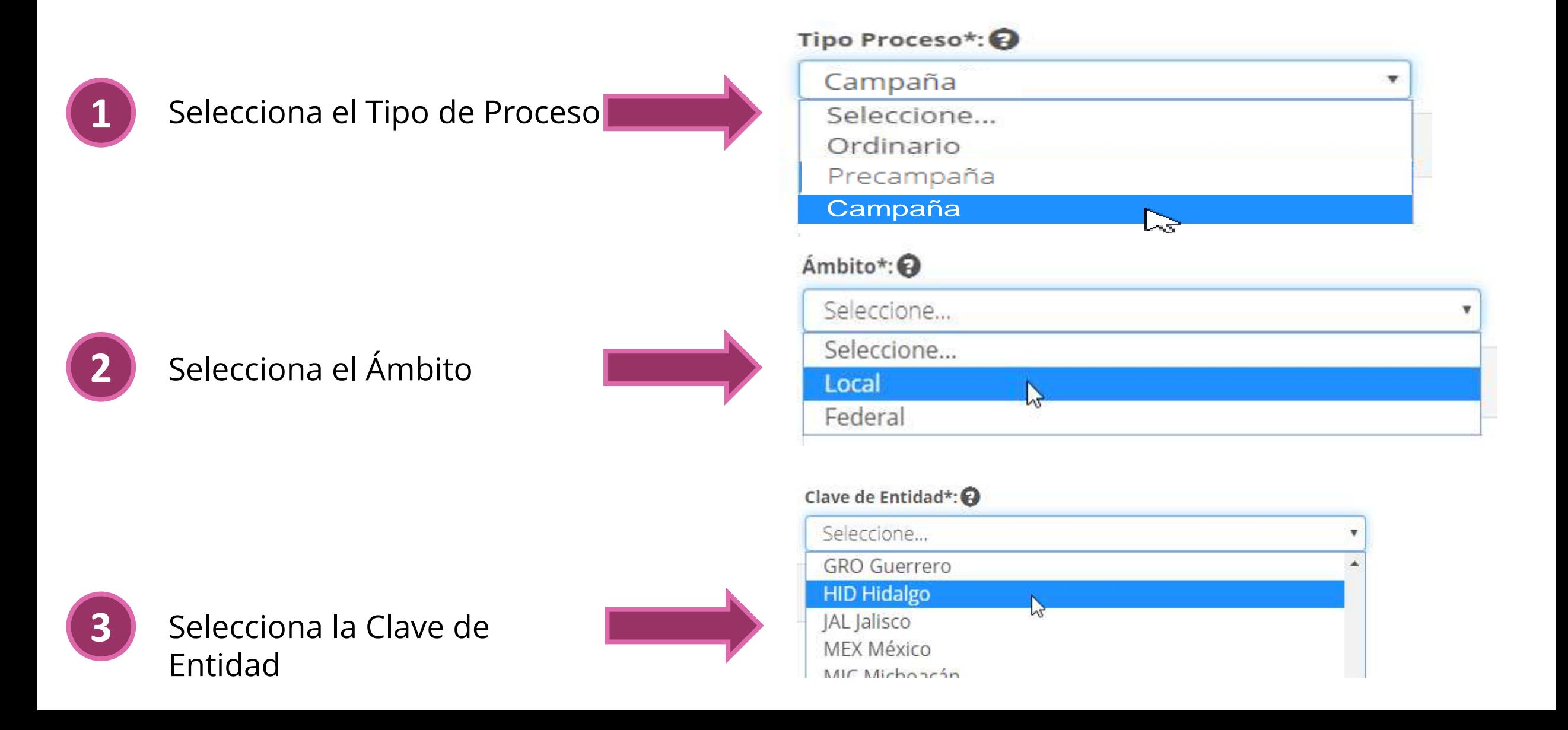

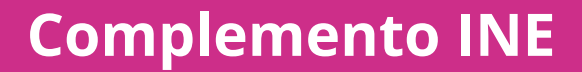

Subtema

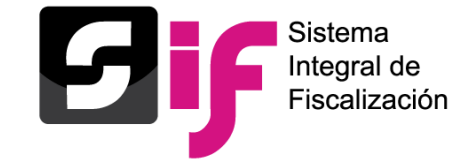

# Escribe el ID de contabilidad Contabilidad Id de Contabilidad\*: @ Agregar 12345

#### PRUEBA de CFDI PRUEBA de CFDI PRUEBA de CFDI PRUEBA de CFDI PRUEBA de CFDI PRUEBA de CFDI PRUEBA de CFDI PRUEBA de CFDI PRUEBA de CFDI

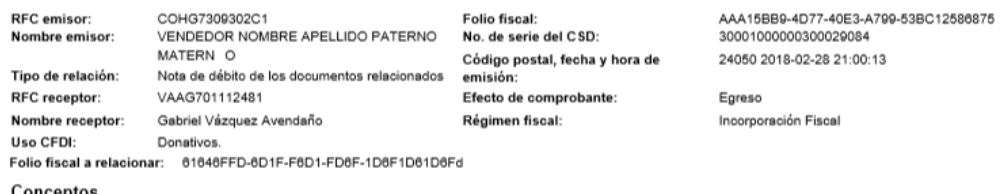

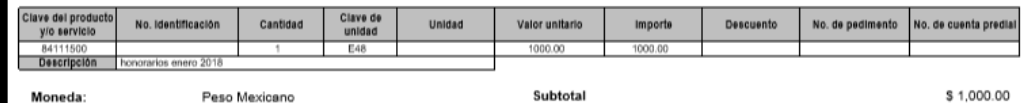

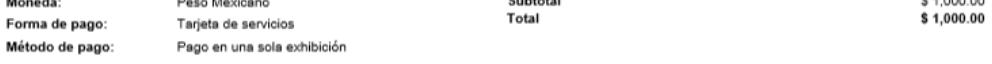

#### Complemento de INE (V1.1):

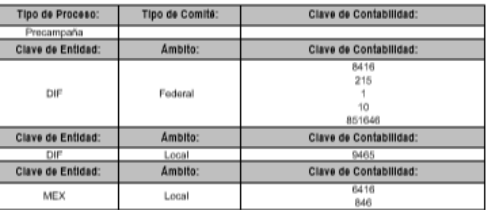

#### Sello digital del CFDI:

AQSLPw0mkachlwwULbVkMlv1eSACradczO4uKhNJVWBVVmunNIfZyaSGZQB35Pw43OHVU3LvYo4wthkP+oPlshOJxqy970iWf4Gnjly4Y9vGQF9yg3ZTwy1VH0dR1bsY7fiijla9EhxzR1x5g6 MVw7VWQTXogLIjJjBCB2gMOSi1NAESJJeC3kJZIMF0AVSEeQGr94bXYNyELe1nUl/Jwun3oYMqGfjJWAOiEngDEhxNwSLG+mtMsdYXt50J5d+P9MpLyNFrWJ0bJEUAMm3UhoT03KLLy vRZATuGUWI+KXHuiBSdmvowXV2tzwe0zrSLAmtOnnqgQqdJVLw5QMJE92Q==

#### Sello digital del SAT:

FcGoEiwZDpUlQTOkCPoC/oNWNRFQ0WC5YjrHzZpGaEH32IJnfl+zeAmRUifc2/KFih7zAe/maoBLx1bxo2wSGQAfQeAmmu8LQyCzcW/0nv7LTCPPIWeMkpGiCkrBKVeRB9bWCVku4Bf0A 8thHiRF9ojlL4iIC3JkdBel/GUHjFvAyNv+CcfrOM0pryvKjqOjlledC1xV0L3em1uhMRHjKJXL3VUO7leMoYvt4vUxyvMgMFrl1voyhtin0Jidlvjl0a4u381EsSWBxN+0c1eReJPucr9m8iWWBMvZ+ 7PwuZx+SsUn6BvsSsCzEShQt5yhZALCQQparLFwdBeGizhwGg==

20001000000300006305

#### Cadena Original del complemento de certificación digital del SAT:

||1.1|AAA15BB9-4D77-40E3-A799-53BC12586875|2018-02-28T21:18:14|MES801103AD2|Pruebas

de timbrado de CFDI versión 33|AQSLPw0mkachlww

ULbVkMlv1eSACradczO4uKhNJWvBWmunNlfZyaSGZQB35Pw43OHVU3LvYc4wthkP+cPlshOJxqy970iWf4Gnjly4Y9vGQF9yg3ZTwy1VH0dR1bsY7flijla 9EhxzR1x5g6MW7WyQTXcgLljJjBCB2gMOSi1NAESJJeC3kJZIMF0AVSEeQGr94bXYNyELe1nUl/Jwun3oYMgGfJVWAOlEngDEhxfwxSLG+mtMsdYXt5 0J5d+P9MpLyNFrWJ0bJEUAMm3UhoT03KLLyvRZATuGUWI+KXHuiBSdmvowXV2tzwe0zrSLAmtOnnqgQqdJVLw5QMJE92Q==|200010000003000063 OSIL

RFC del proveedor de certificación:

Fecha y hora de certificación: 2018-02-28 21:18:14 MES801103AD2

No. de serie del certificado SAT

Leyenda timbre fiscal digital:

Pruebas de timbrado de CFDI versión 33

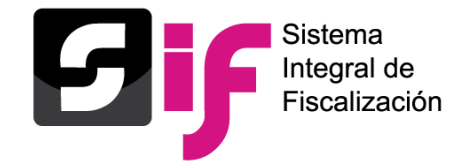

Subtema

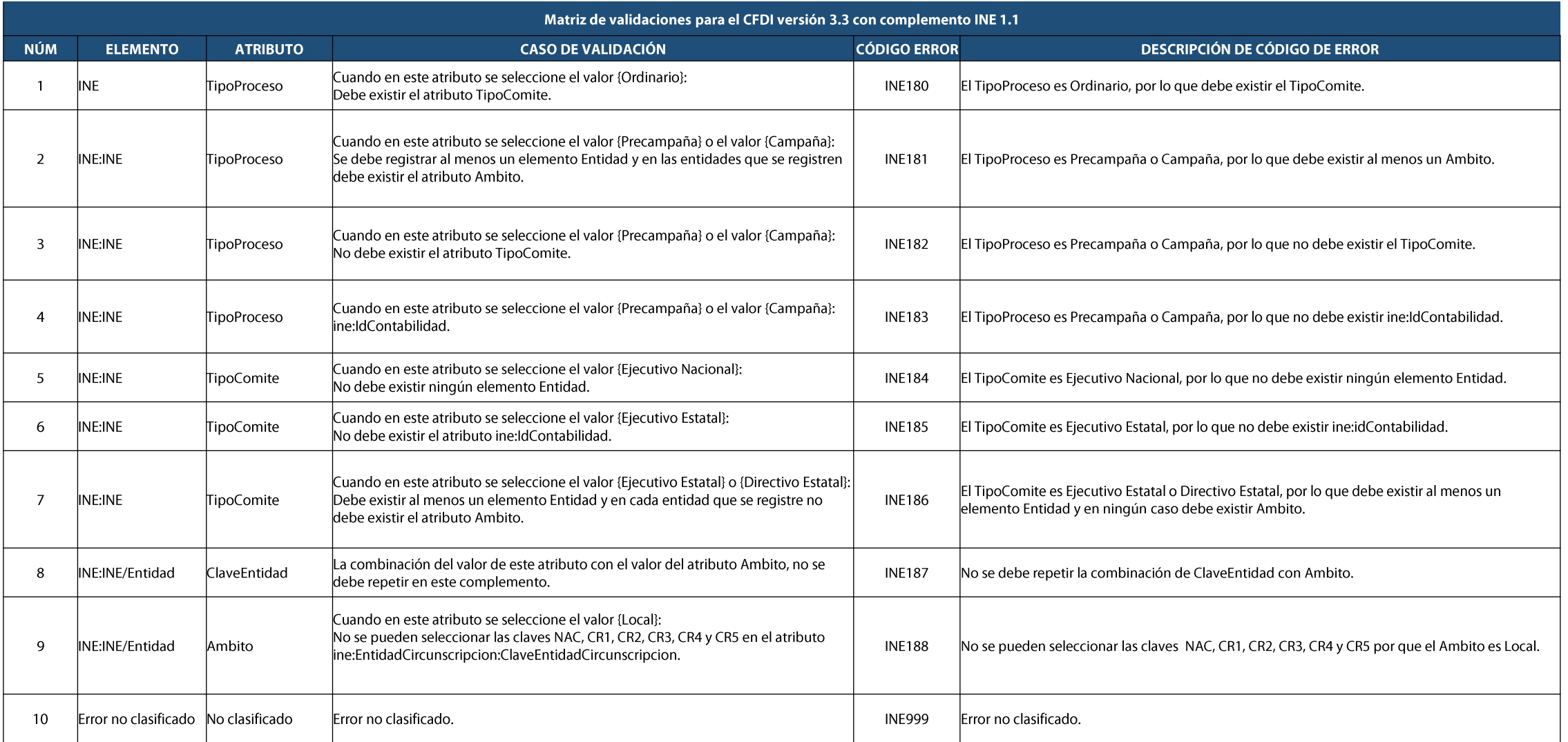
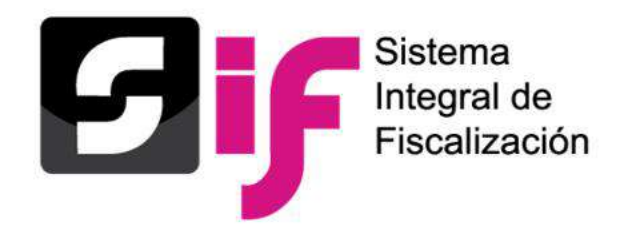

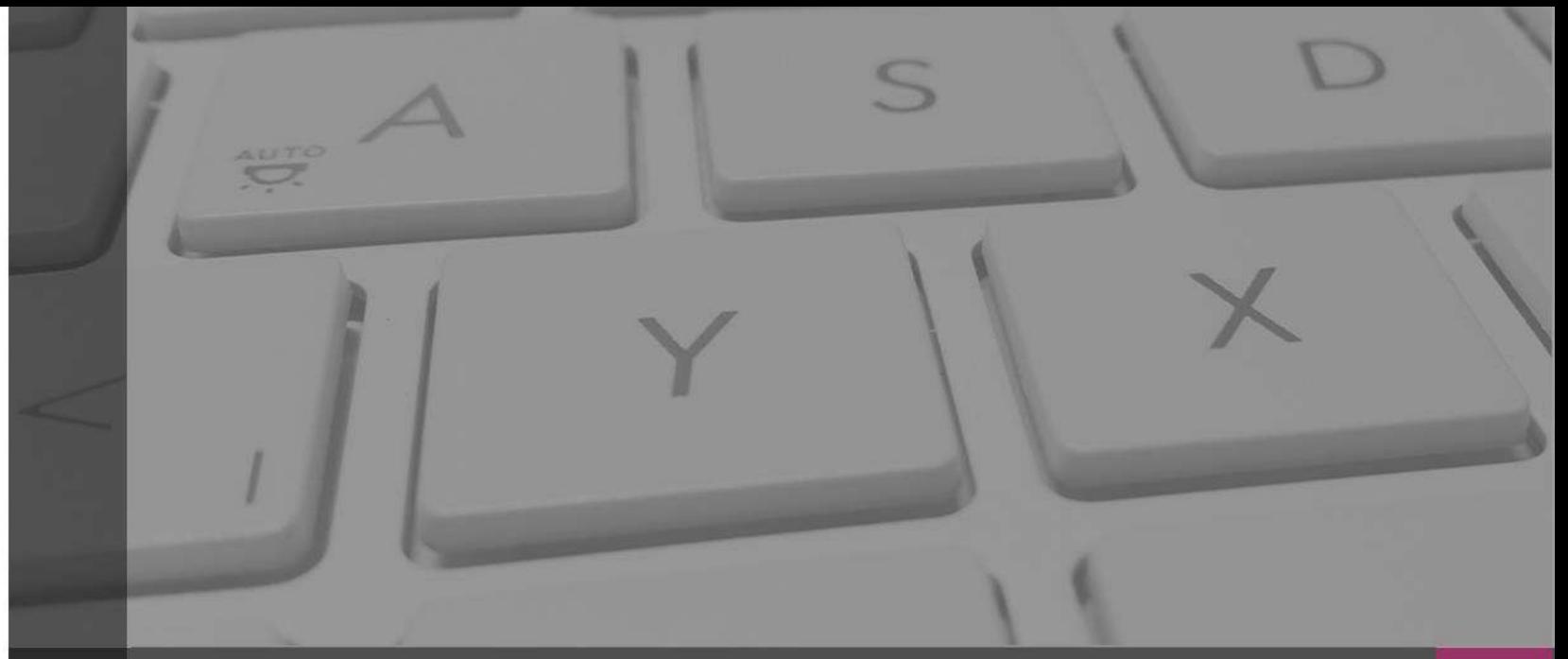

## **Sistema Integral de Fiscalización**

### **Requerimientos Técnicos Mínimos**

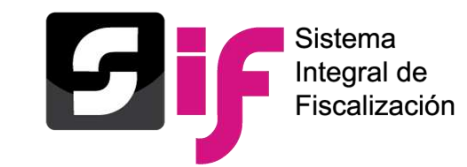

## **Requerimientos Técnicos Mínimos.**

Para el acceso y operación del Sistema Integral de Fiscalización, se recomienda contar con equipo de computo de escritorio o Laptop con las especificaciones técnicas mínimas siguientes:

- Procesador : Inter ® Core ™ Quad CPU Q9400 a 2.66 Ghz.
- Disco Duro:160 GB
- Sistema Operativo: Microsoft Windows 7
- Navegador de Internet: Google Chrome Versión 88.0.4324.146 o superior.

### **Software adicional:**

- Adobe Acrobat Reader: DC 20.013.20074
- WinZip o WinRar.

### **Ancho de Banda o Conexión a internet (Transmisión de datos).**

- 5Mbps para descargas (mínimo).
- 5Mbps para cargas (mínimo).

### **Otros Sistemas Operativos Soportados**

- Microsoft Windows 8 a 10
- Mac OS.
- Linux.

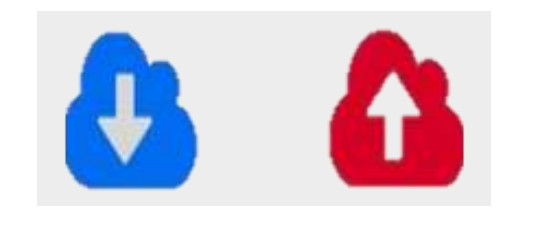

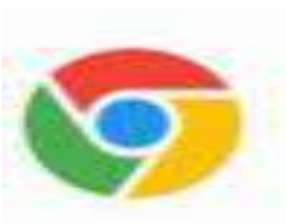

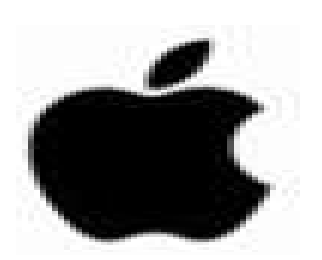

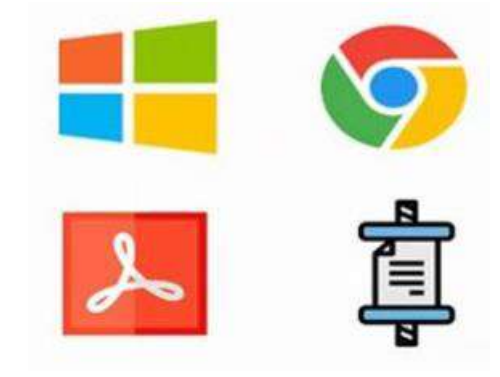

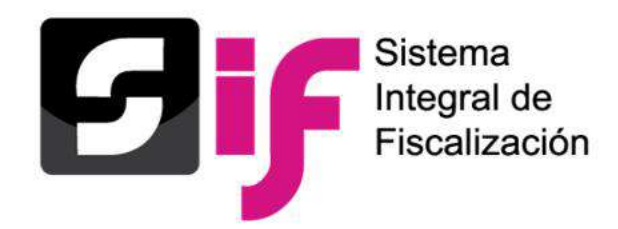

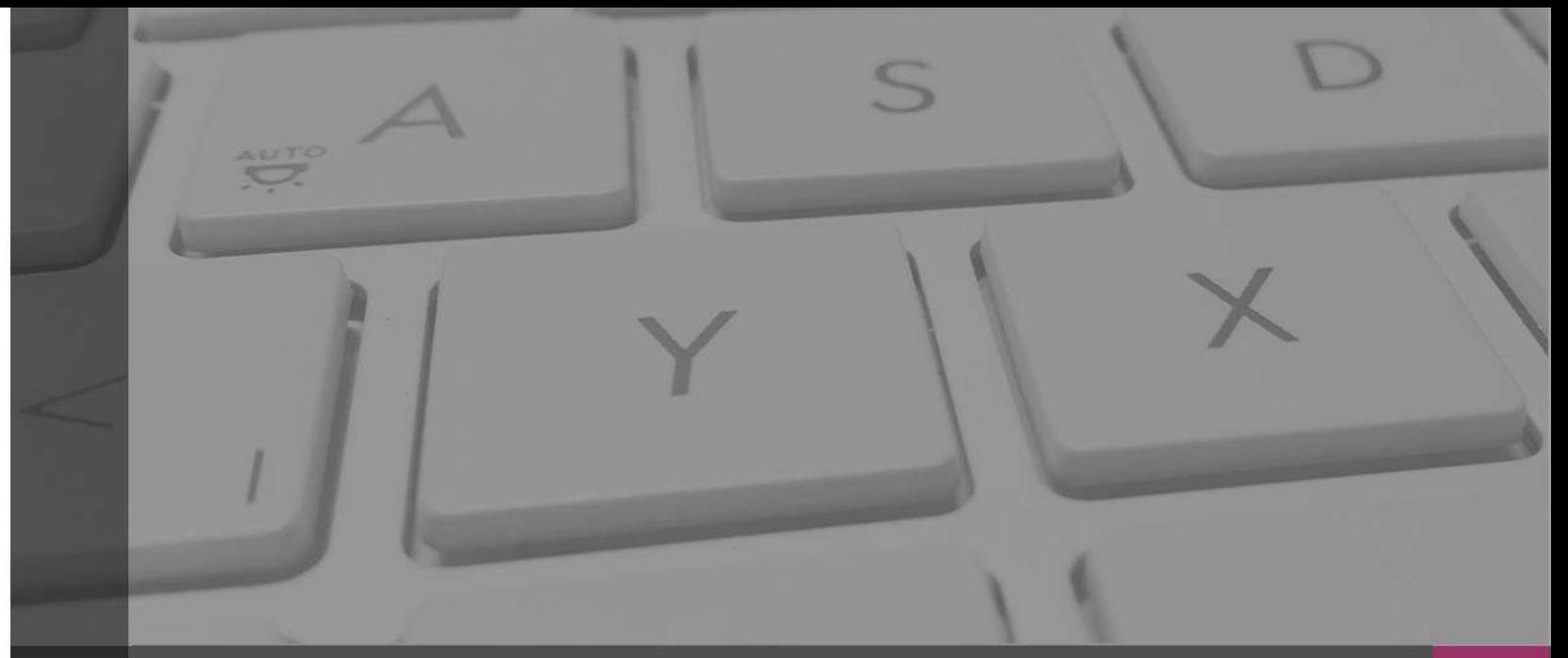

## **Sistema Integral de Fiscalización**

## **Centro de ayuda**

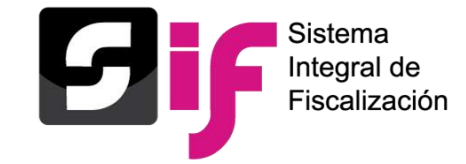

### Ingresar al Sistema Integral de Fiscalización. **Con su usuario y contraseña.**

### Sistema Integral de Fiscalización

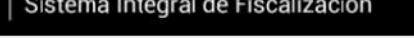

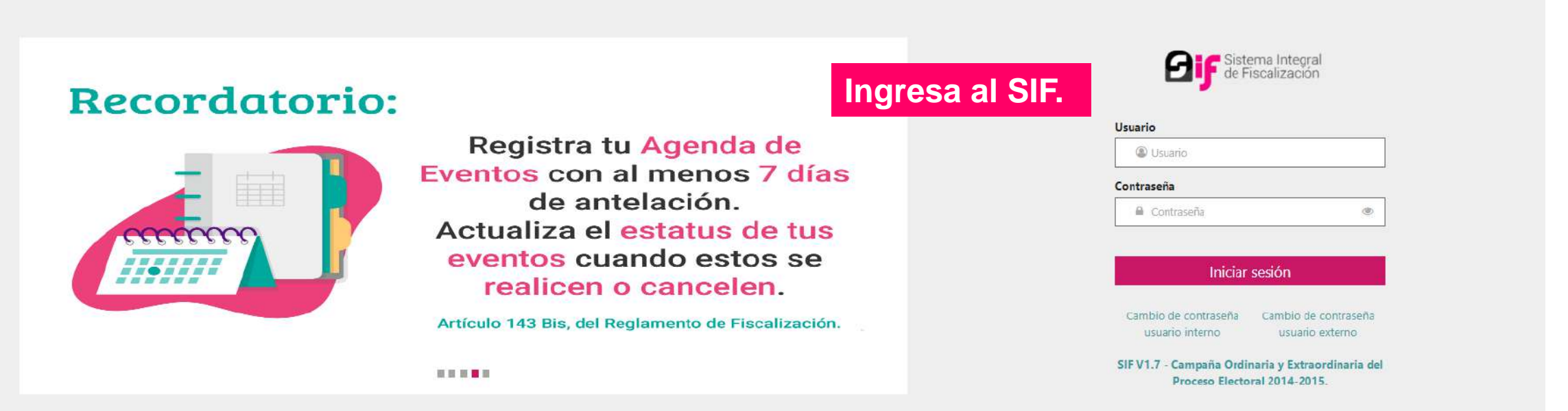

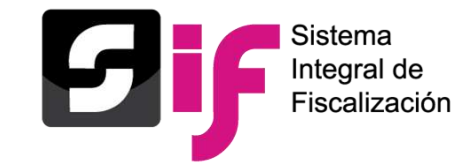

## Ingresar al módulo de **Campaña**.

### ¡Bienvenido al SIF!

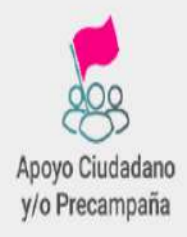

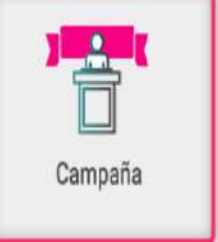

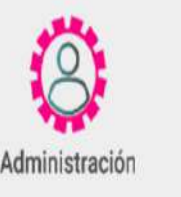

Programa Anual de Trabajo

En el pie de página del módulo encontraras el vínculo **Centro de Ayuda,** en el cual se debe ingresar.

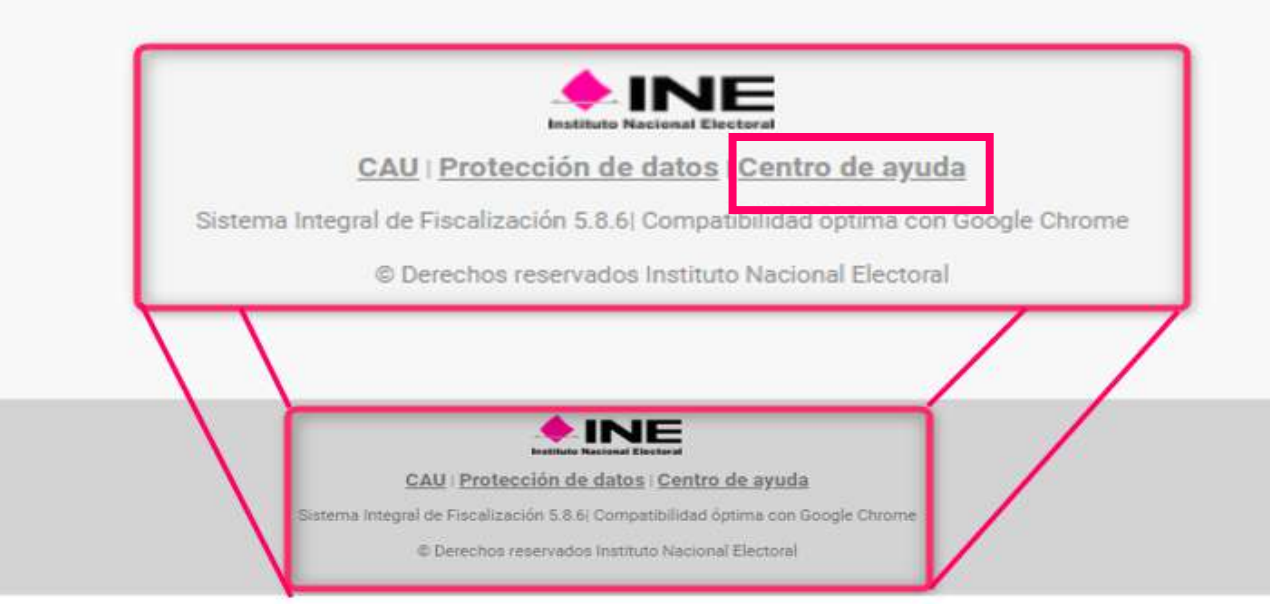

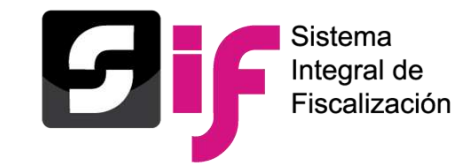

### Dentro del **Centro** de Ayuda se podrá consultar y/o descargar:

- Materiales generales.  $\bullet$
- Permisos por usuarios.  $\bullet$
- Guías.  $\bullet$
- Materiales de apoyo.  $\bullet$
- Catálogos de evidencia.  $\bullet$
- Acuerdos.
- Preguntas frecuentes.

### Materiales generales

#### Permisos por usuario

■ Responsable de Finanzas de Oficinas Centrales Responsable de Finanzas de la Junta Local Consulta de Sujeto Obligado **A** Consulta de Oficinas Centrales A Candidato(a) por Representación Proporcional **A** Candidato(a) Independiente 因 Representación Proporcional Capturista de Oficinas Centrales Autorización para recibir Notificaciones Electrónicas

#### Materiales de apovo

- Catálogos auxiliares/Catálogo de cuentas 2022
- Catálogos auxiliares/Catálogo de cuentas 2021
- Catálogos auxiliares/Catálogo de cuentas 2020
- Catálogo de Cuentas Contables 2021 para Jornada Electoral
- Catálogo de Cuentas Contables 2022
- Catálogo de Cuentas Contables 2021
- Catálogo de Cuentas Contables 2021 para Candidato(as) Independientes
- Catálogo de Cuentas Contables 2020 para la Jornada Electoral
- Catálogo de Cuentas Contables 2020
- Catálogo de Cuentas Contables 2020 para Candidatos(as) Independientes

### Bienvenido ¿En qué podemos ayudarte?

#### Guías

A Manual de usuario SIF v 4.0 ■ Guía para la asignación de contabilidades de Coalición a un usuario capturista

#### Catálogos de evidencia

- 圆 Clasificador de evidencia 2022
- 圆 Clasificador de evidencia 2021
- Clasificador de evidencia 2020
- A Campaña 2021
- □ Campaña 2020
- Candidatos(as) Independientes 2021
- Candidatos(as) Independientes 2020

#### Catálogos de Documentación Adjunta Concentradora

Clasificador de Documentación de Concentradora 2021

Clasificador de Documentación de Concentradora 2020

Acuerdos

#### Complemento INE

- A Indicaciones para los CFDI con Complemento INE
- Preguntas frecuentes sobre Complemento INE
- Catálogo de Entidades Federativas
- Proveedores(as) de CFDI
- **A** Matriz de errores

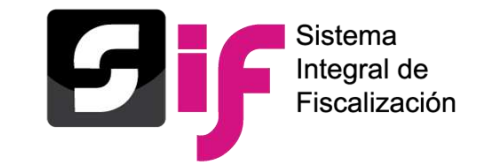

### Dentro del Centro de Ayuda se podrá consultar el apartado **Acuerdos** :

- Lineamientos de operación del SIF .
- Manual General de Contabilidad .
- Manual de Usuario SIF .
- Acuerdos plazos de fiscalización .
- Reformas al Reglamento de Fiscalización .
- Lineamientos de Notificaciones Electrónicas .
- Lineamientos para la presentación de los Avisos de Contratación .

#### Acuerdos:

INE/CG139/2022 ACUERDO DEL CONSEJO **GENERAL DEL INSTITUTO NACIONAL** ELECTORAL, POR EL QUE SE APRUEBA EL PLAN INTEGRAL Y LOS CALENDARIOS DE COORDINACIÓN PARA LOS PROCESOS ELECTORALES LOCALES EXTRAORDINARIOS 2022, EN LOS MUNICIPIOS DE SAN PABLO VILLA DE MITLA Y SANTA CRUZ XOXOCOTLÁN, PERTENECIENTES AL ESTADO DE OAXACA.

#### **PLAN INTEGRAL**

#### CALENDARIO

CF/003/2022 ACUERDO DE LA COMISIÓN DE FISCALIZACIÓN DEL INSTITUTO NACIONAL ELECTORAL POR EL QUE SE APRUEBAN LOS PLAZOS PARA LA FISCALIZACIÓN DE LOS **INFORMES DE INGRESOS Y GASTOS.** CORRESPONDIENTES A LA OBTENCIÓN DEL APOYO DE LA CIUDADANÍA, PRECAMPAÑAS Y CAMPAÑAS DEL PROCESO ELECTORAL LOCAL EXTRAORDINARIO 2022 EN LOS MUNICIPIOS DE SANTA CRUZ XOXOCOTLÁN Y SAN PABLO VILLA DE MITLA EN EL ESTADO DE OAXACA, EN RELACIÓN CON EL ACUERDO INE/CG89/2022. INE/CG89/2022 ACUERDO DEL CONSEJO

**GENERAL DEL INSTITUTO NACIONAL** ELECTORAL POR EL QUE SE APRUEBAN LOS Institucional/SIFv3/.../CF-017-2017... 100 AL 17AOIÓNI DE LOO

CF/017/2017 ACUERDO DE LA COMISIÓN DE FISCALIZACIÓN DEL INSTITUTO NACIONAL ELECTORAL POR EL QUE SE EMITE EL MANUAL DEL USUARIO PARA LA OPERACIÓN DEL SISTEMA INTEGRAL DE FISCALIZACIÓN VERSIÓN, 4.0 QUE DEBERÁN OBSERVAR LOS PARTIDOS POLÍTICOS, COALICIONES, ASPIRANTES, PRECANDIDATOS, CANDIDATOS, CANDIDATOS INDEPENDIENTES

#### MANUAL DE USUARIO SIF V4.0

INE/CG72/2019 ACUERDO DEL CONSEJO **GENERAL DEL INSTITUTO NACIONAL** ELECTORAL POR EL QUE SE DETERMINA NO ENVIAR EL OFICIO DE ERRORES Y OMISIONES A LAS PERSONAS QUE OMITIERON PRESENTAR SU INFORME DE INGRESOS Y GASTOS QUE ASPIREN A UN CARGO DE ELECCIÓN POPULAR DURANTE CUALQUIER PROCESO ELECTORAL.

INE/CG418/2016 ACUERDO DEL CONSEJO **GENERAL DEL INSTITUTO NACIONAL** ELECTORAL POR EL QUE SE MODIFICA EL ACUERDO INE/CG279/2016, MEDIANTE EL QUE SE APRUEBAN LOS LINEAMIENTOS PARA LA PRESENTACIÓN DE LOS AVISOS DE CONTRATACIÓN QUE CELEBREN LOS SUJETOS OBLIGADOS, EN LOS PROCESOS ELECTORALES DE PRECAMPAÑA, CAMPAÑA Y EJERCICIO

## **Generalidades** Centro de ayuda

×

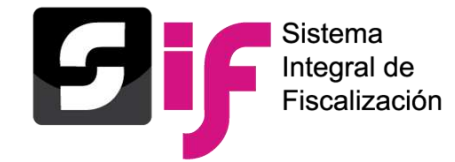

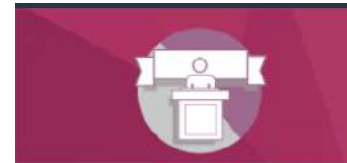

Sistema Integral de Fiscalización Campaña

Elige el módulo a consultar *<u>Minicio</u>* Operaciones **Catálogos** Reportes contal. **Informes** Distribución

#### Operaciones

#### Registro Contable

- Guia para el registro de Operaciones del Día de la Jornada Electoral Extraordinaria 2020-2021 Nuevo
- Cuentas contables a utilizar para el registro y comprobación del día de la Jornada Electoral 2020-2021. Nuevo
- A Guía para el Registro Contable de Operaciones
- Guia de Registro de Operaciones en Cero
- A ¿Cómo agregar un archivo XML a la póliza?
- **A Descarga de evidencia de Pólizas Contables Nuevo**
- A Guía para el Reconocimiento de Saldos del Periodo de Apoyo Ciudadano en la Campaña

#### Carga por Lotes

- ¿Cómo realizo la carga masiva de Operaciones Contables?
- A ¿Cómo llenar el Formato de Operaciones de Campaña 2020 2021?
	- Macro: Operaciones Campaña 2020 2021
- Cómo llenar el formato de carga masiva Operaciones de Campaña Jornada Electoral 2020 2021? Macro: Operaciones de Campaña Jornada Electoral

#### Documentación Adjunta de Concentradora

Guia de Documentación Adjunta de Concentradora **B** Descarga de Documentación Adjunta de Concentradora Nuevo

#### Materiales de apoyo

- Catálogos auxiliares/Catálogo de cuentas 2022
- Catálogos auxiliares/Catálogo de cuentas 2021
- X Catálogos auxiliares/Catálogo de cuentas 2020
- Catálogo de Cuentas Contables 2021 para Jornada Electoral
- Catálogo de Cuentas Contables 2022
- Catálogo de Cuentas Contables 2021
- Catálogo de Cuentas Contables 2021 para Candidato (as) Independientes
- Catálogo de Cuentas Contables 2020 para la Jornada Electoral
- Catalogo de Cuentas Contables 2020
- X Catálogo de Cuentas Contables 2020 para Candidatos(as) Independientes

#### Catálogos de evidencia

- Clasificador de evidencia 2022
- Clasificador de evidencia 2021
- Clasificador de evidencia 2020
- Campaña 2021
	- Campaña 2020
- Candidatos(as) Independientes 2021
- Candidatos(as) Independientes 2020

#### Catálogos de Documentación Adjunta de Concentradora

Clasificador de Documentación de Concentradora 2021 Clasificador de Documentación de Concentradora 2020

#### Complemento INE

A Indicaciones para los CFDI con Complemento INE Preguntas frecuentes sobre Complemento INE Catálogo de Entidades Federativas Proveedores de CFDI A Matriz de errores

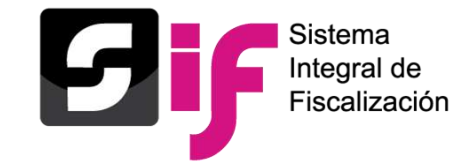

## Módulo de Catálogos .

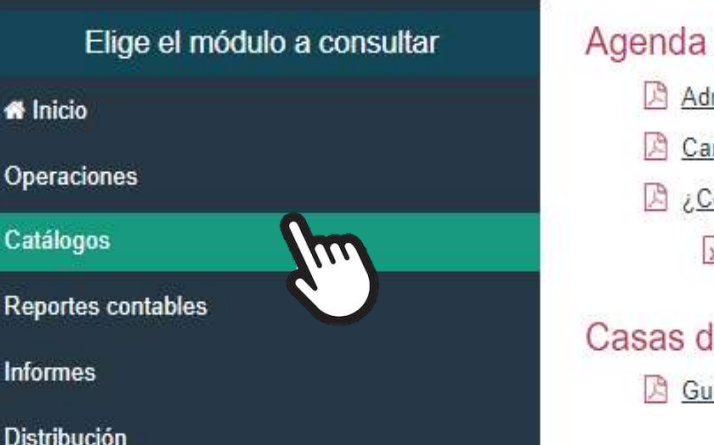

 $\Omega$ 

R.

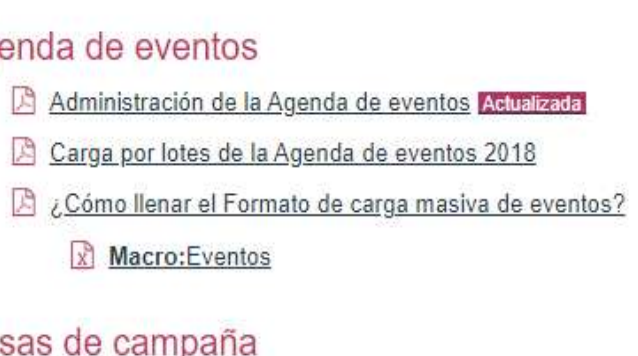

asas de Guía de Casas de campaña

Materiales de apoyo

Catálogo de Instituciones bancarias

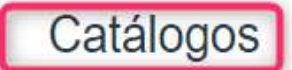

Cuentas bancarias Administrar cuentas bancarias

Conciliaciones bancarias Guía de Conciliaciones bancarias

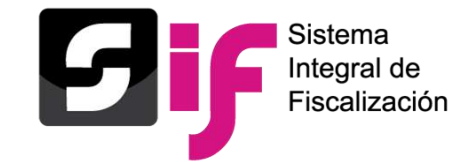

### Módulo de Reportes Contables.

### Reportes Contables

### Elige el módulo a consultar **#** Inicio Operaciones

Catálogos

Reportes contables **Informes** Distribución

### Reportes de Diario y Mayor

D ¿Qué son y cómo se generan los Reportes de Diario y Mayor?

### Reporte de Mayor de Catálogos auxiliares

2 ¿Qué es y cómo se genera un Reporte de Mayor de Catálogos auxiliares?

### Balanza de comprobación

¿Qué es y cómo se genera una Balanza de comprobación?

### Reporte de Identificación del financiamiento registrado

¿Qué es y cómo se genera un Reporte de Identificación del financiamiento registrado?

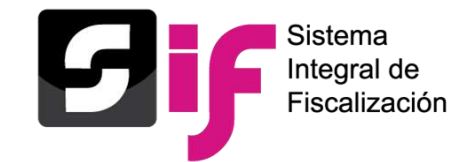

 $\blacklozenge$ 

### Módulo de Informes.

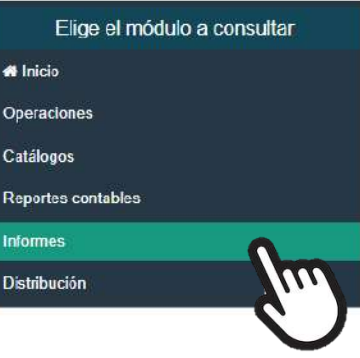

Guias rápidas **B** Documentación adjunta Nista previa y Envío a firma Firma opcional del informe Presentación de informes hformes presentados Validador de e firma

#### Informes

### Informes 2020 - 2021 Guía para la presentación del Informe de Campaña del Proceso Federal y Locales Extraordinarios 2020 - 2021 Nuevo Gil Guía para la presentación del Informe de Campaña del Proceso Concurrente y Local Extraordinario 2020 - 2021 2019 - 2020 □ Guía para la presentación del Informe de Campaña del Proceso Electoral Local Ordinario 2019 – 2020 2018 - 2019 Guía para la presentación del Informe de Campaña del Proceso Electoral Local Ordinario y Extraordinario 2018-2019 2017 - 2018 G Guía para la presentación de Informe de Campaña del Proceso Electoral Ordinario 2017-2018 y Extraordinario 2016-2017 Guía Validador e. firma 2017 - 2018 2016 - 2017 Guía para la presentación del Informe de Campaña del Proceso Electoral Ordinario 2016-2017

#### Materiales de apoyo

#### 2020 - 2021

Cuentas afectables para Informes (2020-2021) Nuevo

#### $2019 - 2020$

Documentación Adjunta al Informe de Campaña 2019-2020

Cuentas afectables para Informes (2019-2020)

#### $2018 - 2019$

Documentación Adjunta al Informe de Campaña 2018-2019

Apartados que conforman el Formato IC o IC COA (2018-2019)

#### $2016 - 2017$

Apartados que conforman el formato IC o IC COA  $(2016 - 2017)$ Cuentas afectables para Informes (2016-2017)

#### $2015 - 2016$

Cuentas afectables para Informes (2015-2016)

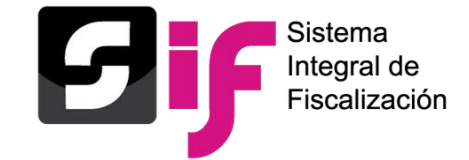

### Módulo de Distribución.

### **Distribución**

### Elige el módulo a consultar

 $\boldsymbol{m}$ 

**#** Inicio

**Operaciones** 

Catálogos

**Reportes contables** 

**Informes** 

**Distribución** 

### Prorrateo

Guía para el registro de cédulas de prorrateo durante el periodo de Jornada Electoral del Proceso Electoral Federal y Locales 2020-2021 Nuevo

- Guía de Prorrateo para Campaña
- Guía de Prorrateo de Aportaciones en Especie
- Guía de la Calculadora de Prorrateo
- Guía para el registro de cédulas de prorrateo durante el periodo de Jornada Electoral
- 萧 Reporte de Prorrateo Campaña
- Reporte de Diferencias por Prorrateo Campaña

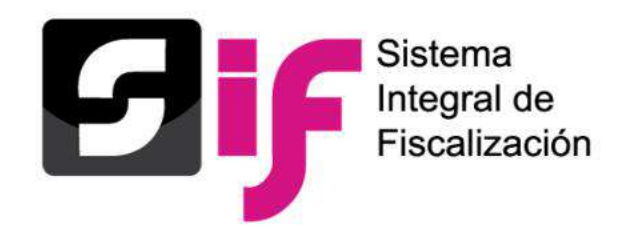

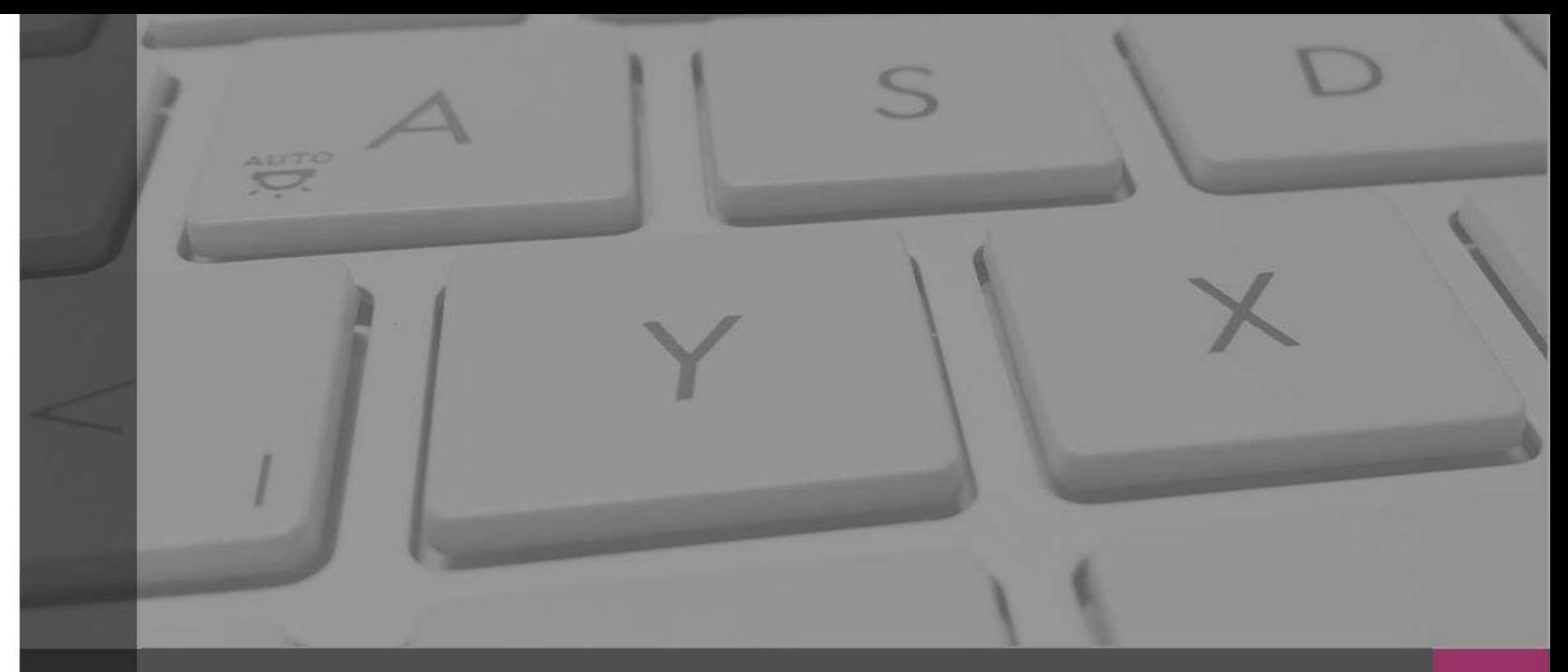

## **Sistema Integral de Fiscalización**

### **Portal de Rendición de Cuentas y Resultados de Fiscalización**

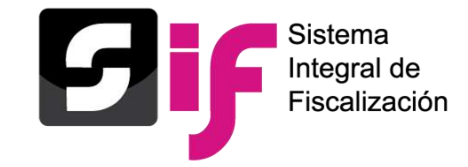

A través de su página de Internet, el Instituto Nacional Electoral (INE) tiene a disposición de toda persona interesada en consultar la información, dentro de la Plataforma Nacional de Transparencia, donde se muestran los movimientos que los sujetos obligados realizan para el desarrollo de sus actividades relacionadas a los procesos electorales en sus etapas de precampaña y campaña.

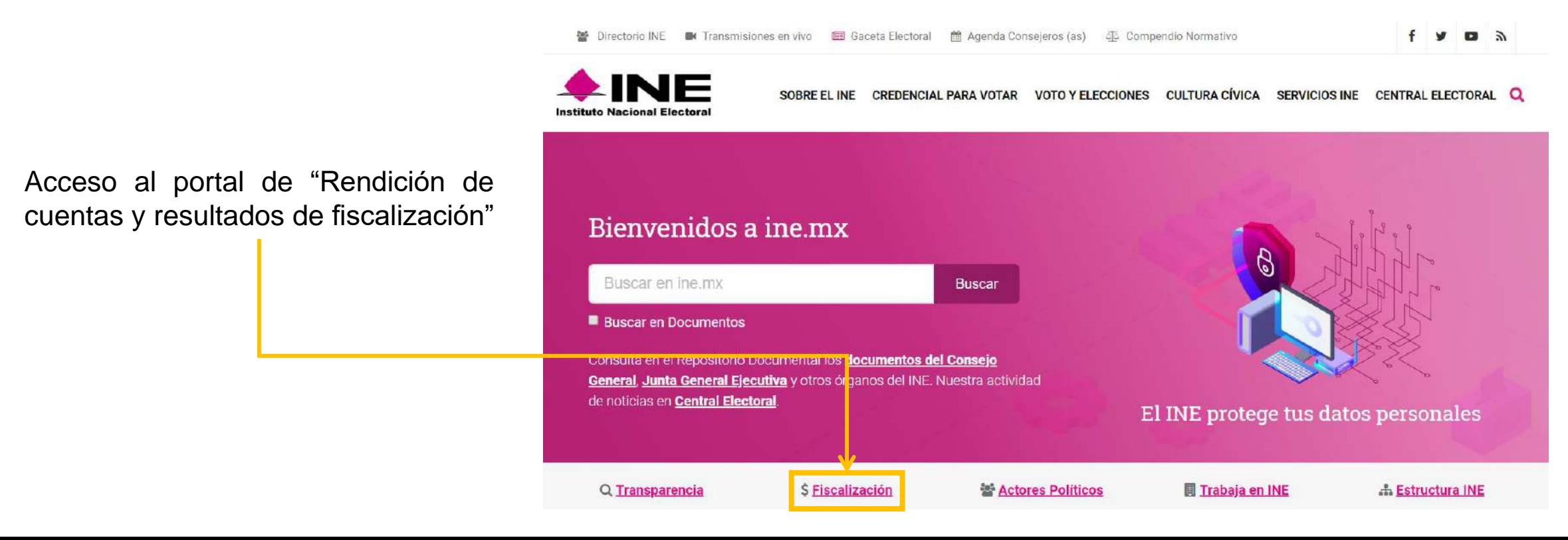

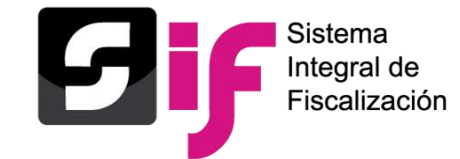

## **Portal de Rendición de Cuentas** Inicio

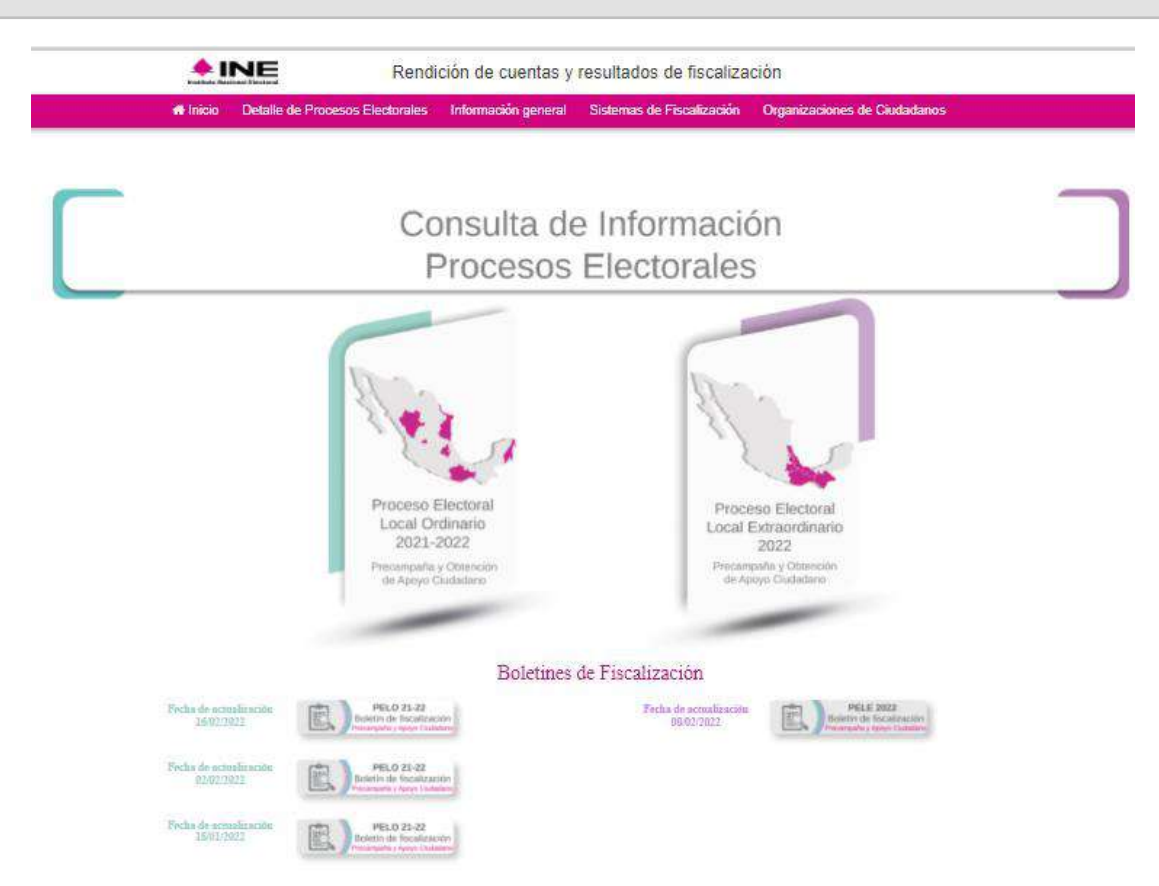

• Al acceder al Portal, se muestran enlaces que permiten consultar de forma directa lo siguiente:

### o Proceso en curso.

- o Proceso inmediato anterior finalizado.
- o Procesos anteriores.

Consulta aquí la información del Proceso Electoral Extraordinario 2020 - 2021 II - Campaña

Consulta aquí la información del Proceso Electoral Concurrente 2020 - 2021

Consulta aquí la información de Procesos Electorales Anteriores

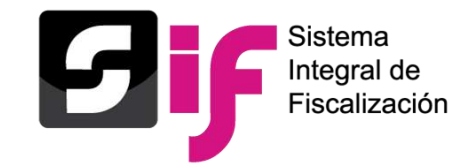

## **Portal de Rendición de Cuentas** Detalle de Procesos Electorales

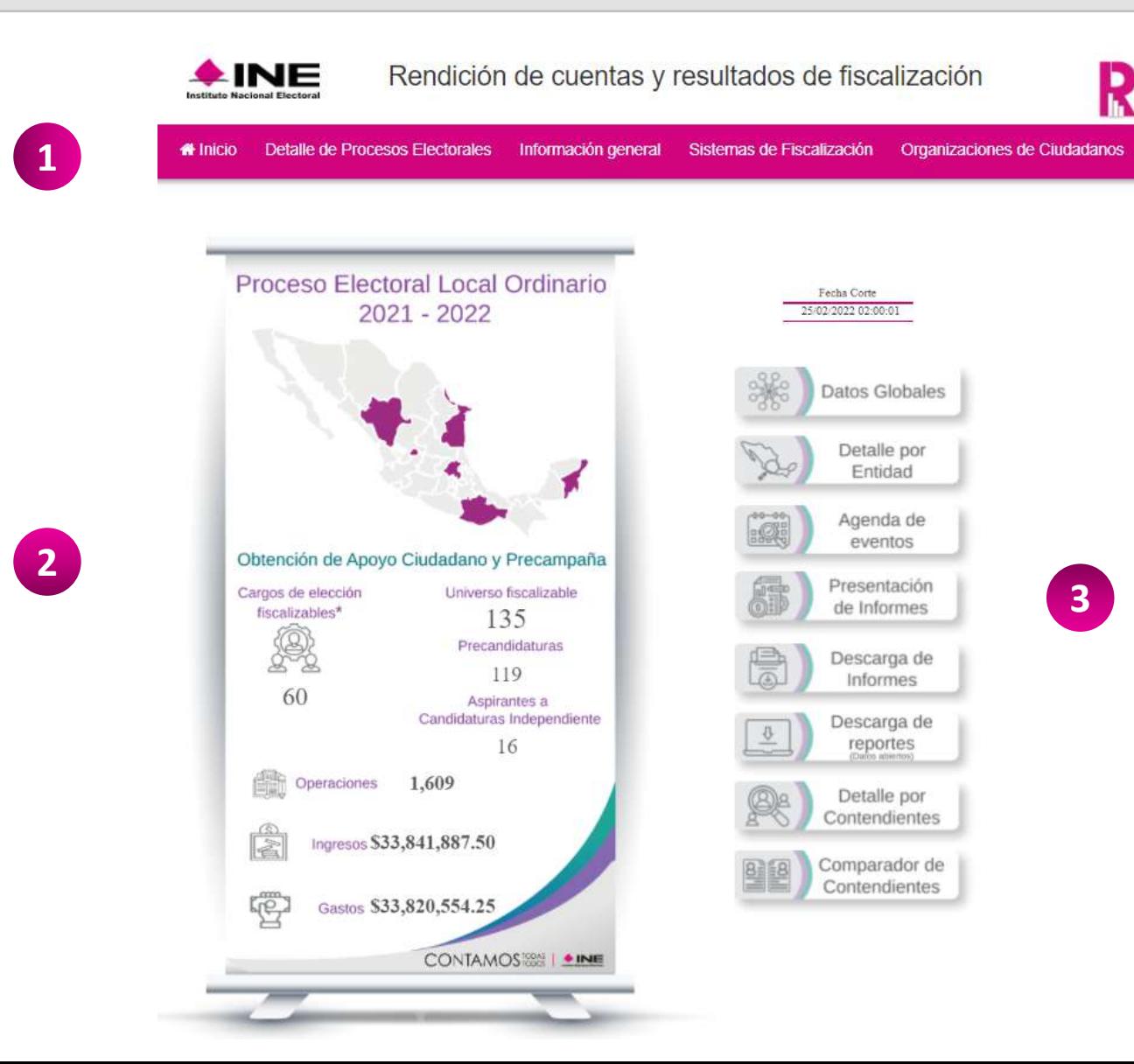

En esta sección, se muestran los siguientes elementos :

Menú de Acceso a las  $\blacksquare$ secciones del portal .

Datos Globales del proceso electoral que se seleccionó para consulta .

1<br>2<br>3 Acceso rápido a la información  $\overline{3}$ a Detalle del Proceso Electoral que se seleccionó .

2

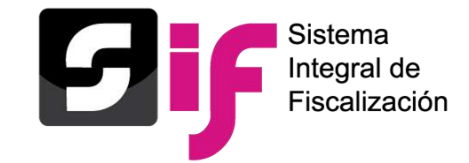

En la parte superior de la página de inicio del portal, se encuentra la sección "Información General" (para acceder haga clic sobre esta opción). En esta sección se despliega un submenú con las siguientes opciones a consultar: "Responsable de finanzas", "Reglamentos, acuerdos y disposiciones", "Procedimientos Sancionadores" y "Contenido Multimedia".

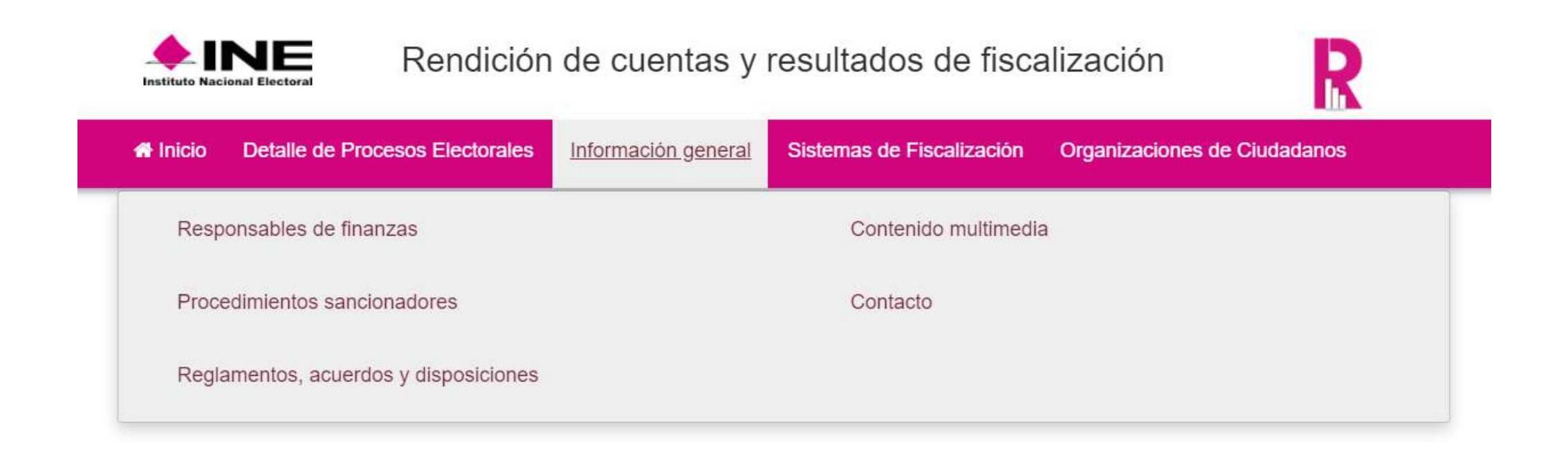

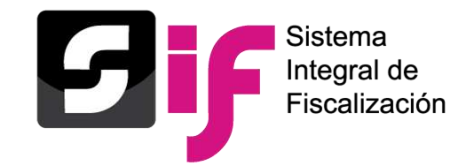

En esta sección, se muestra el funcionamiento de los Sistemas de Fiscalización, se detalla la estructura de cada uno de los módulos que lo integran, facilitando el uso y la comprensión al usuario para favorecer su correcta operación.

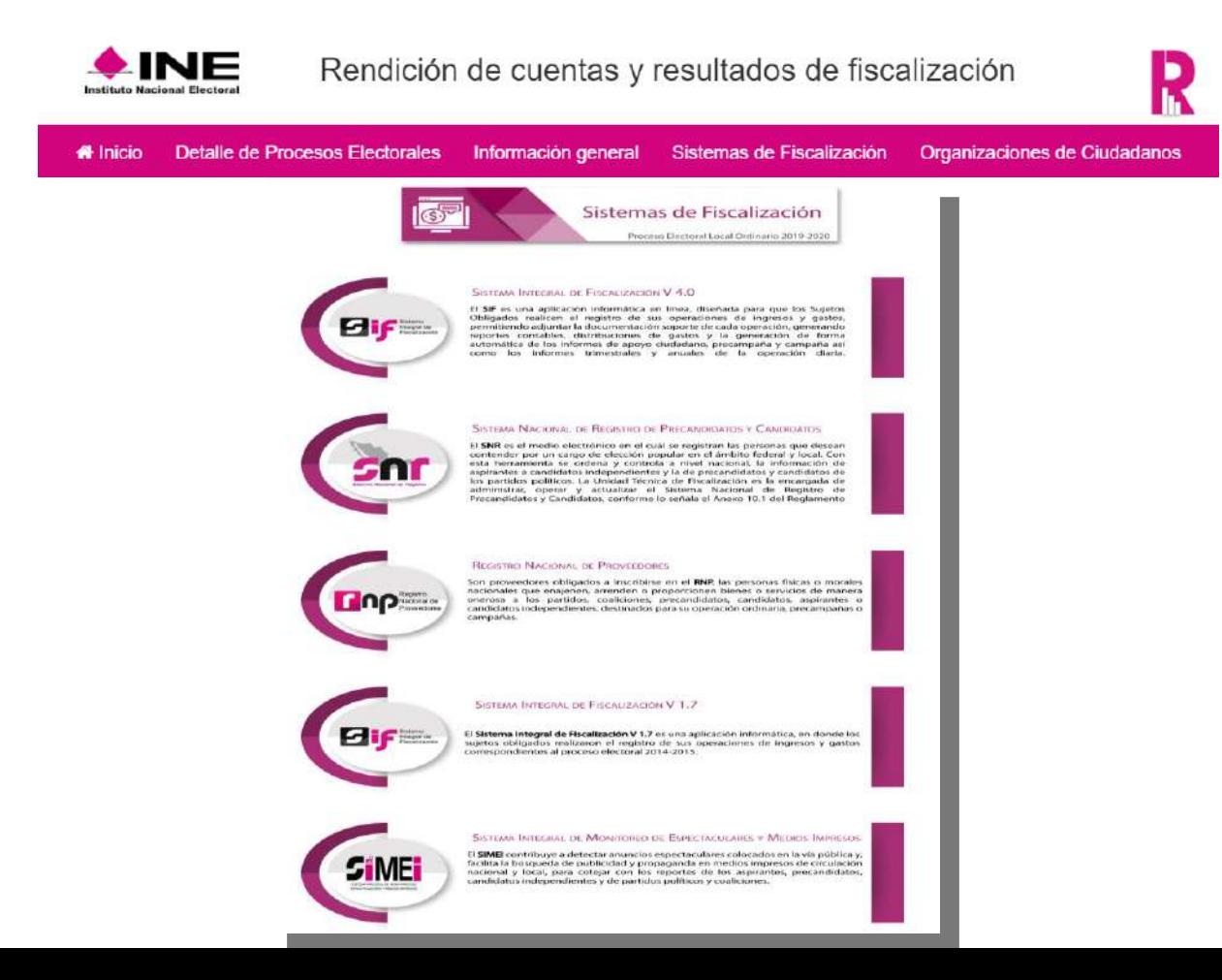

Elementos en el apartado de sistemas de fiscalización:

- Sistema Integral de Fiscalización V 4.0
- Sistema Nacional de Registro de Precandidatos y Candidatos
- Registro Nacional de Proveedores
- Sistema Integral de Fiscalización V 1.7
- •Integral de Sistema Monitoreo de "Espectaculares y Medios Impresos" (SIMEI)

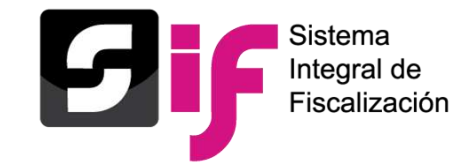

En esta sección, se muestra el concentrado de aportaciones de las 7 organizaciones que presentaron su solicitud formal como partido político ante el INE.

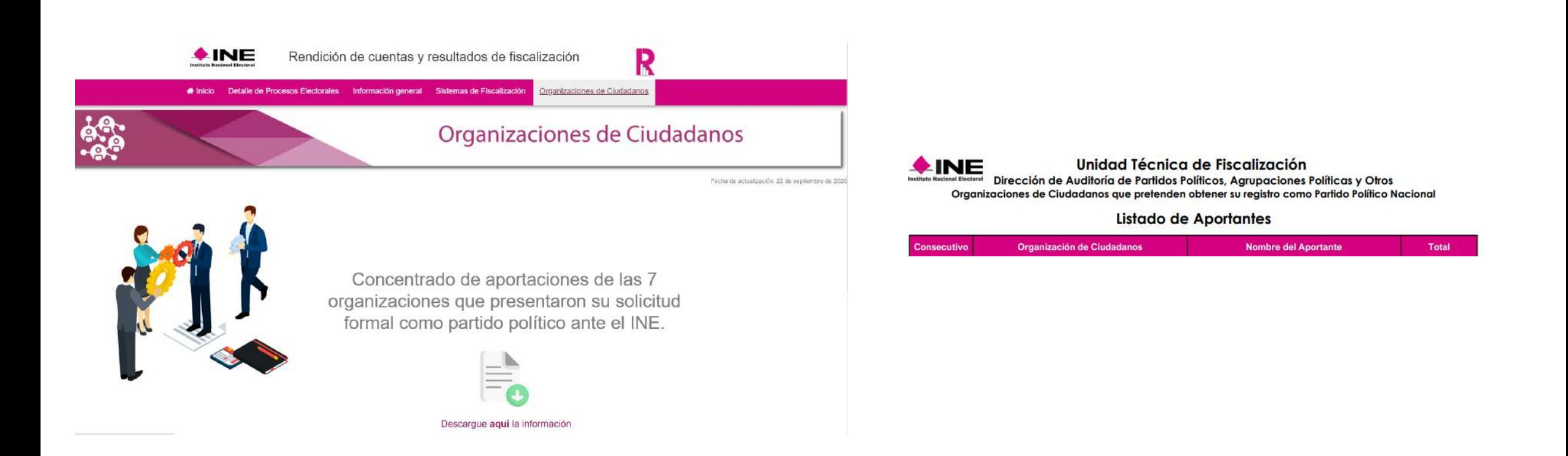

# **Gracias**

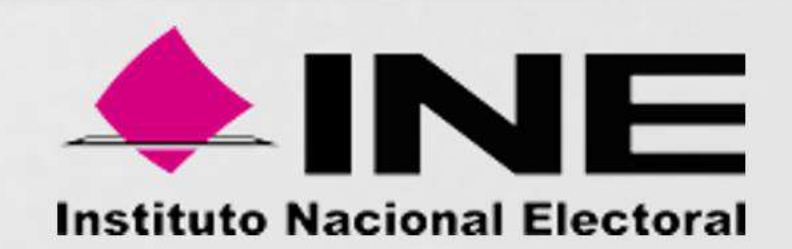